## **voor KMyMoney versie 5.0**

**Michael T. Edwardes Thomas Baumgart Ace Jones Tony Bloomfield Robert Wadley Darin Strait Roger Lum Jack H. Ostroff Dawid Wróbel Vertaler/Nalezer: Freek de Kruijf Vertaler: Ronald Stroethoff**

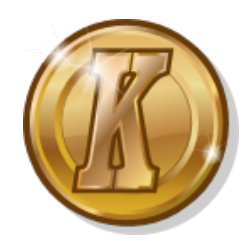

# **Inhoudsopgave**

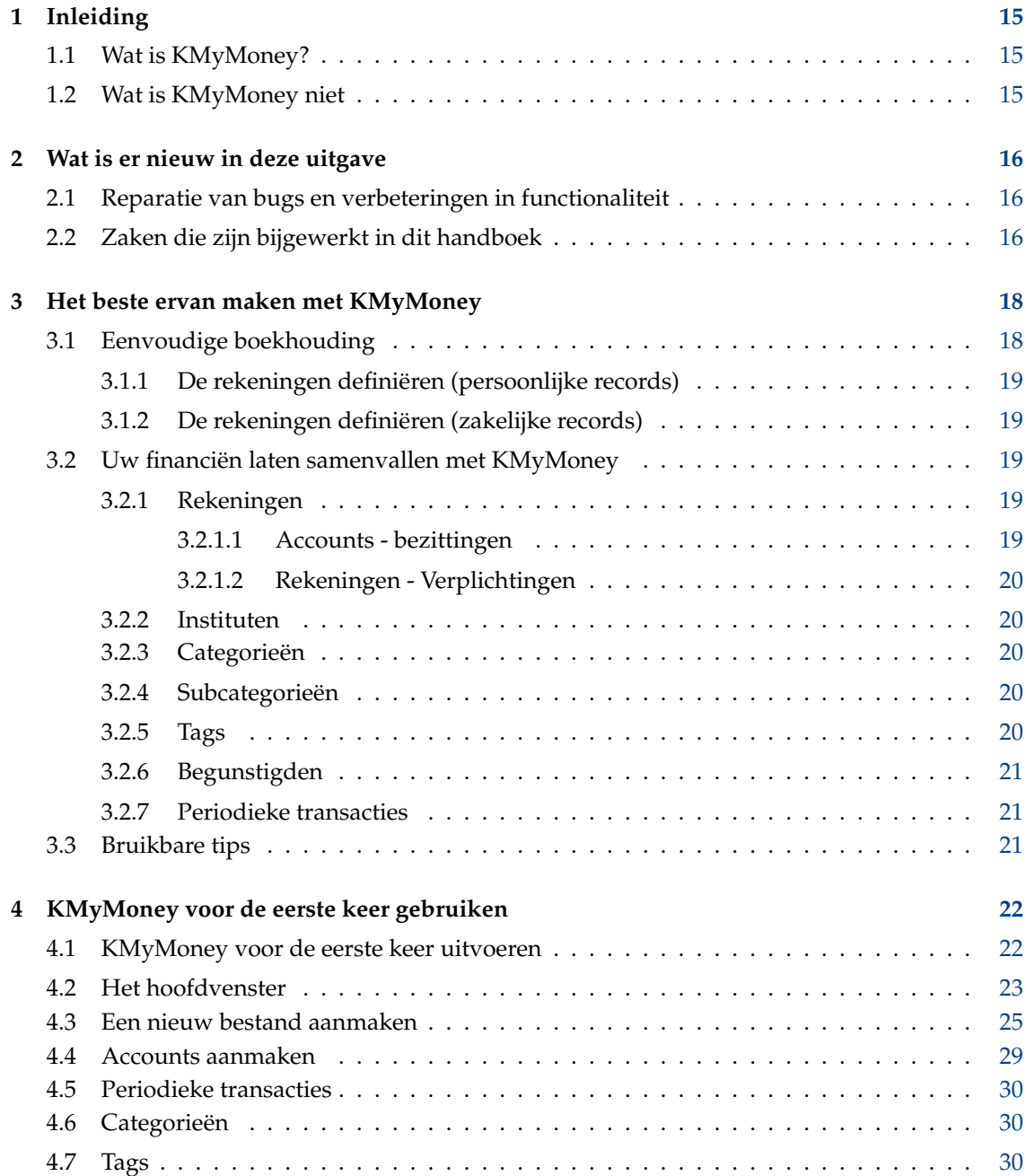

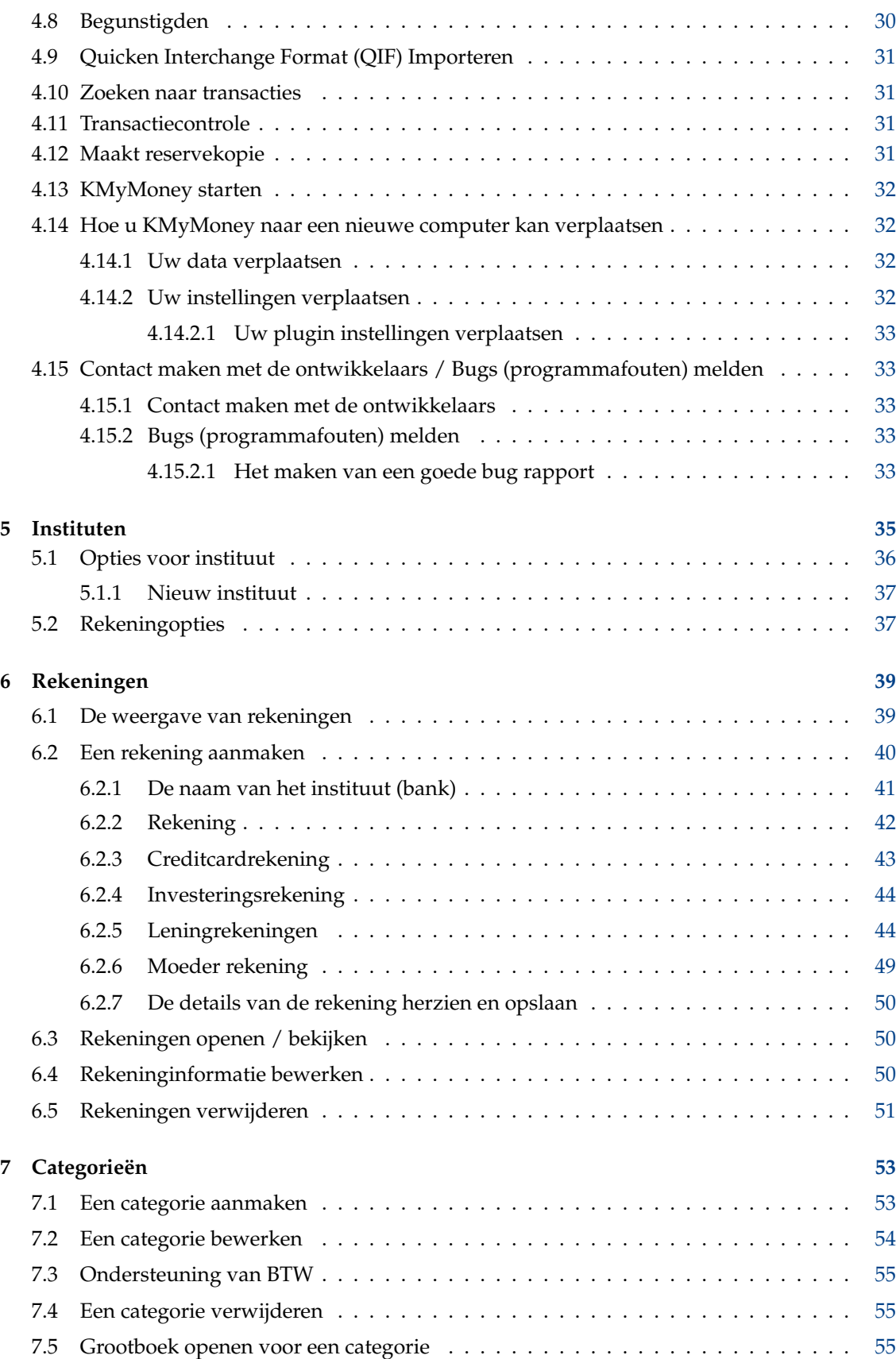

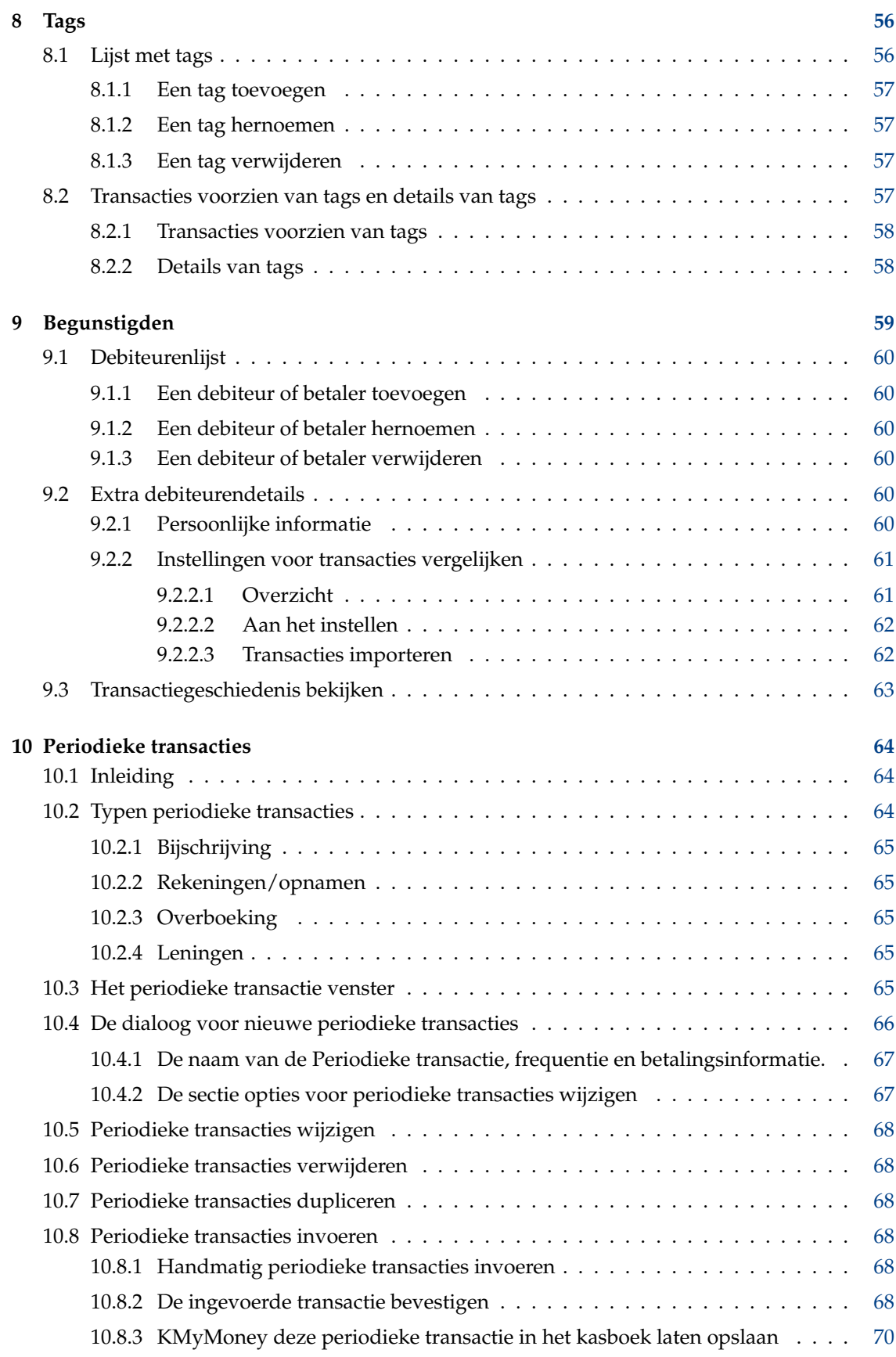

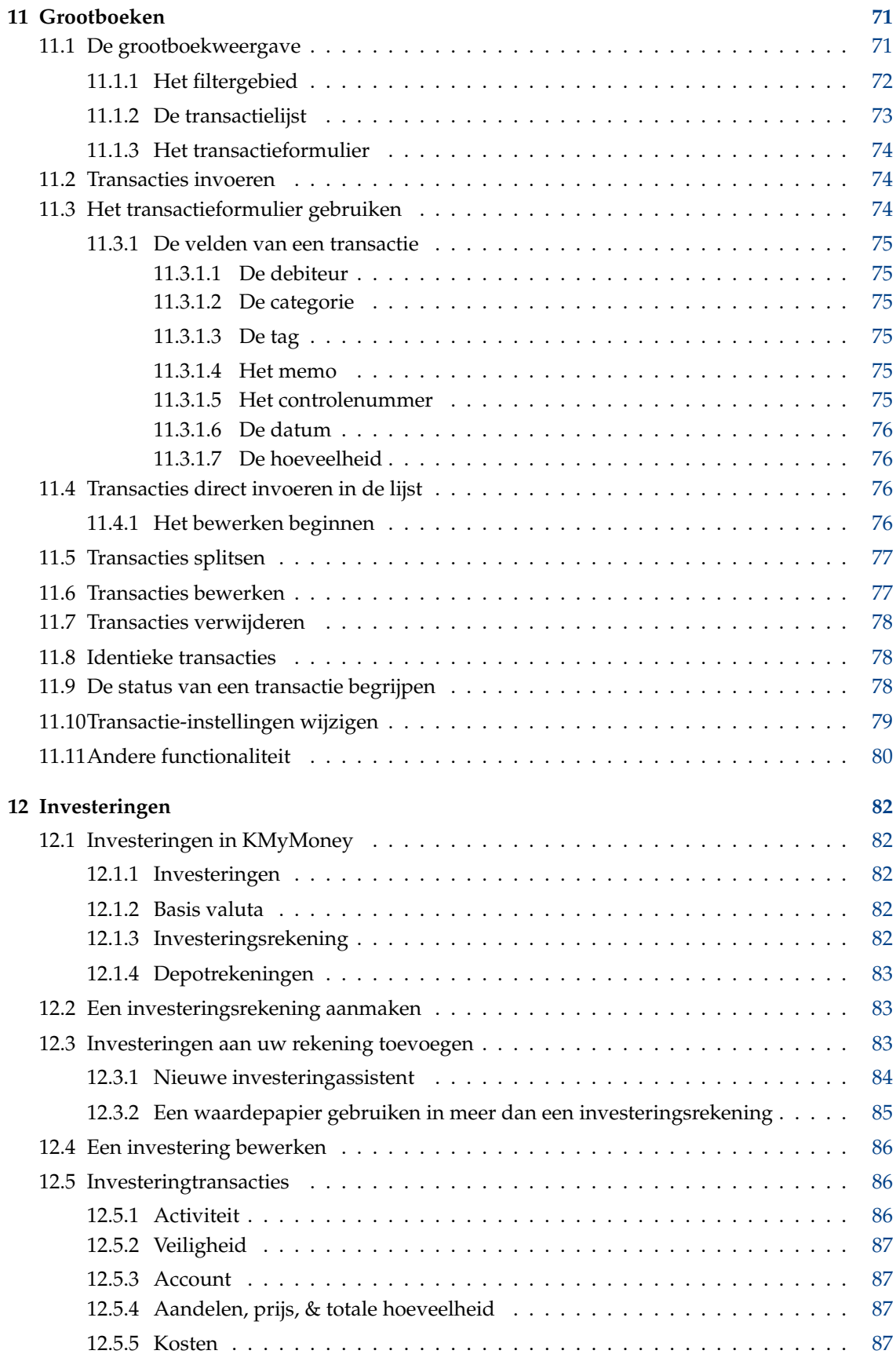

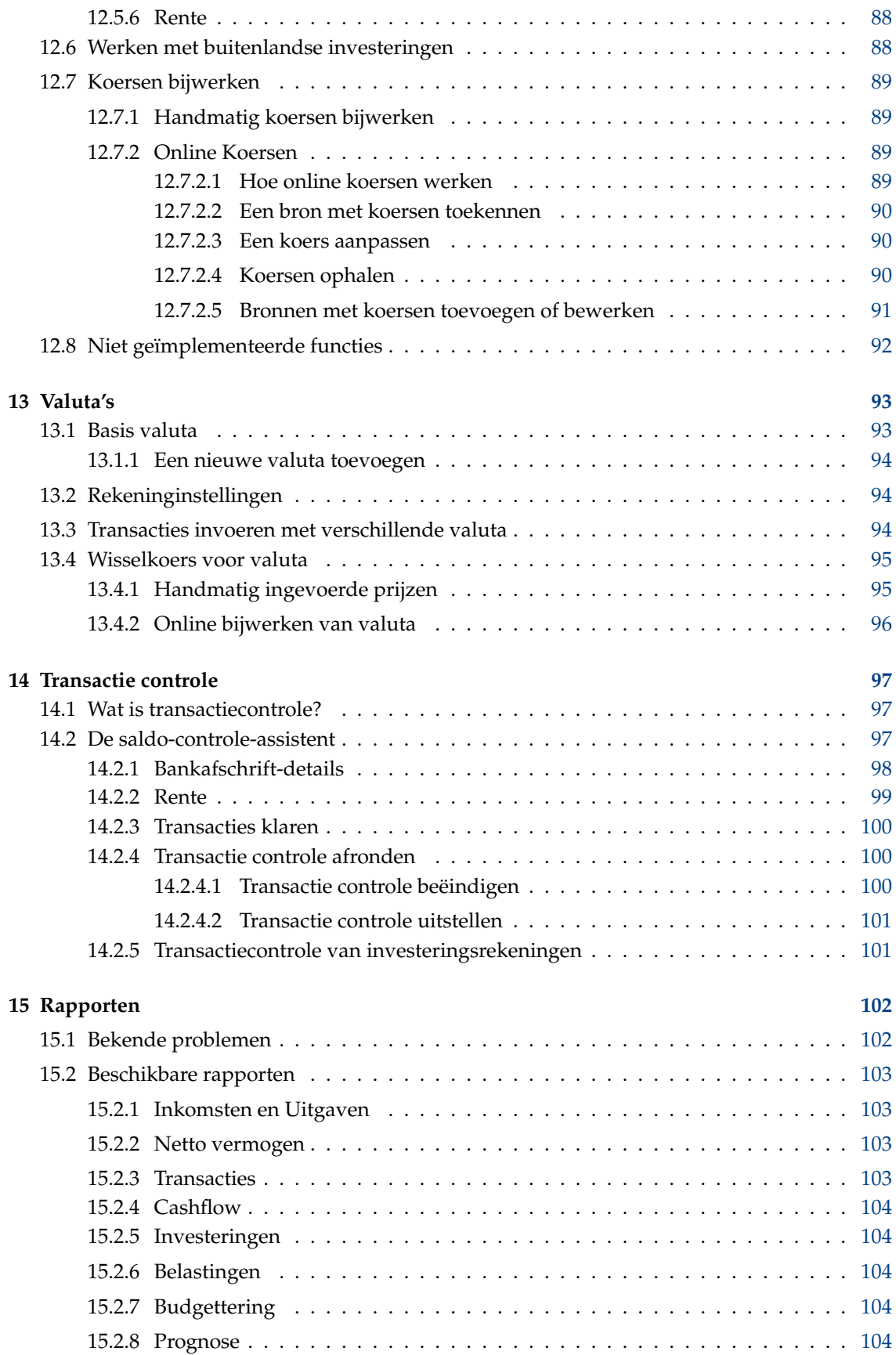

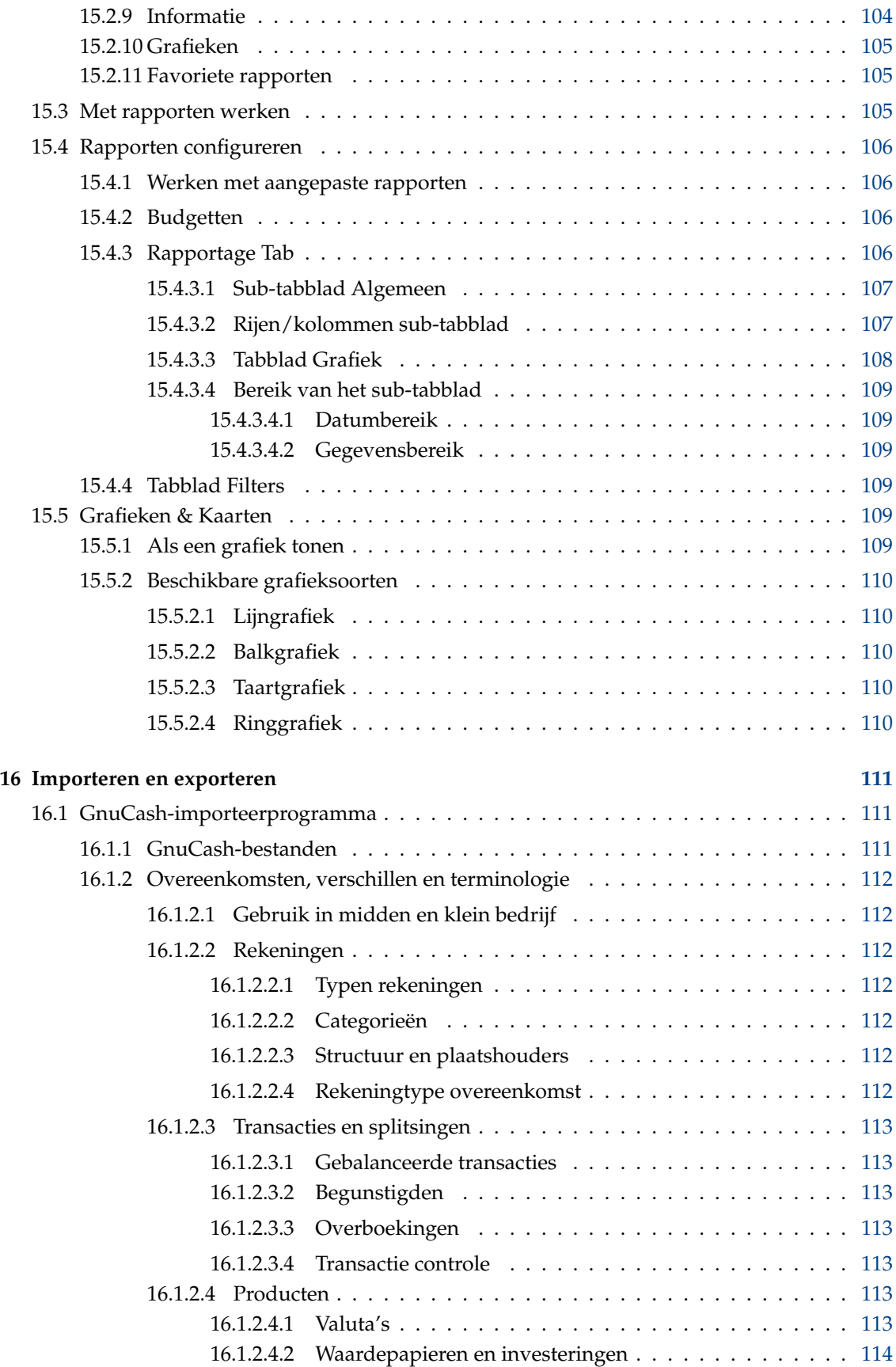

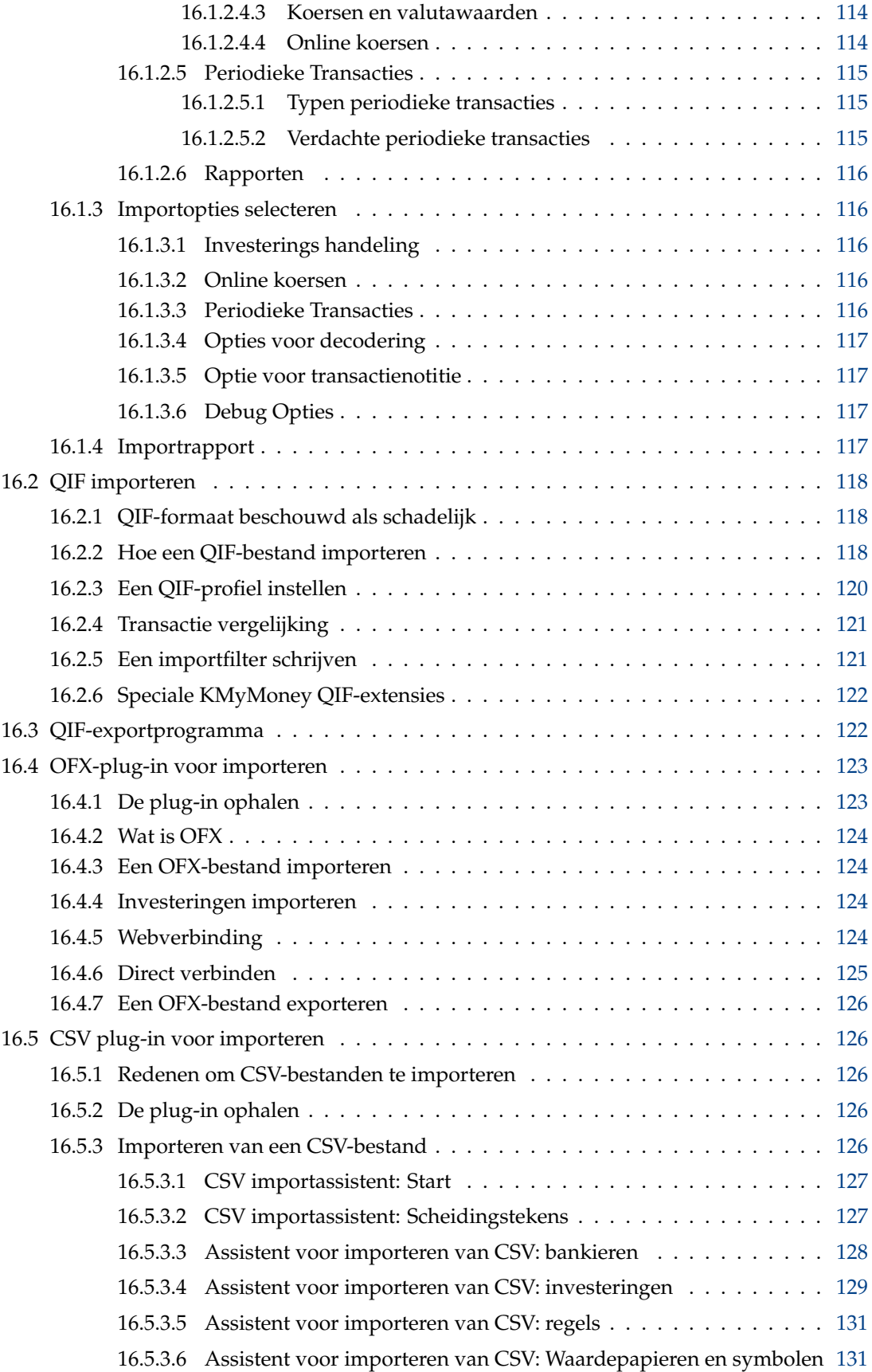

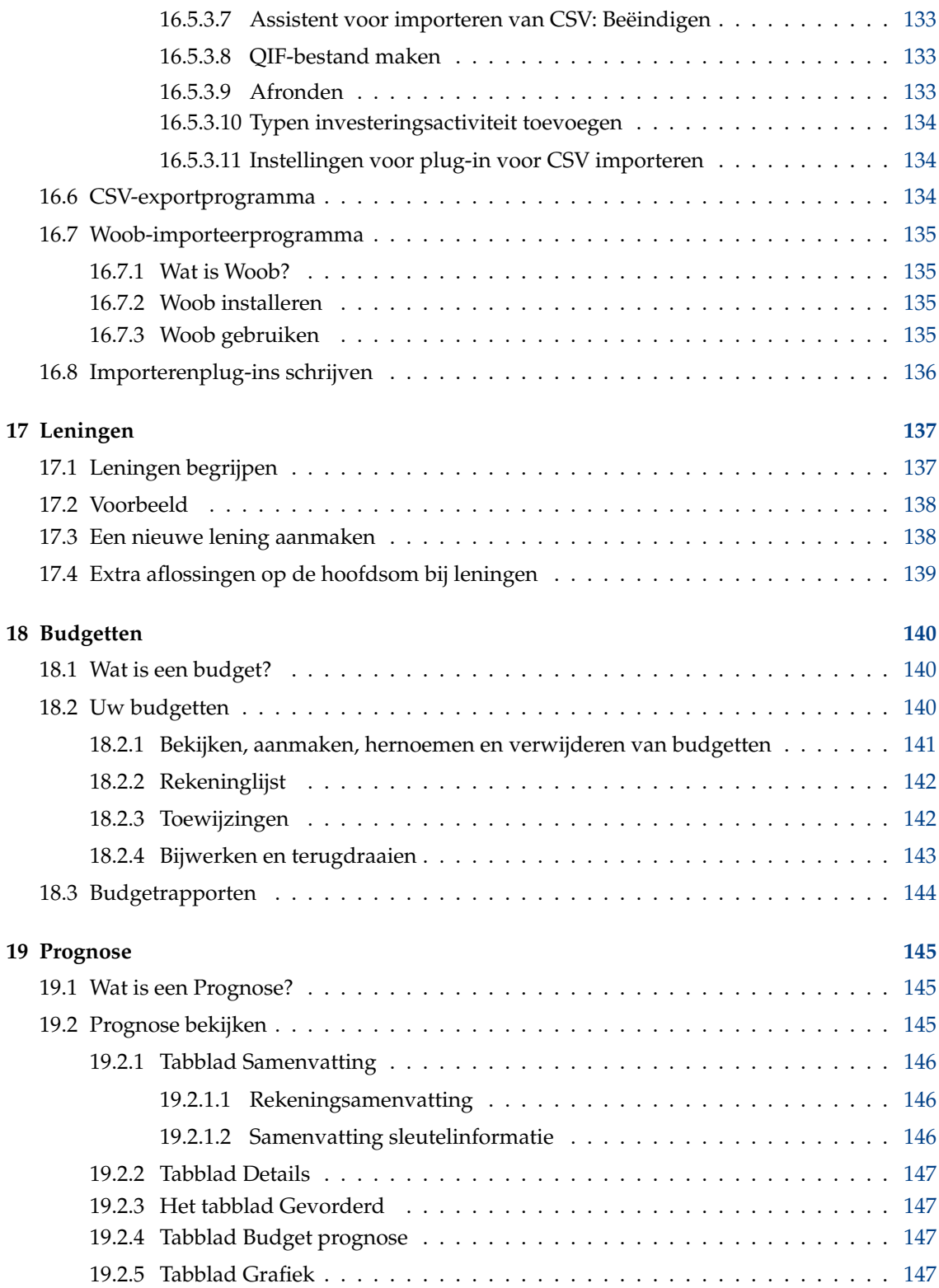

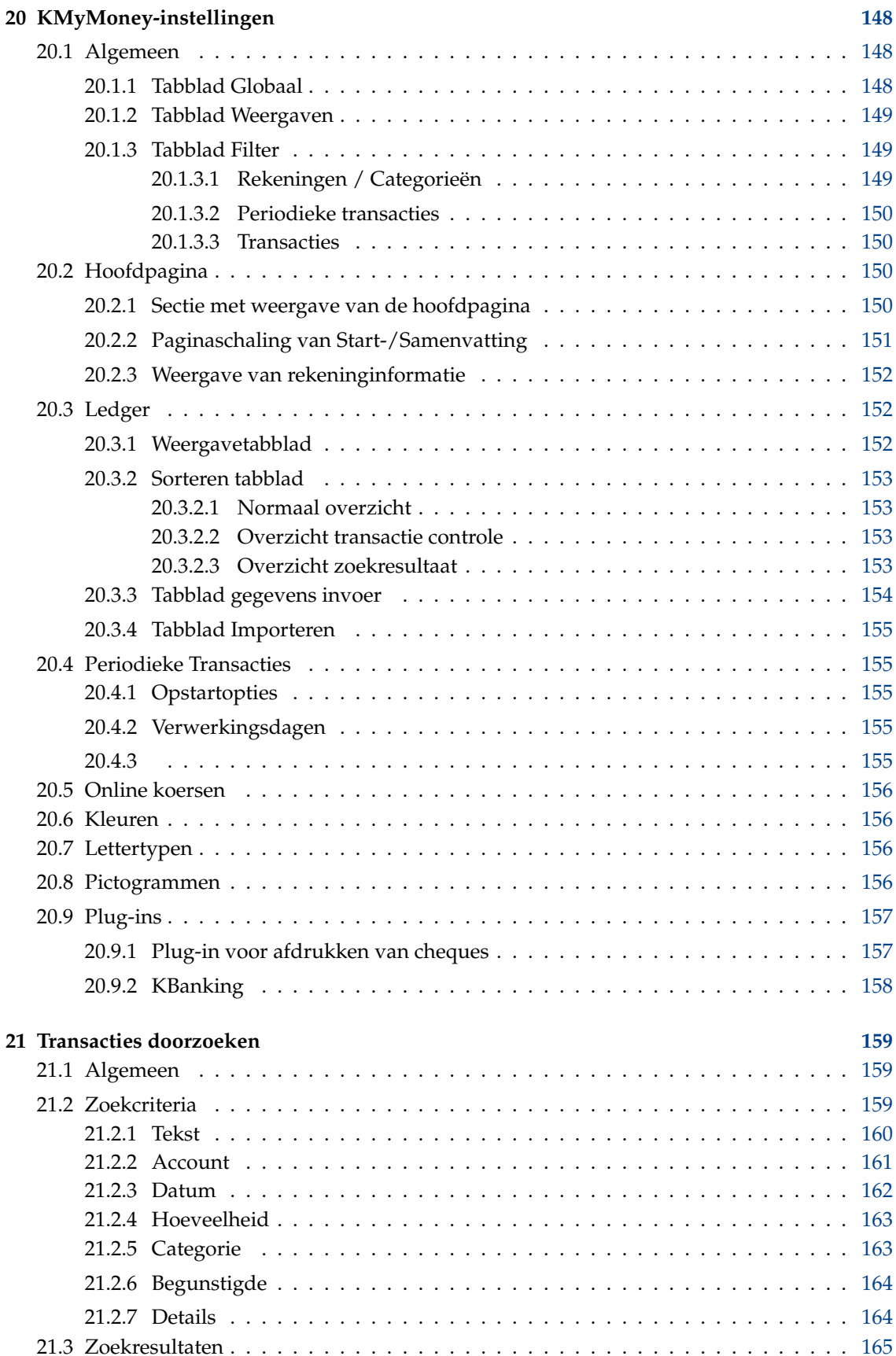

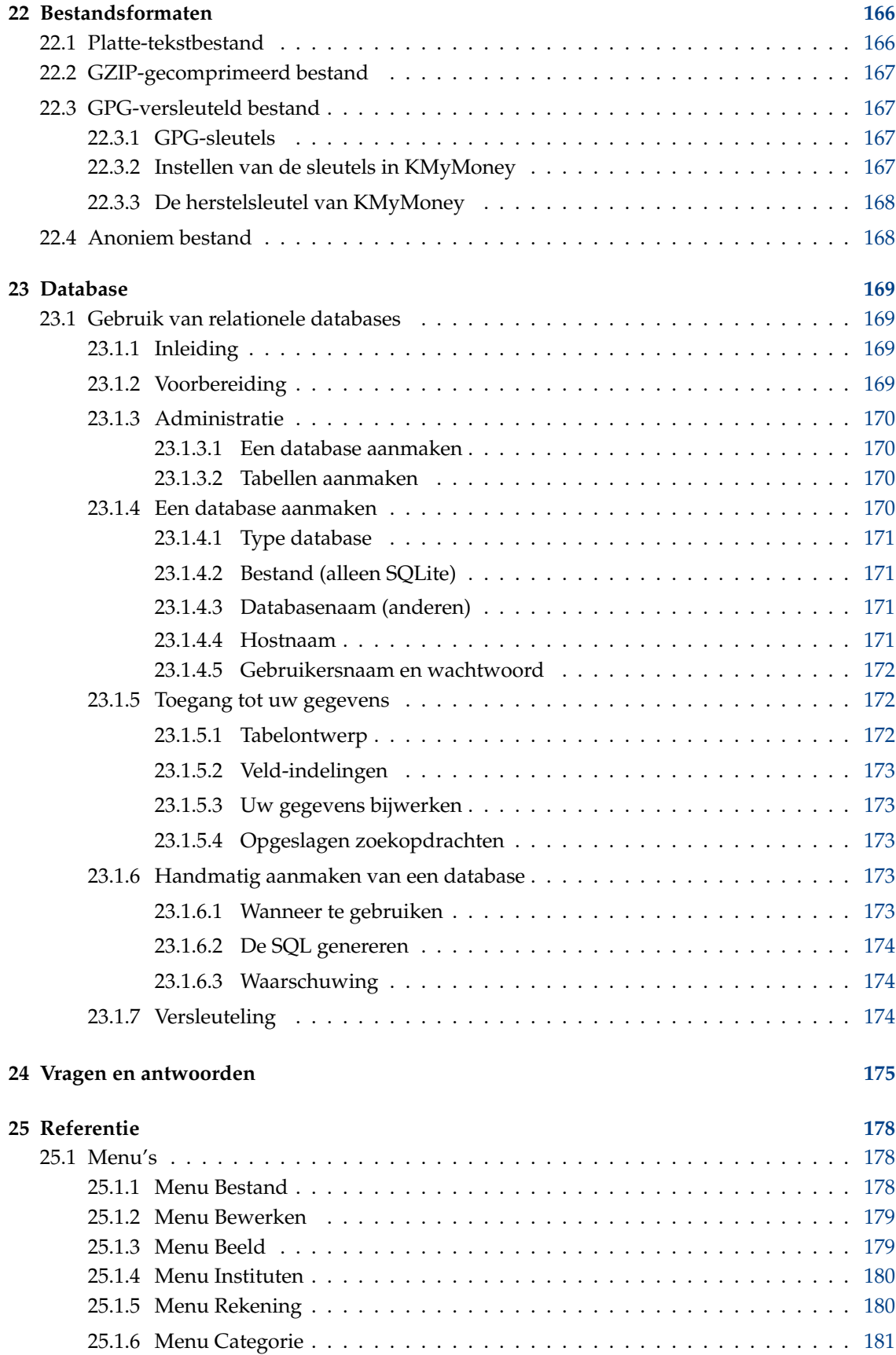

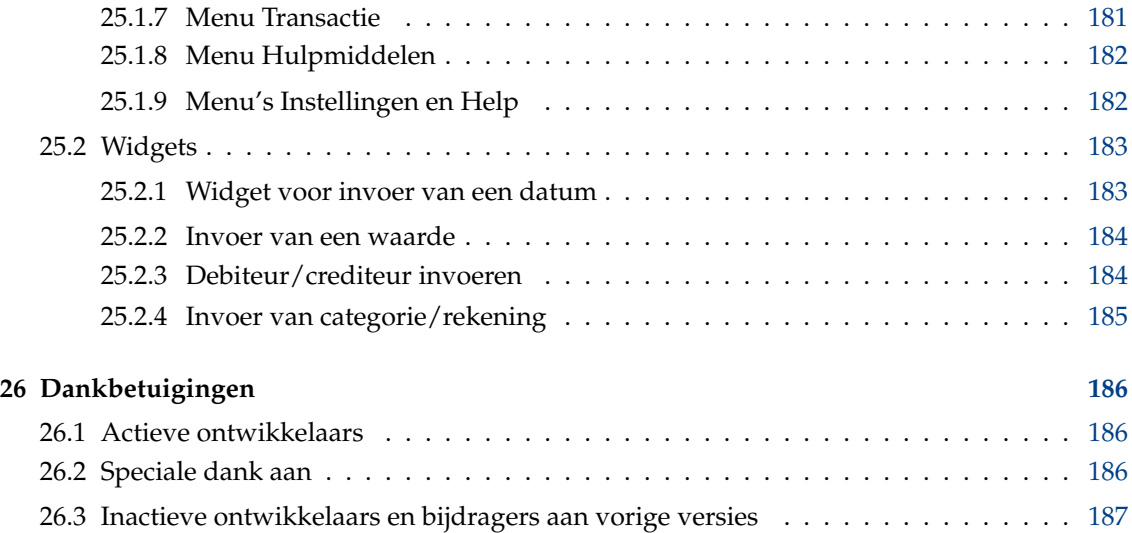

#### **Samenvatting**

KMyMoney, de persoonlijke financieelbeheerder door KDE. Dit handboek beschrijft KMyMoney versie 5.0.

## <span id="page-14-0"></span>**Hoofdstuk 1**

# **Inleiding**

<span id="page-14-3"></span>2018-01-13 5.0.0

## <span id="page-14-1"></span>**1.1 Wat is KMyMoney?**

Eenvoudig gezegd, is KMyMoney een persoonlijke financiële beheerder door KDE. Het stelt gebruikers van opensource besturingssystemen en toepassingen in staat om zorgvuldig hun persoonlijke financiën bij te houden door een breed spectrum van financiële functies en hulpmiddelen te bieden.

De hoofddoelen van het project zijn:

- **Gelijkheid van functie** KMyMoney heeft de bedoeling om alle belangrijke functies te leveren die in commercieel beschikbare, persoonlijke financiënbeheerders worden gevonden. Hoewel elke uitgave van KMyMoney dichter dan ooit bij dit doel is, is er nog steeds werk te doen.
- **Gebruiksgemak** KMyMoney streeft er naar om de gemakkelijkst te gebruiken opensource persoonlijke financiële beheerder te zijn, speciaal voor de niet-technische gebruiker.
- **Correctheid** Gebaseerd op op het beproefde en geteste dubbele boekhoudprincipe verzekert KMyMoney dat uw financiën prima in orde worden gehouden.

## <span id="page-14-2"></span>**1.2 Wat is KMyMoney niet**

Als een persoonlijke financiën beheerder, is KMyMoney niet bedoeld om op te schalen tot de behoeften van een gemiddeld bedrijf. Een klein bedrijf zou voldoende bruikbare functionaliteit kunnen vinden in KMyMoney, maar functies zoals nog te ontvangen rekeningen en te betalen rekeningen worden niet direct ondersteund. Het is echter mogelijk om klant, leverancier, document of andere functies aan te maken door plugins.

KMyMoney is niet een eenvoudige kloon van de commercieel beschikbare persoonlijke financiële programma's. Hoewel veel van de functies aanwezig in KMyMoney gevonden kunnen worden in andere gelijksoortige applicaties, streeft KMyMoney na om een individueel en uniek beeld van uw financiën te geven.

## <span id="page-15-0"></span>**Hoofdstuk 2**

# **Wat is er nieuw in deze uitgave**

<span id="page-15-3"></span>2019-04-04 5.0.4

## <span id="page-15-1"></span>**2.1 Reparatie van bugs en verbeteringen in functionaliteit**

Zoals met elke uitgave heeft het ontwikkelteam van KMyMoney erg hard gewerkt om deze uitgave op elke manier beter en gemakkelijker in het gebruikt te maken. Dit is de vierde uitgave in de 5.0 serie en de meeste activiteit was gericht op bugs repareren.

op dit punt is de conversie om KDE Frameworks te gebruiken in essentie compleet, hoewel dat en het werk om veel van de onderliggende bibliotheken gebruikt door de toepassing bij te werken zich achter de schermen bevinden en niet direct zichtbaar zijn voor de eindgebruiker. Het algemen uiterlijk en gevoel zou stabiel moeten zijn, hoewel enige kleine wijzigingen kunnen gebeuren. De basis functionaliteit van het programma blijft ook hetzelfde, naast de intentionele verbeteringen en toevoegingen.

In voorgaande uitgaven bevatte deze pagina van de handleiding een lijst vele van de specifieke reparaties van bugs en functionele verbeteringen. In plaats van deze informatie te dupliceren, kunt u deze direct vinden in de [Log met wijzigingen.](https://kmymoney.org/changelog.html)

Sinds de uitgave van 5.0 zijn er enkele wijzigingen waarbij aanpassingen aan de gebruikerszijde nodig zijn als u opwaardeert van versie 4.8.x of ouder.

• Het programma zoekt voor de printcheck plugin op diverse plaatsen naar sjablonen. De gebruiker moet hiermee rekening houden in het instellingendialoog van de plugin[,zie deze sectie](#page-156-2) [voor meer details.](#page-156-2)

## <span id="page-15-2"></span>**2.2 Zaken die zijn bijgewerkt in dit handboek**

Terwijl we voortgang boeken, zijn er nog steeds hoofdstukken van dit handboek die niet zijn bijgewerkt om alle wijzigingen in het programma weer te geven die zichtbaar zijn voor de gebruiker vanaf 5.0. Elk hoofdstuk geeft aan welke uitgave van KMyMoney waarvoor het als laatste is bijgewerkt, maar we presenteren de complete lijst hier, als een snelle referentie.

Merk echter op dat in hoeverre de hoofdstukken die niet expliciet zijn bijgewerkt, wel of niet weergeven hoe het huidige programma werkt, afhangt vann hoeveel dat gebied van het programma is gewijzigd tussen de uitgave 4.8 en 5.0.

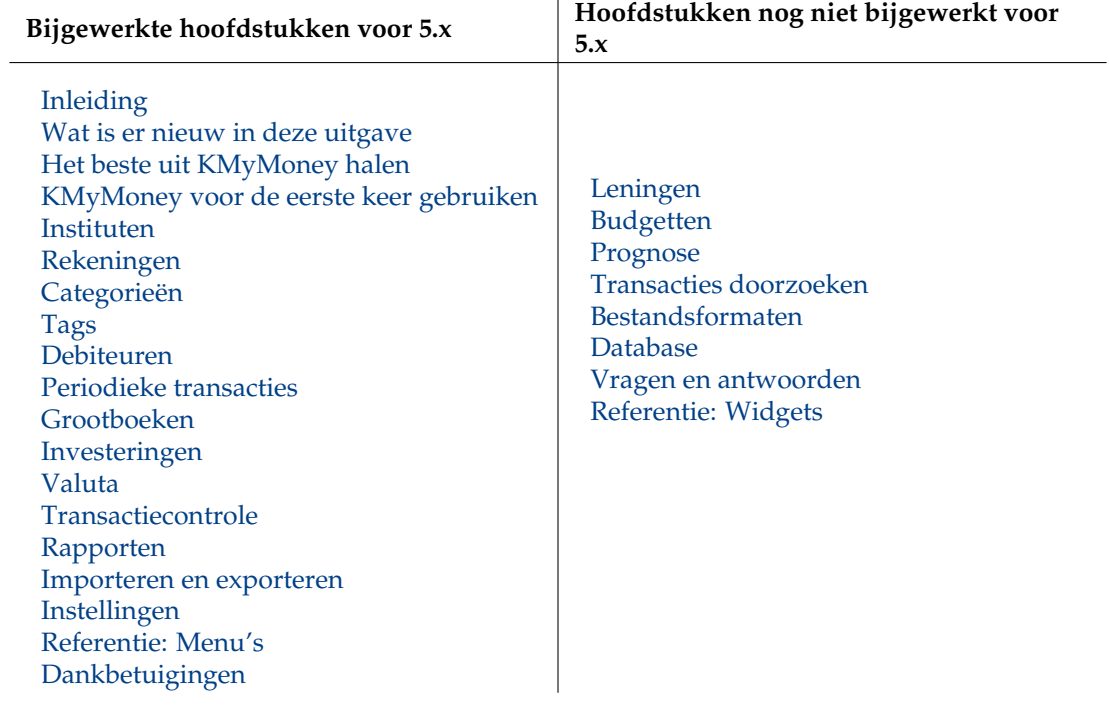

## <span id="page-17-0"></span>**Hoofdstuk 3**

# **Het beste ervan maken met KMyMoney**

<span id="page-17-2"></span>Joe (joe1011010)

2010-04-05

5.0.4

Terwijl u door kunt gaan, klikken op enige knoppen en enige gegevens invullen, na enige tijd, kunt u concluderen dat u het verkeerd hebt gedaan en opnieuw gaat beginnen, zelfs als u de documentatie over elk onderdeel van KMyMoney hebt gelezen.

U zult een meer effectief systeem krijgeb als u een beetje tijd neem om te plannen hoe u KMyMoney gaat gebruiken, volg dus de stappen hier gegeven.

## <span id="page-17-1"></span>**3.1 Eenvoudige boekhouding**

Bekijk uw geld als ballen of bonen en om ze niet te laten rollen houdt u ze in een doos of pot. Boekhouden is het proces van tellen en de bonen in de pot of verschillende potten volgen.

U hebt enig geld in de pot gemarkeerd als 'Kas'. U koopt enige goederen, en dus neemt u enige bonen uit de kaspot en plaatst ze in een andere pot gemarkeerd 'Leverancier'. De leverancier geeft u enige goederen in ruil voor het kasgeld, u neemt de bonen uit de pot gemarkeerd 'Leverancier' en stopt ze in de pot gemarkeerd 'Goederen'.

De goederen hebben een waarde (de prijs die u betaalde) u hebt dus nog steeds dezelfde hoeveelheid bonen, sommige vertegenwoordigen kasgeld en sommige goederen.

In dit geval hebt u twee bewegingen van de bonen of transacties. Elke transactie heeft twee items, een om de bonen uit te nemen en een om bonen in te stoppen. Dit wordt 'dubbelboekhouden' genoemd. Het vastleggen van de transacties wordt gedaan in een 'Grootboek'; elke pot staat bekend als een 'Rekening' of 'Grootboekcode'.

Nu neemt u enige goederen en geeft ze aan een klant, die u enig kasgeld teruggeeft. De goederen waren enige bonen waard en, hopelijk, heeft de klant ons meer bonen gegevens dan die waarde, waarmee u winst maakt. Om het erg eenvoudig te stellen, de bonen uit de pot Goederen kwamen terug als Kasgeld, maar we kunnen dat splitsen als de 'kosten van verkochte goederen' en 'Winst'. Deze transactie heeft drie ingangen; één aan de kant van de 'dubbele ingang' is gesplitst.

Dit zal in meer detail worden gedaan later in dit handboek.

#### <span id="page-18-0"></span>**3.1.1 De rekeningen definiëren (persoonlijke records)**

<span id="page-18-5"></span>De meeste rekeningen, of potten, hierboven representeren een maat van onze 'Waarde'. Het kasgeld en de goederen representeren onze 'Bezittingen'; evenals wat tegoed hebben als onze klanten ons ons geld nog niet hebben gegeven. Het geld dat we tegoed hebben, stel dat we onze leveranciers nog niet hebben betaald, zijn onze 'Schulden'. Deze rekeningen zijn overdraagbaar naar Kasgeld en hebben een waarde.

Potten waaraan geen waarde toegekend kunnen worden zijn 'Inkomen' of 'Uitgaven'. Aan onze telefoonrekening (of het telefoonbedrijf waaraan we de rekening betalen) kan geen waarde worden toegekend; we weten hoeveel we hebben betaald, maar niet hoeveel ieder ander heeft betaald. We weten hoeveel onze werkgever ons heeft betaald, maar we weten niet hoeveel deze iemand anders heeft betaald, of hoeveel geld ze hebben om ons de volgende maand te betalen. Ook kunnen we niet een actuele waarde voor deze potten bepalen, het is nuttig om te monitoren hoeveel we in elk ervan hebben ingestopt of hebben uitgehaald.

In sommige gevallen is een leverancier een 'Schuld', in andere is het een 'Uitgave'. Dit is iets dat we moeten bekijken en beslissen voor elk geval. Op dezelfde manier kunt u een lening als een Schuld instellen, speciaal als u het geld op uw bankrekening zet, maar het zou ook een Uitgave kunnen zijn als het is gebruikt om meubels te kopen.

Overweeg hoe u uw inkomsten en uitgaven wilt volgen en analyseren. Dat zal u helpen om te beslissen hoe ze in te stellen in KMyMoney.

Bekijk tenslotte of u alles in één set rekeningen wilt hebben of twee of meer. Dit kan afhangen van het wettelijke framework of gewoon hoe u dingen wilt analyseren. Elke set rekeningen zou apart behandeld moeten worden.

#### <span id="page-18-1"></span>**3.1.2 De rekeningen definiëren (zakelijke records)**

Er zijn overeenkomsten met het creëren van rekeningen voor persoonlijk gebruik, maar er zijn extra overwegingen, zoals juridische richtlijnen en vereisten. KMyMoney behandelt deze issues niet, omdat het is ontworpen als 'persoonlijk' boekhoudprogramma. In dit handboek worden deze issues ook niet behandelt, maar u moet er wel aan denken als u gaat proberen om KMyMoney zakelijk te gebruiken.

## <span id="page-18-2"></span>**3.2 Uw financiën laten samenvallen met KMyMoney**

Verzamel dus uw papieren en kijk in de volgende secties naar elk item in KMyMoney.

#### <span id="page-18-3"></span>**3.2.1 Rekeningen**

Deze bevat een waarde. Transacties worden aangemaakt tegen een of meer accounts.

#### <span id="page-18-4"></span>**3.2.1.1 Accounts - bezittingen**

Dit zijn de rekeningen met uw geld en uw bezittingen waarop u toezicht wilt houden. De volgende types zijn beschikbaar:

#### **Controleren**

Standaard betaalrekening.

#### **Spaarrekening**

Standaard spaarrekening.

#### **Kasrekening**

Geld in uw hand of portemonnee.

#### **Lening**

Leningen die u uitgeeft aan iemand anders.

#### **Investering**

Geld dat u investeert.

#### **Bezitting**

Eigendommen, verzamelingen, etc.

#### <span id="page-19-0"></span>**3.2.1.2 Rekeningen - Verplichtingen**

Dit zijn de rekeningen die uw schulden en terug te betalen gelden voorstellen waarop u toezicht wilt houden. De volgende types zijn beschikbaar:

#### **Creditcard**

Standaard creditcard rekening.

#### **Lening**

Leningen aan u gegeven, hypotheken, etc.

#### **Verplichtingen**

Alles wat u schuldig bent en geen lening is.

#### <span id="page-19-1"></span>**3.2.2 Instituten**

Deze zijn compleet optioneel en kunt u gebruiken om rekeningen als groep samen te vatten, en om de totale waarde voor alle rekeningen in een groep te tonen.

#### <span id="page-19-2"></span>**3.2.3 Categorieën**

Deze stellen niet beheerde inkomsten- en uitgaven-rekeningen voor die geen waarde hebben. U krijgt voor elke categorie de totale waarde van de transacties te zien. Een categorie of overboeking-rekening is voor elke transactie vereist.

#### <span id="page-19-3"></span>**3.2.4 Subcategorieën**

Categorieën kunt u onderverdelen in subcategorieën, maar deze relatie is alleen voor de weergave, omdat het totaal van de subcategorie niet worden meegenomen bij het totaal van de hogere categorie.

#### <span id="page-19-4"></span>**3.2.5 Tags**

Tags zijn vergelijkbaar met categorieën, omdat ze ook niet beheerde rekeningen zijn die geen waarde hebben. Maar in tegenstelling tot categorieën, is het gebruik van tags compleet optioneel.

#### <span id="page-20-0"></span>**3.2.6 Begunstigden**

Deze zijn optioneel voor transacties. Ze zijn vereist voor periodieke transacties. Voor elke begunstigde kunt u een transactiegeschiedenis met categorieën te zien krijgen.

#### <span id="page-20-1"></span>**3.2.7 Periodieke transacties**

Als transacties regelmatig voorkomen, dan kunt u ze in een schema plaatsen. Transacties worden dan gecreëerd vanaf een periodieke transactie; en alle achterstallige zijn dan op de startpagina zichtbaar.

## <span id="page-20-2"></span>**3.3 Bruikbare tips**

Tenzij u uw geld onder uw matras of onder de vloer bewaart, maakt u waarschijnlijk gebruik van een of meer instituten waar u rekeningen heeft, die credit of debit kunnen zijn. Om u zelf bekend te maken met de manier waarop KMyMoney werkt, kiest u een rekening die u met KMyMoney wilt volgen en selecteert u menu-item **Bestand** → **Nieuw** om een boekhoudbestand aan te maken.

Als u een ander financieel beheersprogramma heeft gebruikt, dan kunt u wellicht de data daarvan importeren naar KMyMoney.

Als u regelmatig rekeningen voor deze bankrekening krijgt of ervan verstuurt, ga dan naar begunstigde en voer de namen in van de betreffende betaler en de begunstigde; ga daarna naar periodieke transactie en maak een nieuwe periodieke transactie voor elke herhalende transactie. Als u nog geen begunstigde of betaler heeft ingevoerd, dan zal KMyMoney u gelegenheid bieden om dit te doen tijdens de aanmaak van periodieke transactie.

Om nieuwe transacties toe te voegen, gaat u naar het grootboek; tijdens de aanmaak van een transactie kunt u nieuwe begunstigde en nieuwe categorieën toevoegen maar ook door naar Begunstigde of Categorieën te gaan voordat u een transactie aanmaakt.

U zult waarschijnlijk vinden dat de standaard categorieën niet precies overeenkomen met uw wensen; U kan makkelijk diegene verwijderen waarvan u weet dat u ze nooit nodig zal hebben en andere die u wel nodig heeft toevoegen. Als u een transactie aanmaakt, dan hoeft u alleen een paar letters van een categorie in te voeren en KMyMoney zal u in een keuzelijst de overeenkomende categorieën geven waaruit u kunt kiezen.

U kunt meerdere rekeningen beheert door verschillende instituten toe te voegen; u krijgt de voorkeursrekening te zien als u KMyMoney opent maar u kunt net zo makkelijk naar een van de andere omschakelen.

Als u een betaling doet, dan zal KMyMoney proberen vast te stellen wat het volgende chequenummer zou moeten zijn; verwijder deze als u de betaling niet via een cheque doet of bewerk het als de eerste cheque die u invoerde niet het nummer 1 heeft. Als alternatief kunt u ook het automatisch doortellen van de chequenummers uitschakelen.

U krijgt wellicht regelmatig bankafschriften over uw rekening van de instituten die u gebruikt; u kunt uw KMyMoney-rekeningen controleren tegenover deze verklaringen zodat u een accurate verklaring van de huidige status van uw financiën krijgt.

Als u naar rapporten gaat, dan vindt u verschillende standaard rapporten; om deze naar wens aan te passen, opent u een die vergelijkbaar is met de gewenste soort en selecteert u vervolgens 'Nieuw' (niet 'Kopiëren'); U kunt dan deze naar wens aanpassen en deze indien gewenst als voorkeur-rapport markeren.

Ofschoon KMyMoney niet is bedoeld om bedrijfsmatig te gebruiken, maar als u een bedrijf zonder personeel heeft en daarom geen salaris-functies nodig heeft, dan zal u waarschijnlijk merken dat u KMyMoney genoeg kunt aanpassen om aan uw wensen tegemoet te komen, met name omdat u er mee kunt budgetteren en prognoses maken en u de aangepaste rapporten via CSV naar andere programma's kunt exporteren

## <span id="page-21-0"></span>**Hoofdstuk 4**

# **KMyMoney voor de eerste keer gebruiken**

<span id="page-21-2"></span>Michael T. Edwardes Jack H. Ostroff 2018-02-01 5.0.0

## <span id="page-21-1"></span>**4.1 KMyMoney voor de eerste keer uitvoeren**

Nadat KMyMoney volledig is geladen zullen er twee vensters worden geopend. Het bovenste venster, 'Tip van de dag' biedt een van een serie van belangrijke of bruikbare stukjes informatie over de toepassing.

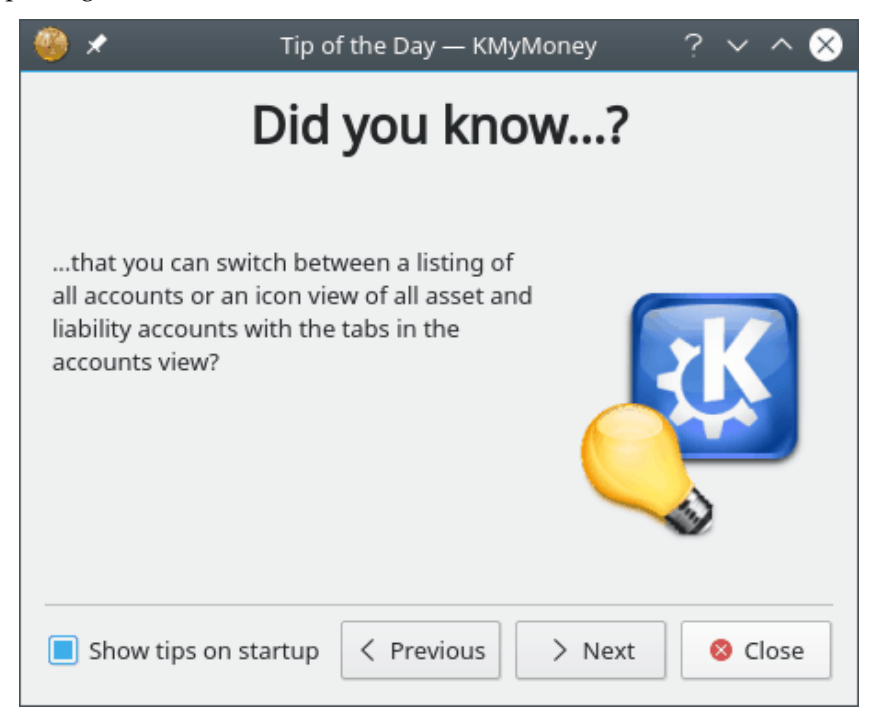

Wij bevelen aan om snel door deze tips te lopen door op de knoppen **Vorige** en **volgende** onderaan het venster te drukken.

Nadat u de tips hebt gelezen kan het venster worden gesloten; het zal opnieuw worden geopend elke keer dat KMyMoney wordt gestart. Om dit standaard gedrag te stoppen, vinkt u de betreffende optie in het venster 'Tip ban de dag' uit.

#### OPMERKING

Tips kunnen op elk moment weer worden gelezen door menu-item **Help** → **Tip van de dag tonen** te kiezen in in KMyMoney.

Alle tips zijn overgenomen van de lijst Frequently Asked Questions (FAQ) die meer gedetailleerde hulp biedt en gevonden kan worden op de [website](https://www.kmymoney.org/faq.php) van het project en in [dit handboek.](#page-174-1)

Gaarne op **Sluiten** klikken om de dialoog Tip of de dag te sluiten.

#### OPMERKING

Wanneer u KMyMoney uitvoert kan het niet exact gelijk zijn aan de schermafdrukken in deze handleiding. Veel details, zoals lettertypen, kleuren en pictogrammen, kunnen aangepast worden, ofwel met het menu-item **Instellingen** → **KMyMoney configureren...** of de toepassing Systeeminstellingen van KDE, afhankelijk van uw besturingssysteem.

## <span id="page-22-0"></span>**4.2 Het hoofdvenster**

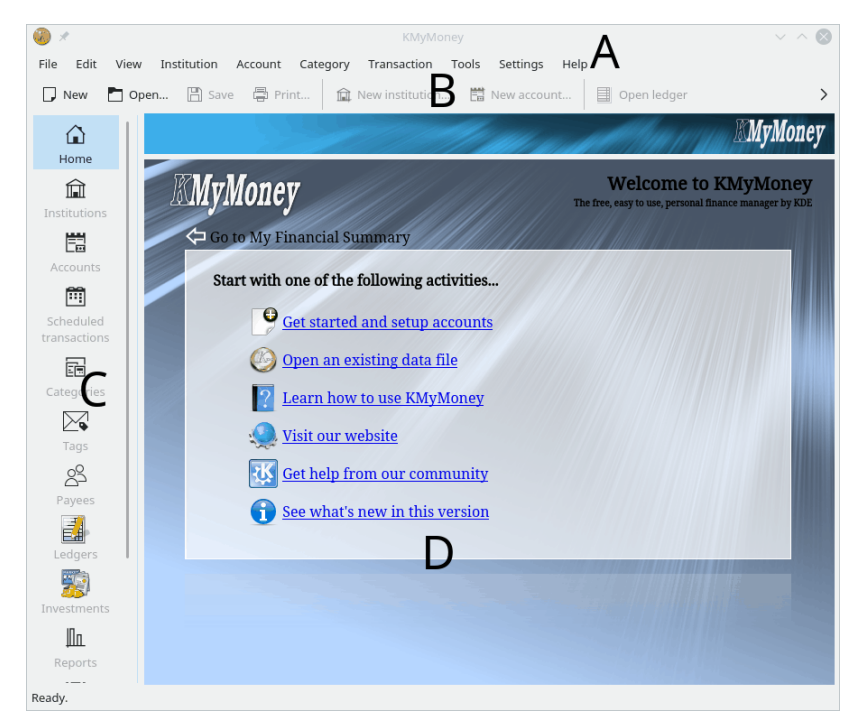

Het hoofdvenster van KMyMoney bestaat uit vier hoofddelen

- A. De menubalk
- B. De werkbalk
- C. De weergavekiezer

• D. Het beeld/de weergave

Het menu en de werkbalken bieden toegang tot de mogelijkheden van KMyMoney en bieden u [Bestanden aanmaken](#page-24-1) of hoe KMyMoney instellen voor het ermee werken.

Aan de linkerkant van het hoofdvenster bestaat de beeldselectie uit minstens elf pictogrammen met optionele labels, afhankelijk van de software in uw systeem. Meer pictogrammen kunnen worden toegevoegd door verschillende plug-ins. Door op een pictogram te klikken wordt het weergavevenster aan de rechterkant geladen met de bijbehorende weergave van uw financiële gegevens. Elke weergave levert een unieke representatie van uw financiële situatie en stelt u in staat deze informatie te bekijken of te tonen.

De beeldselectie bevat de volgende pictogrammen

• Thuis: een in te stellen overzicht van uw huidige financiële situatie (of een introductiepagina wanneer er geen gegevensbestand open is).

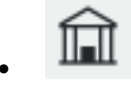

• Banken: Al uw banken en accounts weergegeven in een hiërarchie.

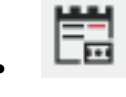

• Rekeningen: Al uw rekeningen weergegeven in een hiërarchie.

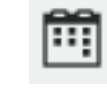

• Periodieke transacties: uw terugkerende rekeningen en stortingen.

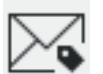

transacties te groeperen.

• Categorieën: speciale rekeningen die u een middel bieden om bij elkaar horende

• Tags: Speciale accounts die aan u een extra betekenis biedt aan categorieën om bij elkaar behorende transactions te groeperen.

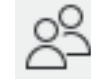

• Begunstigden: alle door KMyMoney gebruikte begunstigden. Dit zijn alle mensen of organisaties waaraan u geld betaalt of geld van ontvangt.

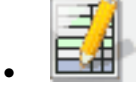

• Grootboek: transacties op uw rekening.

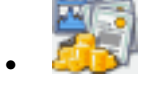

• Investeringen: Overzicht van uw waardepapieren.

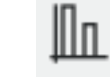

• Rapporten: Een verzameling van handige rapporten, die andere, aanpasbare, overzichten geven van uw financiële data.

• Budgets: Uw budgetten.

• Prognose: Deze weergave geeft een prognose van uw rekeningen en categorieën.

• Postvak uit: Gebruikt door de module voor online bankieren voor het geven van meldingen over lopende processen. Deze weergave wordt aangemaakt door de KBanking plugin en deze hoeft niet op uw systeem aanwezig te zijn.

## <span id="page-24-0"></span>**4.3 Een nieuw bestand aanmaken**

<span id="page-24-1"></span>KMyMoney slaat alle data over uw financiën op in een bestand. Zoals al uitgelegd in [De re](#page-18-5)[keningen definiëren \(persoonlijke records\),](#page-18-5) kunt u meerdere sets rekeningen bewaren, maar de data voor elk daarvan zal in een apart bestand worden bewaard, en KMyMoney kan maar een bestand tegelijk geopend hebben. Lees het hoofdstuk over [Bestandsformaten](#page-165-2) voor meer details over de databestanden van KMyMoney.

Om een nieuw bestand aan te maken, selecteert u ofwel in menu-item **Bestand** → **Nieuw** of

in de werkbalk het pictogram nieuw te kiezen. Bovendien kunt u, als de hoofdwelkomstpagina wordt getoond, ook de eerste koppeling: ˝Begin en stel uw rekeningen in˝ selecteren.

KMyMoney zal dan de 'Nieuw bestand Wizard' openen waarmee u door het proces van het aanmaken van het bestand zal worden geleid.

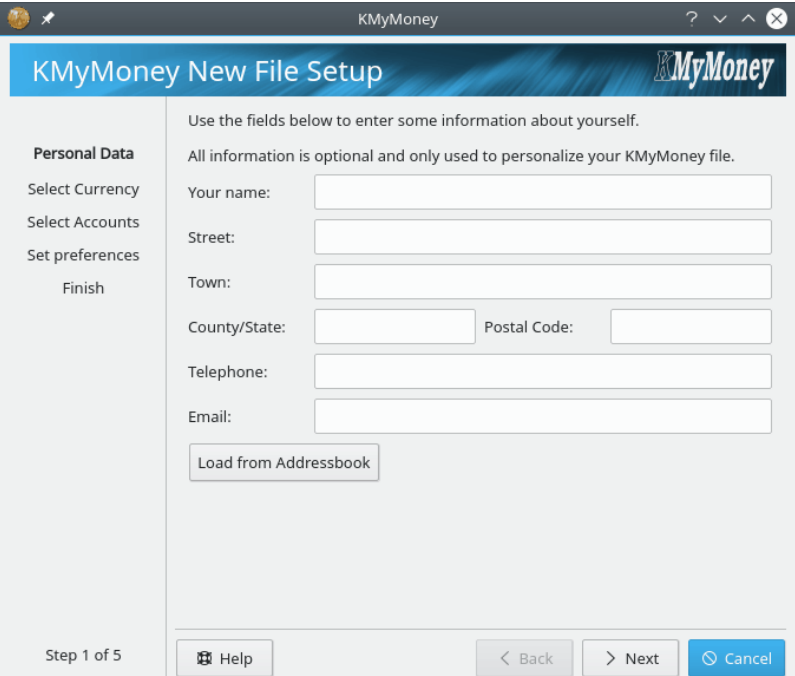

Omdat geen enkel veld verplicht is, kunt u KMyMoney nu gebruiken zonder dat u enkele informatie heeft ingevuld. Alle informatie die u hier invult, wordt alleen gebruikt om uw bestand te

personaliseren. In de toekomst, kan het gebruikt worden in sommige rapporten en voor online bankieren. Als KMyMoney in toekomstige releases persoonlijke informatie nodig heeft en niets vindt, dan zal u worden gevraagd om dan de relevante data in te voeren.

Voer uw naam en adres in of niets en druk op de knop **Volgende**.

In het geval dat u een adres voor uzelf in het KAddressBook heeft opgeslagen, dan is de knop **Laden uit Adresboek** ingeschakeld en wordt alle informatie naar KMyMoney geïmporteerd.

KMyMoney kan met meerdere valuta's werken. Om uw basis valuta (de valuta waarmee u iedere dag werkt en welke gebruikt zal worden in uw rapporten) in te stellen, selecteert u het juiste item in lijst en drukt u op **Volgende**. Afhankelijk van uw lokale instellingen zal door KMyMoney een standaard waarde worden voorgesteld.

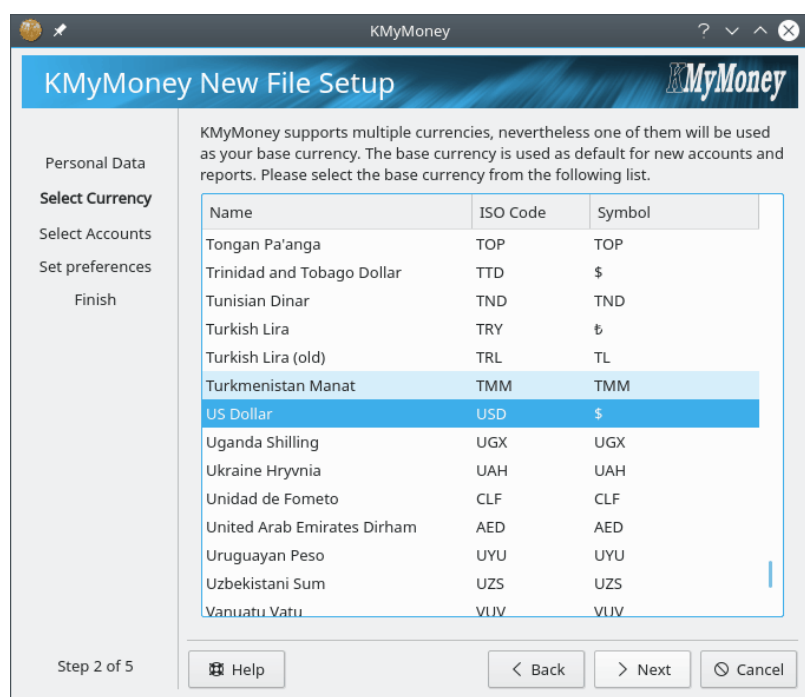

In het volgende voorbeeld is US Dollar geselecteerd als de basisvaluta.

Op de volgende pagina kunt u een eerste rekening aanmaken. Voor de meeste KMyMoneygebruikers zal dit een bankrekening zijn.

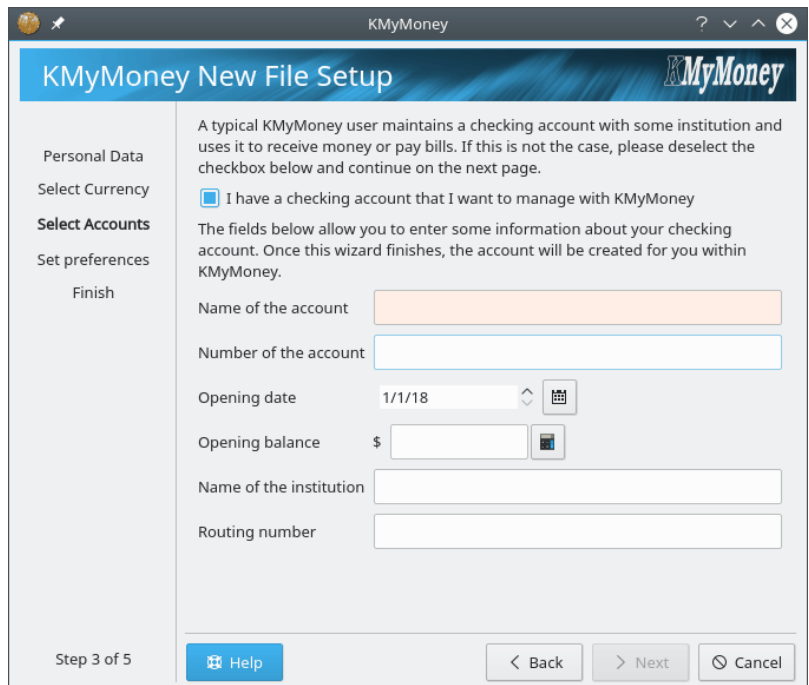

Voer de naam van de rekening en wellicht ook het rekeningnummer die door het instituut dat de rekening beheert is toegewezen. Voer de startdatum en de startsaldo van de rekening in. Bijvoorbeeld, u wilt KMyMoney gebruiken om al uw financiën te gaan beheren vanaf 2008-01- 01, Voer dan het saldo van de rekening op die datum in als beginsaldo. Dit getal kunt wellicht op een papieren bankafschrift vinden. Voer ook de naam en IBAN nummer van de bank in, maar deze informatie is optioneel en alleen nodig voor online bankieren.

In het geval dat u geen bankrekening wilt instellen, haalt u in het keuzevakje het vinkje weg.

Als u klaar bent, dan drukt u op **Volgende** om verder te gaan.

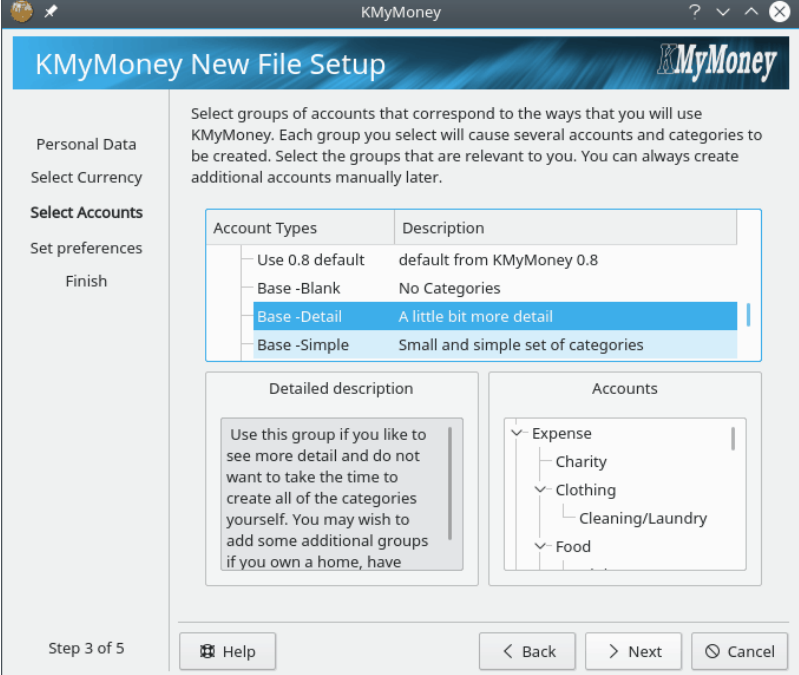

Kies het toepasselijke land en sjablo(o)nen. Elk sjabloon biedt verschillende sets categorieën voor het organiseren van uw financiën. U kunt met behulp van de **Ctrl** en de **Shift** samen met de

linkermuisknop meerdere sjablonen, zelfs uit verschillende landen, selecteren. U krijgt in het voorbeeld-gedeelte van de wizard een overzicht te zien van de hiërarchie van de rekeningen. In het geval dat u geen geschikte sjabloon kan vinden, selecteert u op dat moment gewoon geen sjabloon en kunt u later handmatig uw categorieën instellen.

Als u het gewenste sjabloon heeft geselecteerd, dan drukt u op **Volgende** om verder te gaan.

In de volgende pagina van de wizard kunt gebruikersvoorkeuren instellen. Als u het keuzevakje selecteert, zal de instellingendialoog van de toepassing getoond worden nadat u de assistent voor het instellen van de rekening hebt voltooid.Druk op **Volgende** als u klaar bent en verder wilt gaan.

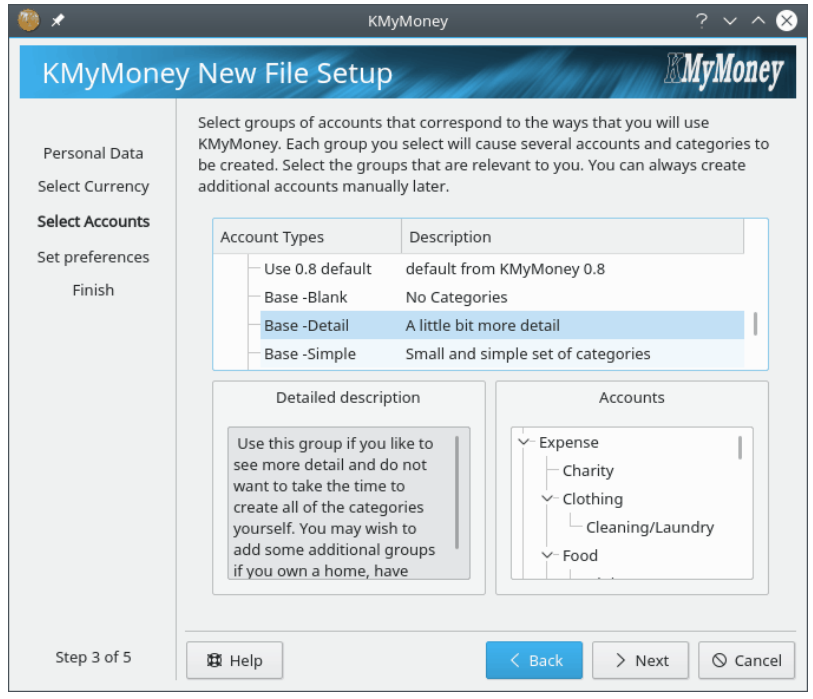

Op de laatste pagina van de wizard kunt u een een locatie en bestandsnaam kiezen dat zal worden gebruikt om uw financiële data op te slaan. Een voorstel voor de initiële waarden zal bestaan uit de naam van uw persoonlijke map en uw gebruikersnaam. In het geval dat het bestand al bestaat, krijgt u een waarschuwing te zien met de vraag of u een naam wilt kiezen die nog niet in gebruik is.

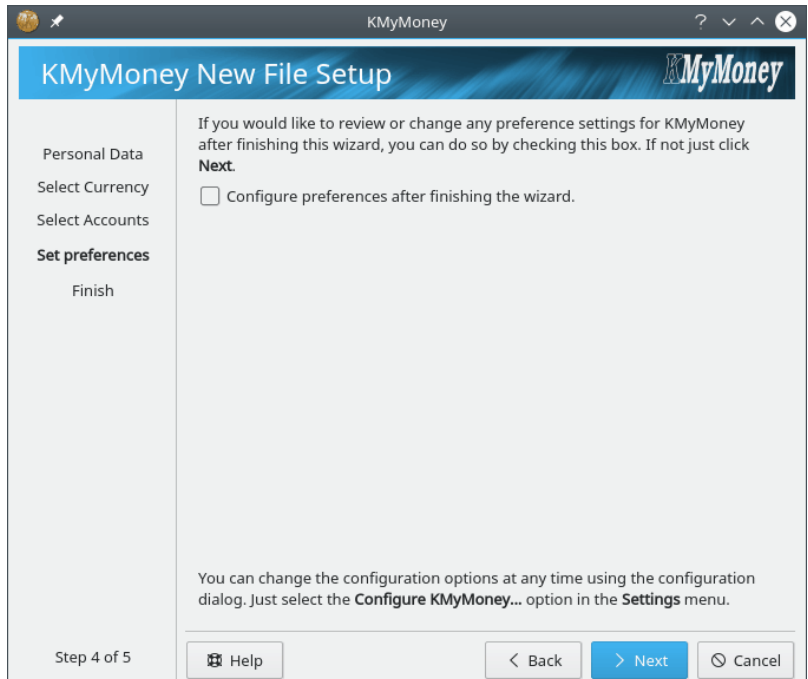

Nu heeft genoeg relevante informatie gegeven om het bestand aan te maken. Als u op **Voltooien** drukt dan zal KMyMoney het bestand voor u aanmaken en deze openen.

## <span id="page-28-0"></span>**4.4 Accounts aanmaken**

Er zijn meerdere manieren waarop een rekening kunt aanmaken, die hier worden beschreven:

#### **Met behulp van het menu**

Om een rekening aan te maken met behulp van het menu selecteert u menu-item **Rekening** → **Nieuwe rekening**.

#### **Gebruik van het rekeningen overzicht**

Om in het rekeningen overzicht een rekening aan te maken, klikt u in het weergave-

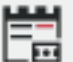

overzicht op het rekeningen-pictogram in de weergaveselectie om de Rekeningenweergave te tonen. Klik met de rechtermuisknop op het boomstructuur-pictogram van Bezittingen of Verplichtingen aan de rechterkant en selecteert in het contextmenu **Nieuwe rekening**. De Bezittingenboomstructuur zitten al uw rekeningen die een bezitting/vermogen voorstellen, zoals spaarrekeningen en investeringen. Verplichtingen zijn rekeningen die geld dat u schuldig bent representeren, zoals leningen en creditcards. Deze en alle andere rekeningtypen worden later in deze handleiding in meer detail behandeld.

#### **De werkbalk gebruiken**

Als de knop **Nieuwe rekening...** getoond wordt in de werkbalk kunt u er op klikken om een rekening aan te maken.

#### TIP

Merk op dat KMyMoney contextmenu's veel in het hele programma gebruikt. Als u vastloopt met hoe u iets moet doen, probeer dan met de rechtermuisknop te klikken zodat u nieuwe hulpmiddel kunt zien

Beide methoden om een nieuwe rekening aan te maken openen de *Nieuwe rekening Wizard*. Deze wizard zal u stap voor stap door het proces nemen van het aanmaken van een rekening, bij elke stap verzamelt het de benodigde informatie. Om door deze pagina's te navigeren, klikt u op de knoppen **Volgende** and **Vorige**.

Maak een rekening aan via een van de eerder genoemde manieren om verder te gaan. Een volledige beschrijving van de aanmaak van rekeningen kunt u vinden in de sectie [Rekeningen.](#page-38-2)

Nu er een of meerdere rekeningen in KMyMoney aanwezig zijn, wordt het rekeningoverzicht in het basisoverzicht zichtbaar. U kunt handmatig transacties aanmaken in het [Kasboeken](#page-70-2)overzicht, of automatische transacties instellen in het [Periodieke transacties-](#page-63-3)overzicht.

## <span id="page-29-0"></span>**4.5 Periodieke transacties**

Soms herhalende transactie genoemd, een [periodieke transactie](#page-63-3) is een transactie die in een bepaalde periode een of meer keren voorkomt. Een goed voorbeeld is uw salaris die u iedere maand of week ontvangt. In plaats van de details van de transactie iedere keer dat u salaris ontvangt weer in te voeren, kunt u aan KMyMoney de opdracht geven om een tijdschema te maken dat als u uw salaris ontvangt, een transactie aanmaakt.

Voor het beheren van de [periodieke transacties](#page-63-3) klikt u op het pictogram voor periodieke transac-

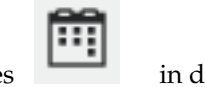

ties in de beeldselectie.

## <span id="page-29-1"></span>**4.6 Categorieën**

Voor het beheren van de [categorieën](#page-52-2) klikt u op het pictogram voor categorieën in de beeldselectie.

Een volledige beschrijving van dit onderwerp kunt u vinden in de sectie [Categorieën.](#page-52-2)

## <span id="page-29-2"></span>**4.7 Tags**

Voor het beheren van de [tags](#page-55-2) klikt u op het pictogram voor tags in de beeldselectie.

Een volledige beschrijving van dit onderwerp kunt u vinden in de sectie [Tags.](#page-55-2)

## <span id="page-29-3"></span>**4.8 Begunstigden**

Voor het beheren van de lijst met begunstigden klikt u op het pictogram voor begunstigden

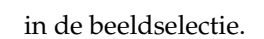

Een volledige beschrijving van dit onderwerp kunt u vinden in de sectie [Begunstigden.](#page-58-1)

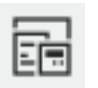

## <span id="page-30-0"></span>**4.9 Quicken Interchange Format (QIF) Importeren**

Als u op dit moment al een ander programma voor financieel beheer gebruikt, dan kan KMyMoney de transactiegegevens van een rekening importeren zolang ze geëxporteerd of opgeslagen kunnen worden in een formaat dat KMyMoney begrijpt. De meest gebruikelijke is het Quicken Interchange Format (QIF). De meeste financiële programma's kunnen in dit formaat exporteren, echter de methodes waarmee de verschillende programma's exporteren worden hier vanwege beknoptheid niet behandeld.

Een volledige beschrijving van dit onderwerp kunt u vinden in de sectie [QIF Import.](#page-117-1)

## <span id="page-30-1"></span>**4.10 Zoeken naar transacties**

KMyMoney heeft een uitgebreide en krachtige mogelijkheid voor het doorzoeken van transacties in de form van een zoek-dialoog.

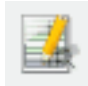

U kunt de zoekdialoog openen door in de werkbalk het zoekpictogram te gebruiken of door het menu-item **Bewerken** → **Zoek transactie** te selecteren.

Een volledige beschrijving van dit onderwerp kunt u vinden in de sectie [Zoeken.](#page-158-3)

## <span id="page-30-2"></span>**4.11 Transactiecontrole**

Op een gegeven moment wilt u een Saldo Controle uitvoeren op de door u ingevoerde transacties met op een afschrift voorkomende transacties, dit kan zijn een bankafschrift, creditcard afschrift, lening afschrift, of elk ander soort afschrift. Saldo Controle houdt in het vergelijken van wat u heeft ingevoerd met wat op de afschriften staat. Als u afwijkingen heeft gevonden dan heeft of u of de persoon die de afschrift heeft gemaakt een vergissing gemaakt.

Om een Saldo Controle op een rekening uit te voeren, selecteert u eerst de rekening, naar keuze in de **Rekeningen** overzicht of in het **Kasboeken** overzicht. Klik dan naar keuze op het pictogram **Saldo Controle** in de Werkbalk, of selecteer het menu-item **Rekening** → **Transactiecontrole**.

Een volledige beschrijving van dit onderwerp kunt u vinden in de sectie [Saldo Controle.](#page-96-3)

## <span id="page-30-3"></span>**4.12 Maakt reservekopie**

Nu u enkele rekeningen heeft aangemaakt en transacties heeft ingevoerd, is het een goed idee om een backup uit te voeren. Omdat het bestand dat KMyMoney gebruikt een standaard Unix bestand is, kunt u om een backup te maken het bestand gewoon naar een andere locatie kopiëren maar u kunt ook het dialoogvenster van KMyMoney gebruiken. Het gebruik van het dialoogvenster is de voorkeursmethode omdat als KMyMoney ooit een ander bestandsformaat, zoals SQL, gaat gebruiken, dan zal het veel moeilijker zijn om het bestand handmatig te kopiëren.

Om uw bestand via KMyMoney te backuppen selecteert u in het menu-item **Bestand** → **Backup** en vult hier de map in waarin het bestand wordt opgeslagen. Als de map eerst moet worden aangekoppeld en u heeft voldoende rechten daarvoor, schakel het keuzevakje met de naam **Deze map koppelen voor het maken van een back-up** in en klik op **OK**.

Het bestand zal in de opgegeven map worden opgeslagen waarbij de huidige datum aan de bestandsnaam wordt toegevoegd zodat het makkelijk is om te zien wanneer het bestand is gebackupd.

## <span id="page-31-0"></span>**4.13 KMyMoney starten**

Meestal zal u KMyMoney starten via een pictogram of het startmenu van uw windowmanager. In dat geval zal het standaard gedrag zijn dat KMyMoney opent met het laatst geopende bestand. Maar, in bepaalde omstandigheden wilt u KMyMoney vanaf de commandoregel opstarten.

Voor een complete beschrijving van alle beschikbare opdrachtregelopties, verwijzen wij u naar de man-pagina van KMyMoney. Maar er zijn twee speciale gevallen die we hier beschrijven.

**kmymoney -n** De -n optie geeft opdracht aan KMyMoney het laatst geopende bestand niet te openen. Dit kan handig zijn als het programma bij het opstarten crashte.

**kmymoney <pad naar bestand>** Als u KMyMoney bij het opstarten vanaf de commandoregel een bestandsnaam meegeeft, dan zal dit bestand worden geopend in plaats van het laatst geopende bestand. U kunt de naam van elk geldig KMyMoney-bestand opgeven, zoals beschreven in het hoofdstuk over [bestandsformaten.](#page-165-2) U kunt dit ook gebruiken om een [GnuCash-](#page-110-2)bestand te importeren.

## <span id="page-31-1"></span>**4.14 Hoe u KMyMoney naar een nieuwe computer kan verplaatsen**

#### <span id="page-31-2"></span>**4.14.1 Uw data verplaatsen**

Als u een nieuwe computer heeft, dan is uw data verplaatsen erg makkelijk. Het enige wat u hoeft te doen is uw KMyMoney databestand kopiëren. Als KMyMoney is gestart, ziet u de naam van het bestand in de titelbalk, Normaal gesproken eindigt het op .kmy. De eerste keer dat u het programma op de nieuwe computer start, moet u opgeven waar u het databestand heeft opgeslagen, u kunt dat door naar keuze vanaf de commandoregel of in het menu-item **Bestand**  $\rightarrow$  **Open...**. U zou zelfs moeten kunnen omschakelen tussen Windows®, Mac® OS en Linux® systemen.

Als u uw databestand heeft versleutelt, let er dan op dat u ook de van toepassing zijnde software en codes op uw nieuwe computer heeft geïnstalleerd.

Als uw data in een SQL database is, bestudeer dan de documentatie van uw database software voor advies over het migreren van uw data.

Dit gaat ervan uit dat u de zelfde versie van KMyMoney op de nieuwe computer geïnstalleerd heeft als dat u op de oude computer had geïnstalleerd. Het installeren van een nieuwere versie zou geen problemen moeten geven, maar u moet zich bewust zijn van problemen die samenhangen met een upgrade. Alle dergelijke problemen zouden beschreven moeten zijn in de release notes van de nieuwe versie.

#### <span id="page-31-3"></span>**4.14.2 Uw instellingen verplaatsen**

Als u zoals in vorige sectie beschreven alleen uw data naar de nieuwe machine verplaatst, dan zal KMyMoney correct werken, maar heeft u wel alle instellingen op uw oude machine die afwijken van de standaard verloren. Om deze instellingen te behouden, moet u ook dit configuratiebestand kopiëren. Dit bestand heet kmymoneyrc. U kunt dit bestand vinden in een map met daarin ook andere KDE-programma configuratiebestanden. In een Linux® systeem, zal dit zijn in \$KDE HOME/share/config waar \$KDEHOME zich in uw thuismap bevindt. Als u migreert van een versie van KMyMoney van vóór 5.0 naar 5.0 of later, was de oude locatie van \$KDEHOME .kde4.

#### <span id="page-32-0"></span>**4.14.2.1 Uw plugin instellingen verplaatsen**

Als u een plug-in van KMyMoney heeft gebruikt, zoals de csv importer of exporter, dan zal het ook een configuratiebestand in die zelfde map hebben aangemaakt, zoals csvimporterrc of csve xporterrc. Deze zou u ook naar de nieuwe computer moeten kopiëren.

Net zoals bij het hoofddatabestand, gaat dit ervan uit dat dezelfde versie van de plugin op beide computers wordt gebruikt. Upgrades zijn in het algemeen veilig, maar als de functionaliteit van de plugin veel is gewijzigd, dan is het verstandig om voorzichtig het oude configuratiebestand uit te testen, zodat u er zeker van bent dat de plugin naar verwachting werkt.

Merk op dat bij opwaardering van een vorige versie naar versie 5.0 of hoger, de locatie van de sjabloonbestanden gebruikt door de plugin voor afdrukken van checks is gewijzigd. Lees de uitgavenotities of de [website](https://www.kmymoney.org/faq.php) van het project voor meer details.

#### OPMERKING

Deze instructie zijn uitsluitend voor het verplaatsen van uw KMyMoney-data en instellingen. Maar er kunnen belangrijke items zijn die door KDE worden opgeslagen en niet door KMyMoney, zoals wachtwoorden die in kwallet zijn opgeslagen. Het verplaatsen van andere onderdelen van uw KDE instellingen valt buiten het doel van deze handleiding, ofschoon veel van de relevante bestanden ook in \$KDEHOME zijn opgeslagen.

## <span id="page-32-1"></span>**4.15 Contact maken met de ontwikkelaars / Bugs (programmafouten) melden**

#### <span id="page-32-2"></span>**4.15.1 Contact maken met de ontwikkelaars**

Voor algemene vragen of commentaar over KMyMoney, is er een e-maillijst voor gebruikers [kmy](mailto:kmymoney@kde.org)[money@kde.org.](mailto:kmymoney@kde.org) [\(meer details hier\)](https://mail.kde.org/mailman/listinfo/kmymoney). Bovendien kunt u contact opnemen met de ontwikkelaars via hun e-maillijst [kmymoney-devel@kde.org.](mailto:kmymoney-devel@kde.org) [\(meer details hier.](https://mail.kde.org/mailman/listinfo/kmymoney-devel)) Omdat antwoorden vaak alleen verzonden worden naar de lijst, zou u geen respons kunnen krijgen tenzij u ingeschreven bent op een van de lijsten voordat u iets verzendt.

We horen graag over uw ervaringen met het gebruik van KMyMoney.

#### <span id="page-32-3"></span>**4.15.2 Bugs (programmafouten) melden**

Wij verzoeken u om voor het melden van een bug de interface in KMyMoney te gebruiken door menu-item **Help** → **Bug rapporteren** te selecteren en daar de verlangde informatie in te vullen. Maar, als u problemen heeft met het gebruik van deze methode, dan kunt ook een bug rapporteren (of wensenlijstje dan wel een verbetering) direct op de [KDE bug rapportage website.](https://bugs.kde.org) Rapporten moeten ingediend worden bij het product 'kmymoney'.

Lees in elk geval voordat u een bug gaat rapporteren de aanwijzingen hieronder. Als deze volgt, is de kans groter dat de ontwikkelaars in staat zijn om het probleem te identificeren zonder dat ze u om meer informatie hoeven te vragen.

#### <span id="page-32-4"></span>**4.15.2.1 Het maken van een goede bug rapport**

Wij moedigen gebruikers aan om extra tijd uit te trekken zodat als ze bug rapport indienen deze van goede kwaliteit is. Dit beperkt voor iedereen de verspilde tijd, omdat de indiener en de ontwikkelaar die het gaat repareren emails moeten gaan uitwisselen totdat deze informatie compleet is.

Eli Goldberg heeft de canonical Bug-Writing richtlijn geschreven, beschikbaar op [https://issues.apache.org/bugwritinghelp.html](http://issues.apache.org/bugwritinghelp.html) (in het Engels). In het algemeen doet u er verstandig aan om de volgende richtlijnen te volgen:

**Geef informatie over uw systeem** Het menu-item **Help** → **Bug rapporteren** zal dit automatisch invullen, maar als u de voorkeur eraan geeft om dit dialoogvenster niet te gebruiken, dan zijn er enkele items die u in uw rapport moet vermelden. We moeten weten welk besturingssysteem u gebruikt (Linux<sup>®</sup>, Mac<sup>®</sup> OS, of Windows®), de versie van KDE en de versie van KMyMoney die u gebruikt, en de versie van Mac® OS of Windows® of de naam en versie van uw Linux® distributie en de versie van uw kernel.

**Bij crashes, voeg een backtrace toe** De backtrace is vaak het meest bruikbare stuk informatie bij het oplossen van crashes.

**Probeer het te reproduceren** Laat het ons weten of u in staat was om dat te doen. Het is belangrijk om te weten of de bug maar een keer optrad en u kon het niet nog een keer op laten treden of dat het elke keer optreed of dat het af en toe optreed.

**Geef de nodige stappen op** Dit is een slecht bug rapport: 'I entered a transaction, and KMy-Money crashed.' Een veel beter bug rapport is: 'Using the transaction form, I entered a new transaction in my Credit Card account. I selected the Transfer tab, entered in an amount, then changed to the Deposit tab, and back to the Transfer tab. When I returned to the Transfer tab, KMyMoney crashed. This bug is fully reproducible for me.'

**Vertel ons wat u verwachte dat zou gaan gebeuren** In sommige gevallen is dit duidelijk, maar bij meer subtiele bugs, zijn er soms echter bug rapporten waarbij het niet duidelijk is wat de indiener verwachtte dat er zou gaan gebeuren. Vertel ons altijd wat u dacht dat er zou gaan gebeuren.

**Overweeg om met debugging ingeschakeld het programma te starten** Als u een versie heeft gecompileerd met de optie --enable-debug=full dan kunt er zeker van zijn dat de best mogelijke backtraces worden gegenereerd. Als het programma crashte, start dan KMyMoney opnieuw vanuit gdb, en reproduceer de crash opnieuw. Als het crasht, type dan 'bt' om een backtrace te genereren.

Het programma op deze manier gebruiken is een beetje moeilijker, we verwachten daarom niet dat alle gebruikers dit doen. Maar, als u geïnteresseerd bent in het helpen van KMyMoney zo stabiel mogelijk te maken, dan is dit de best mogelijke manier voor het vinden van de bug in de code en een patch in te sturen.

## <span id="page-34-0"></span>**Hoofdstuk 5**

# **Instituten**

<span id="page-34-1"></span>Roger Lum Jack H. Ostroff 2018-02-01

5.0.0

De Bankenweergave biedt een samenvatting van alle accounts gegroepeerd under hun respectievelijke banken. De lijst met rekeningen onder een bank kan uit of ingeklapt worden door te drukken op de pijl links van de naam van de bank. De laatste bank in de lijst is ˝Rekeningen zonder toegekende instituten˝.

De institutenweergave toont verschillende kolommen, die informatie tonen over de rekening. Het toont ook de totale waarde van alle rekeningen in elk instituut. U kunt de te tonen kolommen selecteren door rechts te klikken op een kolomkop en het keuzevak te selecteren of selectie ongedaan maken naast de naam van de kolom.

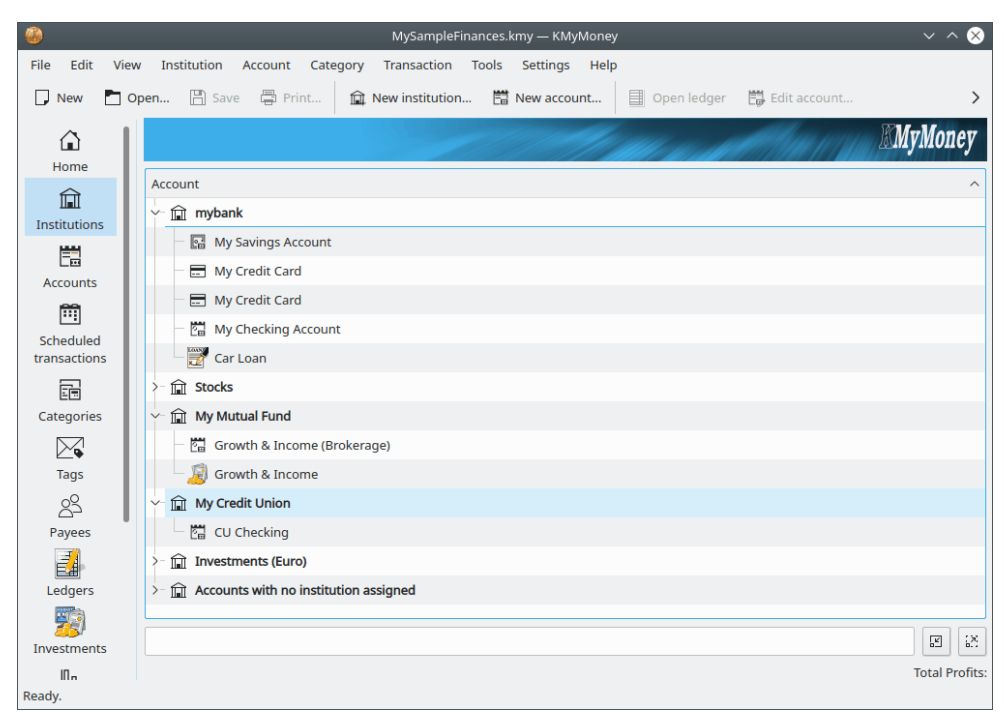

De volgende kolommen zijn beschikbaar in de instututenweergave.

#### **Rekening**

De naam van het instituut of de rekening.

#### **Type**

Het type van rekening, bijv., spaarrekening, cheques, credit card,...

#### **Belasting**

Een indicatie of deze rekening geconfigureerd is als belangrijk voor belastingsdoelen.

#### **BTW**

Een indicatie of deze rekening geconfigureerd is om BTW op transacties toe te passen.

#### **CC (kostencentrum)**

Een indicatie dat een kostencentrum toekenning noodzakelijk is onder bepaalde condities wanneer een transactie wordt ingevoerd voor deze rekening. Dit is een nieuwe functie die nog niet is geïmplementeerd, deze kolom wordt nu dus niet gebruikt.

#### **Totaal saldo**

Een andere nieuwe functie, nog niet geïmplementeerd.

#### **Getoonde waarde**

Dit is het saldo van de rekening zoals geleverd door het instituut.

#### **Netto Waarde**

He saldo van de rekening in KMyMoney. Merk op dat voor instituten dit het totaal is van de saldo's voor alle rekeningen in dat instituut.

#### **Nummer**

Het rekeningnummer, als er een is ingevoerd.

#### **Sorteercode**

Dit toont het IBAN-nummer, als er een waarde is ingevoerd in het van toepassing zijnde veld on the Account information dialog.

Merk op dat veel van deze zelfde kolommen ook beschikbaar zijn in andere weergaven, zoals de rekeningenweergave. Wanneer u een keuzevak selecteert of de selectie ongedaan maakt of een kolom verwijdert, dan zult u een popup zien die u vraagt of u die kolom uit alle andere weergaven wilt tonen of verwijderen, waar deze aanwezig is. Als u ˝Nee,˝ activeert zal alleen het tonen van die kolom in de huidige weergave wijzigen.

## <span id="page-35-0"></span>**5.1 Opties voor instituut**

Rechtsklikken op een naam van een bank laat een submenu Opties voor een bank verschijnen, die u verschillende keuzes biedt. **Nieuwe bank...** opent het dialoogvenster Nieuwe bank, waar u alle noodzakelijke informatie kunt invoeren om een nieuwe bank aan te maken. **Bank bewerken...** laat venster voor bewerken verschijnen, met details van de bank zoals naam en adres. **Bank verwijderen** kiezen verwijdert de gehele bank en alle bijbehorende rekeningen. Bedenk dat u alleen in staat bent een bank te verwijderen als u al zijn rekeningen kunt verwijderen en u zult alleen instaat zijn om elke bijbehorende rekening te verwijderen als het geen transacties meer heeft en geen planningen er naar verwijzen. **Nieuwe rekening...** kiezen leidt u door de stappen van het proces van het aanmaken van een nieuwe rekening, wat beschreven is in meer detail in de volgende sectie.
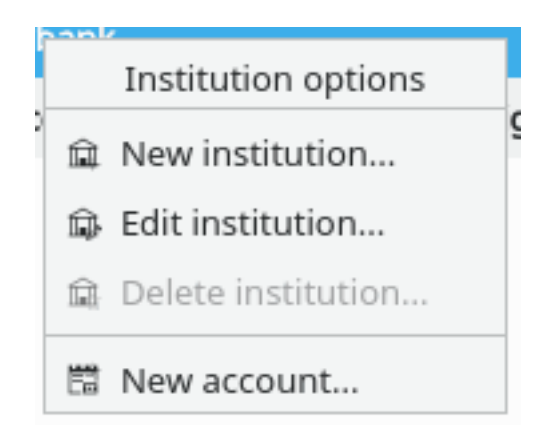

## **5.1.1 Nieuw instituut**

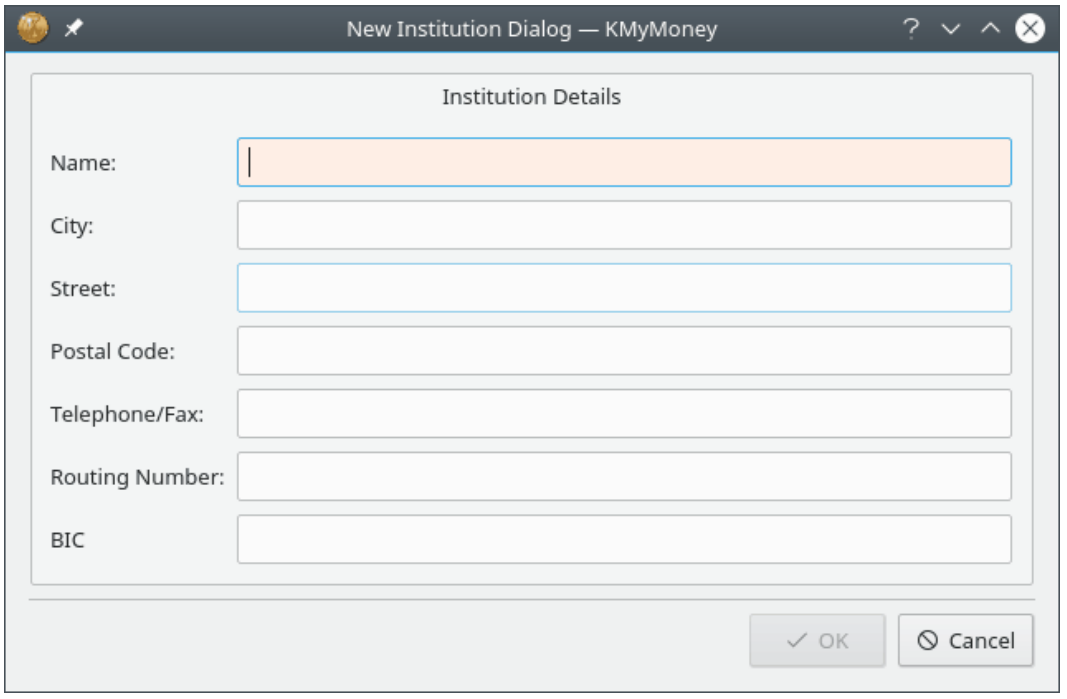

## OPMERKING

U moet een bestand openen voordat u een nieuwe bank kunt openen. Als u geen bestaand bestand hebt, dan is het nodig om [er een aan te maken.](#page-24-0)

In het dialoogvenster Nieuwe Bank is alleen de naam vereist, alle andere velden zijn optioneel. Evenals de dialoog persoonlijke informatie, worden deze gegevens nu niet door KMyMoney gebruikt, maar zullen worden vereist door een toekomstige uitgave voor bepaalde functies. In het bijzonder zal het routeringsnummer en de [BIC \(Bank Identifier Code\)](https://en.wikipedia.org/wiki/ISO_9362) vereist zijn bij online bankieren.

## **5.2 Rekeningopties**

Rechtsklikken op een rekeningnaam laat een submenu Rekeningopties verschijnen. **Nieuwe rekening...** kiezen laat u door het proces nieuwe rekening maken lopen. **Kasboek openen** brengt

u direct naar de weergave Kasboeken of Investeringen, afhankelijk van het type rekening. Gewoon op een rekeningnaam klikken opent ook de rekening. **Rekening bewerken** kiezen laat een venster verschijnen waarmee u de naam van een rekening, begindatum, geassocieerde bank en bovenliggende rekening kunt wijzigen. Een rekening verwijderen is alleen mogelijk als er geen transacties verbonden zijn met die rekening en deze niet gerefereerd wordt in een geplande transactie. **Transactiecontrole...** kiezen opent de assistent Transactiecontole, die u door het proces laat stappen van het vergelijken van uw rekeningafschriften met uw elektronische items. Meer details, evenals informatie over de andere opties is zichtbaar in de bijpassende secties van dit handboek.

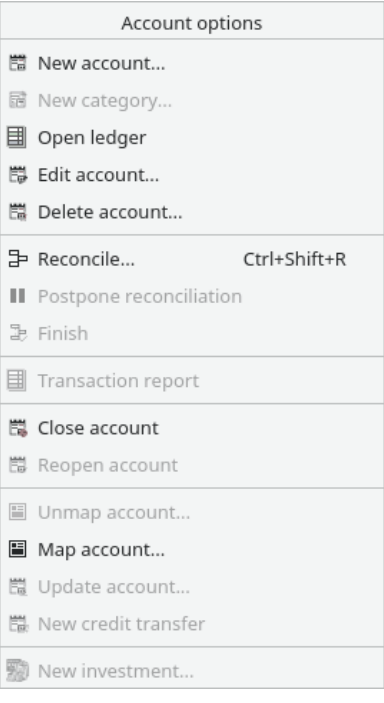

## **Hoofdstuk 6**

# **Rekeningen**

Michael T. Edwardes Roger Lum Jack H. Ostroff 2018-02-01

5.0.0

## **6.1 De weergave van rekeningen**

De rekeningweergave biedt een samenvatting van alle rekeningen. Het komt overeen met de Bankenwergave, behalve rekeningen die gegroepeerd zijn onder de categorieën Bezittingen en Schulden. Typische Bezittingenrekeningen omvatten bankrekeningen, kasgeld en investeringen, terwijl typische Schuldenrekeningen creditcards en leningen omvatten.

Er zijn in werkelijkheid twee andere rekeningencategorieën: Inkomen en Uitgaven. Categorieën zijn een manier om uw transactie te organiseren; ze worden gegroepeerd onder de categorie Inkomen- of Uitgavenrekening en worden intern behandeld door KMyMoney als rekeningen. Ze worden in meer detail beschreven in het hoofdstuk over [Categorieën.](#page-52-0) De categorieën Inkomenen Uitgavenrekeningen worden altijd getoond in de Categorieënweergave, maar het is mogelijk om [KMyMoney te configureren](#page-147-0) om ze ook te tonen op de Rekeningenweergave.

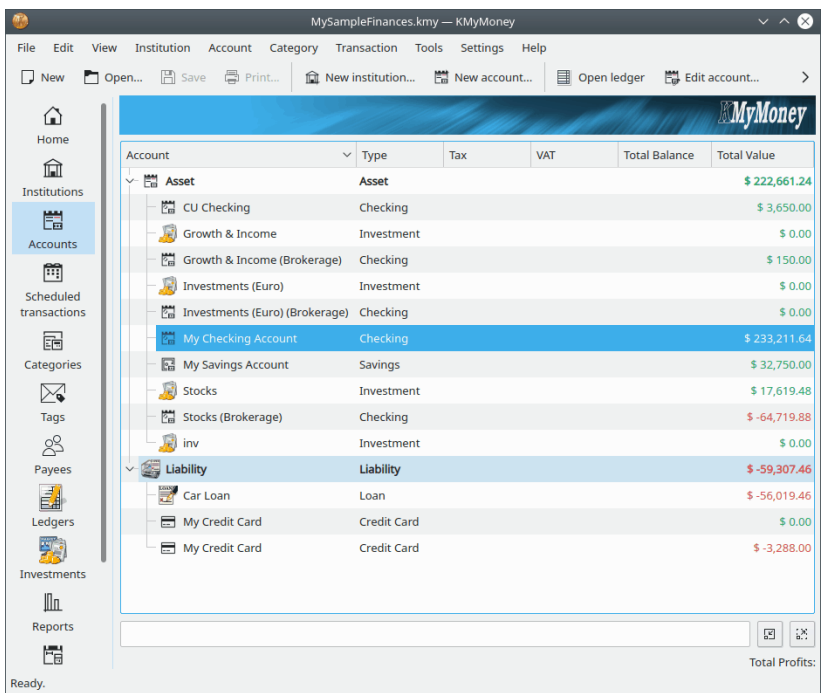

Zoals in de Institutenweergave, zal de Rekeningweergave verschillende kolommen tonen met beschrijvende en samenvattingsinformatie over elke rekening. De rest van dit hoofdstuk zal focussen op functionaliteit van Bezittingen- en Verplichtingenrekeningen. Inkomen- en Uitgavenrekeningen, bijv., Categorieën, worden beschreven in het hoofdstuk over [Categorieën.](#page-52-0)

## <span id="page-39-0"></span>**6.2 Een rekening aanmaken**

## OPMERKING

U moet een bestand openen voordat u een nieuwe rekening kunt openen. Als u geen bestaand bestand hebt, dan is het nodig om [er een aan te maken.](#page-24-0)

Om een nieuwe rekening aan te maken, selecteert u ofwel menu-item **Rekening** → **Nieuwe re-**

Ξø

**kening...** of kiest u het pictogram nieuwe rekening uit de werkbalk. U kunt ook een rekening aanmaken uit de Rekeningenweergave; druk op het pictogram Rekening in de weergaveselector en klik dan rechts op het boomstructuurpictogram Bezittingen of Schulden en selecteer **Nieuwe rekening...** uit het popup-menu.

## **6.2.1 De naam van het instituut (bank)**

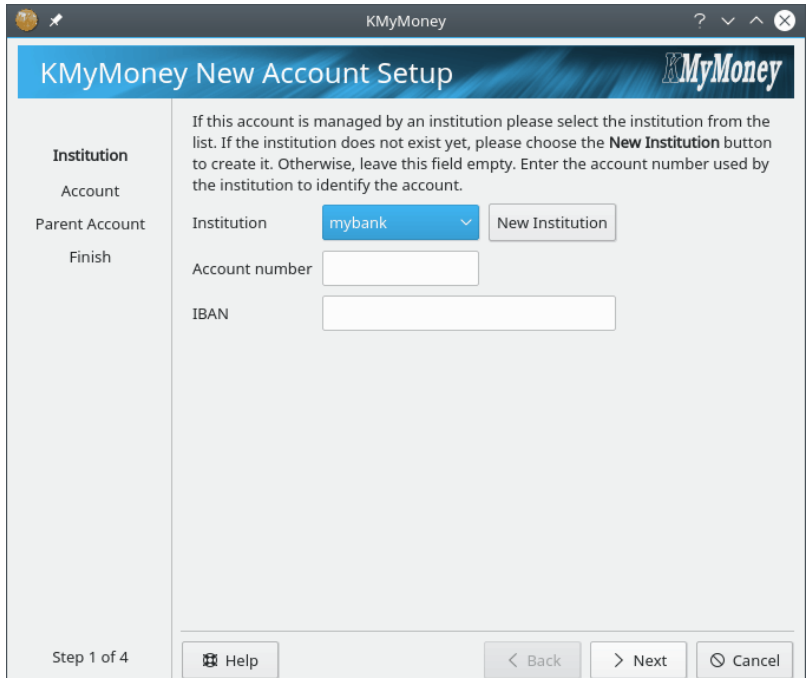

De eerste stap omvat het selecteren van een instituut/bank voor de rekening. Als dit een rekening is voor een instituut dat u al hebt aangemaakt, dan kunt u het instituut selecteren uit de afrollijst. Als u een nieuw instituut wilt aanmaken, klik op de knop **Nieuw instituut**. Dit brengt de dialoog Nieuw instituut, zoals beschreven in de vorige sectie. Als dit geen bankrekening is of als u geen online bankieren wilt gebruiken, dan hoeft u geen instituut te specificeren.

Het rekeningnummer en het [IBAN \(International Bank Account Number\)](http://en.wikipedia.org/wiki/International_Bank_Account_Number) worden nu niet door KMyMoney gebruikt. Deze velden mogen leeg blijven en op een later moment ingevuld; ze zijn alleen vereist voor online bankieren.

Om door te gaan naar de volgende stap klikt u op **Volgende**.

## **6.2.2 Rekening**

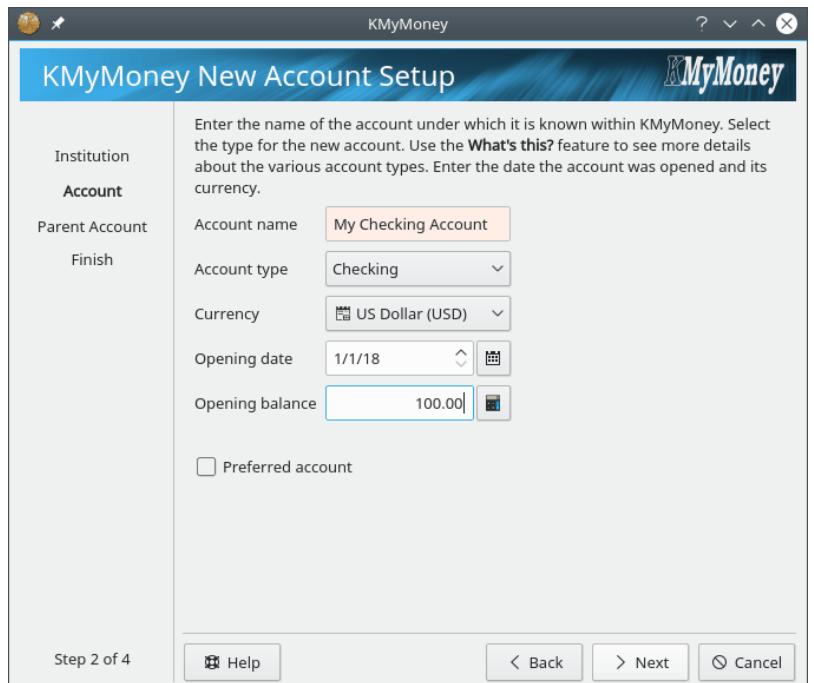

Voer eerst een naam voor de rekening in. Deze naam zal gebruikt worden om het te identificeren.

Selecteer vervolgens het type rekening uit een van de types beschikbaar in het afrolmenu. Verschillende typen rekeningen worden verschillend behandeld in KMyMoney, het is dus belangrijk om het juiste type te kiezen bij aanmaken van de rekening. Verschillende typen rekeningen vereisen verschillende instellingsinformatie en kunnen verschillende pagina's tonen in de instellingenassistent voor een nieuwe rekening om die informatie te verzamelen.

#### **Betaalrekening**

Een normale betaalrekening, het type dat u bij elke bank kan krijgen.

#### **Spaarrekening**

Een normale spaarrekening, het type dat u bij elke bank kan krijgen.

#### **Creditcard**

Een rekening behorend bij een creditcard

#### **Kasrekening**

Een rekening voor algemene doelen, typisch gebruikt voor rekeningen niet op een bank, zoals de geld in uw portemonnee.

#### **Lening**

Een rekening om een lening van geld te beheren ofwel geleend of uitgeleend. Met een Leningrekening berekent KMyMoney automatisch rentebetalingen om u te helpen de hoofdlening te volgen. Leningen zonder rente kunnen onderstaand het gewone type Bezittingen of Verplichtingen gebruiken, afhankelijk van of het geld is uitgeleend of geleend.

#### **Investering**

Een rekening om een investering zoals aandelen, obligaties of investeringsfondsen te beheren.

#### **Vermogen**

Een rekening om een bezitting te beheren die niet past in een van de bovenstaande typen.

#### **Verplichtingen**

Een rekening om geleend geld of een toekomstige uitgave te beheren die niet past in een van de bovenstaande typen. Als rente berekend moet worden, kunt u misschien beter het bovenstaande type Lening gebruiken.

Selecteer de te gebruiken valuta voor de rekening uit de afrollijst.

Voer de datum in waarop de rekening is geopend of selecteer het uit de kalender met het pictogram rechts. U zult niet in staat zijn om een transactie in te voeren met een datum vroeger dan de begindatum van de rekening, maar u kunt deze datum later, indien nodig. wijzigen.

Voer het beginsaldo in voor de rekening. Als dit een bestaande bankrekening is, kan deze informatie gevonden worden in uw bankafschrift. Als het een nieuwe rekening is, kan het beginsaldo op nul gelaten worden.

Het selecteren van het *Voorkeursrekening* keuzehokje zal de toegang hiertoe in sommige dialogen van KMyMoney als voorkeur hebben.

Om door te gaan naar de volgende stap klikt u op **Volgende**.

## **6.2.3 Creditcardrekening**

Bij aanmaken van een Creditcardrekening kunt u, na invoeren van de basis informatie en drukken op **Volgende**, KMyMoney als optie voor u een [geplande transactie](#page-63-0) laten aanmaken.

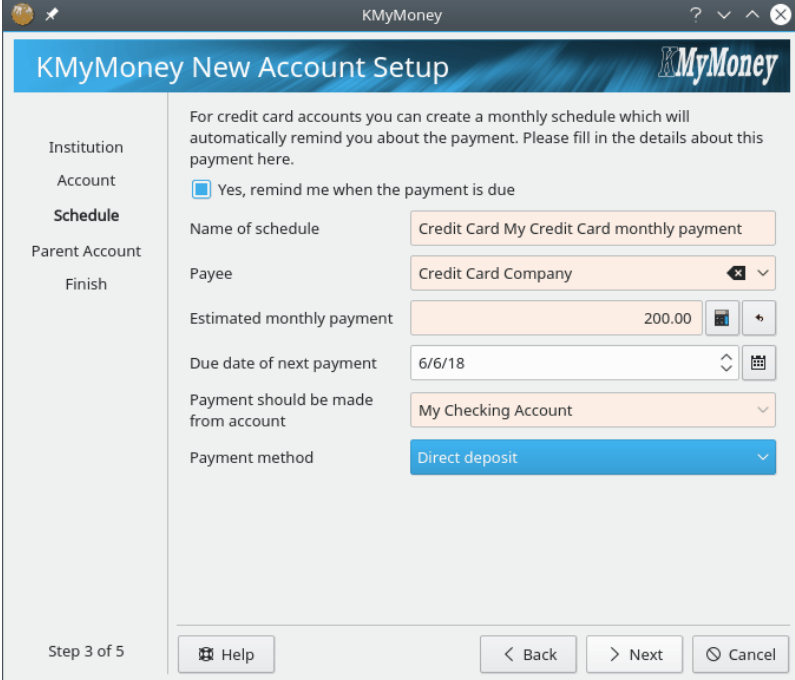

Als u zo'n transactie gegenereerd wilt hebben, ga dan na dat het keuzevakje is geselecteerd en voer de vereiste informatie in.

Druk op **Volgende** om door te gaan.

## **6.2.4 Investeringsrekening**

In KMyMoney, bevatten investeringsrekeningen alleen waardepapieren (obligaties, aandelen, etc.) maar bevatten geen kasgeld. (Dit is waarom u geen beginsaldo voor een investeringsrekening kunt specificeren.) Als een transactie in een investeringsrekening kasgeld vereist of genereert (zoals bij aandeel te kopen of te verkopen,) wordt een makelaarsrekening gebruikt voor het kasgeld. Makelaarsrekeningen worden verder beschreven in het hoofdstuk over [Investeringen.](#page-81-0) Wanneer u een nieuwe investeringsrekening aanmaakt, na invoeren van de basisinformatie en drukken op **Volgende**, hebt u de optie om een bijbehorende makelaarsrekening aan te maken.

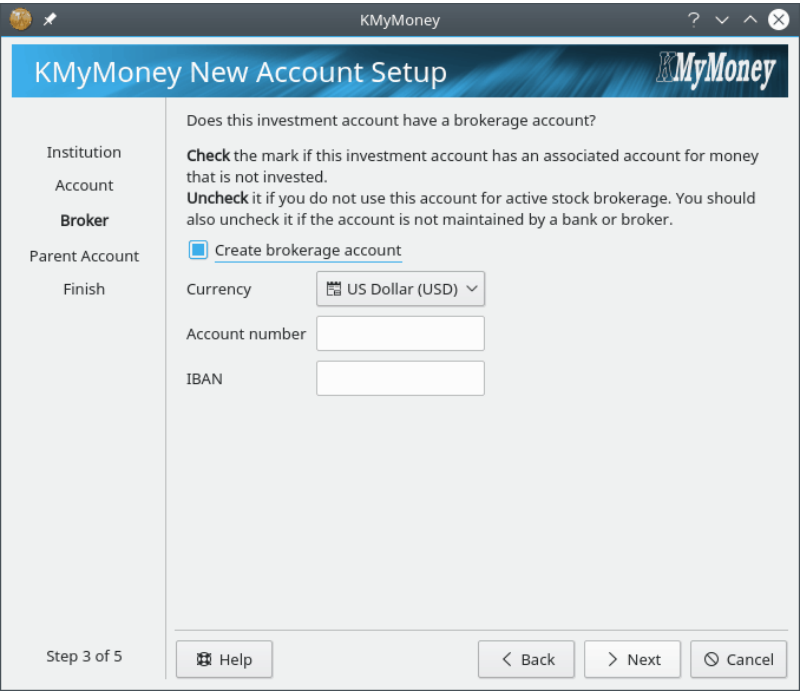

Het is in het algemeen het beste om de makelaarsrekening hier aan te maken, die dezelfde naam zal krijgen als de investeringsrekening, met ˝(makelaar)˝ achtergevoegd. Het is nu niet mogelijk om de begindatum of saldo van de makelaarsrekening op dit moment te specificeren; u zou dat kunnen doen door de details van de rekening te bewerken nadat de rekening is aangemaakt.

## **6.2.5 Leningrekeningen**

Leningrekeningen zijn speciale rekeningen om u te helpen bij het beheren van Leningen met rente en geplande terugbetalingen. Door KMyMoney te voorzien van informatie over de lening, kan KMyMoney u helpen bij het volgen van rentebetalingen en de resterende hoofdlening.

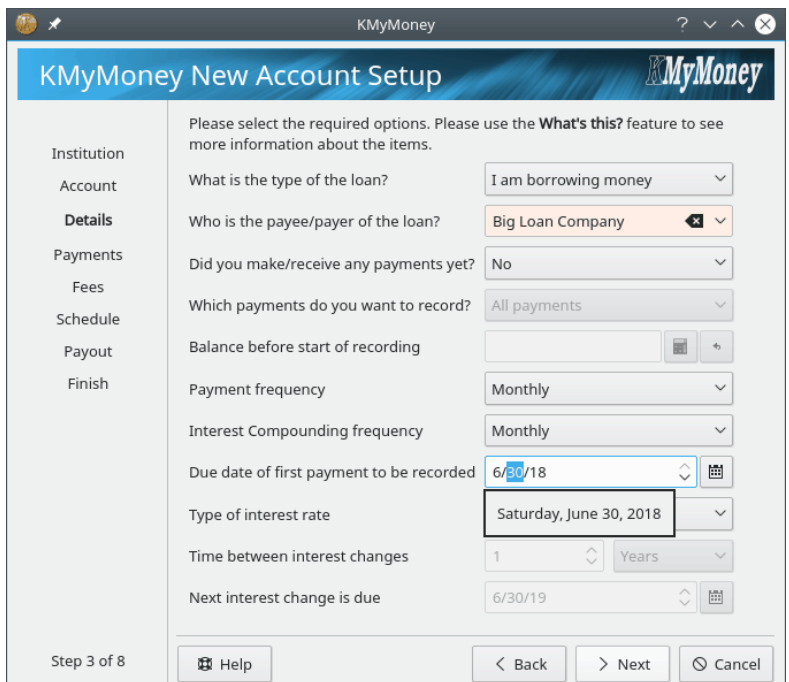

Op de pagina Details voert u de algemene informatie in over de lening.

Als eerste selecteert u of u geld leent of uitleent. Als u geld leent zal de lening in de lijst Rekeningen verschijnen onder Verplichtingen. Als u geld uitleent zal de lening in de lijst onder Bezittingen verschijnen.

Vervolgens selecteert u de begunstigde of de betaler van de lening. Zoals altijd, als de naam nog niet bestaat in de lijst Begunstigers, voer het hier in en KMyMoney zal het voor u aanmaken.

De volgende drie items zijn voor behandelen van Leningen waarop u al betalingen hebt gedaan. Als u **Ja** selecteert in het afrolvak **Hebt u al betalingen gedaan/ontvangen?**, dan kunt u selecteren of u alle betalingen wilt opnemen of alleen die van het begin van het huidige jaar. Als u vanaf het begin van het huidige jaar wilt opnemen, dan wordt u gevraagd om het saldo aan het begin van het jaar in te voeren.

Selecteer daarna hoe vaak betalingen gedaan moeten worden en hoe vaak rente is inbegrepen. Inbegrepen betekent waar de rente wordt toegevoegd aan de hoeveelheid behorende bij de lening zodat wanneer de rente de volgende keer wordt berekend er meer rente is betaald op de rente. Het is normaal voor rente om meegenomen te worden met dezelfde frequentie als betalingen worden gedaan.

Voer vervolgens de datum in waarop de eerste betaling opgenomen moet worden.

Voer tenslotte informatie in over hoe de rentepercentage varieert. Als de lening een vaste rente heeft dan is er niets meer te doen. Als het percentage varieert, selecteer Variabel in **Type rentepercentage** en voer dan het interval tussen rentewijzigingen in en de datum van de eerste wijziging van het rentepercentage: KMyMoney zal u vragen om het rentepercentage wanneer die datum er aankomt. Druk op **Volgende** op door te gaan.

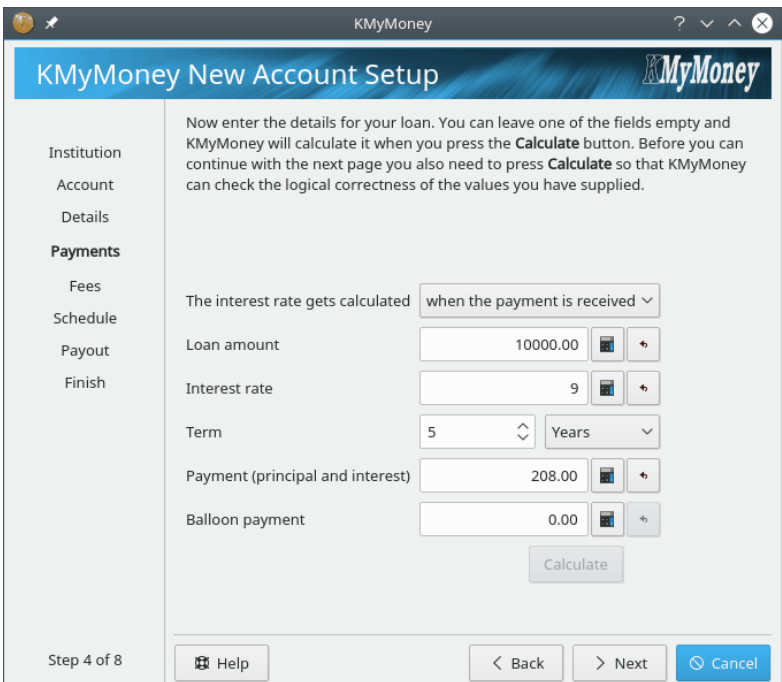

De pagina Betalingen is waar u de betalingen en rentepercentages voor de lening invoert.

Selecteer eerst of het rentepercentage wordt berekend wanneer de betaling wordt ontvangen of wanneer het vervalt. Als u het niet weet, laat het op de standaard waarde.

Voer vervolgens de volgende waarden in:

#### **Bedrag van de lening**

Het bedrag van de lening.

#### **Rentepercentage**

Het jaarlijkse rentepercentage van de lening.

#### **Looptijd**

De duur van de lening. Voer een getal in en selecteer ofwel Maanden of Jaren.

#### **Betaling (Aflossing en rente)**

De hoeveelheid van elke afbetaling van de lening. Dit is het totaal van de hoofdsom en rente te betalen met elke betaling.

### **Laatste betaling**

Extra uiteindelijke betaling gemaakt aan het eind van de termijn om de overblijvende hoofdsom van de lening af te betalen. Voor een lening met afbetaling is dit vaak nul. voor een lening met alleen rente zal dit hetzelfde zijn als de grootte van de lening.

Gebruik tenslotte de knop **Berekenen** om de ingevoerde waarden te controleren. U moet ofwel alles of alles behalve één van de boven vermelde waarden hebben ingevoerd. Als u twee of meer waarden hebt weggelaten zal de knop uitgeschakeld zijn omdat het niet mogelijk is om de controleren of de ingevoerde waarden consistent zijn: in dat geval zult u niet ins staat zijn om de faciliteit Leningrekening in KMyMoney te gebruiken en zult u in plaats daarvan een Verplichtingenof Bezittingsrekening moeten gebruiken om de lening handmatig te volgen.

Als u één waarde weglaat zal KMyMoney deze voor u te berekenen. Als u alle waarden hebt ingevoerd zal KMyMoney de waarden op consistentie controleren. KMyMoney zal geen ingevoerde waarden aanpassen anders dan de "Ballon betaling", die het licht kan aanpassen om rekening te houden met afronding. Als de waarden inconsistent zijn of KMyMoney de weggelaten

waarde niet kan berekenen, zal KMyMoney u laten weten zodat u elke fout kan corrigeren en de berekening kan herhalen.

Nadat de waarden consistent zijn wordt de knop **Verder** ingeschakeld en kunt u doorgaan naar de volgende pagina.

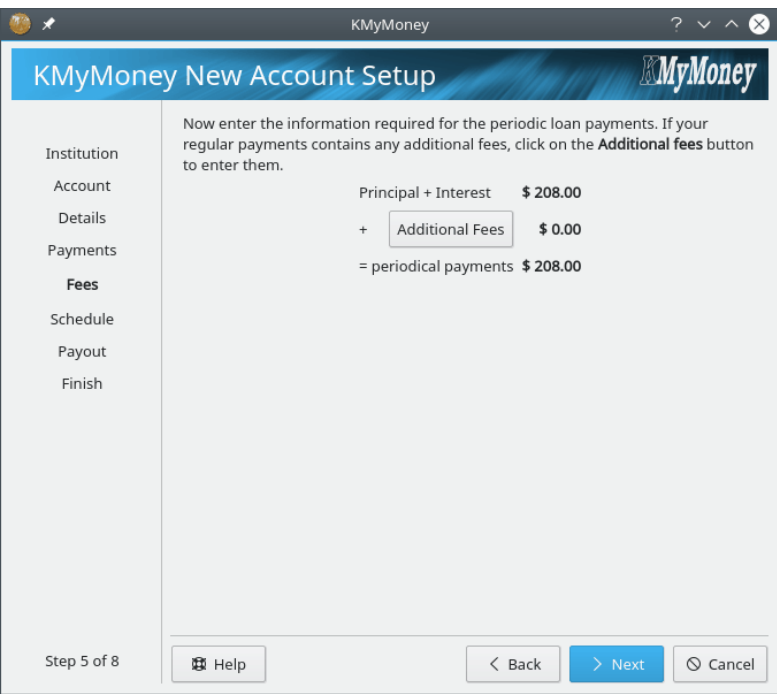

De pagina Kosten is waar u kosten aan de betalingen van de lening kunt toevoegen.

Als er kosten zijn verbonden druk dan op de knop **Extra kosten**. De bewerker voor Transactie splitsen zal getoond worden voor invoer van de kosten. Elke hier toegevoegde regel zal meegenomen worden in de planning van betalingen voor de lening. Wanneer u de splitsingen opslaat zal de pagina Kosten, de hoofdsom en rentebetalingen, de totale extra kosten en de totale periodieke betalingen getoond worden.

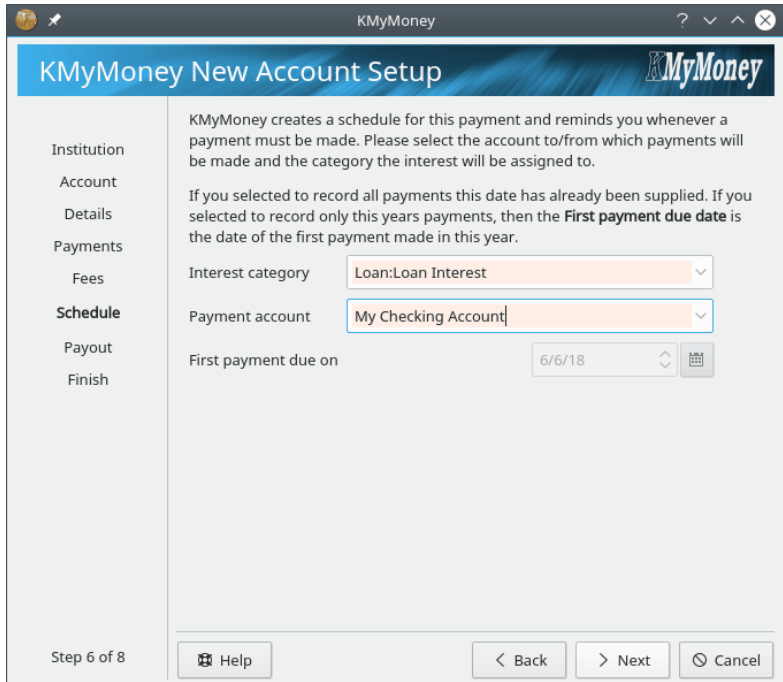

KMyMoney zal een [geplande transactie](#page-63-0) voor uw lening aanmaken. De pagina Planning is waar u de overige details nodig om de planning te maken invoert.

Voer eerst de categorie in waaraan rente op leningen zullen worden toegekend. Voer daarna de rekening in waaruit de afbetaling van de lening zal worden gedaan.

De pagina toont ook de eerste betalingsdatum waarvoor de planning zal worden aangemaakt.

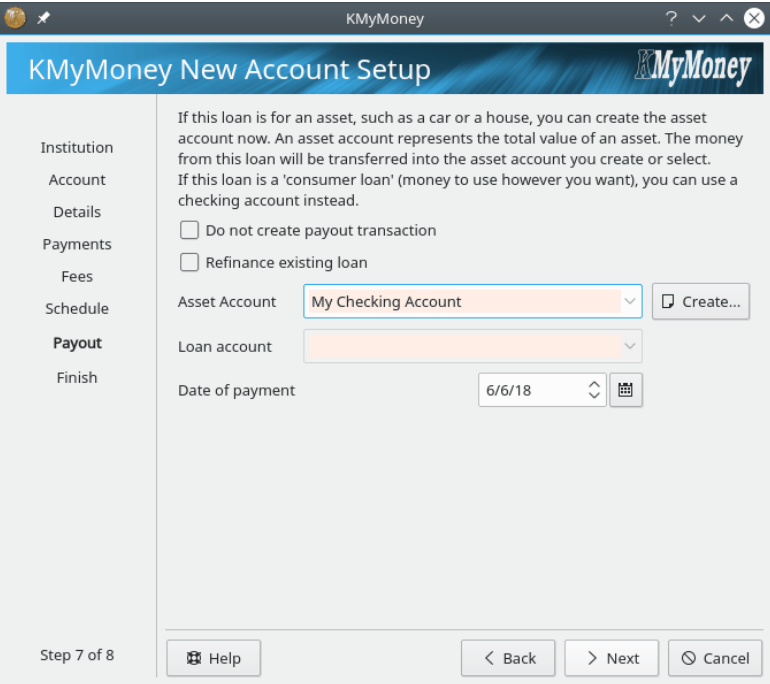

KMyMoney heeft als optie om een transactie aan te maken die weergeeft wat is ontvangen of betaald toen de lening was aangemaakt.

Als u kasgeld hebt geleend of uitgeleend selecteer de rekening waaruit of waarin het bedrag van de lening is betaald.

Als u geld leende om een auto te kopen dan kunt u een Bezittingenrekening openen of aanmaken om u te helpen de waarde van de nieuwe auto te volgen.

Als u een bestaande lening opnieuw financiert activeer dan het keuzevakje **Herfinanciering bestaande lening**, selecteer de leningenrekening en KMyMoney zal een betalingstransactie aanmaken om de bestaande lening af te betalen.

Als u geen uitbetalingstransactie wilt maken, activeer dan het keuzevakje **Geen betalingstransactie maken**.

## **6.2.6 Moeder rekening**

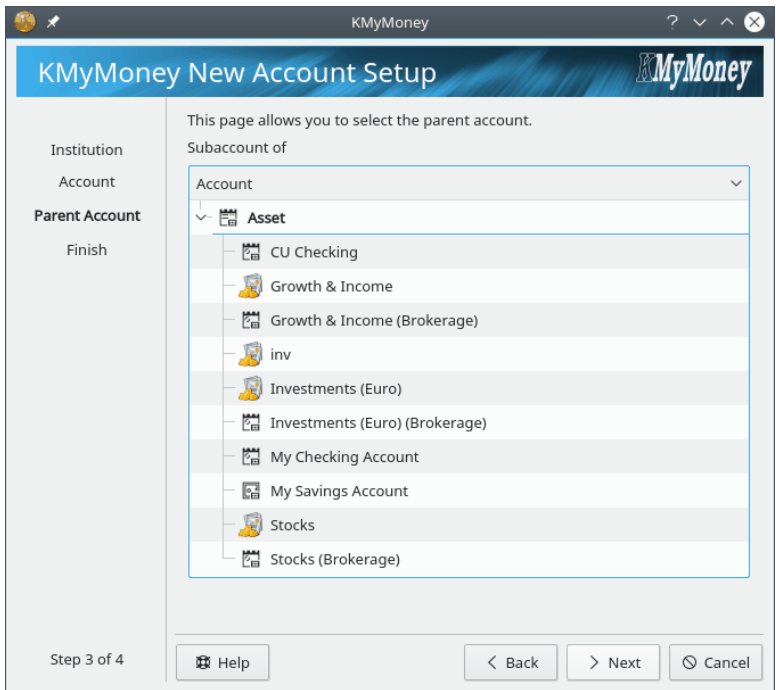

Dit is de voorlaatste stap in het aanmaken van een nieuwe rekening behalve een lening. Afhankelijk van het type rekening dat wordt aangemaakt wordt ereen boomstructuur van uw activaof passiva-rekeningen getoond.

De pagina Ouder-rekening wordt nu voor leningen niet getoond omdat ze niet als subrekening aangemaakt kunnen worden. Ook investeringsrekeningen kunnen geen andere rekeningen bevatten zodat ze niet in de boomstructuur getoond worden.

Selecteer de rekening waarin u de nieuwe rekening wilt hebben. Als u geen ouder-rekening selecteert zal de nieuwe rekening op het bovenste niveau worden aangemaakt.

## **6.2.7 De details van de rekening herzien en opslaan**

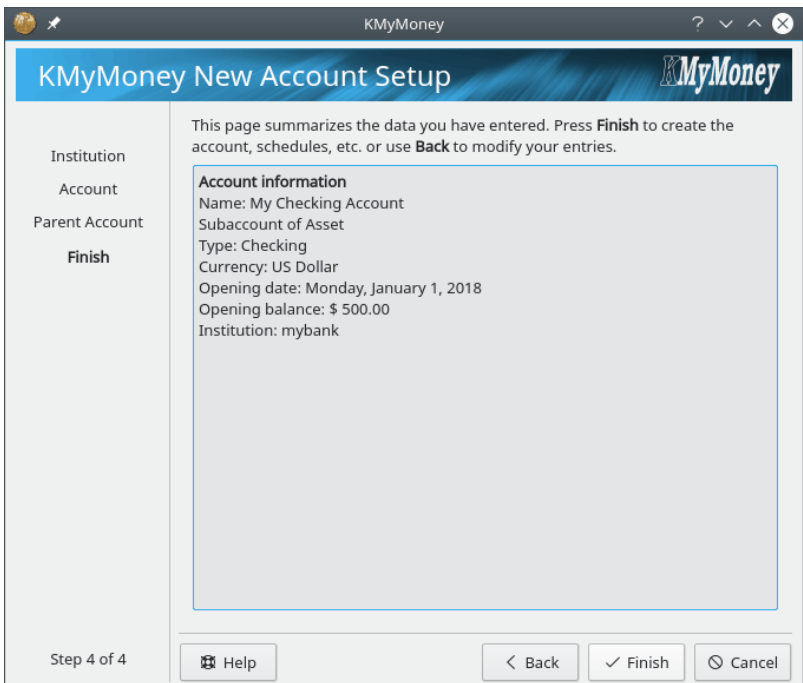

Dit is de laatste stap in het aanmaken van een nieuwe rekening Er wordt een samenvatting van de ingevoerde informatie getoond. Kijk het na en als alles OK is druk op de knop **Eindigen**. Druk anders op de knop **Terug** om correcties te maken of de knop **Annuleren** om het aanmaken van een nieuwe rekening af te breken.

## OPMERKING Het type en valuta kan op dit moment niet gewijzigd worden nadat de rekening is aangemaakt.

## **6.3 Rekeningen openen / bekijken**

Om een rekening in de Grootboekweergave te openen kunt u klikken op de koppeling naar de

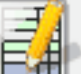

rekening uit de Hoofdweergave of klikken op het pictogram  $\Box$  grootboekpictogram in de weergavekiezer en de rekening kiezen in het afrolvak bovenaan de weergave. Anders in de weergave **Rekening** ofwel dubbelklikken op het rekeningitem of rechts klikken en **Grootboek openen** kiezen.

## **6.4 Rekeninginformatie bewerken**

Om een specifieke rekening te bewerken, druk rechts op die rekening en kies **Rekening bewerken...** of met die rekening openen in het grootboek, selecteer **Rekening** → **Rekening bewerken...**. Er verschijnt een venster met verschillende tabbladen, elk u in staat stellend om bepaalde informatie over de rekening te bekijken en te wijzigen. voor meer informatie over elk van deze details, zie de sectie op [een nieuwe rekening aanmaken.](#page-39-0)

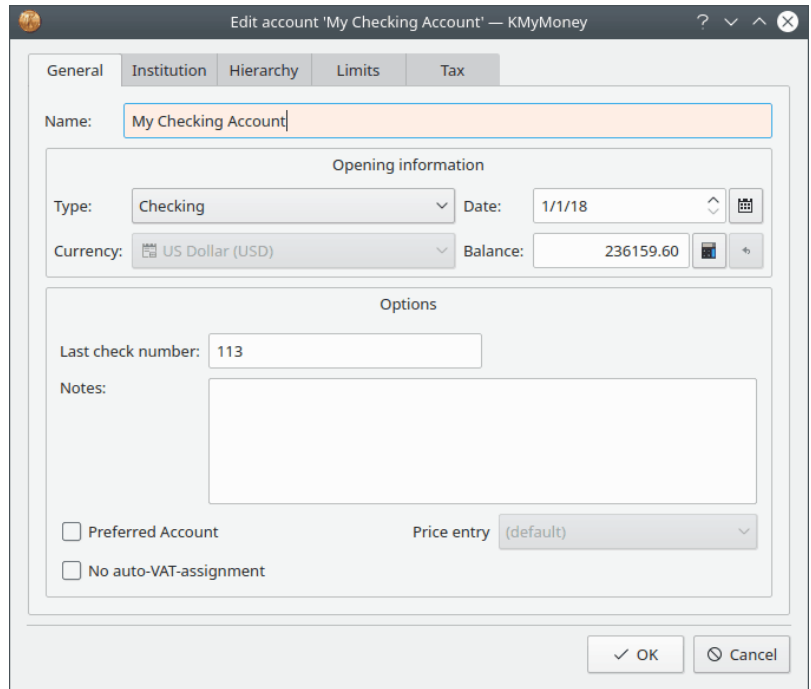

**Algemeen** Bekijk de algemene informatie over de rekening en wijzig de naam, begindatum, evenals enige van de andere basisinstellingen van de rekening.

**Instituut** Bekijk en wijzig het bijbehorend bankinstituut en rekeningnummers. U kunt hier ook een nieuw instituut aanmaken.

**Hiërarchie** U kunt de ouderrekening wijzigen door op een andere ouderrekening in deze weergave van de hiërarchie van rekeningen te drukken.

**Grenzen** Dit tabblad is alleen aanwezig voor activa- en passiva-rekeningen. Als u hoeveelheden invoert in de beschikbare velden zal KMyMoney u waarschuwen wanneer het saldo op de rekening deze waarden bereikt.

**Belasting** Hier kunt u controleren of dit een BTW rekening is en of deze rekening meegenomen moet worden in belastingrapporten.

**Online instellingen** Dit tabblad is alleen aanwezig als de rekening behoort bij een [online reke](#page-124-0)[ning.](#page-124-0) Het heeft drie subtabbladen.

- *Rekeningdetails*: dit toont de status van de online verbinding, de bank/makelaar en rekeningnummer en stelt u in staat om het wachtwoord van de online rekening op te slaan of te wijzigen.
- *OFX-details*: hier kunt u bepaalde details aanpassen die KMyMoney gebruikt wanneer het een OFX verbinding met het instituut opzet. Dit zou alleen nodig zijn als u bepaalde fouten krijgt wanneer u de eerste keer de online rekening instelt of misschien als uw instituut de software van de OFX-server wijzigt.
- *Details importeren*: hier kunt u KMyMoney vertellen wat als de begindatum voor de import te gebruiken. Bovendien, beginnend met versie 4.6, kunt u kiezen of de naam van de begunstigde gebaseerd is op het PAYEEID, NAME of MEMO-veld van de geïmporteerde transactie.

## **6.5 Rekeningen verwijderen**

Om een rekening te verwijderen, verwijder eerst alle transacties uit die rekening in het grootboek. Zoek vervolgens de rekening in de rekeningweergave en na rechts klikken op het item om het pop-up-menu te laten verschijnen selecteer **Rekening verwijderen...** uit het pop-up-menu.

Als u niet in staat bent om een rekening te verwijderen die geen transacties lijkt te bevatten, controleer uw filter. Zie **Instellingen** → **KMyMoney configureren** → **Algemeen** → **Filter**. Wis alle filters. Stel de begindatum op 1.1.1900 of zo.

Er kunnen transacties in uw grootboek zijn die niet getoond worden, bijvoorbeeld, als u per ongeluk het verkeerde jaar hebt ingevoerd bij het maken van een item zodat er een item overblijft buiten de begindatum van KMyMoney. Dit verschijnt onder de grootboekpagina als overblijvend fonds.

## **Hoofdstuk 7**

# **Categorieën**

<span id="page-52-0"></span>Roger Lum Michael Carpino

2020-02-06

5.0.8

Het beeld Categorieën biedt een samenvatting van alle bestaande categorieën in uw huidige database. De categorieën zijn gesplitst in inkomsten en uitgaven, alfabetisch gesorteerd en getoond samen met het voor elk respectievelijke saldo.

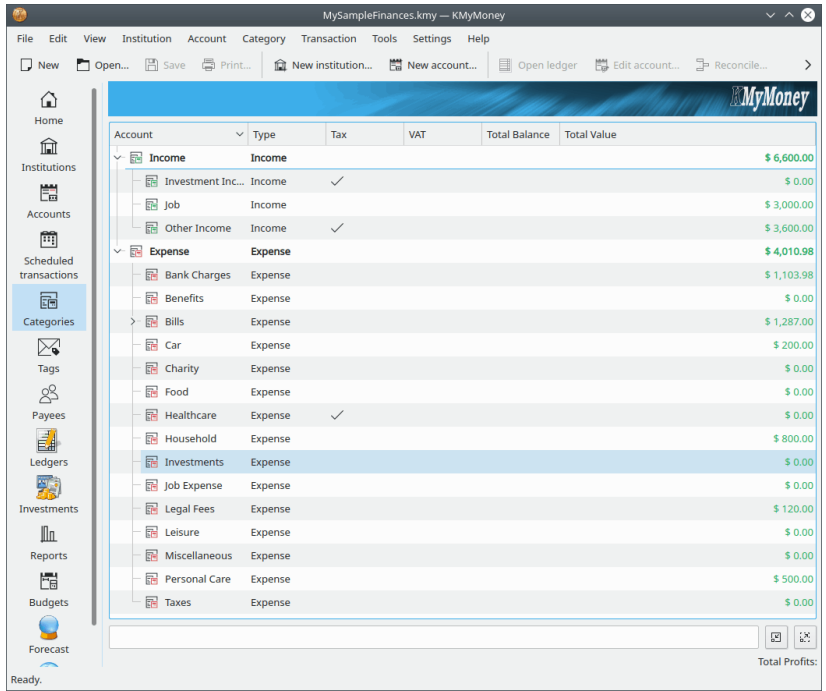

## **7.1 Een categorie aanmaken**

Er zijn 3 manieren om een nieuwe categorie aan te maken: selecteer ofwel menu-item **Categorie** → **Nieuwe categorie**; selecteer een hoger item in de boomstructuur in de weergave Categorieën, klik rechts en selecteer de optie **Nieuwe categorie** of typ direct de naam van de nieuwe categorie bij toevoegen of bewerken van een transactie in het Grootboek. Uitvoeren van een van deze

stappen zal u naar de dialoog **Nieuwe categorie aanmaken** brengen. De dialoog bevat drie tabbladen: **Algemeen**, **Hiërarchie** en **Belasting**. Het tabblad Algemeen bevat te bewerken velden voor de naam, het type en de valuta (met de standaard voorgeselecteerd) van de nieuwe categorie, evenals opties voor Laatste controlenummer, Notities en een keuzevakje voor Kostencentrum toekenning vereist. In het tabblad Hiërarchie bent u in staat om de van toepassing zijnde hogere rekening voor de categorie te selecteren. In het tabblad Belasting, tenslotte, zijn er velden om ondersteuning van BTW in te schakelen en te configureren en een keuzevakje om deze categorie in rapporten gerelateerd aan belastingen mee te nemen.

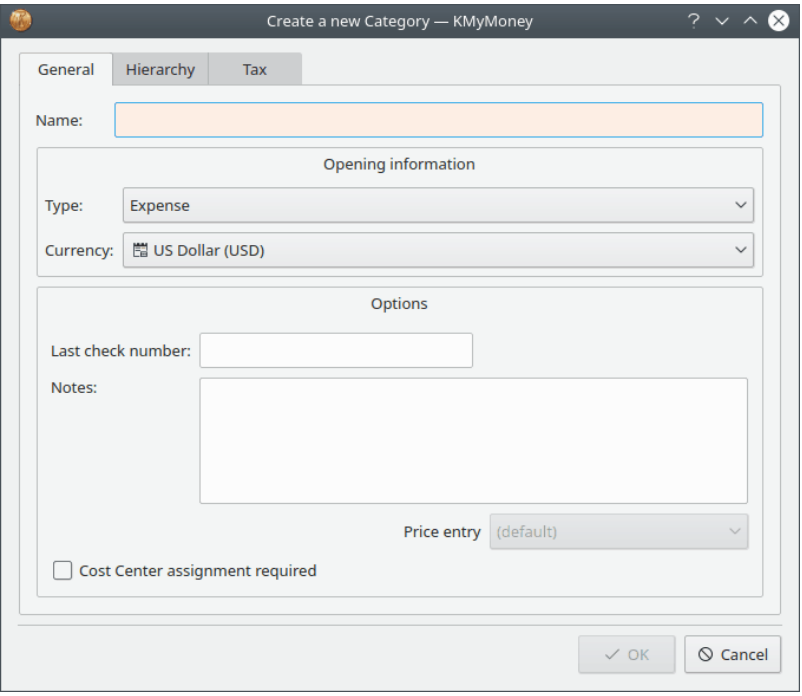

## **7.2 Een categorie bewerken**

Om een categorie te bewerken, klik rechts op een naam van een categorie en kies **Categorie bewerken**. Er verschijnt een venster met dezelfde drie tabbladen als de dialoog voor een nieuwe categorie: Algemeen, Hiërarchie en Belasting. Elk tabblad biedt u het bewerken van bepaalde details van de categorie.

Het tabblad Algemeen biedt u het bewerken van de naam van de categorie, elke notitie die u invoerde toen u de categorie aanmaakte, het Laatste controlenummer en de status van het keuzevakje Kostencentrum toekenning vereist. Het item Type, Valuta en Koers kunnen niet gewijzigd worden van hun initiële waarden.

Het tabblad Hiërarchie stelt u in staat om de oudercategorie te wijzigen door op een andere categorie in deze weergave van de categorie hiërarchie te klikken. In een eerdere versie van KMyMoney was het mogelijk om de ouder van een categorie wijzigen door slepen en laten vallen. Deze functionaliteit zal terugkeren in een toekomstige versie van de toepassing.

Het tabblad Belasting stelt u in staat om BTW-details toe te kennen of de automatische toekenning van BTW te wijzigen. Het biedt u ook om om te schakelen of de categorie wordt meegenomen in bepaalde belastinggerelateerde rapporten.

## **7.3 Ondersteuning van BTW**

U kunt een uitgave-/inkomencategorie omdraaien in een BTW categorie, wat betekent dat het alle splitsingen ontvangt die samen de BTW betaling uitmaken naar de belastingdienst. U kunt ook een specifiek percentage invoeren.

Categorieën kunnen toegekend worden aan en BTW-categorie, die KMyMoney in staat stelt om een transactie voor een categorie te splitsen in twee delen, één voor de categorie en één voor de BTW. Afhankelijk van de instelling van de instelling bruto/netto hoeveelheid, is de hoeveelheid die u invoert voor de transactie de bruto of netto hoeveelheid.

Bijvoorbeeld: in Duitsland zijn er drie BTW percentages (0%, 7% en 19%). Ik heb dus een hoofdcategorie ˝BTW betaald˝ en drie subcategorieën, één voor elk percentage. Ik maak die aan beide kanten, de inkomen- en de uitgavenkant zodat ik zes categorieën in totaal heb. Voor de goederen die ik koop, selecteer ik één van de bovengenoemde categorieën als de ˝toegekende BTW categorie˝.

Wanneer ik goederen koop, voer ik ze in in een transactie. Laten we aannemen dat ik de bruto invoermethode heb gekozen, nadat ik de categorie en invoer heb ingevoerd, zal KMyMoney herkennen dat er een BTW toekenning is en de hoeveelheid BTW berekenen, een tweede splitsing met het BTW account en BTW hoeveelheid en de hoeveelheid in de categorie verminderen.

Hetzelfde is van toepassing op categorieën inkomsten echter andersom. Hopelijk is dat duidelijk.

## **7.4 Een categorie verwijderen**

Om een categorie te verwijderen, selecteert u deze in de boomstructuur, klikt rechts om het contextmenu te laten verschijnen en selecteert u **Verwijderen**. Als de categorie geen transacties, periodieke betalingen of budgetten ermee heeft en deze is niet ingesteld als de standaard categorie voor nieuwe transacties met een debiteur, zal deze worden verwijderd.

Als de categorie een van deze items heeft zal een popup verschijnen waarmee u kunt een andere categorie kunt kiezen waarnaar al deze items opnieuw toegekend kunnen worden voordat de categorie wordt verwijderd.

Als u een categorie verwijdert die de ouder is van een andere categorie, zal een dialoog worden getoond waarin u kunt kiezen of die categorie en alle sub-categorieën verwijderd worden of alleen de oudercategorie. Als u alleen de oudercategorie kiest zullen alle zijn sub-categorieën verplaatst worden naar zijn oudercategorie.

Merk op dat het verwijderen van sommige categorieën zowel zal vragen waar zijn gegevens opnieuw aan moeten worden toegekend en ook of al dan niet sub-categorieën verwijderd moeten worden.

## **7.5 Grootboek openen voor een categorie**

Door rechts te klikken op een categorie is er een optie om een grootboek voor die categorie te openen. U kunt ook dubbelklikken op de categorie. Wanneer deze optie is geselecteerd zal KMy-Money een grootboek tonen met alle transacties voor de geselecteerde categorie. Dit biedt u om snel alle transacties in detail voor de geselecteerde categorie te bekijken. U kunt dan rechts klikken op elke transactie om additionele details over de specifieke transactie te verkrijgen, waarmee u uiteindelijk alles kan bewerken wat noodzakelijk is. Merk op dat u geen transactie in het Categorieëngrootboek kunt bewerken; u moet omschakelen naar de grootboekweergave voor de andere rekening, met gebruik van een van de selecties in het popupmenu wanneer u rechts klikt op de transactie.

## **Hoofdstuk 8**

# **Tags**

Cristian Oneț Michael Carpino

2020-02-06

5.0.8

De weergave Tags biedt informatie over alle tags die door de gebruiker zijn toegevoegd. Het scherm Tags is gesplitst in twee hoofdgebieden: een lijst met tags en een detailgebied, dat twee tabbladen heeft: Transacties en Details. Het tabblad **Transacties** toont alle transacties verbonden met de tag. Het tabblad **Details** bevat een door de gebruiker gedefineerde kleur, evenals Notities, die niet elders worden gebruikt. Merk op dat als u de kleur wijzigt, die gebruikt wordt in het symbool getoond voor de naam van de tag in alle verbonden transacties, u op het keuzevakje moet klikken rechtsonder in het gebied Details om het op te slaan.

## **8.1 Lijst met tags**

Een lijst met tags, alfabetisch gesorteerd, wordt getoond aan de linkerkant van dit venster.

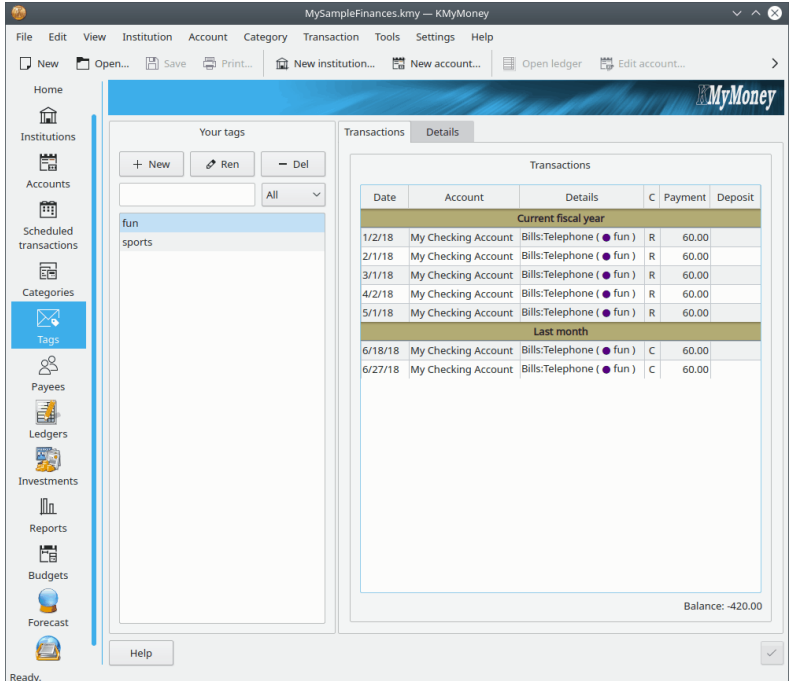

## **8.1.1 Een tag toevoegen**

Er zijn drie verschillende manieren om een nieuwe tag aan te maken. U kunt te eerste klikken op

het nieuwe tag-pictogram <sup>T</sup>. Ten tweede klikt u rechts op een tag en kiest **Nieuwe tag**. Dit maakt een nieuwe tag aan genaamd 'Nieuwe tag'. Rechts klikken op deze tag en **Tag hernoemen** kiezen om de naam van de nieuwe tag in te voeren. Tenslotte kunt u een nieuwe tag direct in de grootboekpagina toevoegen of binnen een gesplitste transactie door de naam van de tag in het tagveld in te typen. KMyMoney zal vragen of u deze tag wilt toevoegen en na het kiezen van 'ja' zal het worden toegevoegd.

## **8.1.2 Een tag hernoemen**

Om een tag te hernoemen, klikt u naar keuze op de tagnaam om het te selecteren en daarna op **Tag hernoemen** (tussen de pictogrammen voor toevoegen en verwijderen) of u klikt met de rechtermuisknop op de naam en selecteert **Tag hernoemen** in het contextmenu. De naam wordt dan bewerkbaar. Een wijziging van de naam geldt dan voor alle transacties waar het in voor komt .

## **8.1.3 Een tag verwijderen**

Om een tag te verwijderen, klikt u naar keuze op het tag verwijderen pictogram  $\mathscr F$  of u klikt met de rechtermuisknop op de naam en selecteert **Tag verwijderen**. Als de tag in transacties is gebruikt, dan krijgt u een dialoog te zien met de vraag of u ze een andere tag wilt geven.

### OPMERKING

Omdat tags pas geïntroduceerd zijn in KMyMoney versie 4.7, zijn geen van de methoden voor importeren van gegevens in staat om tags te importeren. Het is begrepen dat dit een belangrijke functie is en elke importmethode zal dit zeer waarschijnlijk in een volgende uitgave introduceren.

## **8.2 Transacties voorzien van tags en details van tags**

Om transacties of de informatie die bij een bepaalde tag hoort te bekijken, selecteert u eerst de tag in de lijst en daarna de toepasselijke tab aan de rechterkant van het dialoogvenster.

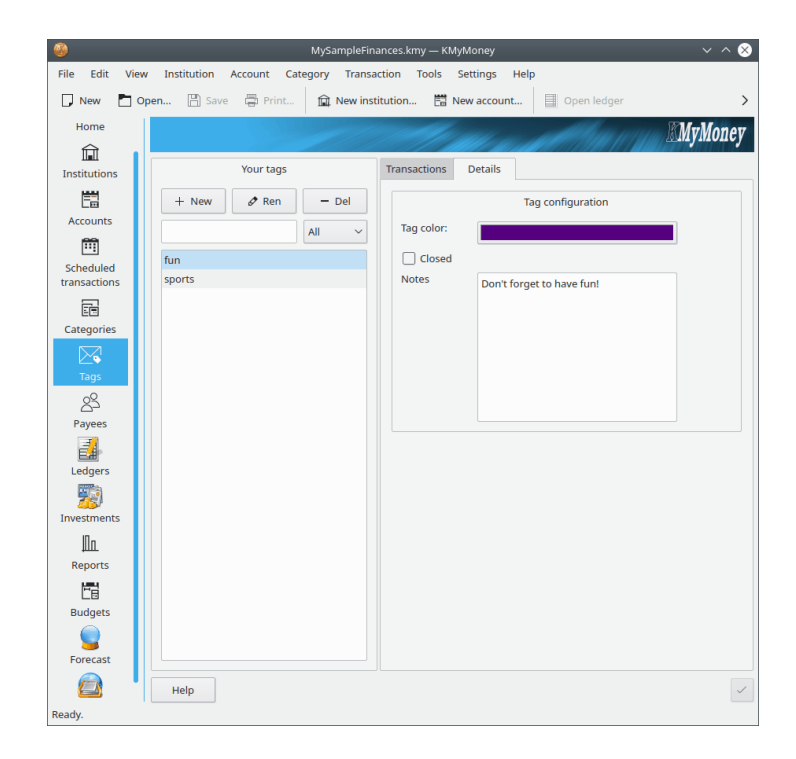

## **8.2.1 Transacties voorzien van tags**

Om een lijst van transacties met een bepaalde tag te bekijken, selecteert u eerst het tabblad **Transacties**. Deze lijst is vergelijkbaar met de lijst van transacties voor een begunstigde. U kunt op een transactie dubbelklikken, waarna u naar het kasboek-overzicht gaat waarin die transactie is opgenomen.

## **8.2.2 Details van tags**

Om de informatie verbonden met een bepaalde tag te bekijken en te bewerken, selecteert u het tabblad **Details**.

- U kunt de kleur gebruikt om transacties te accentueren die met deze tag verbonden zijn selecteren. Als u op de kleurbalk klikt krijgt u een dialoog om de kleur te kiezen.
- Op het keuzevakje **Sluiten** klikken zal niet een transactie die al verbonden is met de tag, maar het zal voorkomen dat de tag aan extra transacties wordt toegekend.
- Om de notities verbonden met de tag te wijzigen, bewerk gewoon de tekst in het vak.

Als u klaar bent, vergeet dan niet om op rechtsonder in het venster op de knop **Bijwerken** te klikken, maar u zal er ook op worden gewezen als u het dialoogvenster wilt sluiten terwijl u dat nog niet hebt gedaan.

## **Hoofdstuk 9**

# **Begunstigden**

Roger Lum Ace Jones Michael Carpino

2019-06-24

5.0.5

De Debiteurenweergave biedt gedetailleerde informatie over alle debiteuren en crediteuren betrokken in transacties. Er zijn de item van waarnaar en waarvan u geld overmaakt of ontvangt. KMyMoney slaat informatie op over alle debiteuren en crediteuren van alle bestaande transacties. Dit maakt het mogelijk om een debiteur te kiezen uit een lijst in plaats van de volledige naam in te voeren, wat ook de kans van fout spellen vermindert of de verkeerde naam in te voeren.

De Debiteurenweergave is gesplitst in twee hoofdgebieden: een lijst met debiteuren en crediteuren links en een gebied met details rechts. De sectie **Uw debiteuren** biedt het toevoegen, verwijderen, hernoemen en samenvoegen van debiteuren. Het gebied met details heeft verschillende tabbladen, met de transacties, adres, informatie voor overeenkomst, standaard categorie en rekeningnummers voor de debiteur geselecteerd in de lijst.

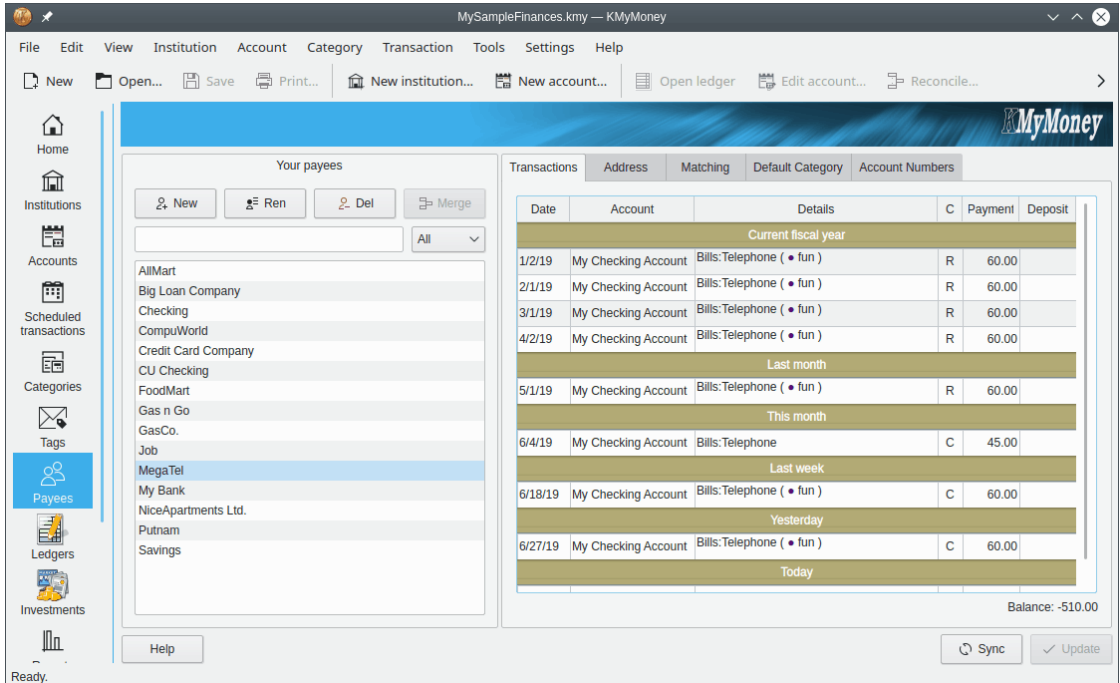

## **9.1 Debiteurenlijst**

De lijst met alle debiteuren en betalers in uw gegevens wordt getoond aan de linkerkant van deze weergave. De lijst met debiteuren is alfabetisch gesorteerd.

## **9.1.1 Een debiteur of betaler toevoegen**

Om een debiteur of crediteur toe te voegen, kies **+New**. Dit maakt een nieuwe debiteur genaamd 'Nieuwe debiteur' aan. U kunt ook rechts op elke bestaande debiteur klikken en **Debiteur toevoegen** selecteren.

## **9.1.2 Een debiteur of betaler hernoemen**

Om een debiteur of crediteur te hernoemen, dubbelklik op de naam, of klik rechts en selecteer **Debiteur hernoemen**. De naam is te bewerken. De naam wijzigen zal de naam in alle transacties waarin het verschijnt beïnvloeden.

## **9.1.3 Een debiteur of betaler verwijderen**

Om een debiteur of betaler te verwijderen, klik rechts op de naam en selecteer **Debiteur verwijderen**. Als de debiteur nog transacties heeft, dan krijgt u een dialoog te zien die u ze laat toekennen aan een andere debiteur en een keuzevak om de verwijderde naam toe te voegen aan de nieuwe lijst met overeenkomsten met debiteuren. Een andere optie voor verwijderen van een bestaande debiteur is het selecteren van de debiteur of crediteur door er links op te klikken en dan op **Del** links te klikken.

## **9.2 Extra debiteurendetails**

## **9.2.1 Persoonlijke informatie**

Om de persoonlijke informatie behorende bij een specifieke debiteur te bewerken, selecteer de debiteur uit de lijst en selecteer het tabblad Adres. Samen met adresinformatie kunt u ook een telefoonnummer, e-mailadres en notities, behorende bij de geselecteerde debiteur, opslaan. Om deze informatie te wijzigen, bewerkt het detailgebied direct en druk op de knop Bijwerken bij gereed.

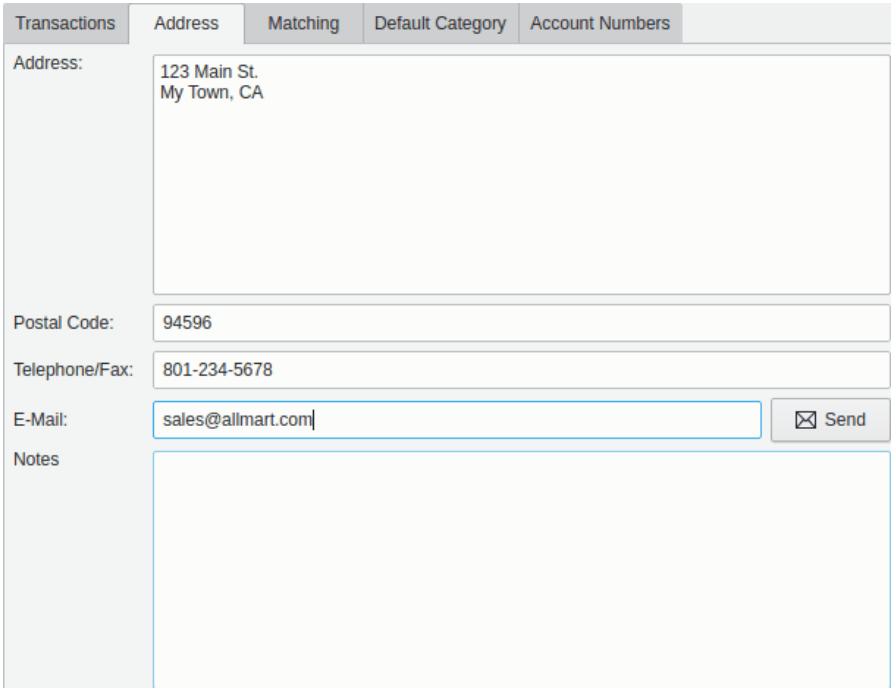

## **9.2.2 Instellingen voor transacties vergelijken**

### **9.2.2.1 Overzicht**

KMyMoney heeft de mogelijkheid automatisch de juiste debiteur aan geïmporteerde transacties toe te kennen. Dit kan handig zijn bij importeren van transacties van uw bank, wanneer de debiteurennaam extra onnodige tekens of slechter, wanneer de naam van de debiteur wijzigt. De mogelijkheid om transacties aan een bepaalde debiteur te koppelen werkt mee in het leveren van een consiste naamgeving van debiteuren binnen het grootboek en rapporten.

Laten we aannemen dat uw maandelijkse hypotheekbetaling inkomt van uw bank zoals deze 'SUN TRUST BANK MAPLE VALLEY, GA 111506' de ene maand en de volgende maand van 'SUN TRUST BANK MAPLE VALLEY, GA 121606'. U wilt echt dat beiden van deze transacties toegekend worden aan uw debiteur 'Sun Trust'. De functie transactieovereenkomst is er voor u!

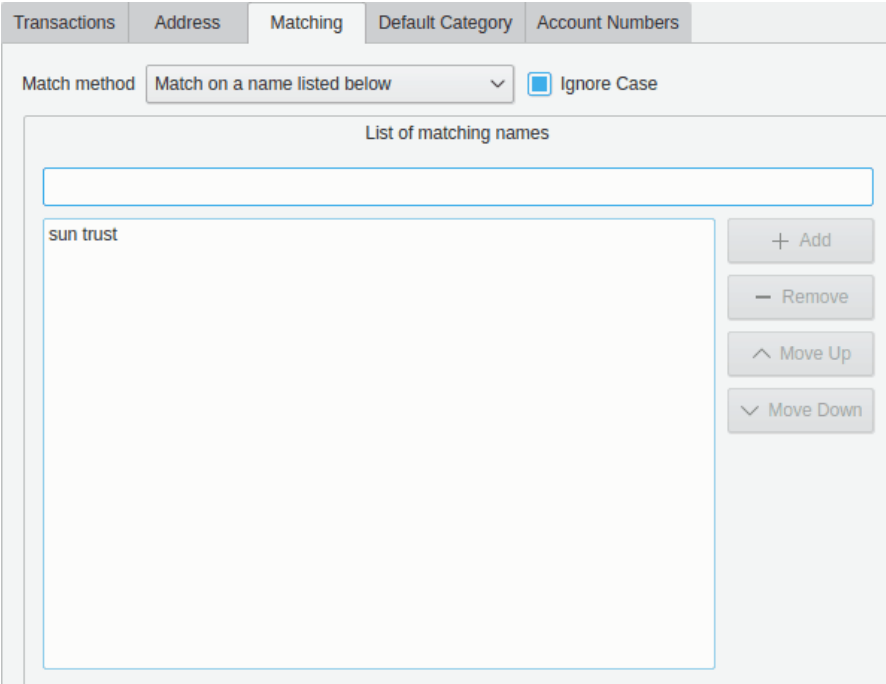

#### **9.2.2.2 Aan het instellen**

Op het tabblad Overeen laten komen, kunt u de Instellingen voor Overeen laten komen instellen. U kunt een van vier opties selecteren met het afrolmenu **Methode van overeenkomen**.

- Geen overeenkomst. Dit schakelt de functie voor deze debiteur uit. Dit is de standaard instelling voor alle debiteuren.
- Debiteurennaam overeen laten komen (gedeeltelijk). Schakelt de functie in gebaseerd op een gedeeltelijke overeenkomst met de debiteur en gebruikt de naam van de debiteur zelf als de sleutel voor overeenkomst.
- Debiteurennaam overeen laten komen (exact). Schakelt de functie in gebaseerd op een exacte overeenkomst met de debiteur. U zou deze mogelijkheid van overeenkomst kunnen gebruiken wanneer u verschillende debiteuren wilt volgen die dezelfde naam van de zaak hebben maar verschillende locaties.
- Laat overeenkomen met een naam in de onderstaande lijst. Dit schakelt overeenkomen in gebaseerd op meerdere verschillende of optionele namen voor een debiteur. U zou deze mogelijkheid voor overeenkomen kunnen gebruiken wanneer u een specifieke debiteur hebt die verschillende namen voor zijn zaken heeft maar u wilt alle geïmporteerde transacties geïdentificeerd door elk van die namen laten behoren aan een enkele debiteur in KMyMoney.

Met elk van deze opties kunt u kiezen of al of niet de gevoeligheid van de spelling van de debiteur afhangt van hoofd-/kleine letters door activeren of niet van **Hoofd-/kleine letters negeren**.

#### **9.2.2.3 Transacties importeren**

De identificatiesleutels, die u hebt ingesteld, zullen meegenomen worden wanneer u transacties importeert met het QIF importeren of een plug-in gebruikt zoals OFX of AqBanking. Als de identificatiesleutel voor een van uw debiteuren ergens is gevonden in de debiteur van de geïmporteerde transactie, zal de overeenkomende debiteur uit uw lijst toegekend worden aan die transactie. Dus een identificatiesleutel van 'Sun Trust' zal overeenkomen met 'SUN TRUST BANK MAPLE VALLEY,GA' of zelfs 'MORGEN SUN TRUST&LOAN'. Kies uw identificatiesleutels dus zorgvuldig.

### OPMERKING

Als een debiteur in een transactie overeenkomt met meer dan één identificatiesleutel, is het gedrag ongedefinieerd. KMyMoney zal willekeurig een van de overeenkomende debiteuren kiezen.

## **9.3 Transactiegeschiedenis bekijken**

Om alle transacties geassocieerd met een specifieke debiteur te bekijken, selecteer de debiteur uit de lijst en selecteer het tabblad Transactie in het detailgebied. Dubbelklik op een specifieke transactie brengt u direct naar die transactie in de Grootboekweergave voor de betrokken rekening.

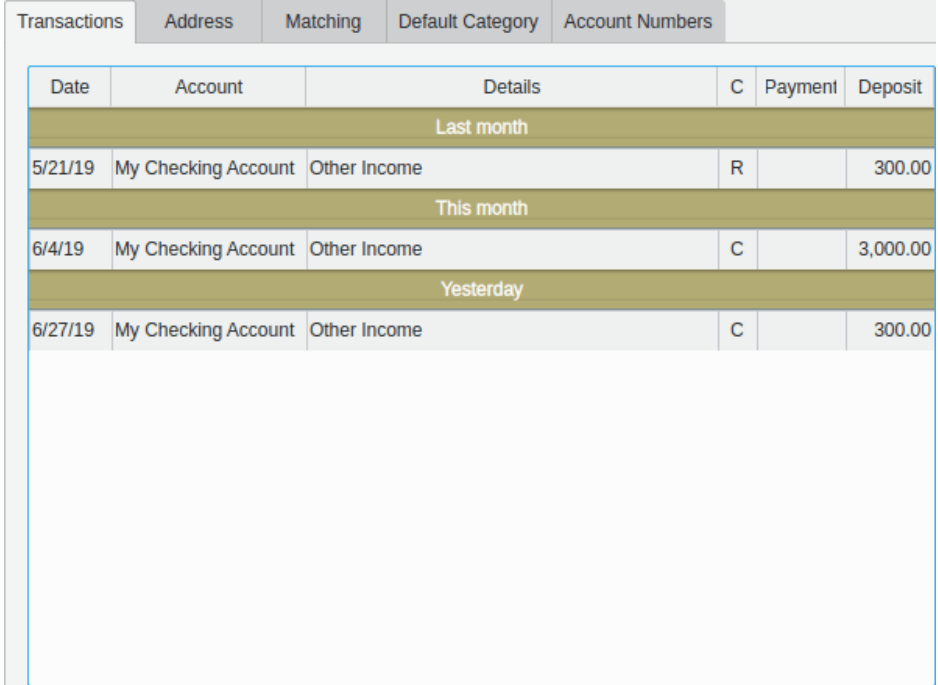

## **Hoofdstuk 10**

# **Periodieke transacties**

<span id="page-63-0"></span>Roger Lum Michael T. Edwardes Michael Carpino

2019-04-01 5.0.3

## **10.1 Inleiding**

'Periodieke transacties beheert informatie over transacties die een of meer keren gebeuren over een gespecificeerde tijdsperiode. '

Soms een terugkomende transactie genoemd, geeft een schema een manier om informatie op te slaan over een transactie die regelmatig gebeurt. U kunt stortingen, overschrijvingen, opnames en leentransacties plannen. Er is veel flexibiliteit ingebouwd met plannen van transacties wat omvat het eenmalig doen or op basis van het aantal dag(en), we(e)k(en), halve maand(en), maand(en) of ja(a)r(en).

Omdat u weet dat deze transacties regelmatig worden gedaan, of ze betalingen aan u zijn of door u aan iemand anders, kunt u een planning maken om de informatie op te slaan over details van de herhalingen om de gebeurtenis te vereenvoudigen en gemakkelijk te herinneren.

Periodieke betalingen kunnen beschouwd worden als inkomend geld of uit uw rekeningen op een consistente basis. Algemeen gebruik omvat betaalcheques, belasting, verzekeringen, creditcards, verplichtingen, rente, leningen, hypotheek en rentes. Een betaling plannen zoals deze biedt een nuttige herinnering zodat u verwachte toekomstige financiële zaken effectief kunt beheren.

Een planning bestaat uit twee hoofdgedeelten: het transactie-gedeelte en het planning-gedeelte. Het planning-gedeelte legt vast wanneer een gebeurtenis voorkomt, bijv.. een transactie in het grooboek wordt ingevoerd en hoe. De transactie data legt de normale details over de transactie vast, en zal in het grootboek zoals het is worden vastgelegd. Dit omvat opties voor betalingsmethode, rekening, betalen aan/ontvangen van, categorie, tags, memo, uiterste datum, hoeveelheid en status. Naast dit kunt u ook extra opties selecteren gebaseerd op wanneer de transactie te bewerken.

## **10.2 Typen periodieke transacties**

Er zijn vier verschillende soorten planningen in de huidige versie van KMyMoney:

- Stortingen
- Rekeningen
- Overboekingen
- Leningen

## **10.2.1 Bijschrijving**

Een Storting u voor geld dat naar uw rekening gaat, zoals salaris bonussen of rente.

## **10.2.2 Rekeningen/opnamen**

Een rekening of opname is voor geld dat van uw rekening gaat, zoals een lidmaatschap, energierekening, belasting of autoregistratie.

## **10.2.3 Overboeking**

Een transactie voor overboekingen wordt gebruikt voor geld dat van een rekening naar een andere rekening gaat, zoals geld dat van uw betaalrekening naar uw creditcard gaat.

## **10.2.4 Leningen**

Een periodieke transactie voor leningen is een speciaal soort periodieke transactie welke u creëert als u bezig bent met [Leningenrekeningen.](#page-136-0)

## **10.3 Het periodieke transactie venster**

Open het periodieke transactie venster door te klikken op het pictogram voor periodieke trans-

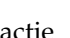

actie in de beeldselectie.

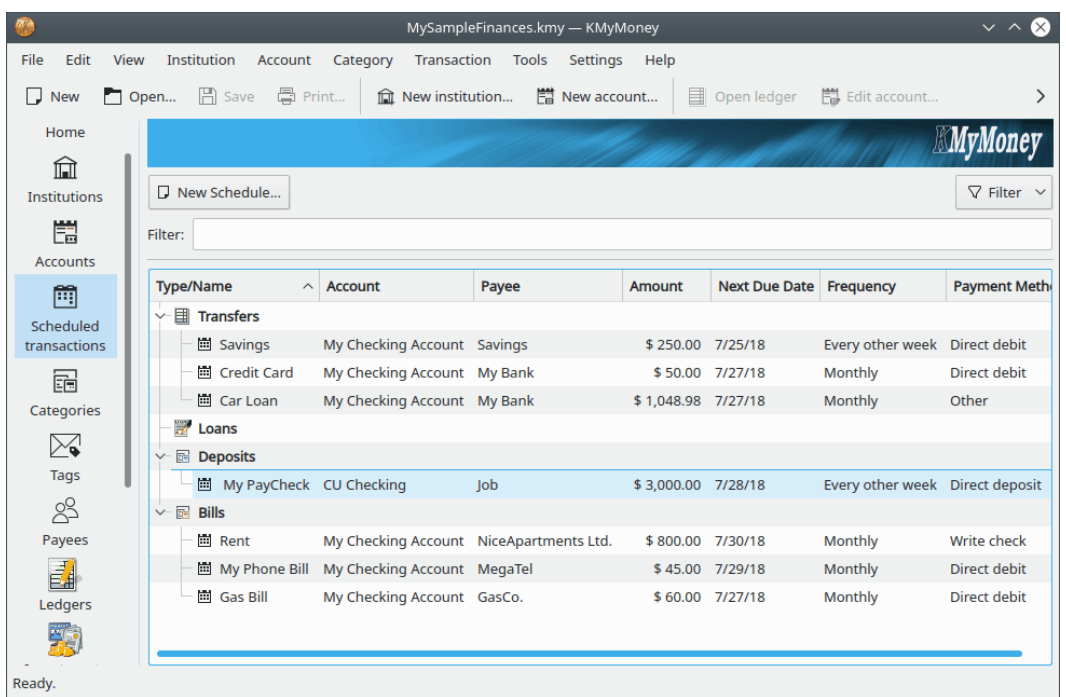

De periodieke transactie weergave bestaat uit een venster met de knop **Nieuwe periodieke transactie** en **Filter** en een tekstvak **Filter:** erboven.

Klik op de knop om een nieuwe periodieke transactie te creëren. Bij periodieke Rekeningen, Stortingen, en Overboekingen, opent KMyMoney het dialoog voor nieuwe periodieke transacties. Leningen worden op een andere manier afgehandeld, en worden beschreven in de sectie over leningen.

## **10.4 De dialoog voor nieuwe periodieke transacties**

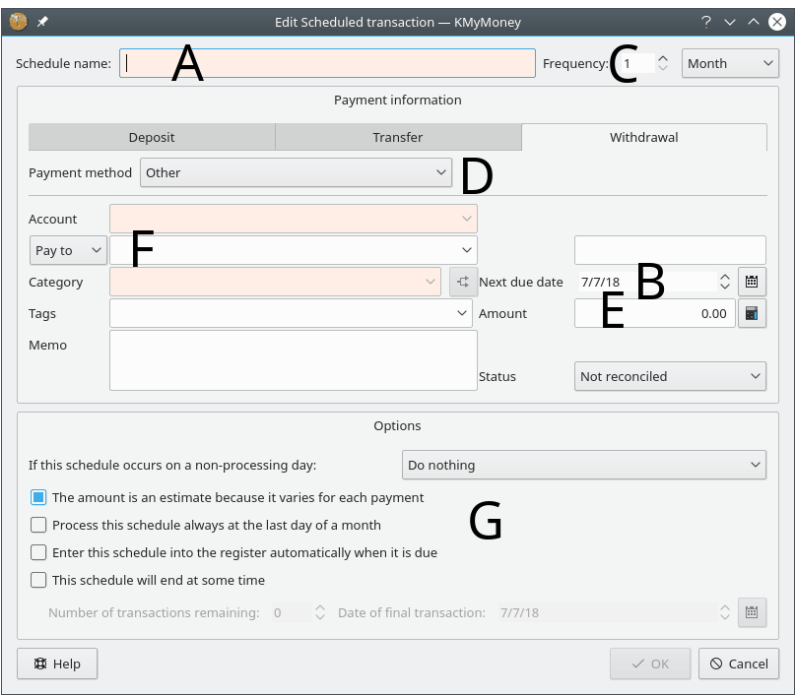

U krijgt nu een nieuw dialoogvenster te zien, waarin u de details van de periodieke transactie en de planning kunt invoeren. U moet de volgende gegevens invoeren:

- 1. Naam planning
- 2. Volgende betaal datum
- 3. Frequentie
- 4. Wijze van betalen
- 5. Hoeveelheid
- 6. Andere details van de transacties
- 7. Opties van periodieke transacties

## **10.4.1 De naam van de Periodieke transactie, frequentie en betalingsinformatie.**

Voer de naam en datum in van de volgende gebeurtenis van deze periodieke transactie in de desbetreffende velden. De naam is voor de weergave van de periodieke transactie in de lijst. Geef op hoe vaak de periodieke transactie moet gebeuren, gebruik daarvoor het vak voor frequentie en keuzelijst. Bijvoorbeeld ˝elke 6 weken˝ of ˝elke 3 maanden˝. Als het bedrag varieert van transactie naar transactie, zorg er dan voor dat het keuzevakje **Schatting** is ingeschakeld zodat u wordt gevraagd om het correcte bedrag in te voeren als het in het grootboek wordt toegevoegd. De andere vereiste velden in de sectie betalingsinformatie omvatten de rekening en categorie. De overige velden in deze sectie zijn optioneel.

## **10.4.2 De sectie opties voor periodieke transacties wijzigen**

U kunt kiezen hoe dagen dat geen verwerking plaatsvindt worden behandeld. Als de periodieke transactie op een dag zonder verwerking valt, kunt u kiezen uit **De datum niet wijzigen**, **De datum wijzigen naar de vorige verwerkingsdag** of **De datum wijzigen naar de volgende verwerkingsdag**. Deze optie is beschikbaar om te voldoen aan enige in de echte wereld gebruikelijke operationele verwerking door banken. Dagen zonder verwerking omvatten weekeinden en vakantiedagen bekend bij KMyMoney voor de regio gespecificeerd in de [toepasselijke confi](#page-154-0)[guratieoptie.](#page-154-0)

U kunt ook selecteren of al dan niet de hoeveelheid een schatting is zodat u gebraagd zal worden om de hoeveelheid bij te werken wanneer de transactie verloopt. De verwerking selecteren op de laatste dag van de maand biedt plannen op onregelmatige datums op maandeinden. Door het vakje voor automatisch invoeren te activeren wanneer het afloopt biedt KMyMoney om de transactie in te voeren in het grootboek zonder menselijke interventie. Wanneer anders de transactie afloopt om ingevoerd te worden zal KMyMoney een dialoogvenster openen om u te vragen te bevestigen dat u het ingevoerd wilt hebben. Dit gedrag is te configureren en meer informatie is te vinden in de sectie [Instellingen.](#page-154-1)

Als u weet hoeveel transacties nog moeten worden aangemaakt of wanneer ze moeten stoppen, dan kunt u deze informatie invoeren zodat de transacties niet oneindig lang worden aangemaakt. Activeren van de planning zal een eindvak geven en of het aantal overblijvende transactions invoeren of de datum van de laatste transactie zal de periodieke transactie laten eindigen gebaseerd op dit criterium.

Als u de nodige informatie heeft ingevoerd, kunt u op **OK** klikken om verder te gaan.

## **10.5 Periodieke transacties wijzigen**

Om een periodieke transactie te wijzigen, selecteert u eenvoudig het item in de lijst en klikt u er met de rechtermuisknop op zodat het contextmenu opent waarin u **Periodieke transacties bewerken** kunt selecteren. Dit opent een dialoogvenster dat vergelijkbaar is met het dialoogvenster voor periodieke transacties, waarin u de gewenste wijzigingen aan de data kunt aanbrengen.

## **10.6 Periodieke transacties verwijderen**

Om een periodieke transactie te wijzigen, selecteert u eenvoudig het item in de lijst en klikt u er met de rechtermuisknop op zodat het contextmenu opent waarin u **Periodieke transactie verwijderen** selecteert.

## **10.7 Periodieke transacties dupliceren**

Om een periodieke transactie te dupliceren, selecteert u eenvoudig het item in de lijst en klikt u er met de rechtermuisknop op zodat het contextmenu opent waarin u **Periodieke transactie dupliceren** selecteert.

## **10.8 Periodieke transacties invoeren**

De invoer van een periodieke transactie houdt eigenlijk in dat u een transactie in het desbetreffende kasboek invoert met de details aanwezig in de periodieke transactie. U kunt periodieke transacties op drie verschillende manieren invoeren:

- Handmatig door met de rechtermuisknop te klikken op De Periodieke transactieweergave
- KMyMoney kan ze tijdens het opstarten met of zonder uw tussenkomst invoeren
- KMyMoney kan ze tijdens het contact met de online bank of tijdens de import van een elektronische bankafschrift met of zonder uw tussenkomst invoeren

## **10.8.1 Handmatig periodieke transacties invoeren**

U kunt handmatig een periodieke transactie invoeren door met de rechtermuisknop op het item in de lijst te klikken en daarna in het contextmenu **Invoeren** te selecteren.

## **10.8.2 De ingevoerde transactie bevestigen**

Na een van de gekozen methodes, opent het dialoog voor periodieke transacties met de nodige informatie die u al invoerde bij de creatie van de periodieke transactie.

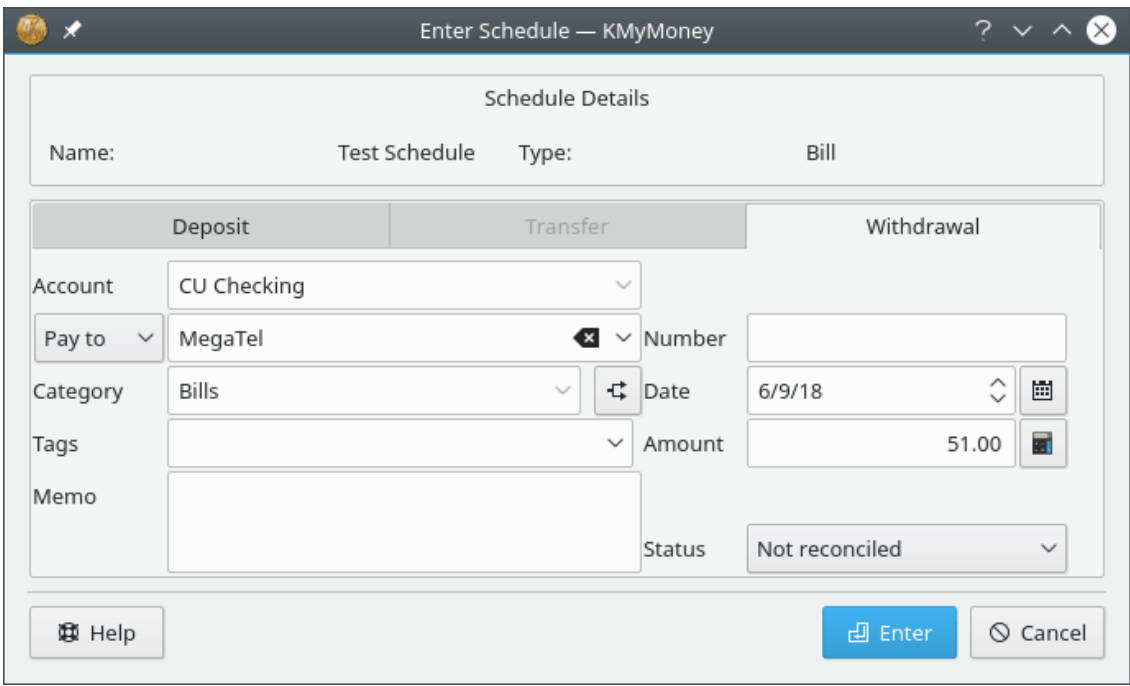

U kunt deze informatie wijzigen, en deze wijzigingen kunt u op deze ene keer van de planning toepassen of op alle latere transacties. Nadat u heeft gecontroleerd of alle data correct zijn, zal het klikken op **OK** de transactie toevoegen aan het kasboek en de volgende verval datum bijwerken naar de volgende gebeurtenis in de planning. Als u gegevens van de transactie heeft gewijzigd dan krijgt u een bevestiging van wat u heeft gewijzigd te zien, om u de kans te geven om deze wijzigingen te accepteren of te annuleren.

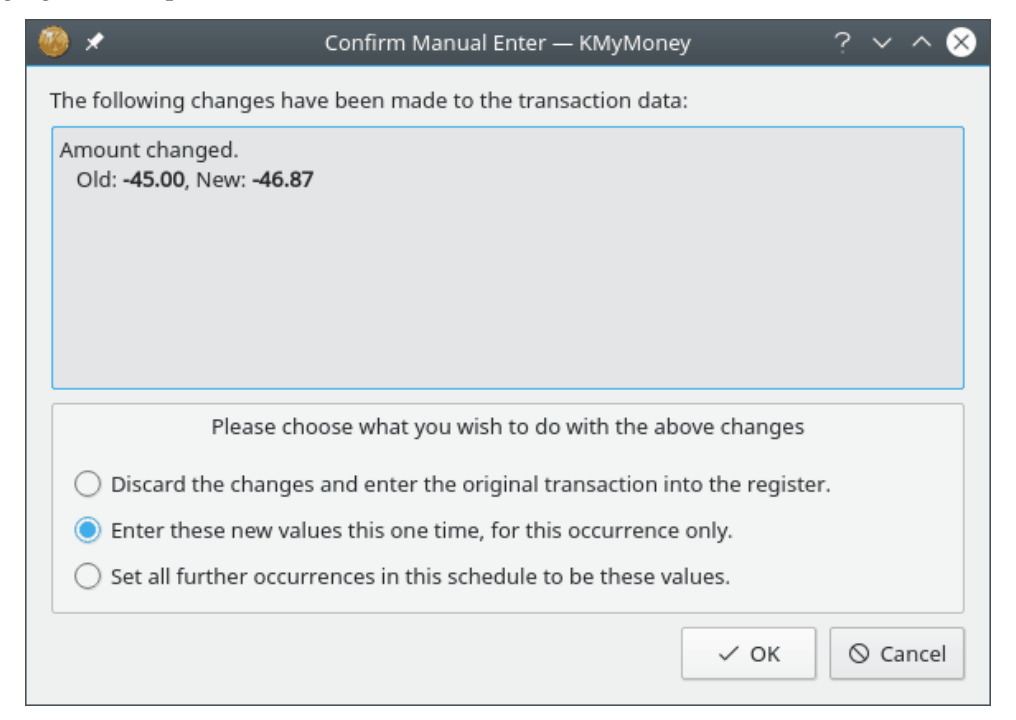

Beslis wat u wilt doen met de getoonde informatie en klik op **OK** of **Annuleren**.

## **10.8.3 KMyMoney deze periodieke transactie in het kasboek laten opslaan**

Als alternatief kan KMyMoney als bij dit bij het maken van de planning is ingeschakeld, bij het opstarten controleren welke transacties binnenkort een vervaldatum hebben en deze u tonen.

Als dit niet is ingeschakeld, dan zal KMyMoney het eerder genoemde dialoogvenster openen zodat u de hier genoemde stappen kunt volgen. KMyMoney als het bedrag een schatting is zodat u het werkelijke bedrag kunt invoeren.

U kunt in het instellingendialoog van KMyMoney ook zodanig instellen dat het bij het opstarten niet controleert welke transacties in de planning staan waarna u in de startpagina te zien krijgt van welke transacties de vervaldatum vandaag of eerder is zodat u ze handmatig kunt invoeren.

## **Hoofdstuk 11**

# **Grootboeken**

Michael T. Edwardes Roger Lum Michael Carpino

2019-04-02 5.0.3

## **11.1 De grootboekweergave**

In de grootboekweergave is de functionaliteit van KMyMoney het gegevensintegriteitscontrum. Deze weergave is er voor het invoeren, bekijken, verwijderen en bewerken van transactiegegevens in uw gedefinieerde accounts. De weergave is opgesplitst in drie hoofdgebieden: het filtergebied, de transactielijst en het invoergebied.

Deze weergave biedt verschillende sleutelacties: zoeken en bekijken van transacties, nieuwe transacties invoeren; bestaande transacties bewerken, dupliceren, verwijderen of plannen. Daarnaast biedt het ook de mogelijkheid te verplaatsen, markeren en naar extra rekeningtransactiedetails te gaan. Andere functionaliteit binnen de Grootboekweergave omvat het wijzigen en transactiecontrole van het account.

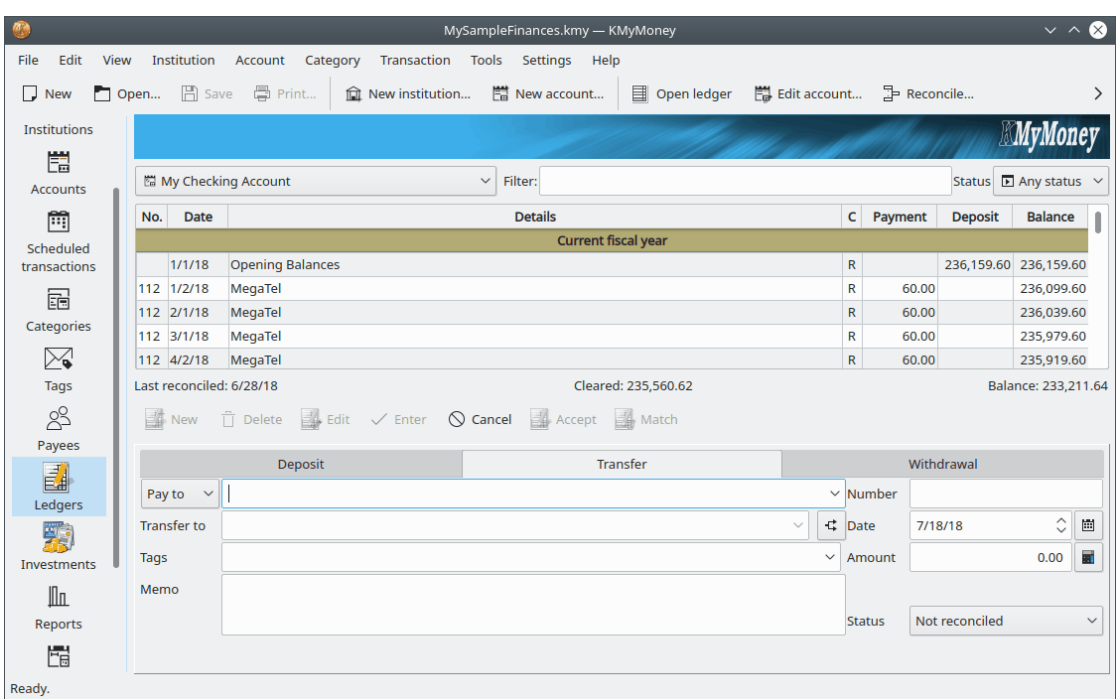

De weergave heeft drie elementen:

- Het filtergebied
- De transactielijst
- Het transactieformulier, dat al of niet kan verschijnen, afhankelijk van uw configuratie.

## **11.1.1 Het filtergebied**

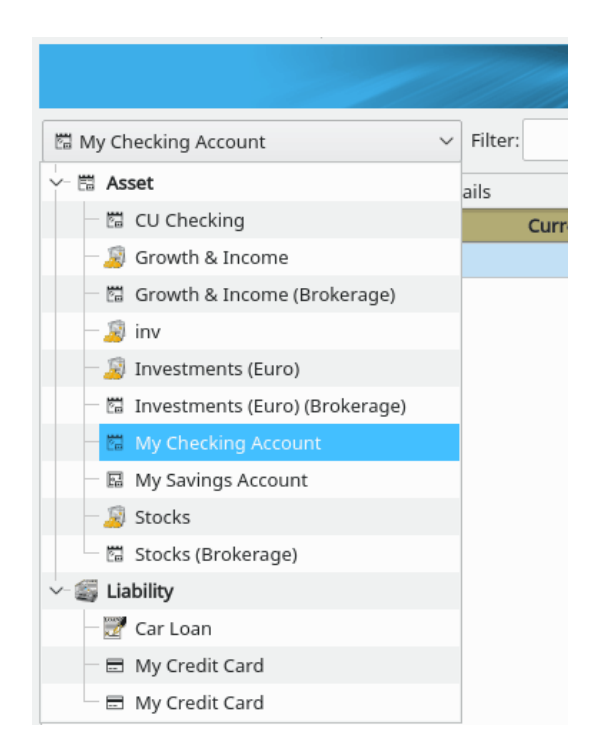
U kunt gemakkelijk elke rekening selecteren via de afrollijst met rekeningen bovenaan het weergavegebied. Merk op dat afhankelijk van het type rekening het [transactieformulier](#page-73-0) onderaan de weergave kan wijzigen.

Rechts van de afrollijst met rekeningen zijn twee extra velden. Het filtervak biedt de mogelijkheid om naar overeenkomstige transacties te zoeken die getoond zullen worden in de lijstweergave. De gespecificeerde tekst kan zich bevinden in elk van de velden van de transactie voor de gespecificeerde rekening. Het statusveld is een afrollijst. De statusveldlijst biedt de selectie van: Elke status, Geïmporteerd, Komt overeen, Foutief, Niet gemarkeerd, Niet gecontroleerd, Gecontroleerd en geplande transacties.

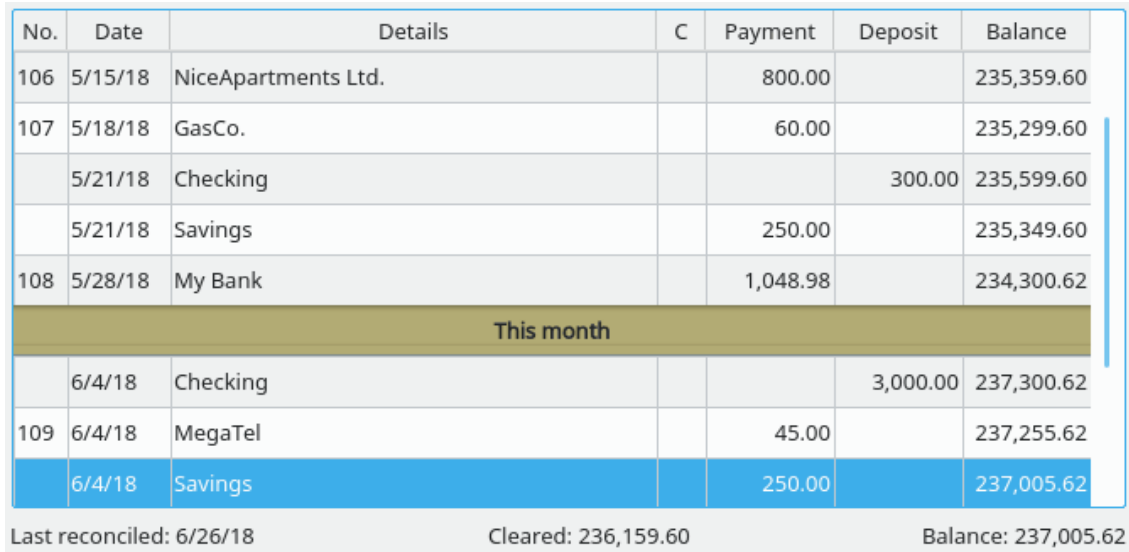

# **11.1.2 De transactielijst**

Nadat een transactie is ingevoerd, wordt het getoond in de lijst met transacties. U kunt ook transactie-eigenschappen wijzigen of zelfs nieuwe aanmaken direct in de lijst. De standaard ordening in de lijst met transacties van transacties is gesorteerd op datum met de meest recente transactie onderaan. Met de rechtermuisknop op de kop van de lijst met transacties laat een dialoog zien die u in staat stelt om de ordening van de sortering van de transacties te wijzigen. Voor instructies over hoe de standaard volgorde van de sortering te wijzigen, zie de sectie [Sorte](#page-152-0)[ringstabblad](#page-152-0) van het hoofdstuk [KMyMoney-instellingen.](#page-147-0)

Merk op dat de saldokolom gebaseerd is op de nu getoonde volgorde van sortering en niet berekend zal worden als het beeld is gefilterd door het zoeken binnen het filtervak of afrolvak van transactietype, zoals boven beschreven.

Aan de onderkant van de lijst met transacties toont KMyMoney drie waarden:

**Laatste transactiecontrole** Dit is de meest recente datum waarop u dit account hebt gecontroleerd. Controleren is een belangrijk proces voor vele rekeningen en is [hier](#page-96-0) beschreven.

**Opgeschoond** Dit is het totaal van alle vrijgegeven en gecontroleerde transacties in deze rekening. Zie [deze sectie](#page-77-0) voor meer informatie over de vrijgegeven en gecontroleerde statussen van transacties.

**Balans** Dit is waar KMyMoney het totaalsaldo van de rekening toont, wat de som is van alle transacties in de rekening. Als u echter meer dan één transactie in de lijst met transacties selecteert, dan wijzigt dit in het tonen van de som van de geselecteerde transacties. Dit keert terug naar het saldo wanneer slechts één transactie is geselecteerd.

## **11.1.3 Het transactieformulier**

De exacte indeling van het gebied onderaan de grootboekweergave hangt af van uw configuratie en het type getoonde rekening. In het algemeen echter bevat het velden voor alle details van een enkele transactie, evenals knoppen voor verschillende acties die toegepast kunnen worden op een transactie. Het wordt in meer detail beschreven in de volgende secties.

# **11.2 Transacties invoeren**

Er zijn twee methoden voor invoeren van transacties in het grootboek: met het formulier voor transacties en de gegevens direct in de lijst met transacties invoeren. Het formulier voor transacties wordt standaard getoond en dit is de methode die we eerst zullen beschrijven. het transactieformulier uitschakelen kan door naar de Grootboeksectie te gaan in het KMyMoney configureren dat zich in Instellingen bevindt.

De velden in het invoergebied komen overeen met de informatievelden in de lijst met transacties. Extra velden omvatten het memoveld, voor een meer gedetailleerde beschrijving van de transactie en een selectie van de categorie. De knop Splitsen biedt u het splitsen van de transactie in meerdere categorieën.

# **11.3 Het transactieformulier gebruiken**

<span id="page-73-0"></span>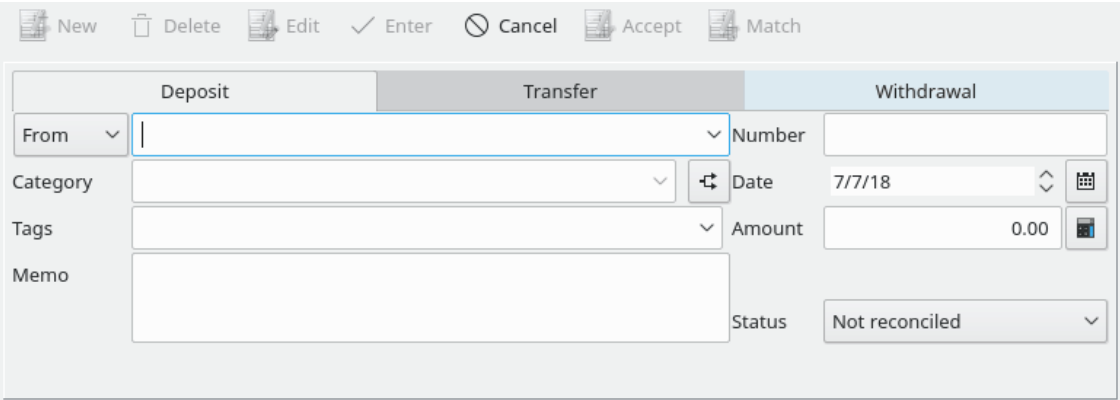

Het transactieformulier onderaan de weergave van het grootboek is het interface voor aanmaken van transacties.

Afhankelijk van het type van de transactie die u wilt invoeren, zijn er verschillende tabbladen beschikbaar in het transactieformulier. Klik op het tabblad dat het best uw transactie definieert (storting, overboeking of opname) en het formulier zal verschillende velden laden die beschikbaar zijn voor uw invoer.

Merk op dat de actuele transactiemethode niet direct wordt gebruikt door KMyMoney maar puur is voor doelen als groepering/rapportering.

Als u niet zeker bent van welke methode te kiezen gebruik gewoon Storting voor geld naar de rekening, Opname voor geld dat van de rekening wordt gehaald en Overdracht voor geld dat van de ene rekening naar een andere gaat. De transactiemethoden en de verschillen tussen hen worden elders in meer detail behandeld.

Selecteer de transactiemethode door te klikken op het van toepassing zijnde tabblad.

## **11.3.1 De velden van een transactie**

de informatie in met gebruik van de volgende notities in de beschikbare velden. Merk op dat vele velden 'Automatisch aanvullen' aan hebben staan. Dat betekent dat als u begint met typen, KMyMoney alternatieven biedt die overeenkomen met de tekens die u toto zover hebt ingevoerd. Om een item te selecteren klik erop met de muis of toetsenbord of als uw item niet in de lijst staat blijf dan typen om de nieuwe waarde toe te voegen. De volgende keer dat u de waarde intypt zal KMyMoney deze voor u vinden na de eerste paar tekens die zijn ingevoerd.

#### **11.3.1.1 De debiteur**

De debiteur is diegene waar het geld vandaan kwam. Als de debiteur een nieuw item is zal KMyMoney vragen of u deze wilt toevoegen aan de lijst met debiteuren. Elke andere informatie gerelateerd aan een debiteur of betaler, zoals adres, telefoonnummer en rekeningnummer kan later bijgewerkt worden in Debiteurenweergave.

#### **11.3.1.2 De categorie**

De categorie associeert een transactie met een categorie inkomen of uitgave voor doelen van boekhouden en rapporteren en maakt het mogelijk dat u bepaalde transacties groepeert. Typ de naam van de categorie in het gedefinieerde veld. Als u de categorie hebt ingevoerd en het bestaat niet dan zal KMyMoney vragen of u een nieuwe wilt aanmaken. Als de selectie Ja is zal KMyMoney een dialoogvenster openen die de verdere definitie van de categorie biedt gebaseerd op karakteristieken Algemeen, Hiërarchie en Belasting.

Als u delen van de transactie wilt associëren met verschillende categorieën kan KMyMoney deze behoefte vervullen. Een voorbeeldtransactie kan een opname van 50 bij een geldautomaat zijn waarvan u 10 gebruikt aan eten, 20 aan bier en 20 als reservegeld. Aan de transactie zullen daarom drie categorieën worden toegekend: Eten, Bier en Kasgeld. Om dit te doen moet u [Trans](#page-76-0)[acties splitsen](#page-76-0) gebruiken, die onderstaand in meer detail is beschreven.

Zie de speciale sectie [velden van KMyMoney](#page-182-0) voor meer informatie over hoe dit veld te gebruiken.

#### **11.3.1.3 De tag**

Tags zijn gelijk aan Categorieën en kunnen gebruikt worden om een orthogonaal zicht te bieden op Categorieën. Ze bieden de mogelijkheid transacties te groeperen binnen een categorie gebaseerd op gedefinieerde behoeften. Deze behoefte kan gedefinieerd worden op Persoon, Plaats of Ding. U kunt bijvoorbeeld een Categorie hebben voor elk verschillend type uitgave voor de auto en dan een Tag hebben voor elk voertuig. Evenals met Categorieën kunt u uit de afrollijst selecteren of een nieuwe tagnaam intypten en gevraagd worden of u een nieuwe tag met die naam wilt aanmaken. Binnen het Tagveld zal KMyMoney meerdere tags bieden om ingevoerd te worden binnen een enkele transactie. U kunt ook een tag invoeren op een individuele splitsing.

#### **11.3.1.4 Het memo**

Een memo met meerdere regels kan ingevoerd worden als u zich verdere details van een specifieke transactie wilt herinneren.

#### **11.3.1.5 Het controlenummer**

Het nummer van de cheque kan, indien nodig, ingevoerd worden. Merk op dat het nummerveld van de cheque, indien gewenst, zichtbaar of onzichtbaar in het grootboek gemaakt kan worden. Dit is te configureren in de Grootboekinstellingendialoog.

#### **11.3.1.6 De datum**

De transactiedatum moet ingevoerd worden om te specificeren wanneer de transactie plaatsvond. Zie de speciale sectie [KMyMoney velden](#page-182-0) voor meer informatie over hoe het datuminvoerveld gebruikt kan worden om datums invoeren sneller en gemakkelijker te maken. Voor transacties in rekeningen voor cheques en creditcards, is de keuze aan u om de actuele datum te gebruiken (toen u de cheque uitschreef of de koop deed) of de datum van verwerking zoals gerapporteerd door de bank of creditcardmaatschappij. De actuele datum gebruiken kan u, bijvoorbeeld, helpen na te gaan wanneer u de aankoop deed, maar het afschrift of de gedownloade gegevens van de bank zal waarschijnlijk de verwerkingsdatum te gebruiken.

#### **11.3.1.7 De hoeveelheid**

Voer tenslotte de hoeveelheid van de transactie in in het vereiste veld. Merk op dat een eenvoudige rekenmachine getoond kan worden, ofwel door te klikken op het pictogram rechts van het veld met de hoeveelheid of door het %-teken in het veld in te voeren of door deze mathematische symbolen: +-\*/ in een formule in te voeren, zoals in *12 + 3*. Bij invoeren van het plusteken zal de rekenmachine worden geopend. Merk op dat alleen het resultaat van elke berekening zal worden opgeslagen als de hoeveelheid van de transactie.

Wanneer u tevreden bent dat alle velden adequat zijn ingevuld, klik op **Enter**. Als u per ongeluk drukt of klikt op **Enter** voordat u gereed bent bij invoeren van alle gegevens, klik op **Bewerken** om invoeren van gegevens te hervatten.

# **11.4 Transacties direct invoeren in de lijst**

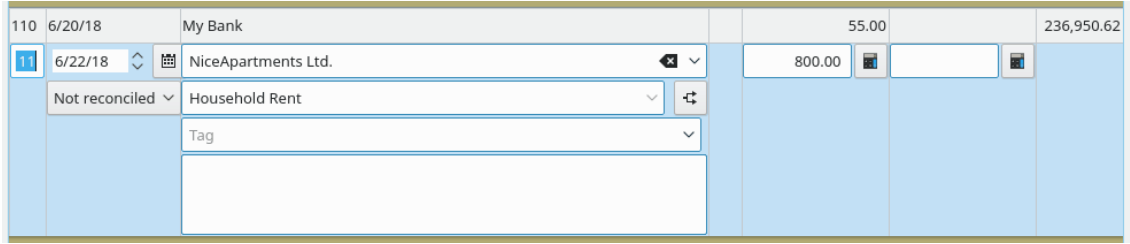

De tweede methode van invoeren van transacties in het grootboek heeft betrekking op het direct bewerken van de transactielijst.

Om dit te doen moet u eerst KMyMoney laten weten dat u het transactieformulier niet wilt gebruiken door de instellingendialoog te gebruiken en de optie **Transactieformulier tonen** te deactiveren.

Dit wordt gedaan door het menu-item **Instellingen** → **KMyMoney configureren...** te selecteren

en het registreerpictogram  $\Box$  uit de lijst links. De te deactiveren optie heeft het label **Transactieformulier**. Indien gereed, klik op **OK** om gereed te zijn direct transacties in te voeren of te bewerken.

## **11.4.1 Het bewerken beginnen**

Om een nieuwe transactie in het register in te voeren kunt u nu ofwel klikken op een leeg item, op **Ctrl**+**Ins** drukken of klikken op **Nieuw** onderaan het venster. De pijltjestoetsen **Up** en **Down** laten u navigeren door de lijst. Na indrukken van **Enter** of dubbel te klikken op een item toont de transactielijst de vereiste velden om de transactie in te voeren en wacht op invoer.

Om door de velden te lopen druk op de toets **Tab** en indien gereed druk op **Enter** om de wijzigingen op te slaan of **Esc** om te annuleren.

In het geval de optie **Enter gebruiken om tussen velden te wisselen** is geselecteerd, zal toets **Enter** naar het volgende veld gaan evenals de toets **Tab** behalve voor het laatste invoerveld waar het de gegevens opslaat.

Welke methode u gebruikt om transacties in te voeren is aan u en is een kwestie van persoonlijke voorkeur.

# **11.5 Transacties splitsen**

<span id="page-76-0"></span>De functie transactie splitsen stelt u in staat om een transactie op te splitsen in meerdere categorieën, die bijvoorbeeld de verschillende items representeren gekocht in een enkele aankoop in een winkel.

Om een gesplitste transactie in te voeren, start u een nieuwe transactie met gebruik van ofwel het transactieformulier of de transactielijst, inclusief invoeren van de totale hoeveelheid. In plaats van een categorie te selecteren, klikt u op de knop **Splitsen** rechts van het veld **Categorie**. Als u al een categorie hebt geselecteerd, dan wordt dat het eerste item in het bewerkingsscherm voor splitsen.

In het scherm van de bewerker voor splitsen, dubbelklik op een lege regel om een nieuwe subtransactie in te voeren of druk op **Ctrl**+**Ins**. Specificeer de categorie, voeg een (optioneel) memo toe en voer de hoeveelheid in. Om dit deel van de splitsing op te slaan, druk op het groene vinkje onder de categorie. Om te annuleren, druk op het rode kruisje.

Na invoeren van een splitsing wordt onderaan de bewerker voor splitsen getoond hoeveel van de totale transactie nog niet is toegekend. Na invoeren van alle splitsingen, druk op de knop **OK** om de gehele transactie op te slaan. Als er nog steeds een niet toegekende hoeveelheid is, zult u gevraagd worden om ofwel terug te keren naar het bewerken van het splitsen, de totale hoeveelheid in de transactie te wijzigen of een gedeelte van de transactie niet toegekend te laten.

Merk op dat het veld categorie in het transactieformulier of de lijst met transacties nu *Transactie splitsen* toont.

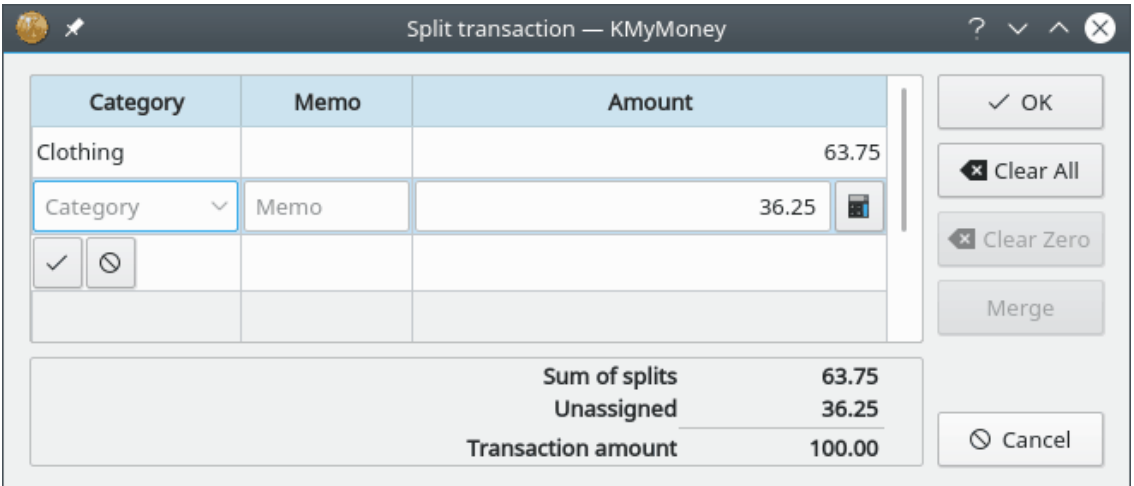

# **11.6 Transacties bewerken**

Om een transactie te bewerken, selecteer het in de lijstweergave en ofwel klik op **Bewerken** in het transactieformulier of klik rechts op het item en selecteer **Bewerken** uit het pop-up-menu. Als u transacties direct in de lijst bewerkt kunt u de transactie eenvoudig bewerken door dubbel te klikken op een item of door **Enter** in te drukken wanneer een transactie is geaccentueerd.

# **11.7 Transacties verwijderen**

Om een transactie te verwijderen, selecteer het in de lijstweergave, klik rechts op het item en selecteer **Verwijderen** uit het pop-up-menu wanneer het verschijnt of klik op **Verwijderen** in het transactieformulier.

# **11.8 Identieke transacties**

Algemeen zult u, bij het importeren van transacties, ofwel via QIF, OFX or HBCI, KMyMoney automatisch proberen ze identiek te maken met bestaande transacties. Om verschillen in datums toe te staan is er een standaard instelling van 4 dagen, die gewijzigd kan worden in de instellingen - Registreren/Importeren. Elke transactie die zo identiek is zal geaccentueerd worden in groen. Bij voltooien van het importeren zou u deze moeten bekijken en ze accepteren of het identiek zijn verwijderen.

Als u zou vinden dat een geïmporteerde transactie niet automatisch identiek is met een bestaande transactie wanneer dat wel zou moeten, dan kunt u ze handmatig identiek maken. Merk op er is een verschil tussen het handmatig identiek maken van twee transacties en eenvoudig een ervan verwijderen, zelfs als het kan lijken dat het hetzelfde effect heeft. Speciaal met OFX of HBCI is het belangrijk geen geïmporteerde transactie te verwijderen, omdat u zult merken dat de volgende keer dat u uw transacties importeert, de verwijderde transactie opnieuw kan verschijnen. Dit komt doordat het moderne importformaat zoals OFX en HBCI een 'Transactie-ID' gebruiken om transacties te identificeren. Wanneer u de geïmporteerde transactie verwijdert, wordt de transactie-ID ook verwijdert, het importprogramma heeft dus geen manier om te weten dat deze transactie al was geïmporteerd.

De oplossing is om KMyMoney te vertellen dat de transacties identiek zijn, met gebruik van het handmatige interface voor identiek zijn. Dit stelt u in staat om een geïmporteerde transactie identiek te maken met een handmatig ingevoerde (niet-geïmporteerde) transactie. Om dat te doen selecteert u een van de identiek te maken transacties door er op te klikken, daarna selecteert u de andere door er links op te klikken met indrukken van de toets **Ctrl** en daarna **Identiek** uit het contextmenu te selecteren. Dit zal de twee transacties identiek maken en samenbrengen. De waarden van beide transacties moeten hetzelfde zijn om het identiek zijn te laten werken, behalve dat de datums mogen verschillen zoals gespecificeerd is de instellingen, zoals boven beschreven. Als het resultaat u bevalt, klik rechts op de identieke transactie en selecteer daarna **Accepteren**.

Tijdens het importeren van online afschriften - ofwel direct of door een gedownload bestand voert KMyMoney identiek maken uit zo goed als dat kan gebaseerd op de naam van de debiteur en het bedrag van de transactie. In het geval van een ongeldig identiek zijn, kan een deze ongedaan worden gemaakt.

## OPMERKING

Het interface voor overeenkomsten staat u niet toe om twee transacties die beiden zijn geïmporteerd identiek te verklaren. Evenzo staat het niet toe twee transacties die beiden handmatig zijn ingevoerd identiek te verklaren.

# **11.9 De status van een transactie begrijpen**

<span id="page-77-0"></span>Een transactie kan een van drie statussen hebben: niet-gecontroleerd (blanco), geklaard (C) of gecontroleerd (R). Wanneer een transactie is ingevoerd heeft het de status niet-gecontroleerd. Nadat de bank de transactie heeft gemeld, kan de gebruiker het klaren en dus transformeren naar zijn status (C). Wanneer u een bankafschrift hebt ontvangen van de bank, dan zouden alle geklaarde transacties op het bankafschrift moeten staan.

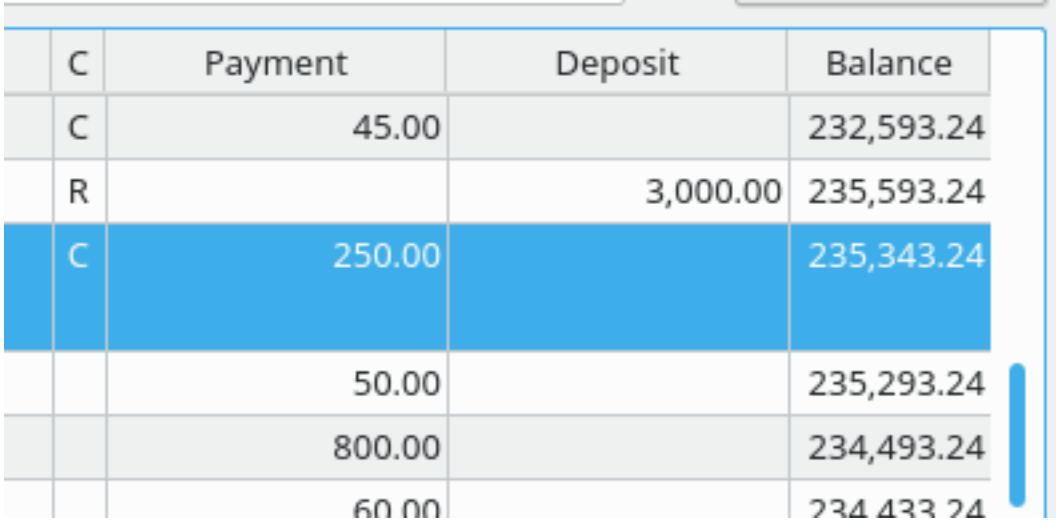

Wanneer u uw rekening hebt [gecontroleeerd,](#page-96-0) merkt u in werkelijkheid de afschriften als geklaard en controleert u dat het verschil tussen het beginsaldo en de geklaarde transacties gelijk is aam het eindsaldo van het afschrift. Wanneer dat het geval is kunt u can 'controleren beëindigen' wat in werkelijkheid de status van alle geklaarde transacties (C) wijzigt naar gecontroleerd (R).

Als u een transactie wilt bewerken met minstens één splitsing gemarkeerd als gecontroleerd (R), dan krijgt u een waarschuwing.

# **11.10 Transactie-instellingen wijzigen**

Er zijn verschillende opties die het uiterlijk en gedrag van de grootboekweergave wijzigen in termen van transacties. Deze instellingen worden gevonden door **Instellingen KMyMoney con-**

**figureren** te selecteren uit de menubalk en het Grootboekpictogram uit de linker lijst te selecteren.

De meeste instellingen tonen duidelijk hun doel. Voor alle helderheid worden verschillende instellingen onderstaand uitgelegd.

• Transactieformulier tonen (onder het tabblad Tonen) - schakel om om het transactieformulier onderaan dit scherm te verbergen. Transacties kunnen nog steeds direct ingevoerd worden in een lege regel aan het eind van de transactielijst, via een automatisch compact invoergebied.

Deze afbeeldingen tonen hoe het directe transactie-item er uit ziet vergeleken met het transactieformulier.

Het transactieformulier

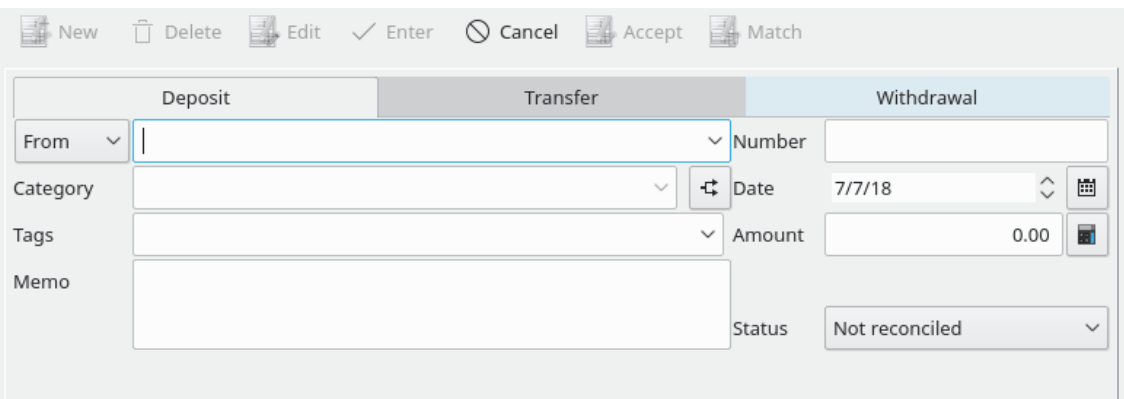

Direct ingevoerde transacties

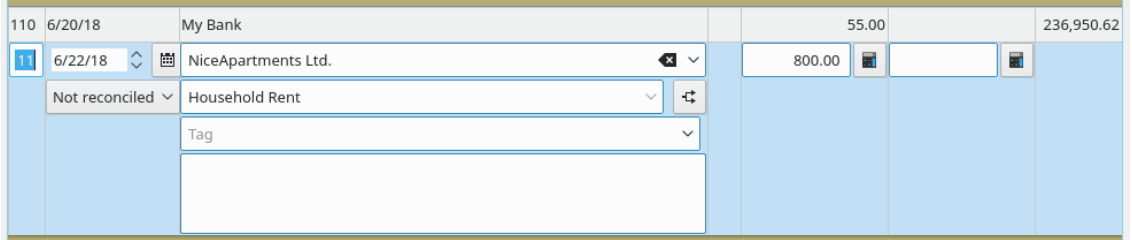

• Wijzigingen behouden bij selecteren van een andere transactie/splitsing - door de volgende regel in de transactielijst of splitsingsbewerker te selecteren, de wijzigen worden bewaard, in plaats van het standaard gedrag waar u op het groene activeringsteken moet drukken om wijzigingen op te slaan.

# **11.11 Andere functionaliteit**

Aanvullende opties zijn beschikbaar uit het menu **Transactie-opties**, toegankelijk door rechts te klikken op een transactie in de lijst.

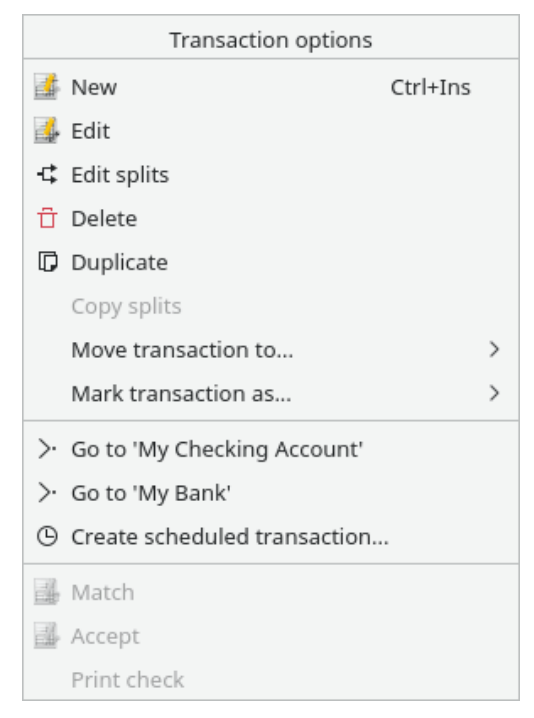

Opties omvatten springen naar de Debiteurenweergave voor de debiteur in de transactie, aanmaken van periodieke betalingen en wijzigen van de status gecontroleerd of geklaard.

Om de informatie van een rekening uit de grootboekweergave te bewerken, selecteer **Rekening** uit de menubalk. Vanuit het menu-item **Rekening bewerken...** kunt u de details van de rekening wijzigen. Er is ook een menu-item om om het menu Controleren te voorschijn te roepen, wat u toestaat transacties overeen te laten komen met een officieel bankafschrift of creditcardafschrift.

# **Hoofdstuk 12**

# **Investeringen**

Ace Jones Michael Carpino Jack H. Ostroff 2019-12-30 5.0.7

# **12.1 Investeringen in KMyMoney**

## **12.1.1 Investeringen**

In erg algemene termen is een investering elke bestemming van geld met de verwachting van een toekomstig voordeel. Investeringsrekeningen van KMyMoney zijn ontworpen voor één specifiek type investering: waardepapier. Een investering in een waardepapier (of gewoon een waardepapier) is een instrument voor geld investeren die op een markt verhandeld kan worden met de bedoeling van een profijtelijk teruggave in de vorm van ofwel waarde, of inkomen zoals rente of dividenden. Aandelen en inversteringsfondsen zijn de meest algemene waardepapieren; en dat zijn diegenen specifiek ondersteund in KMyMoney. Aandelen hebben een verschillende financiële structuur, maar kunnen gewoonlijk behandeld worden door KMyMoney. Termijncontracten, producten, opties en complexere investeringsinstrumenten zoals derivaten er andere typen investeringen, maar KMyMoney heeft er geen speciale functionaliteit voor. Zolang een investering vergelijkbare karakteristieken heeft als een aandeel of investeringsfonds, kan het worden gevolgd.

## **12.1.2 Basis valuta**

Elk waardepapier heeft een basis valuta. Dit is de valuta waarin het wordt verhandeld. Wanneer een koerswaarde wordt ingevoerd voor een investering, is de valuta van de waarde altijd gegeven in zijn basis valuta. Een aandeel aan de NYSE (New York Stock Exchange) zou in US dollars (USD) moeten zijn en een op een Australische markt zou in Australische dollars (AUD) moeten zijn. De basis valuta voor een waardepapier hoeft niet hetzelfde te zijn als de standaard valuta van de investeringsrekening met dat waardepapier.

## **12.1.3 Investeringsrekening**

<span id="page-81-0"></span>Een investeringsrekeningen bevat een verzameling waardepapieren, ook genaamd Equities. Een investeringsrekening bevat transacties, waarmee activiteiten zoals aan- en verkopen, dividend,

herinvesteringen, koersen, splitsingen en inkomsten van deze investeringen. Elke transactie in een investeringsrekening moet gerelateerd zijn aan een specifiek waardepapier.

Het is algemeen voor een rekening in een Makelaarsorganisatie om zowel waardepapieren als kasgeld te bevatten. In KMyMoney bevat een Investeringsrekening *alleen* waardepapier. Het kan geen kassaldo bevatten. Dit was een ontwerpbesluit gemaakt toen Investeringsrekeningen voor het eerst werden toegevoegd aan KMyMoney en het zou in een toekomstige versie gewijzigd kunnen worden. Op dit moment wordt vereist dat kasgeld nodig om een waardepapier te kopen of te ontvangen uit een verkoop- of dividendtransactie, het gebruik van een Depotrekening.

## **12.1.4 Depotrekeningen**

Wanneer een investeringstransactie geld gebruikt (om een waardepapier te kopen) of produceert (uit een verkoop of dividend), moet die transactie verwijzen naar een andere rekening die het geld kan bevatten, gewoonlijk een betaalrekening. U kunt elke geschikte rekening voor elke investeringstransactie gebruiken die er een vereist. KMyMoney heeft echter het concept van een *Depotrekening*, soms ook genoemd een 'Kasrekening', wat de standaard rekening is voor zulke transacties.

Wanneer u een investeringsrekening aanmaakt hebt u de optie om een geassocieerde Depotrekening erbij aan te maken. De standaard naam van een Depotrekening zal de naam van de investeringsrekening zijn met ˝ (Makelaar)˝ achtergevoegd.

# **12.2 Een investeringsrekening aanmaken**

De eerste stap op het pad naar werken met investeringen is om een rekening aan te maken om uw gedefinieerde waardepapieren te bevatten. Kies het menu-item **Rekening** → **Nieuwe rekening...** om te beginnen met het proces. Maak een rekening aan zoals eerder gedefinieerd in de sectie **Rekening** toevoegen en er op te letten om 'Investering' als het type van de rekening te kiezen.

Om te werken met de nieuwe investeringsrekening, navigeer naar de weergave **Investeringen** en kies de rekening die u zojuist hebt aangemaakt met het afrolvak **Rekening selectern**.

# **12.3 Investeringen aan uw rekening toevoegen**

Om een individueel waardepapier in uw investeringsrekening toe te voegen, navigeer naar de weergave **Investeringen**, selecteer het tabblad **Aandelen** en kies de rekening waar de investeringsrekening zich bevindt uit het afrolvak **Rekening selecteren**.

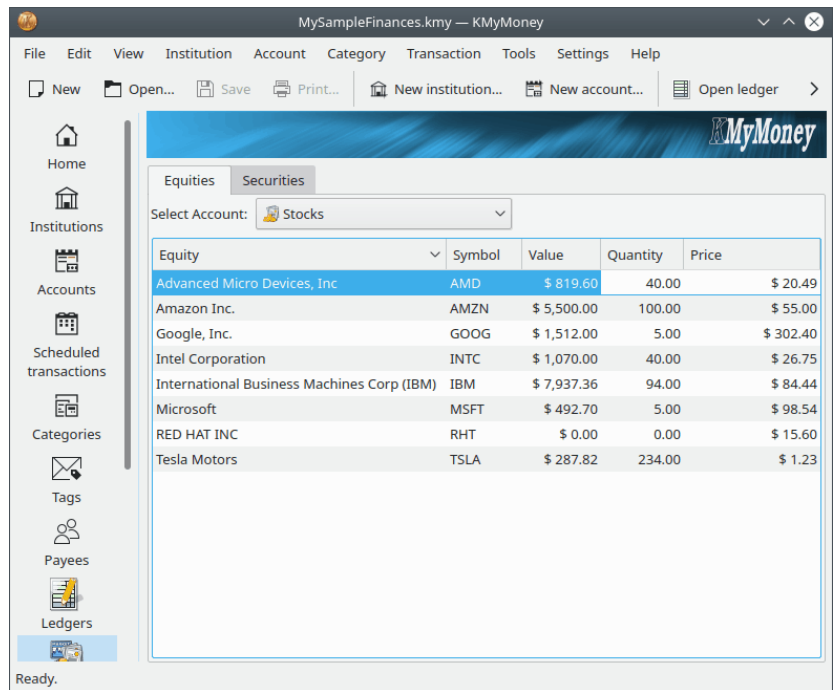

Klik rechts in de lege ruimte in de weergave. Dit brengt het contextmenu **Investeringsopties**. Kies **Nieuwe investering...** uit dit menu. Dit start de **Assistent voor nieuwe investering** die u gebruikt om uw nieuwe investering aan te maken.

## **12.3.1 Nieuwe investeringassistent**

<span id="page-83-0"></span>Het eerste dat u gevraagd zal worden is om het type investeringsrekening in te voeren, of het is een aandeel, obligatie, etc.

Vervolgens wordt de pagina investeringsrekeningsdetails gepresenteerd. De volgende informatie wordt ingevoerd op deze pagina:

- Handelsymbool. Het handels- of tickersymbool is afkorting gebruikt om een publiek verhandeld waardepapier in de investeringsrekening te identificeren op een specifieke aandelenmarkt. KMyMoney vereist een handelssymbool voor alle waardepapieren; sommige investeringen hebben echter geen symbolen. In dat geval moet u er zelf een symbool voor maken.
- Volledige naam. De vriendelijke, leesbare naam van de investeringsrekening die u aan het maken bent, bijv., 'Advanced Micro Devices, Inc.' Naar deze naam wordt ook gerefereerd als het waardepapier.
- Fractie. Dit geeft aan de graad van precisie waarnaar uw bezittingen worden gemeten. In de VS meten de meeste beleggingsfondsen bezittingen tot in drie decimalen, dus zou u 1000 in dit veld moeten invoeren. Aandelen worden vaak gemeten tot alleen gehele eenheden, dus zou u 1 voor een aandeel zoals deze kunnen invoeren. U zou dezelfde decimale plaatsen moeten gebruiken die uw makelaar gebruikt om uw waardepapieren aan te geven zodat de hoeveelheid in de transacties overeenkomen in KMyMoney. Extra precisie gebruiken zal geen probleem veroorzaken, maar te weinig precisie kan afrondingsfouten geven waardoor KMyMoney niet in staat is om exact de informatie overeen te laten komen getoond door uw makelaarsorganisatie.
- Handelsmarkt. Waar het aandeel wordt verhandeld. Dit is een optioneel veld dat voor het gemak geboden wordt. Deze informatie wordt elders in KMyMoney niet gebruikt.
- Identificatie. Een optioneel veld om additionele identificatie-informatie die u zou willen kunnen volgen. Opnieuw, deze informatie wordt elders niet gebruikt.

- Handelsvaluta. De beursvaluta waarin deze investering handelt. Dit is typisch het land waarin het waardepapier handelt. Het is gewoonlijk, maar niet noodzakelijk, hetzelfde als de standaard valuta voor de Investeringsrekening voor dat waardepapier.
- Prijsinvoer. Kies of de prijs ingevoerd zal worden als de prijs per aandeel of als het totaal voor alle aandelen bij invoeren van de transactie.

Als u online noteringen gebruikt, ga na dat het symbool exact overeenkomt met het symbool gebruikt door uw bron met noteringen. Yahoo dekt de meeste van de wereldmarkten en vereist een achtervoegsel aan het eind van symbolen buiten de VS, om het land of de markt te specificeren. Bijvoorbeeld, Rubicon Limited op de Nieuw-Zeelandse markt zou ingevoerd moeten worden als 'RBC.NZ'.

Tenslotte krijgt u het online scherm voor bijwerken te zien. Dit is waar u KMyMoney vertelt hoe u de prijzen van uw investeringsrekening wilt bijwerken. De volgende items worden hier ingesteld:

- Finance::Quote gebruiken. Dit is een optie voor GnuCash gebruikers die gewend zijn aan deze stijl van noteringen. De meeste gebruikers kunnen dit niet geactiveerd laten.
- Online bron. De online bron die u wilt gebruiken voor deze specifieke investering. De meest algemene keuze is 'Yahoo'. Probeer die eerst, en als de investering niet gevonden kan worden met deze bron, experimenteer dan met de anderen.
- Factor. Een vermenigvuldigingsfactor die toegepast zou moeten worden op noteringen opgehaald voor deze investering. Dit is het meest gebruikelijk voor VK aandelen waar de prijs genoteerd wordt in pence  $(1/100)$ , en het aandeel in ponden wordt aangegeven. Vier in dit geval 0,01 als de Factor in.

## **12.3.2 Een waardepapier gebruiken in meer dan een investeringsrekening**

## OPMERKING

Deze sectie is net op tijd toegevoegd voor de uitgave van versie 5.0.8. De auteur vond het belangrijk om minstens de basis informatie nu mee te nemen, omdat dit onderwerp enige tijd een bron van moeilijkheden is geweest. De discussie zal uitgebreid worden en schermafdrukken van de nieuwe beveiligingsassistent zal zo spoedig mogelijk worden toegevoegd.

Het is mogelijk om aandelen te hebben van hetzelfde waardepapier in verschillende investeringsrekeningen, zoals een reguliere investeringsrekening en ook een pensioenrekening. Als u bovenstaande instructies volgt, zal dat waardepapier in beide accounts verschijnen, maar KMy-Money zal in werkelijkheid ze behandelen alsof elk van de waardepapieren tot een verschillend onderliggend eigen vermogen behoort. Dit resulteert in dubbele opslag, zoals het hebben van twee kopieën van de gehele prijsgeschiedenis van het eigen vermogen. U zou daarom de voorkeur kunnen hebben om beide waardepapieren te laten verwijzen naar hetzelfde onderliggende eigen vermogen.

Wanneer u een waardepapier toevoegt aan een investeringsrekening en dat waardepapier bestaat al in een andere investeringsrekening, dan moet u voorzichtig zijn als u wilt deze opnieuw te gebruiken in plaats van een nieuwe aan te maken, duplicaat waardepapier. Wanneer u de **Nieuwe investeringsassistent** ziet, na selectie van het type investering en op **Volgende** klikt, dan moet u zeker zijn dat het veld **Volledige naam** leeg is alvorens het **Handelssymbool** in te voeren. Wanneer u op **Tab** drukt, als KMyMoney al een waardepapier heeft met dat symbool, zal het vragen of u het opnieuw wilt gebruiken. Als u op **Ja** klikt, zal het de rest van die dialoog invullen en u kunt gewoon op **Volgende** klikken.

# **12.4 Een investering bewerken**

Het tabblad **Aandelen** van de weergavevensters Investeringen geeft een lijst met uw huidige inhoud in deze rekening, samen met hun symbool, waarde, hoeveelheid en prijs. Klik recht met de muis op een van de investeringen om het contextmenu **Investeringsopties** te tonen, waar u de optie hebt om individuele investeringen toe te voegen, te bewerken of te verwijderen uit deze rekening. U kunt ook de prijs van uw investeringen hier bijwerken ofwel handmatig of via hun online bron. Bovendien is het mogelijk om een lege rekening te sluiten of een gesloten rekening opnieuw te openen. De volgorde voor waarde, hoeveelheid en prijs kan op het scherm gewijzigd worden door elk van hen te selecteren door links teklikken op het item in bovenste balk en het naar links of rechts te slepen.

Als u kiest om een investeringen te bewerken, dan zult u de **Assistent voor investeringsdetails**, die er uit ziet en functioneert op dezelfde manier als de **Nieuwe investeringsassistent**, zoals beschreven in de vorige sectie.

# **12.5 Investeringtransacties**

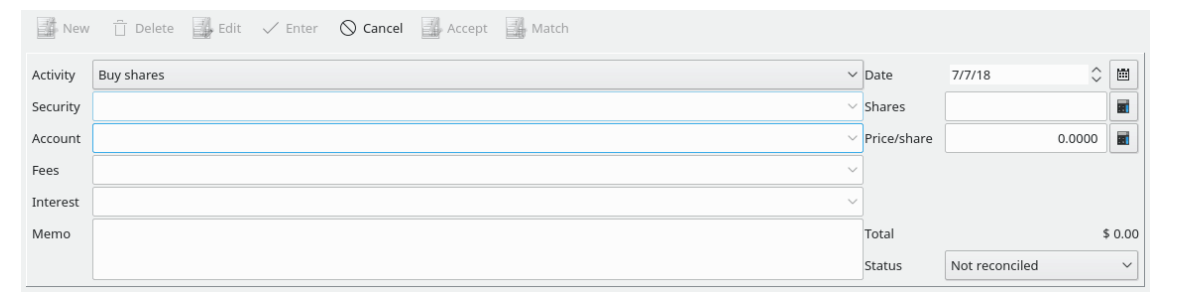

Investeringstransacties worden ingevoerd en bewerkt in de weergave [grootboek,](#page-70-0) zoals met andere soorten rekeningen. De velden, echter, verschijnen verschillend en variëren afhankelijk van het type transactie of activiteit. Investeringstransacties hebben enige additionele elementen:

- Activiteit
- Waardepapier
- Account
- Aandelen, prijs, & totale hoeveelheid
- Kosten
- Rente categorie

## **12.5.1 Activiteit**

De activiteit voor een investeringstransactie beschrijft welke actie er is gebeurd met het waardepapier. De volgende activiteiten worden ondersteund:

#### **Aankoop/Verkoop**

Gebruiken om aankopen of verkopen van individuele waardepapieren te noteren. Deze actie vereist een rekening om de fondsen van/naar te transporteren, wat standaard de Depotrekening is, als er een is aangemaakt.

#### **Dividend/opbrengst**

Ook bekend als een 'kasdividend', deze actie wordt gebruikt wanneer u rente of dividend uitgekeerd krijgt uit uw waardepapier. Deze actie vereist ook een rekening om de fondsen naar te transporteren.

#### **Dividend Herbeleggen**

Dividend herbeleggen. Dit is een dividend waar de ontvangsten worden gebruikt om extra aandelen te kopen van het waardepapier.

#### **Aandelen toevoegen/verwijderen**

Een eenvoudige toe- of afname van het aantal aandelen dat u bezit. Dit zou zelden gebruikt moeten worden, omdat het ongewoon is voor aandelen om gewoon in uw rekening te verschijnen (of verdwijnen) tenzij het een aankoop of verkoop is. Een soort gebruik van deze activiteit is voor een situatie die KMyMoney niet zelf kan behandelen, zoals de uitwisseling van een aantal aandelen voor een waardepapier voor een ander aantal aandelen van een andere klasse van hetzelfde waardepapier.

#### **Splits aandelen**

Dit wordt gebruikt wanneer het aandeel wordt gesplitst. Voer de verhouding van de splitsing in in het veld 'Splitsingsverhouding'. Bijvoorbeeld, in een 3:2 splitsing, voer 1,5 in. Omgekeerde splitsing, waar verhouding minder is dan één, zoals 2:3, hoewel niet gebruikelijk, is het ook toegestaan.

## **12.5.2 Veiligheid**

Elke investeringstransactie moet geassocieerd worden met een individueel waardepapier. Kies de naam van het waardepapier bij toevoegen of bewerken van een transactie. Het symbool zal getoond worden bij bekijken.

## **12.5.3 Account**

Voor elke transactie die geld genereert of vereist, moet u de rekening waar het geld van/naar gaat invoeren. Als uw investeringsrekening een geassocieerde Depotrekening heeft, is het gewoonlijk het beste om de fondsen daarheen te sturen. Dit is van toepassing op fondsen voor kopen of verkopen van het waardepapier, evenals voor kosten betaald of verdiende rente of dividend.

## **12.5.4 Aandelen, prijs, & totale hoeveelheid**

Voor aankoop-, verkoop- en herinvesteringstransacties moet de totale hoeveelheid aandelen, de prijs per aandeel en de totale hoeveelheid bepaald worden. U kunt elke twee hiervan invoeren en KMyMoney zal de derde berekenen. Het is gewoonlijk het beste om alleen de totale hoeveelheid en het aantal aandelen in te voeren, omdat deze bekende feiten van de transactie zijn. KMyMoney zal de prijs per aandeel hieruit automatisch berekenen. Merk op dat er slechts één invoerveld is voor de prijs en het zal gelabeld worden als 'Transactiehoeveelheid' of 'Prijs/aandeel' afhankelijk van de instelling van de optie **Prijsinvoer** toen de rekening werd [opgezet.](#page-83-0)

#### **12.5.5 Kosten**

Met vele investeringstransacties kunt u de kosten (of commissie) die u aan de makelaar betaalt meenemen. Als u een categorie invoert voor de kosten zal er een veld rechts verschijnen waar u de hoeveelheid kosten kunt invoeren. Als u meer dan één bedrag voor de transactie moet invoeren kunt u de functie [Transacties splitsen](#page-76-0) gebruiken. In dat geval, wanneer u alle splitsingen hebt ingevoerd, zal de totale hoeveelheid kosten rechts getoond worden.

#### **12.5.6 Rente**

Dit is hoe u een betaling van interest of dividend uit een waardepapier invoert. Zoals met kosten, als u een categorie invoert, zal er een veld rechts getoond worden waar u de hoeveelheid kunt invoeren. U kunt ook functie transacties splitsen, indien vereist, gebruiken.

# **12.6 Werken met buitenlandse investeringen**

KMyMoney ondersteunt meerdere valuta en waardepapieren en u wilt de twee misschien combineren. Dat doen vereist echter extra zorg voor accurate records. Zoals boven opgemerkt, wanneer u een waardepapier toevoegt, moet u ook zijn handelsvaluta specificeren. Dit hoeft niet hetzelfde te zijn als de basis valuta voor uw KMyMoney-bestand en het hoeft ook niet hetzelfde te zijn als de standaard valuta van de investeringsrekening waarin u het aandeel bijhoudt of de rekening waarnaar u uw fondsen van/naar overbrengt voor aan-/verkopen.

Bekijk een hypothetisch geval, waar uw basis valuta is USD. U hebt een investeringsrekening in EUR en een depotrekening ook in EUR. In die rekening houdt u aandelen van TietoEnator, die verhandeld wordt in SEK.

Wanneer u een aankooptransactie in deze investering invoert, gebruik SEK als de valuta. Dus als u 100 aandelen koopt voor een prijs van SEK 248.00, voor een totaal van SEK 24,800.00, voer deze waarden in in de transactie.

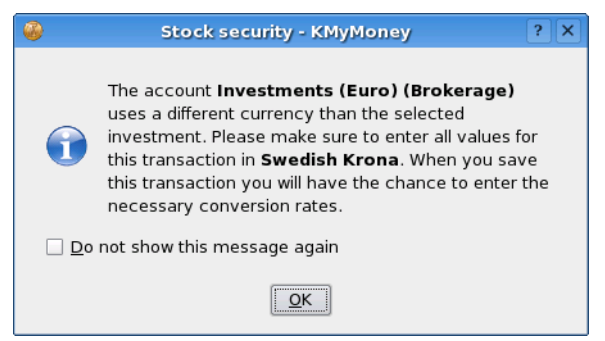

Wanneer u de makelaarsrekening kiest voor overdracht van fondsen, zult u gewaarschuwd worden dat het in een andere valuta is.

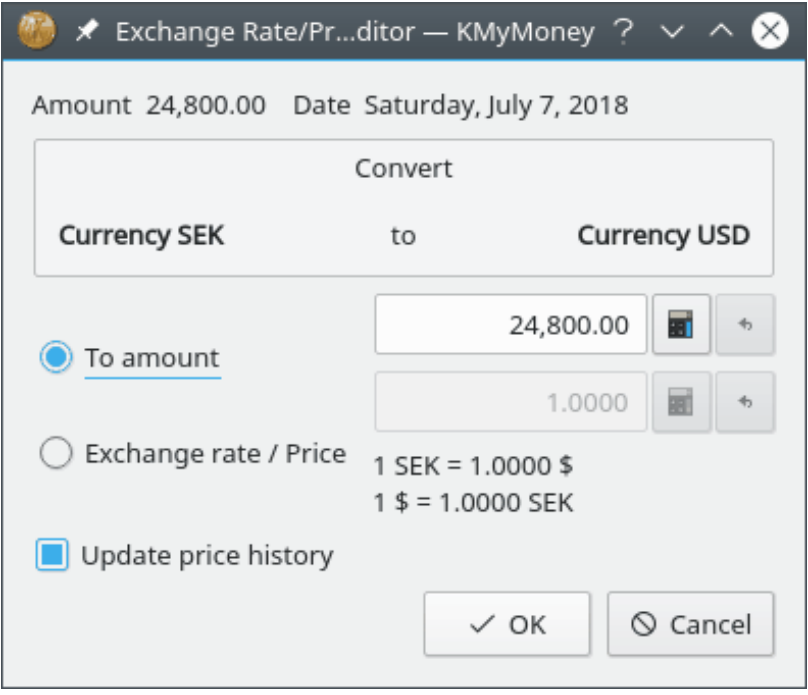

Wanneer u invoer van de de transactie beëindigd zult u gevraagd worden naar het bijwerken van de prijs van de valuta van de investering, in dit geval, SEK -> EUR. Bekijk de documentatie over [Prijzen handmatig invoeren](#page-94-0) voor meer informatie over de prijsdialoog.

Als u daarna omschakelt naar de makelaarsrekening, zult u de transactie zien als EUR 2,254.54, aangenomen dat een wisselkoers 11,0000 SEK/EUR is.

# **12.7 Koersen bijwerken**

<span id="page-88-1"></span>Er zijn twee manieren om de koersen van uw investeringen bij te werken. U kunt ofwel de koers handmatig invoeren of KMyMoney deze van het web laten halen.

## **12.7.1 Handmatig koersen bijwerken**

U kunt koersen van uw investeringen invoeren met dezelfde [Koersbewerker](#page-94-0) zoals gebruikt voor valuta.

## **12.7.2 Online Koersen**

<span id="page-88-0"></span>KMyMoney heeft de mogelijkheid om de laatste koersen van uw waardepapieren en valuta via het web te downloaden.

#### **12.7.2.1 Hoe online koersen werken**

Op uw verzoek zal KMyMoney een pagina ophalen van het web die de laatste prijs voor elk waardepapier bevat. Standaard worden prijzen opgehaald van [finance.yahoo.com](https://finance.yahoo.com) en zijn onderworpen aan de bepalingen en voorwaarden van die site.

Het online koers opzoeken gebruikt het waardepapierhandelssymbool om de prijs te vinden. Het is daarom belangrijk om het symbool juist in te stellen. Yahoo ondersteunt aandelen van

de meeste belangrijke wereldmarkten, het is dus gewoonlijk een zaak van het vinden van het juiste symbool. TietoEnator, bijvoorbeeld, handelt op de Stockholm Stock Exchange markt en zijn Yahoo symbool is TIEN.ST.

Om het handelssymbool voor een waardepapier ondersteund door Yahoo te vinden, gebruik de functie 'Symbool opzoeken' op [finance.yahoo.com.](https://finance.yahoo.com)

#### **12.7.2.2 Een bron met koersen toekennen**

Om online koersen te krijgen moet u het eerst voor elk waardepapier of valuta, die u wilt bijwerken, inschakelen door een 'Online bron voor koersen' in te stellen. Dit is de naam van de service waaruit de koers opgehaald moet worden. KMyMoney krijgt verschillende bronnen mee om uit te kiezen. Yahoo is de aanbevolen standaard bron en zou moeten werken voor de meeste investeringen en alle valuta.

Om een bron met koersen toe te kennen aan een investering, navigeer naar de weergave investeringssamenvatting voor de rekening waarin het waardepapier wordt gehouden. Bewerk het waardepapier door er rechts op te klikken en **Investering bewerken...**. In de assistent investeringsdetails, klik tweemaal op **Volgende** voor de sectie Online bijwerken. In het afrolvak Online bron, selecteer de benodigde online bron.

Versies van KMyMoney beginnend met 0.9 bevatten ondersteuning voor het pakket Finance::Quote voor het verkrijgen van online koersen. Dit is primair bedoeld als een gemak voor die gebruikers die converteren van het GnuCash financiële pakket, die het als zijn inheemse methode gebruikt. Als u deze optie selecteert, dan zou u een andere lijst met bronnen moeten zien, die ondersteund worden door Finance::Quote. Als de lijst leeg is, dan suggereert dat dat het pakket niet juist is geïnstalleerd. Zie hun website op <http://finance-quote.sourceforge.net> voor meer informatie.

#### **12.7.2.3 Een koers aanpassen**

Sommige online bronnen rapporteren de prijs niet in een basis hoeveelheid (bijv., EUR) maar in een fractie (bijv., centen). Met deze informatie als prijs zullen verkeerde waarden voor uw investeringen geproduceerd worden.

Als dit het geval is voor uw online bron, dan kunt u het veld **Factor** gebruiken om een aanpassingsfactor in te voeren. Voor het bovenstaand genoemde voorbeeld zou de factor 0,01 zijn.

Het veld **Factor** is alleen beschikbaar als een **Bron met koersen** is geselecteerd.

#### **12.7.2.4 Koersen ophalen**

U zult typisch de prijzen voor al uw waardepapieren en valuta in een enkele bewerking bijwerken. Kies het menu-item **Hulpmiddelen** → **Aandelen- en valutakoersen bijwerken...** om de dialoog online koersen te laten verschijnen. Druk op **Alles bijwerken** om koersen op te halen voor alle waardepapieren en valuta in uw KMyMoney-bestand.

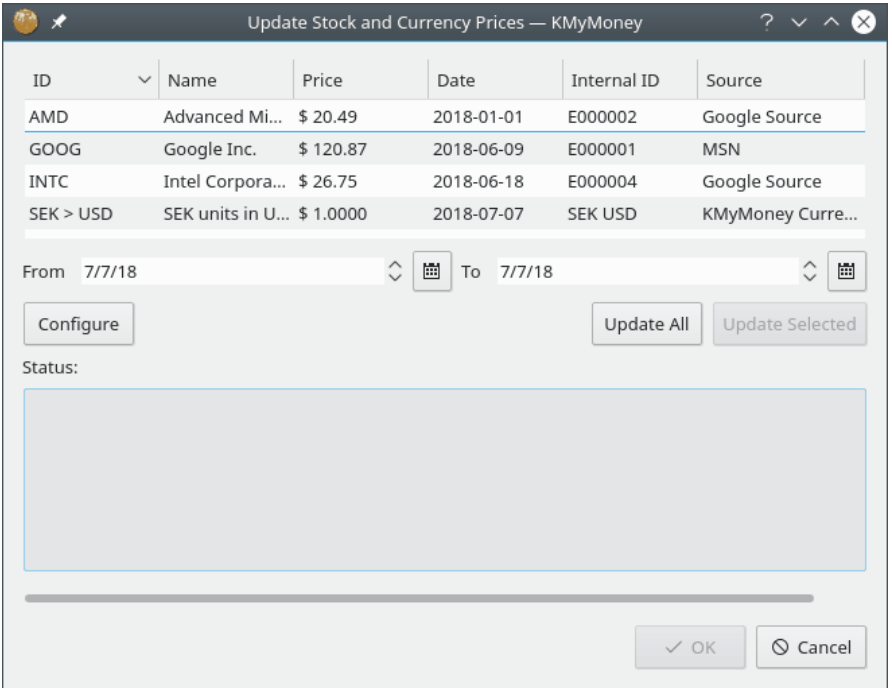

#### **12.7.2.5 Bronnen met koersen toevoegen of bewerken**

Bronnen met koersen toevoegen of bewerken wordt niet aanbevolen voor iedereen behalve the meest technische gebruiker. U zou zich thuis moeten voelen bij het lezen van HTML en schrijven van complexe reguliere expressies. Als dit niet bij u past, dan bevelen we aan om te schrijven naar de lijst voor ontwikkelaars als geen van de bronnen met koersen voor u werkt. In het ideale geval verwijst u ons naar een webpagina waar deze koersen verkregen kunnen worden. U kunt bovendien leden van het Forum voor de KDE-gemeenschap consulteren over KMyMoney omdat zij misschien een oplossing beschikbaar hebben over wat u nodig hebt.

Als u de uitdaging aan wilt gaan, hier is hoe het werkt. De bronnen met koersen zitten in de instellingendialoog. Kies het menu-item **Instellingen** → **KMyMoney configureren**. Kies vandaar de sectie **Online koersen**. U kunt een bestaande bron kiezen om te bewerken of maak een nieuwe aan. Wanneer u klaar bent met uw wijzigingen, druk dan op de knop **Bijwerken** alvorens de dialoog te verlaten. Uw wijzigingen worden niet standaard opgeslagen.

Het eerste om te bekijken over een online bron met koersen is de URL. Dit is de pagina die is opgehaald wordt van het web. U zult een %1 zien in alle bronnen en een %2 in bronnen met valuta. Voor investeringen wordt %1 vervangen door het handelssymbool. Voor valuta wordt %1 vervangen door de Van-valuta en %2 door de Naar-valuta. Deze URL wordt dan opgehaald, alle HTML-tags worden (optioneel) verwijderd en dat gestripte bestand wordt dan verzonden naar de verwerker van de pagina.

Merk op dat de URL ook een bestand kan zijn: URL, die de ophaler van koersen neemt om het pad naar een uitvoerbaar script te laten zijn. Het zal elk argument op de opdrachtregel dat u hebt gespecificeerd doorgeven en de uitvoer voeden aan de verwerker van de pagina. U zou bijvoorbeeld een script getquote.sh hebben aangeroepen die eigen koerslogica bevat, met het symbool als een enkele parameter. Uw URL zou 'file:/path/to/getquote.sh %1' kunnen zijn.

De ontleder van de pagina zoekt naar een symbool, een datum en een prijs. Reguliere expressies vertellen hoe deze items uit de pagina te halen. Bekijk de documentatie voor de [QRegExp klasse](https://www.qt.io/doc/qt-5/qregexp.html) voor de exacte syntaxis, gebruikt door KMyMoney, van de reguliere expressies. Er zou exact één vangstexpressie moeten zijn, omgeven door haakjes, in elke regexp. Het datumformaat vertelt aan de datumontleder de volgorde van jaar, maand en dag. Dit datumformaat zou altijd in de vorm van ˝%x %x %x˝ moeten zijn, waar x is j, m of d. De datumontleder is erg slim. '%m %d

%y' zal ontleed worden in 'December 31st, 2005' even gemakkelijk als '12/31/05'. Twee cijferige jaren worden geïnterpreteerd als zijnde in de reeks van 1950-2049.

# **12.8 Niet geïmplementeerde functies**

Er zijn enige functies die normaal geassocieerd zijn met investeringen die nog niet geïmplementeerd zijn in KMyMoney. Deze omvatten, maar zijn niet beperkt tot derivaten, opties en futures. Bovendien, wanneer u een waardepapier verkoopt, weet KMyMoney niet welke specifieke aandelen u aan het verkopen bent, bijv., de oudste of de meest recent gekochte, het kan dus geen return-on-investment berekenen. Tenslotte heeft het geen directe kennis over een specifiek voor het land vereiste belastingrapportage, maar deze kunnen gewoonlijk behandeld worden door markering als gerelateerd aan belasting van alle categorieën die u gebruikt voor transacties die consequenties kunnen hebben voor de belasting.

# **Hoofdstuk 13**

# **Valuta's**

Thomas Baumgart Michael Carpino Jack H. Ostroff

2022-08-08

5.1.3

KMyMoney ondersteunt het gebruik van meerdere valuta's in verschillende accounts. U kunt bijvoorbeeld een bankrekening in Euro's instellen, een andere in Britse Ponden en nog steeds uw creditcardrekening in US Dollars.

# **13.1 Basis valuta**

<span id="page-92-0"></span>Bij het initiële [Instellen van nieuw bestand](#page-24-0) van KMyMoney, zal u worden gevraagd om de basis valuta te selecteren. Gewoonlijk is de basis valuta diegene die u in uw land gebruikt. De basis valuta zal gebruikt worden als standaard voor alle nieuwe rekeningen en categorieën en waar rapporten op gebaseerd zullen zijn. Wanneer u een nieuwe rekening of categorie instelt zal KMyMoney automatisch de basis valuta als standaard instellen. Als uw rekening vereist dat u een andere valuta gebruikt, kunt u het bij het [Instellen van nieuwe rekening](#page-39-0) wijzigen.

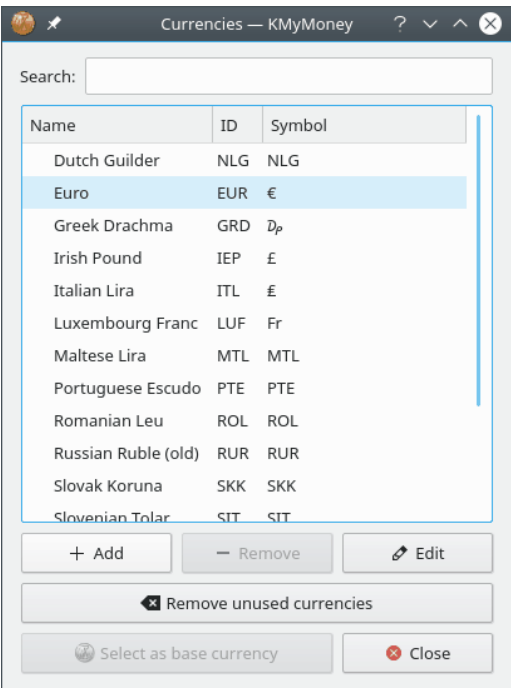

## **13.1.1 Een nieuwe valuta toevoegen**

Hoewel het niet vaak gebeurt, wordt soms een nieuwe valuta geïntroduceerd. Dit kan een nieuwe virtuele valuta zijn, zoals Bitcoin of een wijziging geïntroduceerd door een land om financiële politieke redenen. Terwijl elk zo'n valuta aan de volgende versie van KMyMoney zal worden toegevoegd, is het mogelijk om het handmatig toe te voegen, in het geval dat u het al nodig heeft om het onmiddellijk te gebruiken.

Om handmatig een valuta toe te voegen, selecteer het menu-item **Hulpmiddelen** → **Valuta's...** om de dialoog **Valuta's** te tonen, zoals bovenstaand getoond. Ofwel klik op de knop**+ Toevoegen** of klik rechts op een bestaande valuta en selecteer **Nieuwe valuta** uit het contextmenu **Valutaopties**. Dat levert een dialoog waar u de ISO-code, naam en andere details over de valuta kunt invoeren. Wanneer u klaar bent, klik op **OK**. De valuta zal aangemaakt worden met de gespecificeerde naam. Om de naam of andere details te wijzigen, klik op de knop **Bewerken**. U kunt de naam ook bewerken door op **F2** te drukken of rechts te klikken en **Valuta hernoemen** te selecteren.

# **13.2 Rekeninginstellingen**

Wanneer u een nieuwe rekening aanmaakt, specificeert u de valuta waarin het beheerd zal worden. De assistent Nieuwe rekening zet deze instelling op de [basis valuta.](#page-92-0) Als u een andere valuta wilt, moet u het bij deze initiële opzet selecteren. Het grootboek voor de rekening zal dan alle waarden in de geselecteerde valuta tonen. U kunt de valuta van een rekening niet wijzigen nadat de rekening is aangemaakt.

# **13.3 Transacties invoeren met verschillende valuta**

Wanneer een transactie wordt ingevoerd die refereert aan meer dan één valuta, wat omvat het invoegen van een valuta anders dan de standaard valuta van de rekening, zal de wisselkoersbewerker verschijnen en stelt u in staat om een wisselkoers in te voeren. Initieel zal de huidige

koers beschikbaar uit de koersdatabase worden gebruikt als wisselkoers. Zie [Wisselkoersen voor](#page-94-0) [valuta's invoeren](#page-94-0) voor meer informatie over hoe handmatig wisselkoersen te leveren en online koersinformatie te verkrijgen.

Naar keuze wordt de wisselkoers opgeslagen in de prijsdatabase nadat deze is ingevoerd door de gebruiker.

# **13.4 Wisselkoers voor valuta**

## <span id="page-94-0"></span>**13.4.1 Handmatig ingevoerde prijzen**

De **Prijsbewerker** stelt u in staat om wisselkoersen in te voeren tussen valuta's of prijzen voor investeringen. U kunt deze te voorschijn halen met de menu-item **Hulpmiddelen** → **Prijzen...**.

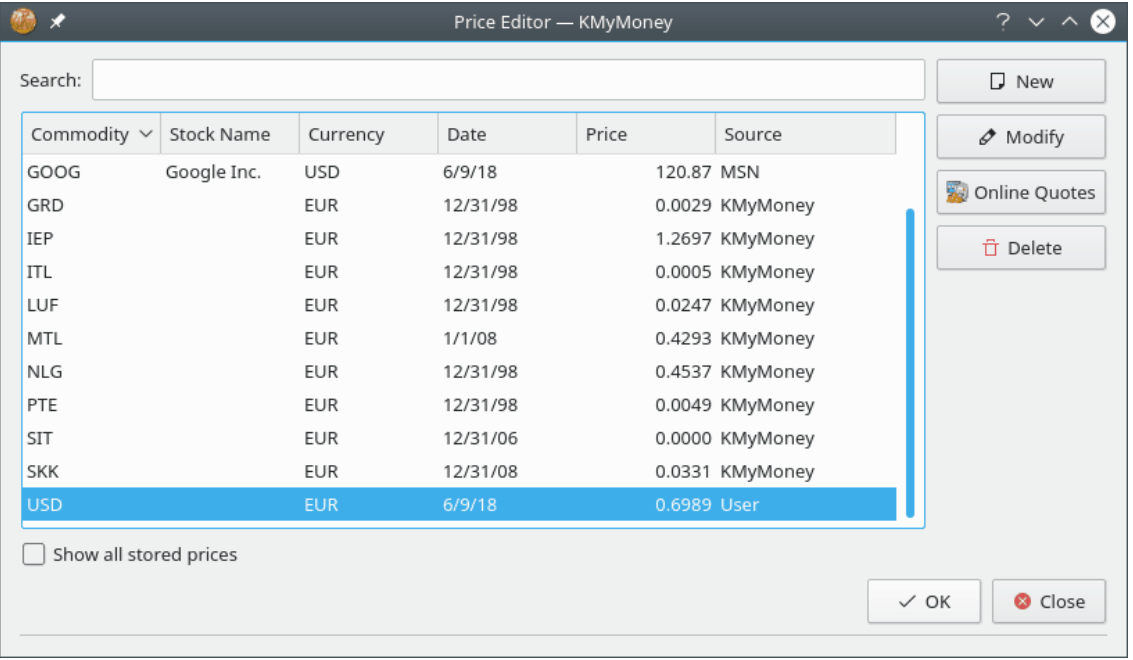

In KMyMoney is een 'Koers' de koers van één valuta in termen van een tweede valuta. Bijvoorbeeld als ik dit schrijf, de koers van 1 USD in termen van 1 EUR is 0.83; dan betekent dat dat 1 USD 0.83 EUR kost. De eerste valuta is diegene die wordt gekocht of verkocht, en de tweede is de valuta gebruikt om het te kopen of te verkopen.

Wanneer u op de knop **Nieuw** drukt, krijgt u de dialoog **Nieuwe koersinvoer**. Voer de eerste valuta in (USD in het bovenstaande voorbeeld) in het veld Waardepapier. Voer de tweede valuta (EUR in het bovenstaande voorbeeld) in het veld Valuta. Voer de effectieve datum van de koers in in het veld Datum.

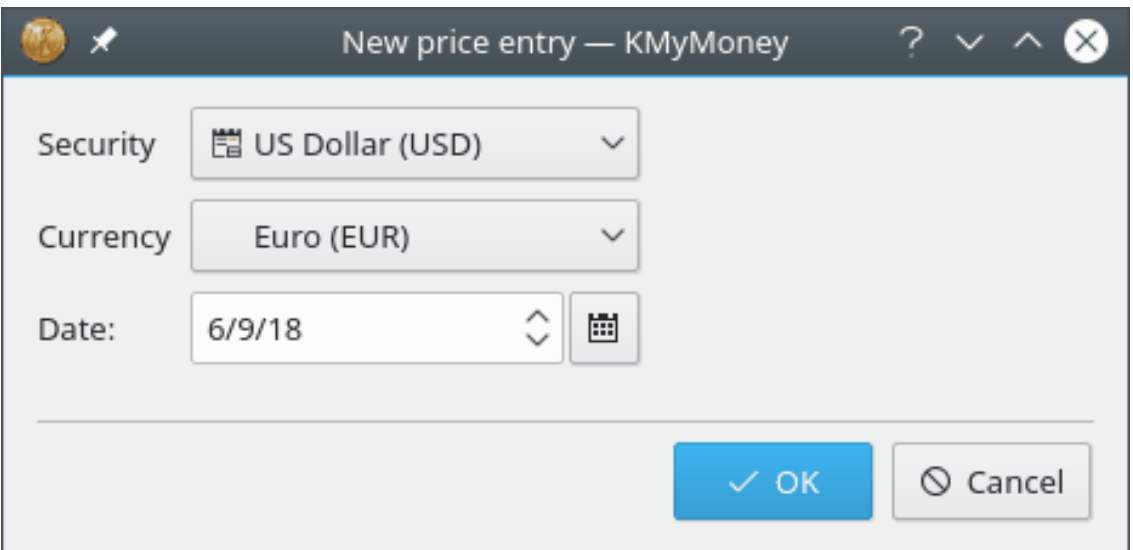

# **13.4.2 Online bijwerken van valuta**

KMyMoney kan valutaconversies vanaf het web ophalen. Nadat u een enkele prijs hebt ingevoerd voor valutapaar, zal de online functie voor koersen altijd dat paar onder zijn opties tonen.

Zie de sectie over [Online prijzen](#page-88-0) in het hoofdstuk **Investering** voor meer details.

# **Hoofdstuk 14**

# **Transactie controle**

<span id="page-96-0"></span>Michael T. Edwardes Jack H. Ostroff 2022-08-08 4.5

# **14.1 Wat is transactiecontrole?**

Transactiecontrole is het proces van het aan elkaar koppelen van transacties die u hebt ingevoerd in KMyMoney met de transacties in de lijst voor die rekening door het instituut. Dit wordt gewoonlijk gedaan met de lijst met transacties in een afschrift, een bankafschrift, creditcardafschrift, loonstrookje of elk ander afschrift. Het kan ook gedaan worden tegen een online lijst van de rekening, hoewel dat minder gebruikelijk is. Als er verschillen worden gevonden, dan hebt u of de persoon van het afschrift een fout gemaakt.

Om transacties op een rekening te valideren, toon die rekening in het grootboek en klik op het

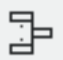

menu-item Pictogram transactie-controle, selecteer de **Rekening** → **Valideren...** of gebruik de sneltoets **Ctrl**-**Shift**-**R**. U kunt ook rechts klikken op de rekening in de weergave **Rekeningen** en selecteer **Valideren...** uit het contextmenu.

# **14.2 De saldo-controle-assistent**

Elk van de gespecificeerde acties zal de validatie-assistent openen. De eerste pagina van de assistent beschrijven beknopt het te volgen proces. Klik op **Volgende** om echt met de assistent te beginnen.

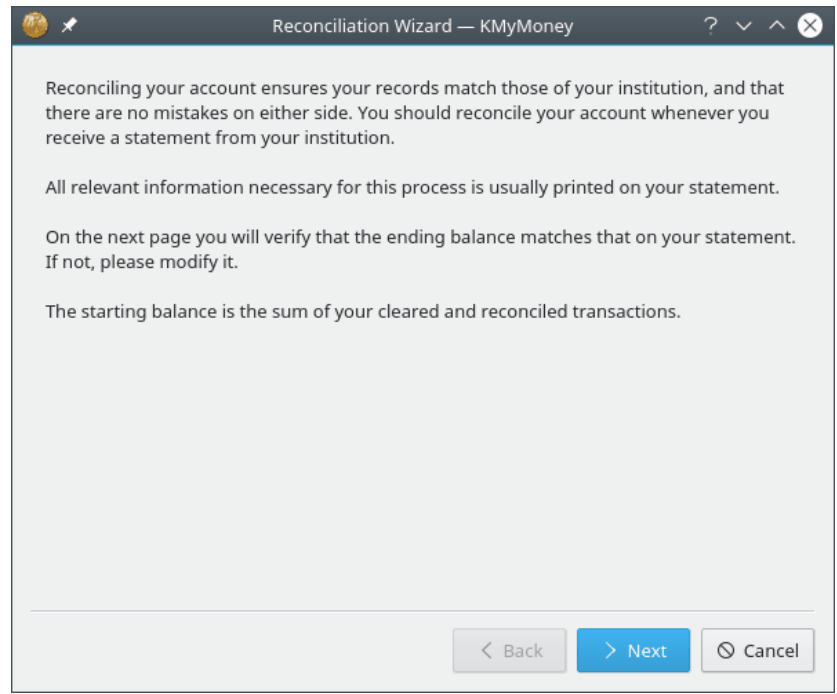

## **14.2.1 Bankafschrift-details**

De datum, startsaldo en eindsaldo van het bankafschrift is te vinden in uw bankafschrift. De door de assistent getoonde standaard waarden worden bepaald door uw gegevens.

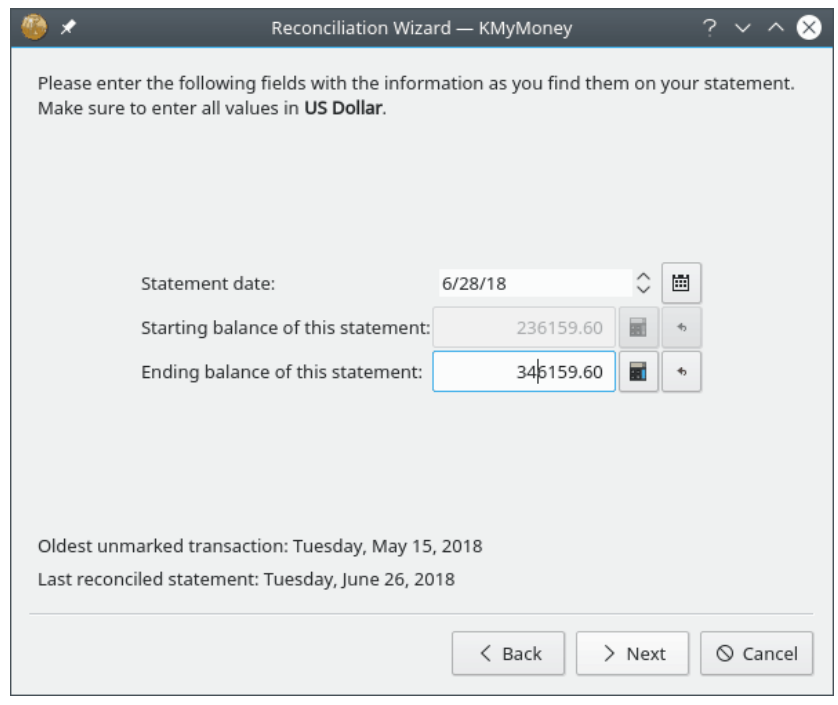

De standaard waarde voor de datum van het bankafschrift is 30 dagen na de vorige verificatie, u zult dus vaak deze moeten aanpassen met één of twee dagen. U zou het met twee maanden moet aanpassen als u slechts kwartaalafschriften van de bank voor deze rekening ontvangt.

Het getoonde beginsaldo is het saldo op de datum van de vorige verificatie. Het eindsaldo is het geverifieerde saldo aan het eind van de datum van het afschrift. Dit is het beginsaldo met

de waarden van alle geverifieerde transacties tussen de vorige verificatie en de datum van het afschrift opgeteld of afgetrokken wat van toepassing is.

Als de waarden allemaal kloppen, klik op de knop **Volgende**.

Als de getallen niet kloppen zijn er twee paden om te volgend. De eerste is het annuleren van de verificatie, los elk verschil tussen uw gegevens en de informatie getoond in het afschrift op en start daarna de verificatie opnieuw. De tweede is het aanpassen van het eindsaldo om te laten kloppen met de waarde in het afschrift en daarna te klikken op de knop **volgende**. U zult een gelegenheid hebben om elk verschil op te lossen tijdens de volgende stap van het verificatieproces.

Merk op dat u het beginsaldo niet kan wijzigen. Als de getoonde hoeveelheid niet overeen komt met de hoeveelheid in uw afschrift, het duidt een probleem aan met de vorige transactie-controle of misschien zelfs een nog eerdere. In dit geval moet u de transactie-controle annuleren en opnieuw beginnen met repareren van alle problems met uw gegevens. De meest algemene rede voor deze situation is dat u enige tijd na de verificatie, u per ongeluk een transactie vóór die datum hebt gewijzigd. Er zijn plannen om KMyMoney resistenter te maken tegen dit probleem, maar voor nu, moet u terugwerken om de vroegste verificatie te vinden die overeenkomt met het probleem omdat het het meest waarschijnlijk is dat het met één of meer transacties tussen die datum en de eerdere transactie-controle.

## **14.2.2 Rente**

het te controleren afschrift van een bankrekening komt of elke rekening met rente en/of kosten, voer deze waarden dan in in de van toepassing zijnde velden. Er kan een categorie toegekend worden voor elk van deze hoeveelheden.

## OPMERKING

Het renteveld is voor ontvangen rente. Als u rente moet betalen, bijv., voor een creditcardrekening, dan moet dat ingevoerd worden als een kostenpost.

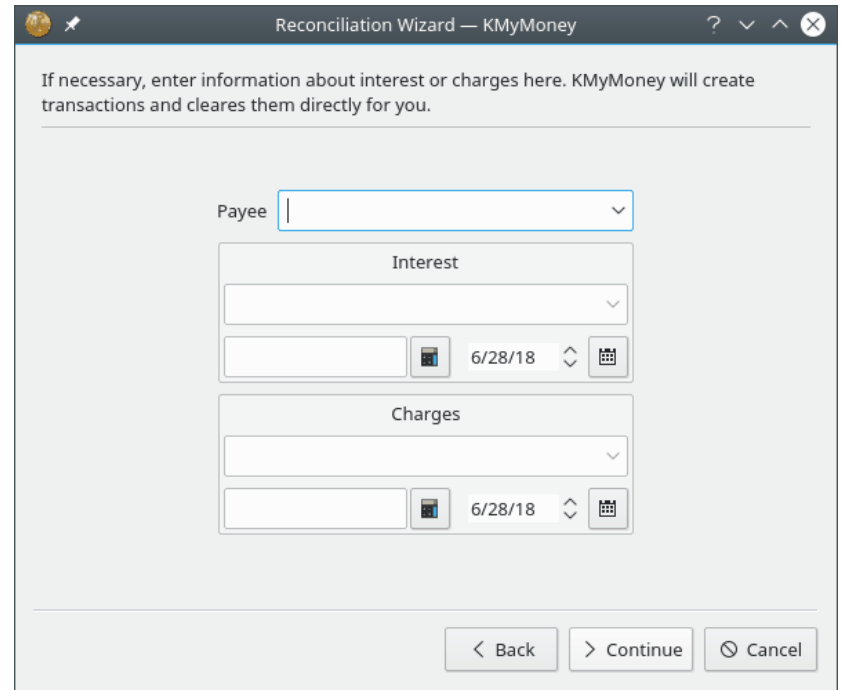

Klik op **Doorgaan** om te beginnen met in overeenstemming brengen van uw afschrift met wat u hebt ingevoerd. Merk op dat dit het laatste scherm van de transactiecontrole-assistent is, maar

het is niet het eind van het proces van transactiecontrole. Het wijzigt ook de grootboekbeeld door alleen transacties te tonen die nog niet al gemarkeerd zijn als gecontroleerd. Zoals onderstaand beschreven, moet u nog steeds transacties klaren en dan KMyMoney vertellen dat de rekening is gecontroleerd.

## **14.2.3 Transacties klaren**

Tijdens de transactiecontroleproces kan elke transactie bewerkt worden om het te laten kloppen met het afschrift en nieuwe transacties kunnen zoals gebruikelijk aangemaakt worden. Om een transactie als geklaard te markeren, klik op de kolom **C** in het grootboek. Een transactie is geklaard wanneer het klopt met de transactie op uw afschrift.

Het opdrachtenframe (net onder het gebied met de transactielijst) toont de hoeveelheid links, de geklaarde hoeveelheid in het midden en het verschil rechts. Als u transacties als geklaard markeert, worden deze waarden bijgewerkt om de wijziging te tonen.

Merk echter op dat transactiecontrole het proces is van de gegevens in uw rekening overeen te laten komen met wat in een afschrift staat, wijzigingen aan elke transactie met datums na de datum van het afschrift dat u invoert in de assistent zal opgeslagen worden, maar zal geen enkel effect hebben op de geklaarde hoeveelheid getoond in het opdrachtenframe.

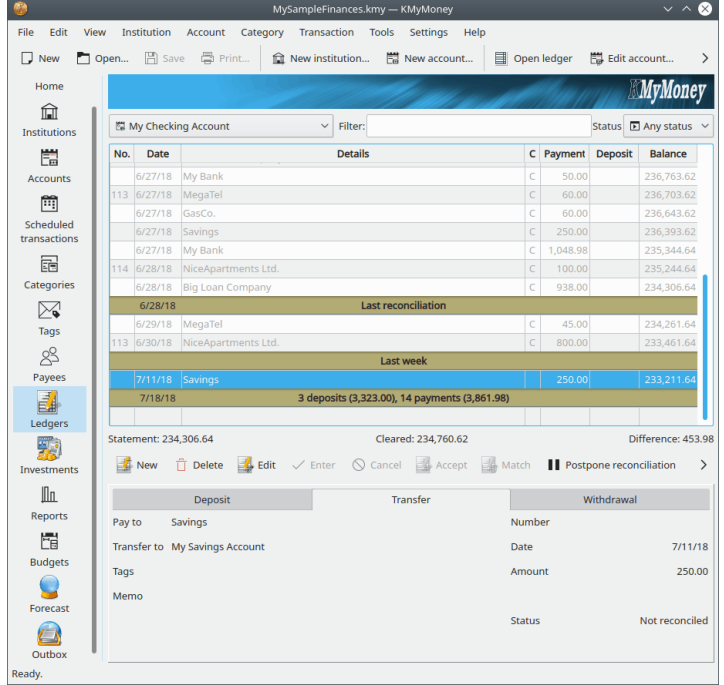

## **14.2.4 Transactie controle afronden**

#### **14.2.4.1 Transactie controle beëindigen**

Wanneer het verschil tussen het afschrift en het geklaarde saldo nul is dan is de rekening transactie gecontroleerd en kunt u klikken op de knop **Beëindigen**. Wanneer u dit doet, neemt KMyMoney alle transacties die gemarkeerd zijn als geklaard en markeert ze als transactie gecontroleerd en de waarde in de **C** kolom wijzigt van 'C' naar 'R' om de wijziging weer te geven. Bovendien worden de wijzigingen opgeslagen en wordt opgenomen dat de rekening is transactie gecontroleerd. (U moet nog steeds het bestand opslaan om alle wijzigingen permanent op te slaan.)

#### **14.2.4.2 Transactie controle uitstellen**

Als u problemen hebt om de transactiecontrole af te ronden of u moet enige extra informatie verzamelen alvorens het proces af te ronden, dan kunt u het proces uitstellen naar een later moment door te klikken oo de knop **Uitstellen**. Wann u dat doet zal KMyMoney de waarden onthouden die u hebt ingevoerd toen u de assistent startte, het markeert geen geklaarde transacties als transactie gecontroleerd en het geeft het grootboek terug in zijn normale weergave. Als u KMy-Money verlaat alvorens te klikken ofwel op **Beëindigen** of **Uitstellen**, dan heeft dat hetzelfde effect als klikken op **Uitstellen**. Elke bewerking die u hebt gedaan, zoals transacties markeren als geklaard of nieuwe transacties invoeren, worden niet aangeraakt en u kunt ze nog steeds opslaan alvorens u KMyMoney verlaat. U zult echter de assistent voor transactiecontrole opnieuw moeten uitvoeren om de transactie te controleren.

Wanneer u de assistent voor transactiecontrole op deze rekening de volgende keer uitvoert zal KMyMoney de waarden die u hebt ingevoerd herinneren toen u de vorige keer de assistent uitvoerde end u zult in staat zijn deze, indien nodig, te wijzigen. In dat geval zal het initiële scherm van de assistent anders zijn om hieraan te herinneren.

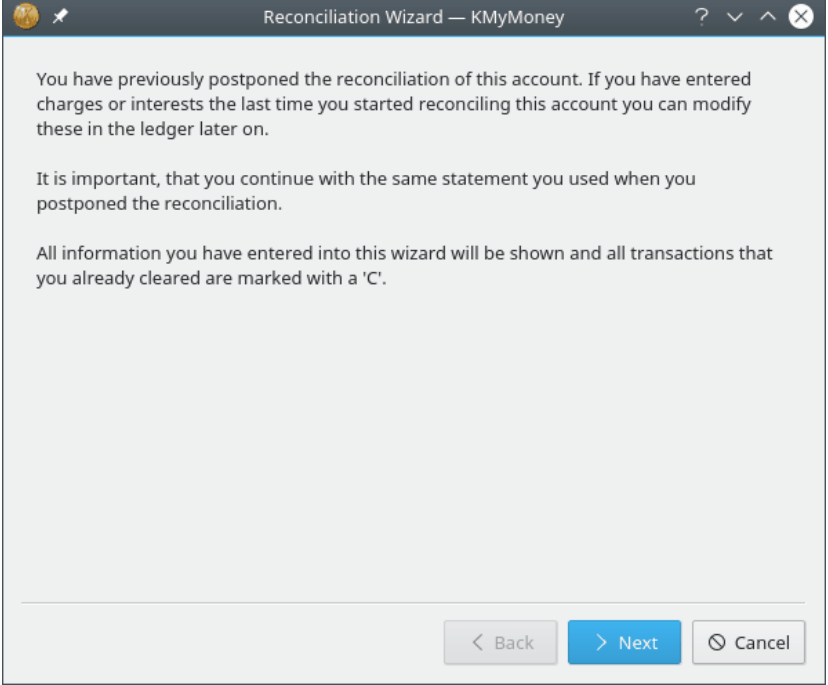

## **14.2.5 Transactiecontrole van investeringsrekeningen**

Hoewel het in de toekomst kan wijzigen, bevatten [Investeringsrekeningen](#page-81-0) op dit moment waardepapieren, maar geen cash. Daarom, vanuit het perspectief van KMyMoney, is het niet zinvol om ze te verifiëren. Sommige gebruikers gebruiken het verificatieproces om aan te geven dat het aantal aandelen van elk waardepapier in bezit klopt met de administratie van de bank, ofwel vanaf een afgedrukt afschrift of on-line. Naast het aantal aandelen, zou ook de totale waarde van de investering van elk waardepapier, die af zou moeten hangen van de laatste [koers](#page-88-1) van dat waardepapier op of voor de datum van de verificatie.

Als u er voor kiest dit te doen, dan is het proces enigszins anders van dat wat boven is beschreven. Ten eerste, het begin- en eindsaldo zal altijd 0 zijn, omdat er geen cash in een investeringsrekening is. Verder, wanneer u de assistent voltooit, onder het grootboek, zal het saldo van het afschrift getoond worden als 0 en het verschil zal de geïnvesteerde waarde zijn van de rekening. Tenslotte, nadat u op de knop **Beëindigen** klikt, zult u handmatig alle transacties gemarkeerd als geklaard moeten wijzigen in geverifieerd.

# **Hoofdstuk 15**

# **Rapporten**

Ace Jones Jack H. Ostroff 2022-12-31 5.1

# **15.1 Bekende problemen**

Recent bijwerken van dit hoofdstuk brengt het bij-de-tijd voor in hoeverre selecteren, configureren, bekijken, exporteren en opslaan van rapporten werkt. Er zijn echter bekende problemen met de inhoud van sommige rapporten die in meer detail aangepakt zullen worden in een toekomstige bijgewerkte versie, zowel van KMyMoney zelf als deze handleiding. Deze worden onderstaand voor uw informatie getoond en om verrassingen en onnodige bug-rapporten te voorkomen.

- In sommige Investeringsrapporten zijn vragen gerezen met betrekking tot de methoden gebruikt in de berekeningen gerelateerd aan kapitaaltoename, speciaal niet gerealiseerde winsten of verliezen (het verschil in waarde van nu in bezit zijnde waardepapieren vergeleken met hun oorspronkelijke aankoopkosten.) Dit is speciaal waar wanneer de periode van het rapport niet verder gaat dan voor de aankoop en na de verkoop van een waardepapier.
- In rapporten met een gegevensdraaipunt (waar kolommen tijdperioden representeren) en als valutaconversies zijn betrokken, kunnen mogelijk de conversies niet worden toegepast op dezelfde datums toen transacties niet gegroepeerd waren op datums. Dit kan leiden tot verschillende waarden in verschillende rapporten, waar de waarden verwacht worden hetzelfde te zijn.
- Gesloten accounts specificeren voor invoegen in rapporten werkt niet altijd zoals verwacht. vanwege interacties tussen verschillende delen van de rapportconfiguratie en generatie, is het niet altijd mogelijk om gegevens mee te nemen van accounts die nu zijn gesloten, maar die open waren tijdens het gespecificeerde tijdsperiode van het rapport.

# **15.2 Beschikbare rapporten**

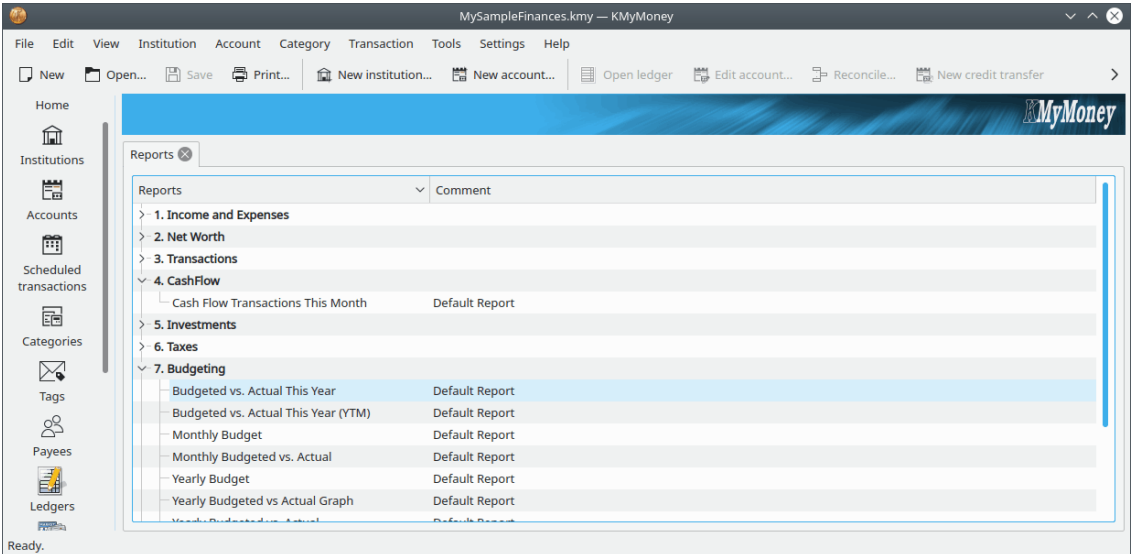

De Rapportenweergave geeft een lijst met alle beschikbare rapporten, gegroepeerd onder de volgende koppen.

# **15.2.1 Inkomsten en Uitgaven**

Deze rapporten tonen uw inkomsten en uitgaven ofwel voor de huidige maand of voor elke maand in het huidige jaar. De duur van het totale rapport en de duur gevat in elke kolom kan naar believen worden geconfigureerd. Grafieken en taartgrafieken kunnen ook geproduceerd worden.

## **15.2.2 Netto vermogen**

Deze rapporten die uw netto vermogen tonen, naar keuze op dit moment, elke maand van dit jaar, of elk jaar in uw geschiedenis. Daarnaast is er een 7-daagse Cashflow prognose en een Netto vermogen grafiek. Er zijn ook rapporten over de balansen van al uw rekeningen voor elk moment. Net als met rapporten over inkomen en uitgaven, kunnen tijdperioden en groeperen naar wens geconfigureerd worden.

## **15.2.3 Transacties**

Deze rapporten maken lijsten van individuele transacties. Dat is de beste manier om uw rekeningregister over een bepaald tijdsperiode uit te printen. U kunt de transacties in het rapport naar wens groeperen door het juiste rapport te kiezen, zoals:

- Per rekening
- Op categorie
- Per maand of week
- Per begunstigde

U kunt ook de tijdperiode voor het rapport kiezen.

## **15.2.4 Cashflow**

Het Cashflow rapport lijkt op een transactie rapport, maar het toont alle cashflow gerelateerde transacties.

# **15.2.5 Investeringen**

Deze rapporten helpen u om uw investeringen te volgen. Ze bevatten alleen investeringsrekeningen. Er is een verschillende presentatiefilters en stijlen, zoals getoond in deze gedeeltelijke lijst.

- Investeringstransacties: Vergelijkbaar met een Transactiesrapport en bevat de prijzen van aandelen en hoeveelheden.
- Investeringsportefeuille per rekening: toont de huidige aandelen, prijzen en waarde van elke rekening.
- Investeringsportefeuille per type: hetzelfde als het vorige rapport, maar georganiseerd op type (Stock, Mutual Fund, etc.)
- Prestatie van de investeringen per rekening: Toont de jaarlijkse prestatie voor elke tijdsperiode. Dit geeft een cashflow-analyse voor al het geld dat IN- en UIT- van een rekening gaat. Als resultaat geeft dit een zeer accuraat beeld van hoe goed uw investeringen het doen.
- Investeringseigendommem per type: hetzelfde als het vorige rapport, maar georganiseerd op type (Stock, Mutual Fund, etc.)

Er zijn ook grafieken voor Investeringsprijzen en Investeringswaarde.

## **15.2.6 Belastingen**

De belastingrapporten zijn net zoals de transactierapporten, met alleen de belasting-gerelateerde categorieën. Hierdoor kunt u bepaalde categorieën als belasting-gerelateerd markeren, en vervolgens aan het eind van het jaar alles in een dik rapport zien. Ze kunnen dan gesorteerd zijn op categorie of begunstigde, en voor het laatste fiscale jaar.

## **15.2.7 Budgettering**

Deze rapporten zijn vergelijkbaar met de netto vermogen rapporten, maar ze kunnen het budget voor een bepaald jaar tonen en kunnen het vergelijken met de daadwerkelijk inkomsten en uitgaven van dezelfde periode.

## **15.2.8 Prognose**

Deze rapporten zijn vergelijkbaar met de netto vermogen rapporten, maar gebruiken de informatie om een prognose te tonen. U kunt de informatie op meerdere niveaus en elk gekozen tijdsperiode bekijken.

## **15.2.9 Informatie**

Deze rapporten tonen niet-transactie informatie over periodieken, rekeningen en leningen.

### **15.2.10 Grafieken**

Als [grafieken](#page-108-0) is ingeschakeld, dan kunt u in deze lijst alle rapporten zien die gemarkeerddie standaard een grafiek laten zien. Ze komen ook in een van de andere secties voor, maar ze zijn voor uw gemak ook hier verzameld.

## **15.2.11 Favoriete rapporten**

In deze sectie ziet u alle rapporten die u in de configuratievenster voor rapporten heeft gemarkeerd als favoriet. Ze worden nog steeds genoemd in een van de andere secties, maar ze zijn voor uw gemak ook hier verzameld. Uw favoriete rapporten zijn ook om het u makkelijker te maken verzameld op de financiële samenvattingspagina.

# **15.3 Met rapporten werken**

Er zijn een aantal acties die u bij elk rapport kunt nemen. U heeft tot enige van dezen toegang door in de lijst met rapporten met de rechtermuisknop te klikkenen de actie te selecteren uit het contextmenu. Deze omvatten:

- Openen: dit runt het rapport en toont de resultaten. Dit is dezelfde actie alsof u dubbelklikt op de rapportnaam.
- Afdrukken: dit is hetzelfde als het maken van het rapport en daarna menu-item **Bestand** → **Afdrukken** selecteren.
- Configureren: wijzigt de eigenschappen van dit rapport. U kunt het rapport naar wens aanpassen en voor later gebruik opslaan. Voor meer details, zie de volgende sectie.
- Nieuw rapport: dit maakt een kopie van het rapport en opent de configuratiedialoog.

Nadat u een rapport heeft geopend, kunt u als alternatief met knoppen bovenaan het venster elk van deze acties aanroepen:

- Grafiek: dit is alleen ingeschakeld als het rapport in staat is om een grafiek te tonen. Er op klikken schakelt tussen het rapport en de grafiek.
- Configureren: zoals boven beschreven.
- Nieuw: zoals boven beschreven.
- Kopiëren: dit kopieert de uitvoer van het rapport naar het klembord om dit in een andere toepassing, zoals een spreadsheet, te plakken voor verdere analyse of manipulatie.
- Exporteren: de inhoud van een rapport kunt u opslaan in HTML of CSV-formaat.
- Verwijderen: u kunt aangepaste rapporten ook weer verwijderen. De standaardrapporten die met KMyMoney zijn meegenomen, kunt u niet verwijderen.
- Sluiten: sluit het huidige rapport.

# **15.4 Rapporten configureren**

## **15.4.1 Werken met aangepaste rapporten**

U kunt de standaardrapporten instellen en ook uw eigen rapporten uit de standaardrapporten creëren door 'Nieuw' te selecteren en daarna het nieuwe rapport in te stellen. Als u 'Configureren' selecteert dan krijgt u de Rapportconfiguratiedialoog te zien met het geselecteerde tabblad Rapport. Initieel heeft het nieuwe rapport dezelfde naam als het oude rapport met '(aangepast)' eraan toegevoegd. U kunt de naam naar wens veranderen. U kunt zelfs uw aangepaste rapporten dezelfde naam geven als een standaardrapport, of hetzelfde als een ander aangepast rapport. U kunt het commentaar-veld gebruiken om de rapporten verder van elkaar te onderscheiden.

Het configuratievenster voor rapporten heeft aan de bovenkant een aantal tabbladen, met subtabbladen er onder. Elk tabblad toont de configuratie-opties van een ander aspect van het rapport.

## **15.4.2 Budgetten**

De configuratiedialoog voor rapporten die hoeveelheden gedurende een tijd tonen kunnen aan budget gerelateerde instellingen bevatten. Deze zijn alleen ingeschakeld als u een of meer budgetten hebt gedefinieerd en een afrol bevatten om een van deze budgetten te selecteren. Als er een is geselecteerd zal het rapport de gebudgetteerde hoeveelheid per tijdsperiode tonen in plaats van de actuele hoeveelheden uit transacties in die periode. Bovendien kunnen sommige rapporten u ook de optie geven voor het tonen van zowel de gebudgetteerde en actuele hoeveelheden, zodat u ze kunt vergelijken.

# **15.4.3 Rapportage Tab**

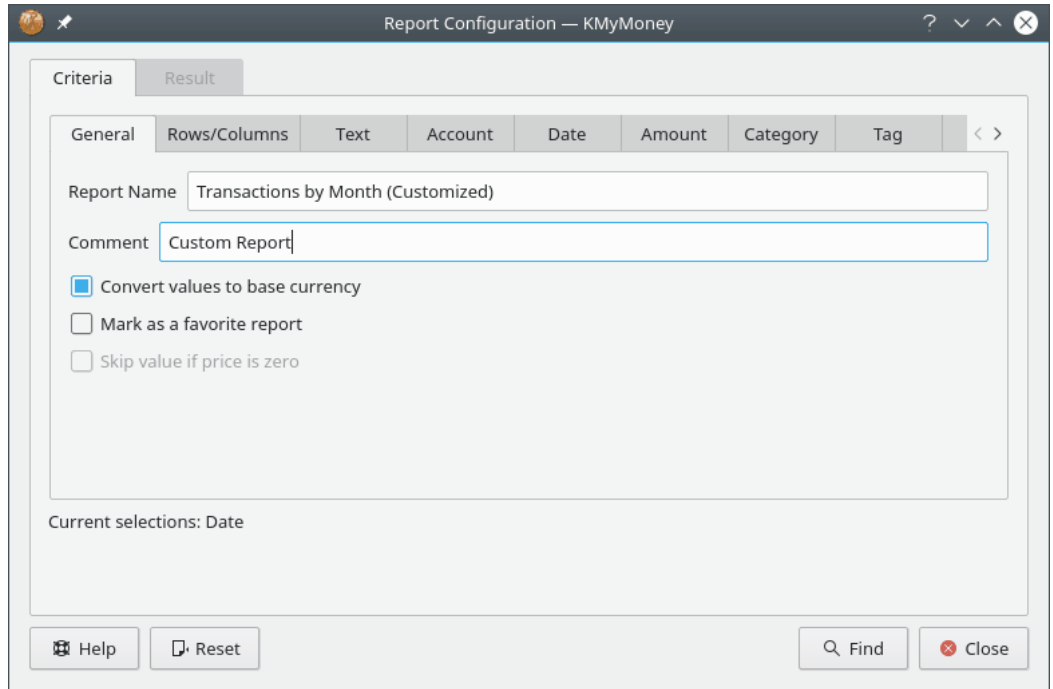

Merk op dat deze schermafdruk de oude namen van de tabbladen Criteria en Resultaat toont, die zijn gewijzigd in Rapport en Filters. Verschillende rapporten zullen verschillende subsets van de sub-tabbladen tonen, behorende bij de configuratie voor dat specifieke rapport. Bovendien zijn vele sub-tabbladen verplaatst van het tabblad Rapport naar het tabblad Filters.

#### **15.4.3.1 Sub-tabblad Algemeen**

Hier stelt u de standaard eigenschappen van dit rapport in.

- Rapport naam: Kies hier een naam voor dit rapport.
- Commentaar: voer commentaar in om u te helpen de details van dit rapport te herinneren of rapporten met dezelfde naam te onderscheiden.
- Converteer waardes naar de standaard valuta: Selecteer deze optie om alle waarden in dit rapport naar uw standaard valuta te converteren. Markeer dit niet om de bedragen in de originele valuta te zien. Als de valuta's niet geconverteerd zijn, dan krijgt u geen subtotalen te zien.
- Markeer als favoriet rapport: Selecteer dit om te zorgen dat dit rapport in de groep **Favoriete Rapporten** op de startpagina te zien is.
- Waarde overslaan als de prijs nul is: dit is alleen ingeschakeld voor investeringsrapporten die prijzen tonen in plaats van saldo's. Selecteer deze optie alleen om prijzen mee te nemen als er een actuele prijs voor de datum is. Zo niet, 0 zal getoond worden. In de grafiek zal de waarde overgeslagen worden.

#### **15.4.3.2 Rijen/kolommen sub-tabblad**

Dit is waar u de selectie configureert en de organisatie van de getoonde rijen en kolommen in het rapport. Dit tabblad geeft verschillende configuratie-opties afhankelijk van de door u geselecteerde type rapport.

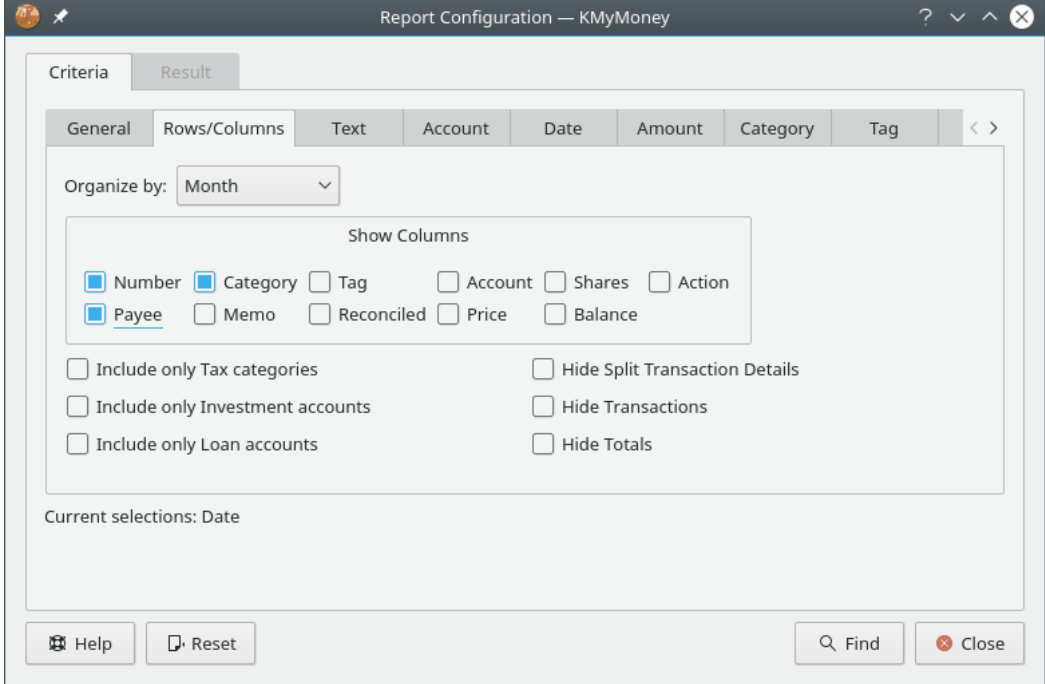

Voor inkomsten en uitgaven- en netto vermogen-rapporten:

- Budget: zie bovenstaande discussie
- Kolom met totalen tonen: activeer dit om een kolom te tonen met het totaal voor elke rij.
- Rij met totalen tonen: activeer dit om een rij te tonen met de totalen voor elke kolom.

- Rijen: Kies welk type rekeningen moeten worden getoond als rijen in dit rapport
- Detail: kies welk detailniveau u wilt zien in dit rapport. De volgende niveaus van details zijn beschikbaar:
	- **–** Alles: toon elke categorie of rekening.
	- **–** Hoogste niveau: toon alleen de categorie of rekening op het hoogste niveau, en toon de som van de lagere categorieën of rekeningen in die waarden.
	- **–** Groepen: toon alleen de totalen van de categorieën of rekeningen.
	- **–** Totalen: toon alleen de rij met de totalen.
- Gemiddelde dagen: alleen ingeschakeld voor relevante rapporten. Stel in hoe lang een tijdperiode van elke kolom zou moeten omvatten.
- Kolommen: Kies de grootte van de tijdsperiode die iedere kolom moet omspannen
- Neem geplande transacties mee: activeer dit om geplande transacties meet te nemen die nog niet zijn ingevoerd.
- Overdrachten meenemen: tenzij u dit activeert, zullen overdrachten uitgesloten worden uit transactierapporten.
- Neem ongebruikte rekeningen/categorieën mee: tenzij u dit activeert, worden rijen die de waarde nul hebben niet getoond.

Voor transactierapporten:

- Organiseer als: Kies hoe u de transacties in dit rapport wilt groeperen.
- Kolommen tonen: kies welke transactiedetails moeten worden getoond in het rapport. De datum en het bedrag van transacties worden altijd getoond.
- Alleen belasting-categorieën meenemen: toont alleen categorieën die zijn gemarkeerd als belasting-gerelateerd.
- Alleen investeringsrekeningen meenemen: toon alleen transacties van investeringsrekeningen.
- Alleen leningenrekeningen meenemen: toon alleen transacties van leningenrekeningen.
- Overdrachten meenemen: tenzij u dit activeert, zullen overdrachten uitgesloten worden uit transactierapporten.
- Details van gesplitste transacties verbergen: de gedetailleerde splitsingen niet tonen, alleen de overall rekeningdetails.
- Transacties verbergen: geen transacties tonen, wat alleen de totalen laat tonen.
- Totalen verbergen: alleen de transacties tonen, niet de totalen.

#### **15.4.3.3 Tabblad Grafiek**

In dit tabblad kunt u het uiterlijk van het rapport instellen als er grafieken in voorkomen. Zie de sectie [Grafieken & Kaarten](#page-108-0) voor meer uitleg over de soorten grafieken.

- Grafiek Type: De gewenste visuele opmaak van de grafiek.
- Palet van grafiek: maak een selectie uit verschillende mogelijke kleurpalletten voor de grafiek.
- Rasterlijnen tonen: of horizontale en verticale rasterlijnen getoond worden in de grafiek voor lijn-, balk- en gestapelde balkgrafieken; circulair voor pijlachtige rasterlijnen voort taart en ringgrafieken.
- Waarden op de grafiek tekenen: of de waarden van de gegevens op de grafiek getoond worden voor de gekozen gegevenspunten.
- Standaard grafiek laten zien: of dit rapport eerst als een grafiek getoond moet worden wanneer het wordt geopend in plaats van als een tabelrapport.
- Logaritmische verticale as: alleen ingeschakeld indien relevant gebruik een logaritmische in plaats van een lineaire schaal voor de verticale as.
- Uitgaven omlaag plotten: indien niet geactiveerd, worden zowel inkomsten als uitgave omhoog geplot.
- Lijndikte: de breedte van de datalijnen in de grafiek.

#### **15.4.3.4 Bereik van het sub-tabblad**

#### **15.4.3.4.1 Datumbereik**

Deze sectie gebruiken om de datumreeks van mee te nemen transacties in het rapport. De afrol **Reeks** omvat een groot aantalvoorgedefinieerde reeksen, maar u kunt 'Gebruikergedefinieerd' selecteren en handmatig **Vanaf** en **Tot** instellen. De afrol **Streepjes** specificeert de plaatsing van streepjes op de horizontale (tijd) as van de grafiek.

#### **15.4.3.4.2 Gegevensbereik**

Dit specificeert de streepjes en opdeling op de verticale as van de grafiek. Het is in het algemeen het beste om de afrol **Reeks** in te stellen op 'Automatisch'.

# **15.4.4 Tabblad Filters**

De sub-tabbladen zijn hetzelfde als de tabbladen In het interface Transacties doorzoeken. Lees deze [documentatie](#page-158-0) over dat interface voor de details over hun gebruik.

# **15.5 Grafieken & Kaarten**

# **15.5.1 Als een grafiek tonen**

Elk rapport kunt u naar keuze in tekst vorm of in grafische (grafiek) vorm bekijken. In beide gevallen zijn dezelfde rapport configuratieparameters van toepassing. U kunt eenvoudig tussen de tekst vorm en de grafische vorm schakelen door op de knop **Grafiek** of **Rapport** aan de bovenkant van het rapport te drukken.

U moet aandacht geven aan het beperken van de hoeveelheid data dat u wilt laten zien op een grafiek. Als u niet voorzichtig bent, zal het gebruik van dezelfde configuratie voor zowel formulieren met tekst als met grafieken inhouden dat het mogelijk is om een grafiek zo te configureren dat het visueel rommelig, onaantrekkelijk, en niet informatief is. KMyMoney dwingt u niet om uw grafieken leesbaar en bruikbaar te houden!

# **15.5.2 Beschikbare grafieksoorten**

## **15.5.2.1 Lijngrafiek**

Een lijngrafiek is een van de meest simpele grafieken. Er is een lijn voor elke serie. (Meestal is een serie een enkele rekening of categorie; zie hieronder voor meer details daarover.) De tijd ziet u aan de onderkant, en de bedragen aan de linkerkant.

De gedetailleerdheid van elke lijn regelt u in de tab [Rijen/Kolommen](#page-106-0) van de grafiek-configuratie. Als u kiest voor het detailniveau 'Hoogste niveau', dan is er een lijn voor elk van hoogste niveau rekeningen of categorieën die het totaal van alle lagere rekeningen of subcategorieën toont. Als u kiest voor 'Groepen' dan zal het een lijn voor elke Inkomsten, Uitgaven, Bezittingen, of Schulden tonen, afhankelijk van andere instellingen.

## **15.5.2.2 Balkgrafiek**

De balkgrafiek werkt hetzelfde als de lijngrafiek, behalve dat er een balk is voor elke serie in elke stuk tijd.

#### **15.5.2.3 Taartgrafiek**

De taartgrafiek is een van de meest simpele grafieken. Het toont gegevens op slechts één tijdstip, in plaats van waarden over een tijdsperiode. Deze grafiek toont alleen totalen van kolommen voor welk rapport dat is geselecteerd. Als uw rapport zo is ingesteld dat het NIET bedragen naar de basisvaluta converteert, dan is er geen totaal en is dit rapport onbruikbaar.

## **15.5.2.4 Ringgrafiek**

De ringgrafiek lijkt erg op de taartgrafiek, behalve dat er een 'ring' is voor elk stuk tijd in het rapport.

# **Hoofdstuk 16**

# **Importeren en exporteren**

Ace Jones Jack H. Ostroff 2022-06-05 5.1.2

# **16.1 GnuCash-importeerprogramma**

# **16.1.1 GnuCash-bestanden**

Het importeerprogramma van KMyMoney voor GnuCash behandelt het direct lezen van standaard (XML) bestanden zoals geproduceerd door de versies 1.8 en 2.0 van GnuCash. De volgenden worden niet ondersteund:

- importeren van gegevens uit een database (Postgres)
- importeren van 'multi-book'-bestanden
- importeren naar een bestaand bestand van KMyMoney
- importeren van specifieke functies voor kleine bedrijven (personeel, rekeningen, etc.)
- exporteren naar bestanden van GnuCash.

Het importeren zal waarschijnlijk alleen juist werken als het een geldig bestand krijgt aangeboden. Het is aanbevolen om het menu-item van GnuCash **Acties** → **Alles controleren & repareren** uit te voeren alvorens importeren te proberen.

Bestanden kunnen geopend worden door de bestandsnaam op de opdrachtregel te specificeren (**kmymoney <pad naar bestand>**) of met de menu-items van KMyMoney **Bestand** → **Openen** (**Ctrl-O**) of **Bestand** → **Importeren**.

De overeenkomst tussen de twee producten betekent dat veel dagelijkse gegevens op een rechtstreekse manier geïmporteerd kunnen worden. Er zijn echter enige gebieden waar zich verschillen voordoen en verschillende mogelijkheden geboden worden om hiermee om te gaan. De volgende secties zullen enkele van deze verschillen beschrijven; ze begrijpen zou moeten leiden tot beter importeren.

# **16.1.2 Overeenkomsten, verschillen en terminologie**

# **16.1.2.1 Gebruik in midden en klein bedrijf**

Het moet opgemerkt worden dat KMyMoney een *persoonlijke* financiële beheerder is, end op zich niet direct elke van de zakelijke functies van GnuCash ondersteunt, zoals belastingtabellen, salarissen en opzoekwerk. Elke crediteuren of debiteurenrekening die wordt gevonden in een bestand zal respectievelijk geïmporteerd worden als schulden- of bezittingenrekening.

# **16.1.2.2 Rekeningen**

# **16.1.2.2.1 Typen rekeningen**

Voor beide producten is het hoogste structuurniveau in het bestand de rekening. KMyMoney ondersteunt 5 hoofdtypen rekeningen: Bezit, Verplichtingen, Inkomen, uitgaven en Vermogen, elk ervan kan verschillen subtypen hebben, bijv., Controle, Creditcard, etc. KMyMoney bevat een 'standaard' rekening voor elk van deze vijf typen en alle andere rekeningen zijn ondergeschikt aan een van dezen. KMyMoney dwingt meer consistentie af (of is minder flexibel, afhankelijk van uw gezichtspunt) tussen rekeningtypen dan GnuCash doet en het importprogramma zal elke inconsistentie die het ontdekt corrigeren. Dit kan resulteren in een licht verschillende rekeningstructuur, maar dit kan, in redelijke grenzen, worden aangepast nadat het importeren is voltooid.

## **16.1.2.2.2 Categorieën**

KMyMoney gebruikt de term categorie om een rekening van het type Inkomen of Uitgaven aan te duiden. Anders dan GnuCash worden deze niet beschouwd als 'grootboek' rekeningen, en direct invoeren uit transacties in categorieën wordt niet ondersteund; toekenningen worden gedaan gedurende invoer van transacties in andere rekeningtypen.

## **16.1.2.2.3 Structuur en plaatshouders**

GnuCash ondersteunt het gebruik van plaatshouderrekeningen. In feite zijn dat alleen-lezen rekeningen waarin geen transacties ingevoerd kunnen worden, maar die functioneert op een analoge manier als mappen in een mappenstructuur, als een houder voor andere rekeningen. Hoewel KMyMoney deze functie op zich niet ondersteunt, biedt het wel een ouder/kind relatie voor rekeningen, het importprogramma simuleert dus plaatshouders door lege rekeningen aan te maken.

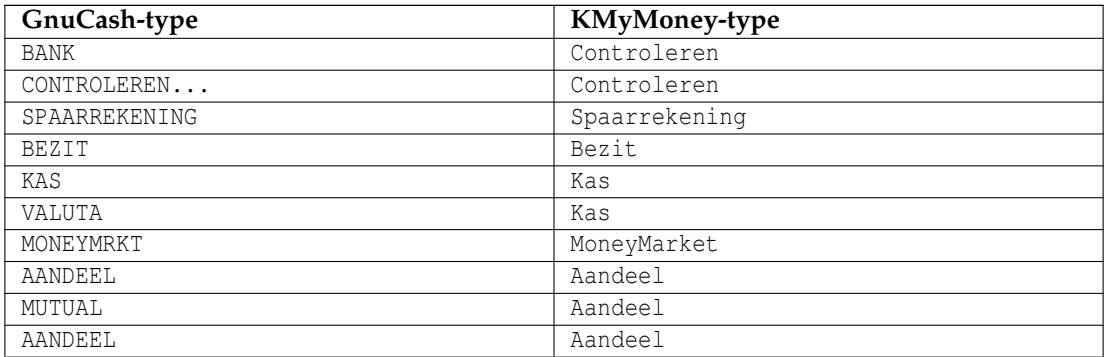

## **16.1.2.2.4 Rekeningtype overeenkomst**

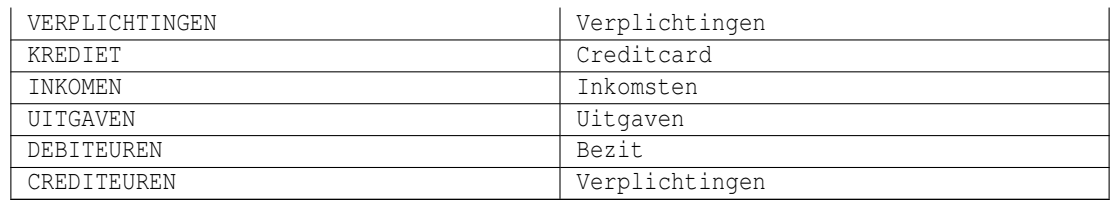

#### **16.1.2.3 Transacties en splitsingen**

#### **16.1.2.3.1 Gebalanceerde transacties**

Zoals met GnuCash worden gegevens ingevoerd in de vorm van transacties, elk in het algemeen bestaande uit 2 of meer gesplitste items. In feite zullen geldige GnuCash transacties altijd minstens 2 gesplitste bevatten en in overeenstemming zijn met de boekhoudstandaard van GnuCash, dubbele items, deze moeten in cijfermatige balans zijn (bijv. ze moeten samen nul zijn). KMyMoney moedigt deze standaard aan, maar forceert deze niet, maar elke geïmporteerde transactie die niet gebalanceerd is zal de weergave van de boekhouding gemarkeerd worden als een probleem.

## **16.1.2.3.2 Begunstigden**

KMyMoney geeft er de voorkeur aan dat alle transacties een begunstigde hebben (een algemene term die zowel betalers als betaalden omvat) en anders dan GnuCash, wordt een lijst van deze begunstigden bijgehouden. Namen van begunstigden worden gegenereerd door het importeerprogramma uit het veld Beschrijving van de GnuCash transaction.

## **16.1.2.3.3 Overboekingen**

KMyMoney gebruikt de term Overdracht om een transactie te beschrijven waarbij geen Categorie is betrokken, maar alleen overdracht van geld tussen rekeningen Vermogen en/of Verplichting.

## **16.1.2.3.4 Transactie controle**

KMyMoney biedt een account de verificatiefunctie gelijk aan die van GnuCash en de overeenkomstige transactiestatus zal geïmporteerd worden.

#### **16.1.2.4 Producten**

GnuCash gebruikt de term Product om zowel geld als niet-geld bezittingen te dekken. Deze worden in KMyMoney apart behandeld.

#### **16.1.2.4.1 Valuta's**

KMyMoney heeft ingebouwde ondersteuning voor alle vreemde typen [valuta.](#page-92-0) KMyMoney vereist ook dat de gebruiker een basis valuta definieert, dit is de standaard valuta voor nieuwe rekeningen. Het importprogramma zal proberen de meest waarschijnlijke valuta te bepalen, hoewel deze keuze afgewezen kan worden ten goede van een alternatief.

## OPMERKING

KMyMoney ondersteunt op dit moment geen rekeningen in 'defunct' valuta (behalve die vervangen door de Euro). Op dit moment zal het nodig zijn om zulke rekeningen uit uw GnuCash-bestand te verwijderen vóór het importeren. We hopen deze situatie in een toekomstige uitgave te verbeteren.

#### **16.1.2.4.2 Waardepapieren en investeringen**

<span id="page-113-0"></span>Bezittingen zonder valuta (normaal aandelen en obligaties) worden door KMyMoney waardepapieren genoemd en representeren het hoofdverschil tussen de twee producten, zodanig dat KMyMoney vereist dat elke rekening aangeduid als een waardepapier ondergeschikt is aan een investeringsrekening. Dit wordt in meer detail beschreven in het hoofdstuk op [Investments.](#page-81-0) Hoewel gebruikers zo'n relatie geïmplementeerd zouden kunnen hebben, verplicht GnuCash niet zo'n gedefinieerde structuur er op, het importprogramma is dus niet in staat om het te detecteren en er een automatische conversie op te doen. Er zijn daarom drie opties beschikbaar gemaakt:

- Maak een aparte investeringsrekening voor elk waardepapier, met dezelfde naam als het waardepapier
- Maak een enkele investeringsrekening die op zal treden als 'ouder' voor alle waardepapierenrekeningen
- Maak verschillende Investeringsrekeningen aan en hang er waardepapieren aan zoals aangegeven door de gebruiker.

De vereisten en voorkeuren van de gebruiker bepalen welke van deze opties relevant zijn in elke situatie en in sommige gevallen kan handmatige herstructurering van rekeningen na importeren nodig zijn.

#### **16.1.2.4.3 Koersen en valutawaarden**

Prijzen van waardepapieren en wisselkoersen zoals getoond in de GnuCash prijsbewerker zullen geïmporteerd worden. Bovendien zullen items met prijzen en koersen gegenereerd worden uit alle transacties waarin waardepapieren en meerdere valuta zijn betrokken.

#### **16.1.2.4.4 Online koersen**

<span id="page-113-1"></span>Voor het verkrijgen van online prijzen en wisselkoersen gebruikt GnuCash een perl-pakket genaamd Finance::Quote. KMyMoney bevat ondersteuning voor dit pakket voor het verkrijgen van aandelenkoersen en dit zal standaard gebruikt worden bij importeren van gegevens. U kunt echter selecteren om te converteren naar de inheemse methode gebruikt door KMyMoney die in meer detail behandeld wordt in [online koersen.](#page-88-0)

Als u dat zo wilt doen zal de volgende dialoog u in staat stellen om een 'inheemse' prijsbron van KMyMoney te selecteren of een door de gebruiker gedefinieerde bron voor elke rekening waarvoor online koersen zijn vereist. Het aandeel(ticker)symbool zal ongewijzigd worden geïmporteerd. Omdat dit symbool misschien zal verschillen in de twee pakketten, zal het nodig zijn om dit te bewerken na voltooiing van het importeren. Toekomstig bijwerken van de wisselkoersen zullen Finance::Quote niet gebruiken en zullen altijd de inheemse ophaalmethode gebruiken.

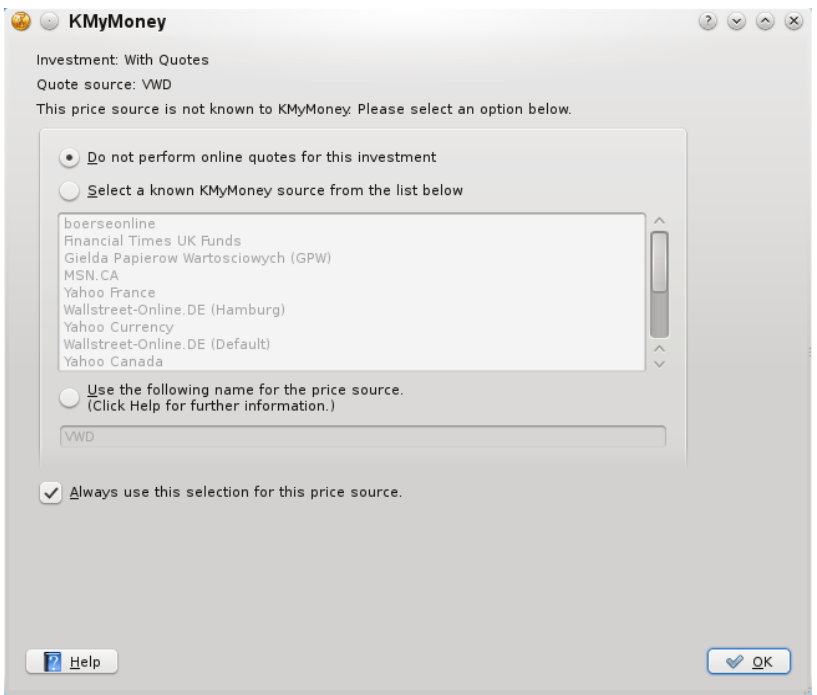

#### **16.1.2.5 Periodieke Transacties**

<span id="page-114-0"></span>KMyMoney behoudt niet de scheiding gemaakt in GnuCash tussen sjabloontransacties en hun frequentie van gebeuren. Transactiegegevens zullen gedupliceerd worden als hetzelfde sjabloon wordt gebruikt in verschillende periodieke transacties, maar dat is waarschijnlijk niet van grote betekenis.

#### **16.1.2.5.1 Typen periodieke transacties**

KMyMoney classificeert alle periodieke transacties als een van drie typen: Rekeningen, Inleggen of Overdrachten. Omdat GnuCash zo'n onderscheid niet maakt probeert het importprogramma om de classificatie uit de rekeningen en richting van verplaatsingen van geld af te leiden. Het kan zijn dat in sommige gevallen onjuiste aannamen zijn gemaakt en deze zullen handmatige correctie nodig hebben.

#### **16.1.2.5.2 Verdachte periodieke transacties**

Sommige functies van periodieke transacties van GnuCash zijn niet beschikbaar in KMyMoney, het importprogramma probeert in elk geval een redelijk compromi bij het converteren van de gegevens te bereiken. Deze transacties zullen aangeduid worden als verdacht en de gebruiker zal de mogelijkheid gegeven worden om ze direct te bewerken tijdens het importproces. Voorbeelden van situaties die dit kunnen veroorzaken zijn:

- sommige in GnuCash ondersteunde frequentie-intervallen zijn op dit moment niet beschikbaar in KMyMoney
- KMyMoney ondersteunt niet het gebruik van formules en variabelen in velden met hoeveelheden
- complexe gevallen die nog niet geïdentificeerd zijn voor importeren.

Ondanks de beste inspanningen is het mogelijk dat, vanwege de vele betrokken opties, een periodieke transactie een fatale fout binnen KMyMoney kan veroorzaken. Als dit soort probleem zich lijkt voor te doen, biedt het imporprogramma de optie om alle verdachte periodieke transacties te laten vallen.

#### **16.1.2.6 Rapporten**

KMyMoney levert een uitgebreide selectie van te configureren rapporten, in meer detail beschreven in [Rapporten.](#page-101-0) Deze zullen echter niet noodzakelijk precies overeenkomen met de in Gnu-Cash beschikbare rapporten.

# **16.1.3 Importopties selecteren**

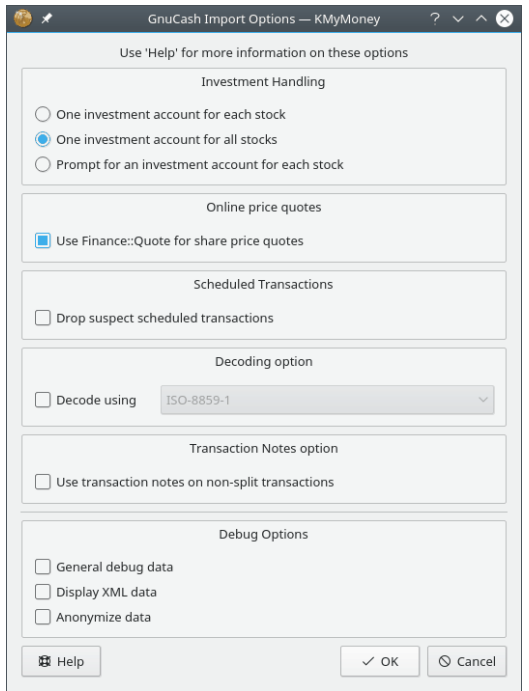

## **16.1.3.1 Investerings handeling**

Zie bovenstaand ˝[Waardepapieren en investeringen](#page-113-0)˝.

## **16.1.3.2 Online koersen**

Zet dit uit als u de inheemse methode voor toekomstige online koersen wilt gebruiken. Zie bovenstaand ˝[Online koersen](#page-113-1)˝.

#### **16.1.3.3 Periodieke Transacties**

Zie bovenstaand ˝[Periodieke transacties](#page-114-0)˝.

## **16.1.3.4 Opties voor decodering**

Als uw eigen taal wordt geschreven in letters of symbolen die anders zijn dan gebruikt worden in de 'Latijnse' talen (d.w.z., algemeen West Europees), dan worden die gerepresenteerd op een special manier ('gecodeerd') in uw GnuCash-bestand. Als deze letters niet juist op uw scherm getoond worden, dan moeten ze gedecodeerd worden. Op dit moment is het vaak niet mogelijk om accuraat te detecteren welke vorm van decodering gebruikt moet worden, het zou nodig kunnen zijn om deze optie in te stellen en een item uit de lijst te selecteren. In het algemeen zal het eerste item in de lijst diegene zijn die geschouwd wordt als behorende bij uw taalregio (bijv., het land en de taal die geselecteerd zijn als uw eigen toen uw besturingssysteem is geïnstalleerd), dit zou u dus als eerste moeten proberen. Omdat het importproces does uw GnuCash-bestand niet overschrijft, bent u vrij om te experimenteren met elk van deze selecties.

#### **16.1.3.5 Optie voor transactienotitie**

Onder sommige gebruiksomstandigheden kunnen niet gesplitste GnuCash-transacties restanten bevatten, vaak onjuiste memo-gegevens die normaal niet zichtbaar zijn voor de gebruiker. Bij importeren in KMyMoney echter, vanwege een andere manier van tonen, kunnen deze gegevens zichtbaar worden. Vaak hebben deze transacties een notitieveld die het echte doel van de transactie beschrijft. Als deze optie is geselecteerd zullen deze notities, indien aanwezig, gebruikt worden om de overbodige memo-gegevens te overschrijven.

#### **16.1.3.6 Debug Opties**

Deze zijn alleen nodig in het geval van importproblemen. Als u zulke problemen hebt, zou u ze ook moeten rapporteren aan de ontwikkelaarslijst [kmymoney-devel@kde.org](mailto:kmymoney-devel@kde.org) van KMyMoney. Let er op dat de sporen geproduceerd door deze opties gegevens kunnen bevatten van vertrouwelijke aard en de optie **Gegevens anoniem maken** zou gebruikt moeten worden als ze publiek gemaakt moeten worden.

# **16.1.4 Importrapport**

Aan het eind van de bewerking produceert het importprogramma een rapport dat het aantal verschillende bewerkte entiteiten processed toont en de fouten of ontdekte afwijkingen. Dit rapport zal op het scherm getoond worden en kan opgeslagen worden in een bestand voor later bekijken. Een volledig rapport kan de volgende secties bevatten:

- Aantallen records
- Inconsistenties in typen rekeningen en genomen acties
- Details van verdachte periodieke transacties

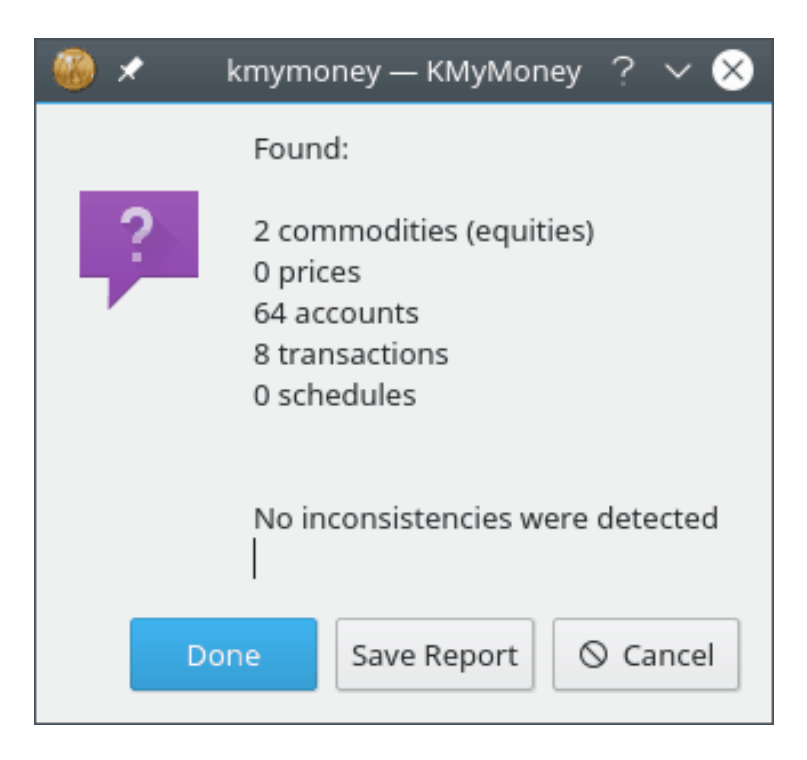

# **16.2 QIF importeren**

# **16.2.1 QIF-formaat beschouwd als schadelijk**

In het algemeen gesproken zou het QIF-formaat waar mogelijk vermeden moeten worden. Het is een slechte keuzee voor het transporteren van financiële gegevens. Naast andere dingen leidt QIF aan deze problemen:

- Gebrek aan gestandaardiseerd formaat: verschillende versies van hetzelfde programma zal verschillende betekenissen geven aan hetzelfde element.
- Gebrek aan transactie-identifier: omdat er geen ID-nummer geassocieerd is aan elke transactie, is het overeen laten komen van duplicaat transacties op zijn best bemoeilijkt.
- Gebrek aan uitdrukkingsvaardigheid: de grammatica is erg eenvoudig en kan niet de diepte van financiële informatie gevonden in de financiële omgeving van vandaag weergeven.

Dit is in het algemeen waarom Intuit helemaal gestopt is met ondersteuning van QIF-invoer met Quicken 2005. Als u de optie hebt om gegevens op een andere manier te krijgen, zoals OFX, kies dan altijd voor die optie.

# **16.2.2 Hoe een QIF-bestand importeren**

Om een QIF-bestand te importeren, ga eerst na dat u een geldig KMyMoney-bestand open hebt. Selecteer daarna menu-item **Bestand** → **Importeren** → **QIF...**.

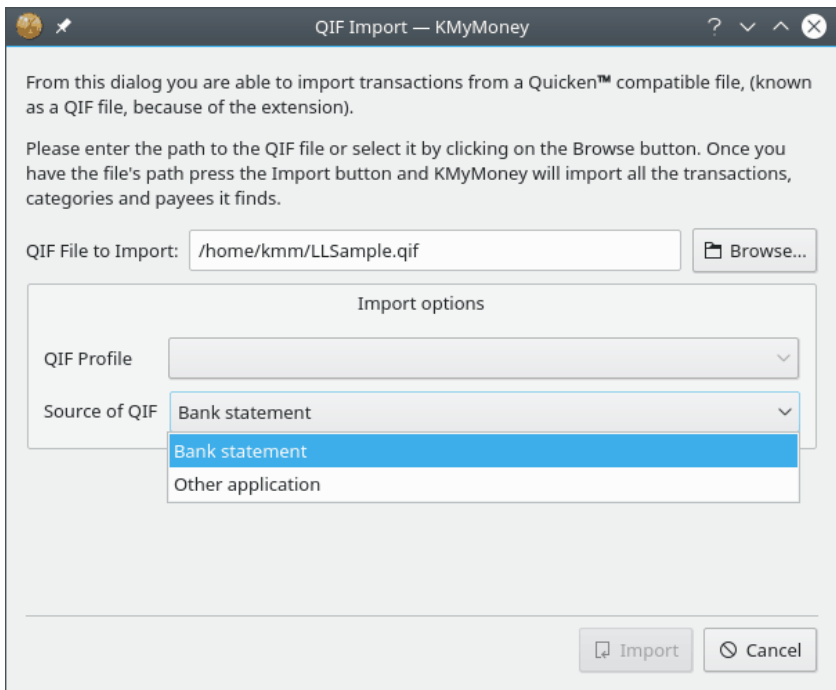

De resulterende dialoog vraagt om de QIF-bestandsnaam en stelt u in staat het bestand te lokaliseren door op de knop **Browse** te klikken.

KMyMoney maakt verschil tussen het importeren van een bankafschriftbestand en historische gegevens geëxporteerd uit een andere toepassing. De standaard is om een bankafschriftbestand te importeren. In het geval dat u gegevens importeert uit uw vorige persoonlijke financiële beheertoepassing selecteer de van toepassing zijnde optie.

In het algemeen zal het standaard QIF-profiel moeten werken met uw QIF-gegevens. In sommige gevallen kan het noodzakelijk zijn om een gewijzigd QIF-profief te gebruiken. Zie de [volgende](#page-119-0) [sectie](#page-119-0) voor meer details over dat onderwerp.

Klik op **Importeren** om het QIF-bestand te importeren.

KMyMoney zal beginnen met het scannen van het bestand om de formaten te bepalen die gebruikt zijn om datums en getallen te representeren. In het geval een datumformaat niet eenduidig bepaald kan worden zal KMyMoney de gebruiker vragen om er een te selecteren uit de lijst van mogelijke datumformaten.

Vervolgens importeert KMyMoney de gegevens en maakt alle noodzakelijke objecten aan, zoals debiteuren, rekeningen, categorieën en informatie over koersen. Waar mogelijk zullen overeenkomsten met bestaande transacties gezocht worden tegen de geïmporteerde informatie. Een voortgangsbalk wordt getoond en bijgewerkt tijdens het importproces.

In het geval KMyMoney de naam van de te importeren rekening niet kan bepalen zal de gebruiker gevraagd worden om de rekening te selecteren waarin de gegevens geïmporteerd moeten worden. Als de rekening niet al bestaat in uw bestand kan een nieuwe rekening aangemaakt worden door te klikken op de knop **Aanmaken**.

Aan het einde van het importeren toont KMyMoney een venster met een statistiek van het importeren van afschriften.

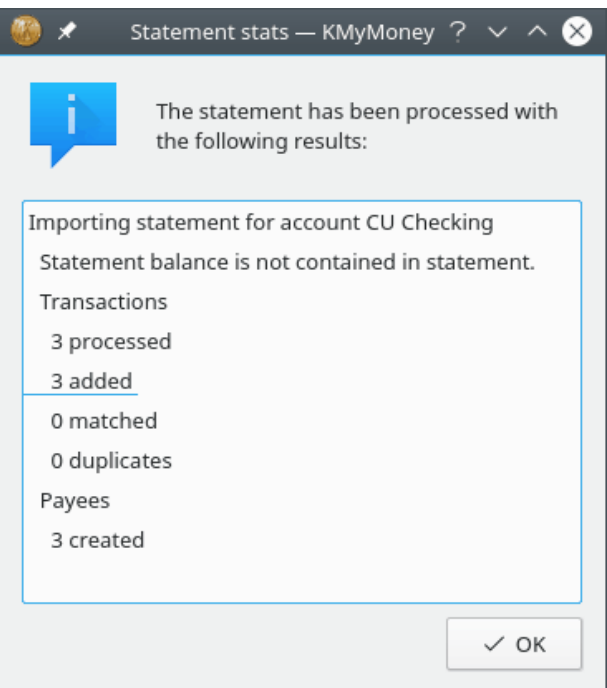

Na importeren zullen alle geïmporteerde transacties getoond worden met een gele achtergrond in de grootboekweergave. In het geval dat KMyMoney in staat was om een geïmporteerde transactie te koppelen aan een al bestaande transactie, zal de achtergrond in lichtgroen getoond worden.

De volgende stap is om de geïmporteerde gegevens te verifiëren en te accepteren. Dit is een algemeen proces en is ook van toepassing op importeren uit andere bronnen. Het wordt uitgelegd in een aparte sectie van dit document.

# OPMERKING

De kleuren die worden gebruikt om geïmporteerde en overeenkomende transacties te markeren zijn aan te passen en kunnen anders zijn in uw omgeving.

# **16.2.3 Een QIF-profiel instellen**

<span id="page-119-0"></span>Omdat er geen universele standaardformaat is voor een QIF-bestand, hebben leveranciers vrijheden genomen met het formaat en hun eigen nuances geïntroduceerd. Het QIF-profiel biedt KMyMoney de kennis over de precieze details van uw bestand. Om een bestaand QIF-profiel te bewerken, gebruik de verschillende velden in de QIF-invoerdialoog. Om een nieuwe aan te maken, druk op de knop **Nieuw** op de dialoog QIF-importeren, bij de profielkiezer.

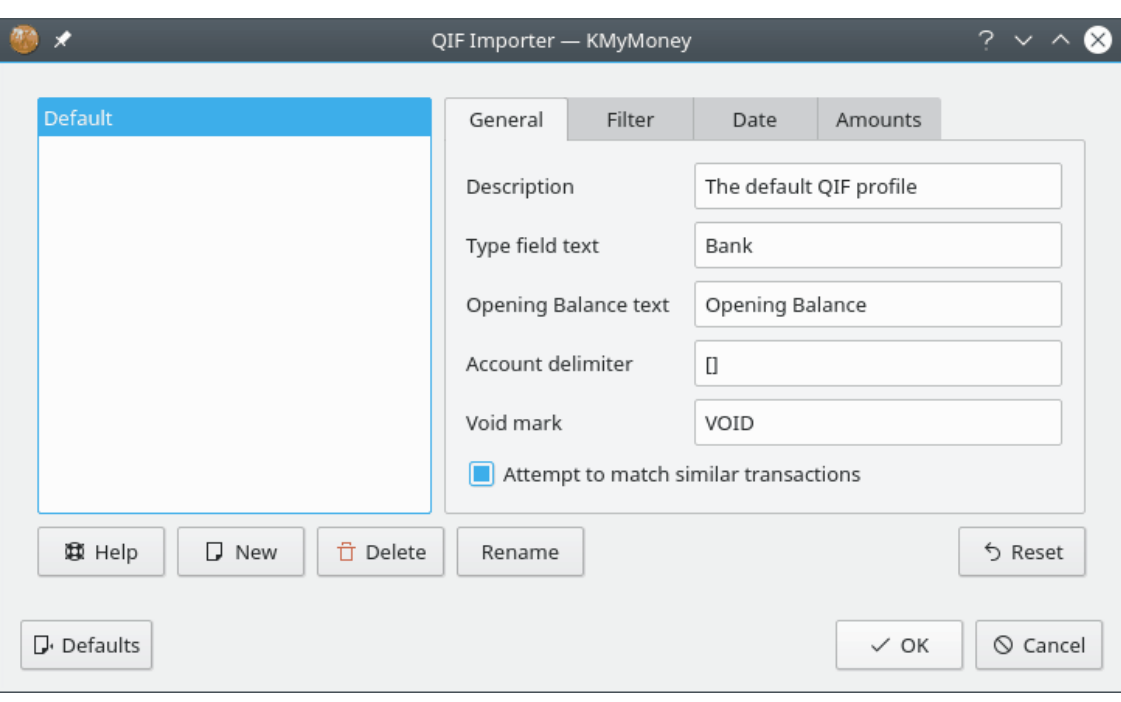

# OPMERKING Recente versies van KMyMoney hebben niet langer tabbladen voor het specificeren van datum en hoeveelheid. KMyMoney bepaalt nu deze instellingen door het bestand te scannen. Als het niet alle instellingen kan uitvogelen, zal het aan de gebruiker tijdens importeren worden gevraagd.

# **16.2.4 Transactie vergelijking**

Zoals eerder opgemerkt is een van de belangrijkste nadelen van het QIF-formaat het ontbreken van een unieke identifier voor elke transactie. Als u dus een QIF-bestand importeert en enige van de transacties zijn al in uw grootboek, dan kunt u duplicaten krijgen. KMyMoney probeert hier omheen te werken door te zoeken naar bestaande transacties die er hetzelfde uitzien als die u aan het importeren bent. Als het iets vindt dat lijkt op dezelfde transactie, zal het het een overeenkomst met het gelijkende duplicaat aangeven.

Dit kan een probleem zijn als u transacties hebt die er hetzelfde uit lijken te zien maar in werkelijkheid verschillend zijn. In dat geval kunt u het overeenkomen van deze transacties later ongedaan maken in de grootboekweergave.

# **16.2.5 Een importfilter schrijven**

Soms hebt u gegevens in een aangepast formaat, zoals komma-gescheiden waarden (CSV) of iets anders uniek aan uw situatie. Vanaf version 4.6, bevat KMyMoney een CSV importplug-in, maar u kunt nog steeds andere typen bestanden in KMyMoney importeren met een QIF-importfilter. Een filter is een eigen programma dat u schrijft die uw speciale bestand als invoer neemt en een QIF-bestand als uitvoer. Dit kan een shell-script, een perl-script, een gecompileerd programma geschreven in C/C++ of iets anders dat u bedenkt, zolang als het systeem het kan uitvoeren.

Om dit te gebruiken bewerkt u uw favoriete QIF-profiel en selecteert het tabblad Filter. Voer de locatie van uw filterprogramma in waar er om gevraagd wordt. Wanneer u daarna een QIF importeren doet met dit profiel, zal het bestand dat u hebt geselecteerd voor importeren uitgevoerd worden eerst via uw filter.

Een gemeenschappelijk probleem is om een lijst met komma-gescheiden-waarden te converteren in een QIF-bestand. Dit is een tekstboek geval voor het hulpmiddel **awk**. Maak een script genaamd csv2qif.awk, met de volgende twee regels als inhoud:

```
BEGIN { FS=","; print "!Type:Bank" }
{ print "D"$1; print "T"$2; print "N"$3; print "P"$4; print "M"$5; ←-
   print "^" }
```
Wijzig daarna de QIF-sleutels (D,T,N,P,M) om overeen te komen met de volgorde van uw CSVgegevens. Stel het invoerfilter in om uit te voeren **awk -f csv2qif.awk**.

Een ander probleem treedt soms op in de codering van QIF-bestanden. KMyMoney verwacht bestanden gecodeerd in UTF8. Als uw bestand gecodeerd is in iets anders, kan het nuttig zijn het te converteren naar UTF8. Om het bijvorbeeld te converteren van iso-8859-1, dan zou u het invoerfilter in kunnen stellen op **recode iso-8859-1..utf-8**.

# **16.2.6 Speciale KMyMoney QIF-extensies**

Zoals al genoemd is een van de grote nadelen van het QIF-formaat het ontbreken van een unieke identifier voor elke transactie. Als u uw eigen maker van een QIF-bestand schrijft (of filter, zoals boven beschreven), dan kunt u dit probleem aanpakken. KMyMoney ondersteunt het veld '#'. Het importprogramma zal dit interpreteren als een uniek transactie-ID en het record negeren als de transactie al in het systeem zit.

# **16.3 QIF-exportprogramma**

<span id="page-121-0"></span>Om een van uw rekeningen naar een QIF-bestand te exporteren, kies het menu-item **Bestand** → **Exporteren** → **QIF...**. U zult gevraagd worden naar welke enkele rekening te exporteren, naar welk bestand te exporteren en welk QIF-profiel te gebruiken.

## OPMERKING

Op dit moment behandelt het QIF-exportprogramma niet het exporteren van investeringen.

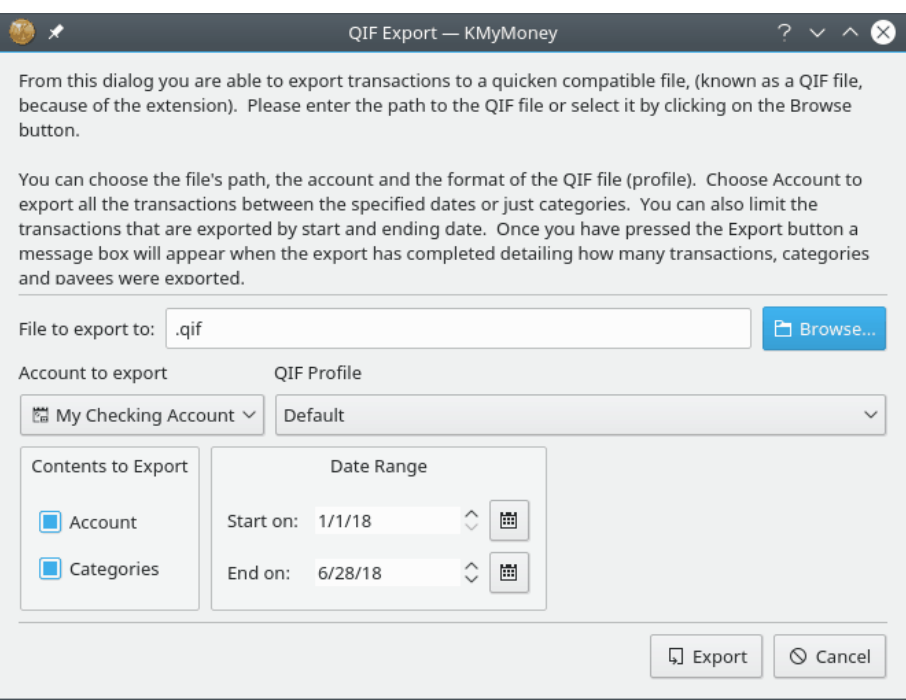

# **16.4 OFX-plug-in voor importeren**

# **16.4.1 De plug-in ophalen**

KMyMoney zal OFX-bestanden pijnloos importeren. Deze functionaliteit is niet ingebouwd in het kernprogramma - het wordt geleverd als plug-in. U moet het ophalen en de OFX-importplugin installeren om deze functionaliteit beschikbaar te maken. Nadat het is geïnstalleerd, zal het commando om OFX-bestanden te importeren automatisch verschijnen onder het submenu **Bestand** → **Importeren**.

Merk op dat de broncode van de plug-in geleverd wordt als onderdeel van de broncode van KMyMoney en de meeste voorverpakte versies van KMyMoney zijn gebouwd met het importprogramma OFX al ingevoegd of beschikbaar als een apart pakket. Als het importprogramma OFX niet geïnstalleerd lijkt te zijn in uw versie, is de eerste plaats om te controleren dezelfde plaats waar u uw basis KMyMoney pakket ontving. U kunt controleren of het geïnstalleerd is ofwel door te proberen het bovenstaande submenu aan te roepen of door het menu **Instellingen** → **KMyMoney configureren...**, door **Plugins** te selecteren in het linker paneel en uit te kijken naar het importprogramma OFX in de lijst met geïnstalleerde plug-ins.

Als u het hebt geïnstalleerd via een RPM is de OFX-importplug-in gevat in het pakket kmymoney-ofx. Het zou beschikbaar moeten zijn uit elke bron waaruit het basis pakket van KMyMoney kwam. Als u het hebt gebouwd uit broncode is alles wat u moet doen de recentste versie van de ontwikkelingsheaders en bibliotheken van libOFX te installeren op uw systeem. Het bouwproces van KMyMoney zal deze detecteren en de plug-in compileren. Vanaf september 2021 is versie 0.10.3 beschikbaar, hoewel de minimaal vereiste versie van KMyMoney nog steeds 0.9.4 is.

Als u problemen ondervindt om KMyMoney te compileren en u bent er zeker van dat de juiste versie van libOFX is geïnstalleerd, neem dan contact op met de ontwikkelaarslijst [kmymoney](mailto:kmymoney-devel@kde.org)[devel@kde.org](mailto:kmymoney-devel@kde.org) voor assistentie. Voeg een kopie van uw config.log bestand in, eerst gecomprimeerd via **gzip**.

# **16.4.2 Wat is OFX**

OFX staat voor 'Open Financial Exchange,' hoewel in 2019, het OFX Consortium ging meedoen met de 'Financial Data Exchange (FDX).' Volgens de [FDX website](https://finincialdataexchange.org/) is 'Open Financial Exchange een open standaard voor client-server systemen en op cloud gebaseerde API s voor uitwisseling van financiële gegevens en het doen van financiële transacties tussen financiële instituten en financiële toepassingen.' De specificaties definiëren formaten voor overdracht van financiële gegevens zowel per bestand als per directe uitwisseling.

Hoewel de standaard vollediger en robuuster is dan QIF, zijn er nog steeds variaties, afhankelijk van de specifieke implementatie gebruikt door een instituut. OFX-bestanden kunnen een extensie 'OFX' hebben of 'QFX' (hoofd- of kleine letters); dit impliceert geen specifiek verschil in de inhoud. De specificatie is gebaseerd op XML, de bestanden kunnen dus gelezen worden in elke tekstbewerker, maar omdat witruimte niet relevant is voor de inhoud zelf, gebruiken sommige implementaties dit niet, waarmee het erg moeilijk is om het als mens te lezen.

Een andere site met goede informatie is [OFX Home.](https:/ofxhome.com/) Ze onderhouden een catalogus van financiële instituten die OFX ondersteunen. Dit kan nuttig zijn als u problemen hebt om [OFX direct connect](#page-124-0) op te zetten. Ze hebben ook een forum voor discussies over problemen met OFX. Er is echter een bericht op de site dat verwacht wordt dat het gesloten wordt in februari 2022, als de huidige onderhouder niet iemand vindt om hem te vervangen en het draaien van de site over te nemen.

# **16.4.3 Een OFX-bestand importeren**

De meest simpele manier om een OFX-bestand te importeren is om het importprogramma te kiezen uit de menubalk. Kies **Bestand** → **Importeren** → **OFX...**. Als OFX niet getoond wordt onder Importeren, dan hebt u de plug-in OFX-importprogramma ofwel niet juist of verkeerd geïnstalleerd. Zie de vorige sectie.

Het eerste wat het importprogramma u zal vragen is in welke rekening de transacties te importeren. Als er transacties zijn uit meerdere rekeningen in uw bestand, zal u deze vraag meerdere keren gesteld worden. Merk op dat wanneer u gegevens importeert voor een investeringsrekening, alleen cash-transacties geïmporteerd zullen worden naar de bijbehorende effectenrekening, als er een is geconfigureerd. Als geen effectenrekening is geconfigureerd (of geen standaard naam heeft) kunt u gevraagd worden om de te gebruikten rekening te identificeren.

Na het importeren kunnen sommige van uw transacties getoond worden met een uitroepteken op een gele driehoek in het grootboek. Dit betekent dat er een categorie aan moet worden toegekend. Het importprogramma was niet in staat om automatisch een categorie gebaseerd op uw voorbije transactiegeschiedenis toe te kennen. U kunt elke transactie in het grootboek bewerken om een categorie toe te kennen en het merkteken zal verwijderd worden.

Merk op dat deze sectie de 'inheemse' OFX-importplug-in beschrijft. OFX-bestanden kunnen ook geïmporteerd worden met de AqBanking Importplug-in als u die hebt geïnstalleerd. De twee importprogramma's gedragen zich enigszins verschillend en ze zijn geschreven en worden ondersteund door twee verschillende ontwikkelaars.

# **16.4.4 Investeringen importeren**

Merk op dat als u een bestand met investeringstransacties importeert, die investeringen eerst moeten bestaan in uw KMyMoney-bestand. Het handelssymbool wordt gebruikt om overeen te laten komen, ga dus na dat het symbool in KMyMoney exact hetzelfde is als die in het bestand dat u importeert.

# **16.4.5 Webverbinding**

De gemakkelijkste manier om een OFX-bestand te importeren is om een webverbinding op te zetten. Bezoek de website van de bank en klik op een koppeling om een OFX-bestand te downlo-

aden. Uw browser zou moeten vragen welk programma u wilt gebruiken om het bestand te openen. Laat uw browser wijzen naar KMyMoney. Het zal dan het gedownloade OFX-bestand importeren in hetnu geopende KMyMoney-bestand of die u het meest recent open had. U kunt ook de bestandsassociaties van uw bureaubladomgeving wijzigen en KMyMoney het OFX-bestand automatisch voor u te laten openen.

Als u het nodig heeft het OFX-bestand in een ander KMyMoney bestand te importeren, upload dat bestand eerst in KMyMoney en bezoek daarna de website van uw bank.

# **16.4.6 Direct verbinden**

<span id="page-124-0"></span>OFX Direct Connect wordt nu ondersteund in KMyMoney. Dit geeft KMyMoney de mogelijkheid om direct contact te maken met uw bank om transacties op te halen. Om deze mogelijkheid in te schakelen moet u KMyMoney compileren met de schakelaar **--enable-ofxbanking**. Dit is nu de standaard en deze mogelijkheid is ingeschakeld in de versie geleverd door de meeste indien niet alle Linux distributies en de versies geleverd op de website van KMyMoney.

Wees gewaarschuwd: sommige banken vereisen een andere aanmelding dan die via hoofdtoegangswebpagina, en zullen u een apart wachtwoord of PIN geven en kunnen u aparte kosten in rekening brengen voor deze service. Geen enkele bank ondersteunt direct KMyMoney. U zult ze moeten vertellen dat u direct wilt bankieren vanuit MS Money of Quicken.

De eerste stap is om elke rekening waarvoor u afschriften wilt downloaden te configureren. Ga naar de Rekeningenweergave, klik rechts op de rekening die u wilt configureren en kies **Aan online rekening koppelen...**. In het geval dat er meer dan één online plug-in voor bankieren is geïnstalleerd op uw systeem, zult u gevraagd worden welke te gebruiken. Voor de interne OFX-methode selecteert u **KMyMoney OFX**. Een lijst met banken zal gedownload worden uit het internet en een assistent zal u leiden door het kiezen van een bank, door uw gebruikersnaam en wachtwoord in te voeren en een rekening te selecteren. Als uw bank niet in de lijst staat, dan kan het nog steeds mogelijk zijn om de handmatige optie te gebruiken. Uw bank kan in staat zijn om de gewenste parameters te leveren of u moet enig zoekwerk verrichten om ze te vinden.

## OPMERKING

Een OFX directe verbinding kan soms een uitdaging zijn, speciaal als de implementaties bij de meeste instituten niet voldoende details levert in foutmeldingen. Eén speciaal probleem om te melden is dat veel instituten van u eisen om uw wachtwoord, de eerste keer dat u online toegang met deze methode gebruikt, te wijzigen. Helaas kan de bibliotheek die KMyMoney gebruikt (libofx) op dat moment geen manier heeft om interactief een wachtwoord te wijzigen. In sommige gevallen is het mogelijk om een technische ondersteuner in het instituut het wachtwoord voor u te wijzigen. Totdat we in staat zijn om deze sectie uit te breiden met meer gedetailleerde informatie voor probleemoplossing, als u problemen heeft om dit voor u te laten werken, kunt u vragen om hulp op de e-maillijst voor ontwikkelaars van KMyMoney [kmymoney-devel@kde.org.](mailto:kmymoney-devel@kde.org)

Nadat u een rekening hebt ingesteld met online bankieren, ga naar het grootboek voor die rekening en kies daarna het menu-item **Rekening** → **Rekening bijwerken...**. Dit zal u verbinden met uw bank en beschikbare transacties downloaden. U kunt de dialoog [Rekening bewerken](#page-49-0) (onder het tabblad **Online instellingen**, subtabblad **Details importeren** subtab) gebruiken om aan te geven of u transacties wilt downloaden sinds de laatste keer bijwerken, sinds een gespecificeerd aantal dagen geleden of sinds een gespecificeerde datum.

## OPMERKING

In versies van KMyMoney vóór 4.6, werd de naam van de debiteur altijd uit het veld PAYEEID genomen. Vanaf versie 4.6 kan de naam van de debiteur gebaseerd zijn op of de velden PAYEEID, NAME of MEMO in de OFX-transactie. U kunt deze mogelijkheid configureren en enige andere OFX-direct-connect instellingen in de dialoog **Rekening bewerken** zojuist bovenstaand genoemd.

# **16.4.7 Een OFX-bestand exporteren**

Het is op dit moment niet mogelijk om uw gegevens als een OFX-bestand te exporteren. Als u geïnteresseerd bent om in dit gebied bij te dragen, neem dan contact op met het ontwikkelteam van libofx voor details.

# **16.5 CSV plug-in voor importeren**

# **16.5.1 Redenen om CSV-bestanden te importeren**

In het algemeen heeft het de voorkeur om OFX te importeren. Niet alle instituten leveren gegevens in dat formaat. CSV (kommagescheiden waarden) bestanden zijn bijna altijd beschikbaar, soms beschreven als Excel of rekenblad bestanden. Ze kunnen ook vaak gemakkelijk gemaakt worden door de gegevens die u wilt importeren te vangen, zoals in een tekstbestand en deze handmatig te bewerken.

De primaire focus van de plug-in is op het importeren van gegevens uit bankafschriften, maar er is ook een mogelijkheid sommige investeringsafschriften te importeren. Deze plug-in is eerst gemaakt, voordat het een importprogramma van een CSV werd, om QIF-bestanden uit CSV te maken, die daarna geïmporteerd kunnen worden. Deze functionaliteit is nog steeds aanwezig, maar wordt waarschijnlijk verwijderd, omdat de plug-in nu zich richt op direct CSV-bestanden importeren. KMyMoney heeft ook de eigen mogelijkheid om [QIF-bestanden](#page-121-0) te exporteren, zodat er geen echte reden is om een QIF-bestand uit een CSV-bestand te maken.

# **16.5.2 De plug-in ophalen**

KMyMoney zal CSV-bestanden importeren. Deze functionaliteit wordt geleverd door een plug-in en is nu ingebouwd in het kernprogramma, zowel in pakketten in distributies als in de broncodebestanden. Nadat een pakket uit een distributie is geïnstalleerd of de broncodebestanden zijn gecompileerd en geïnstalleerd, zal de menukeuze om CSV-bestanden te importeren automatisch verschijnen onder het submenu **Bestand** → **Importeren**.

De CSV-importprogrammaplug-in is veel nieuwer dan de OFX-plug-in, maar de meeste distributies worden nu gebouwd met het CSV-importprogramma al meegenomen of beschikbaar als een apart pakket. Ga na dat het in KMyMoney is ingeschakeld. Controleer het menu-item **Instellingen** → **KMyMoney configureren...** → **Plug-ins**. Als het CSV-importprogramma niet geïnstalleerd lijkt te zijn in uw versie, dan is de eerste plaats om te controleren dezelfde plaats waar u uw basis KMyMoney-pakket vandaan hebt. kijk of een latere versie beschikbaar is of of het importprogramma beschikbaar is als een apart pakket.

Als u vanuit een RPM of Deb hebt geïnstalleerd, dan zou de CSV-importprogrammaplug-in zich in het kmymoney-pakket moeten bevinden. Als u vanuit de broncode hebt gebouwd, dan zouden er geen extra vereisten moeten zijn. Het bouwproces van KMyMoney zou de plug-in broncode moeten herkennen en de plug-in moeten compileren.

# **16.5.3 Importeren van een CSV-bestand**

Om een CSV-bestand te importeren, kies de importeur uit de menubalk: **Bestand** → **Importeren** → **CSV...**. Als CSV niet onder Importeren verschijnt, dan hebt u geen CSV-importplug-in juist geïnstalleerd. Kijk dan nog eens in de vorige sectie.

Het CSV importprogramma is in de vorm van een assistent, met een aparte pagina voor elke individuele stap in het proces. Er kunnen enkele kleine verschillen zijn tussen de tekst in dit handboek, de labels in de schermafdruk en de labels die u echt ziet in de assistent. In zulke gevallen beschrijft het handboek hoe de assistent er uit zal zien in de volgende uitgave.

#### **16.5.3.1 CSV importassistent: Start**

Na de start toont het CSV importprogramma de **Start**pagina. Het bovenste gebied, waar gegevens getoond zullen worden, is initieel leeg. Daaronder links, is een lijst met de stappen van het importeerproces, met de huidige geaccentueerd. Rechts daarvan zijn korte instructies en twee keuzerondjes, die de keuze bieden van ofwel **Bankieren** of **Investeren**. Verder is er een profielkeuzevak, die is ingeschakeld nadat een van de keuzerondjes is geselecteerd. Onderaan het scherm zijn knoppen om naar de volgende stap van de assistent te gaan, ga met **Terug** naar de vorige stap of **Annuleren** om het importeren te stoppen. Op de initiële stap is er ook een knop **Bestand selecteren** om initieel het te importeren bestand te selecteren.

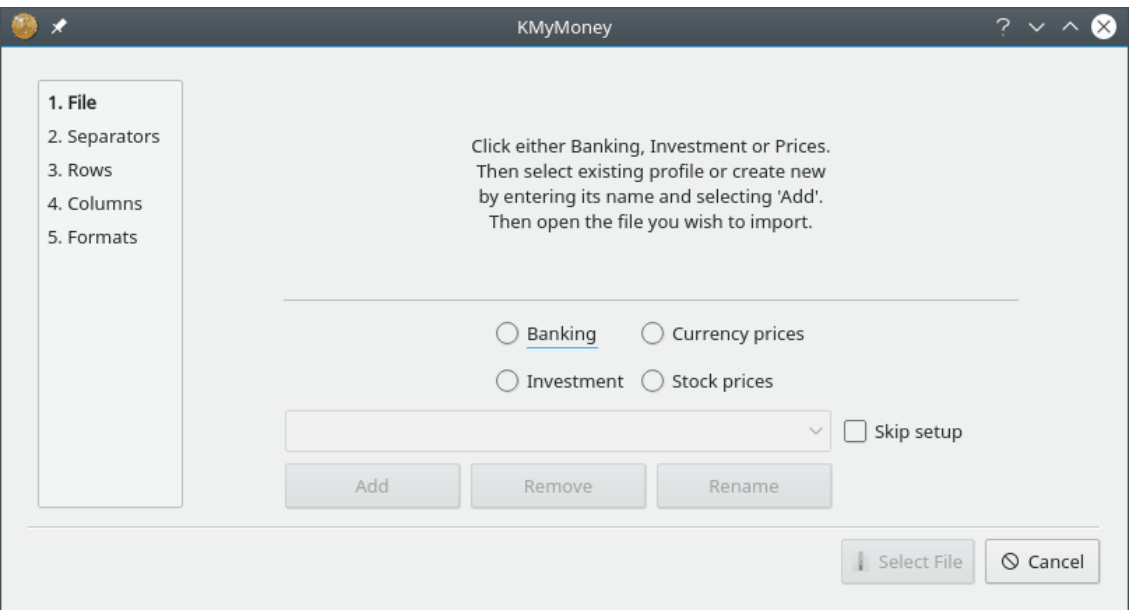

Merk ook op het keuzevakje **Instellingen overslaan** naast de profielselectie. Initieel zou u dit keuzevakje niet moeten selecteren. Nadat u een profiel hebt ingesteld en de assistent heeft beëindigd zijn deze parameters opgeslagen in het hulpbronbestand. De volgende keer gebruikt u datzelfde profiel, de parameters zullen geladen worden in het UI (gebruikersinterface). De assistent zou dan ploegen door de volgende pagina's met parameters die u niet zult wijzigen. Dus, in plaats, nadat u gelukkig bent met een profiel, help het u om dit vakje te activeren. De assistent zal dan direct naar de eindpagina gaan en, aangenomen dat er geen problemen zijn gevonden, hoeft u alleen op **Importeren** te klikken.

Selecteer eerst ofwel **Bankieren** of **Investeringen**, klik daarna in het selectievakje, die toont ˝Nieuw profiel toevoegen˝. Als u eerder profielen hebt aangemaakt, kunt u een van hen selecteren, voer anders een nieuwe profielnaam in, mogelijk de naam van de rekening waarin u wilt importeren. Als u een nieuwe profielnaam invoert, druk op **Enter** om deze aan te maken. klik daarna op **Bestand selecteren** en een standaard vak voor bestandsselectie zal openen, waarin u het CSV-bestand zou moeten selecteren dat u wilt importeren.

#### **16.5.3.2 CSV importassistent: Scheidingstekens**

De assistent is nu doorgegaan naar de pagina **Scheidingstekens** en u zou nu uw gegevens moeten zien.

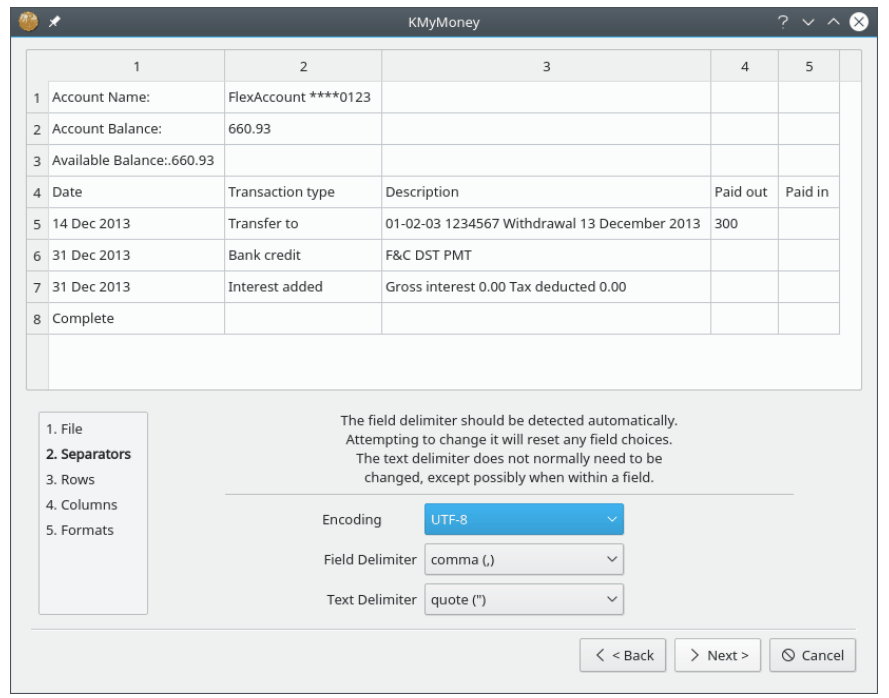

## WAARSCHUWING

Het kan er uitzien dat de getoonde items in de bovenste sectie van het plug-invenster bewerkt kunnen worden, en in feite is dat zo, maar elke bewerking wordt niet bewaard. De tabel is puur voor tonen, niet voor bewerken. Het invoerbestand wordt nooit veranderd door de plug-in en de echt geïmporteerden komen uit het invoerbestand, niet van het scherm. De enige uitzondering hiervan is onderstaand gedekt in [Waardepapieren en symbolen.](#page-130-0)

De plug-in zou het toepasselijke te gebruiken **Veldscheidingsteken** moeten hebben gedetecteerd en het is gewoonlijk niet mogelijk om een andere te selecteren. In feite zal dit proberen elke veldkeuze, die u al gemaakt zou hebben, resetten. Er is ook een selectieteken voor het **Tekstscheidingsteken**, maar algemeen is het aanhalingsteken (˝) het juiste. klik nu op de knop **Volgende**. Afhankelijk van de eerder door u gemaakte selectie, zult u nu op ofwel de pagina Bankieren of Investeringen zijn.

#### **16.5.3.3 Assistent voor importeren van CSV: bankieren**

Op deze pagina selecteert u de kolomnummers waaruit u de relevante velden wilt importeren.

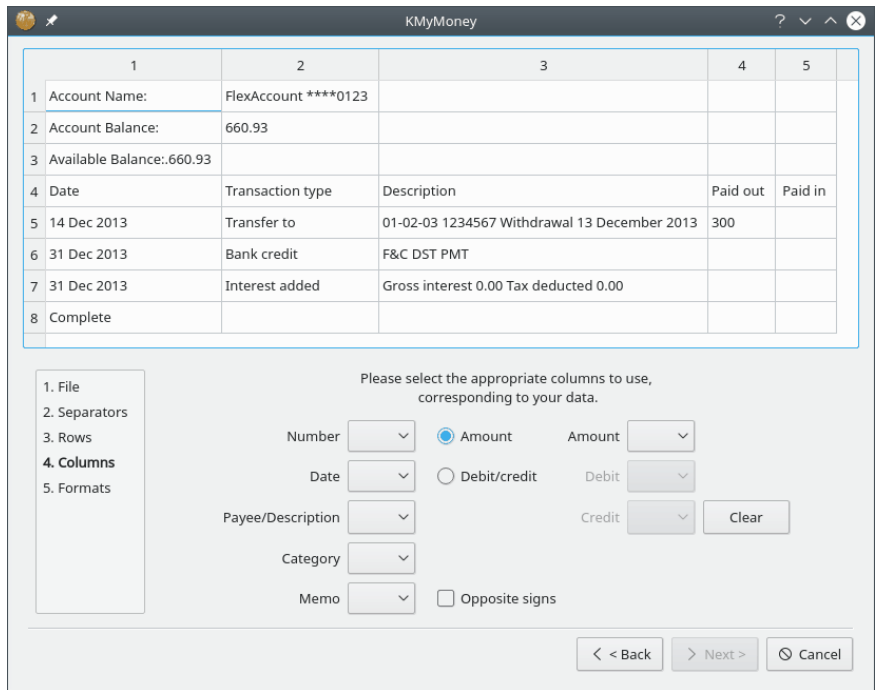

Voor de meeste velden is het gewoon het van toepassing zijnde afrolelement te selecteren van de toepasselijke kolom. Er zijn echter een paar speciale overwegingen.

- In het centrum zijn twee keuzerondjes. Als uw bestand een enkele kolom heeft voor alle waarden, selecteer kolom **Hoeveelheid**. Als er echter aparte kolomen zijn voor debet en credit, selecteer kolom **Debet/Credit**. Dit zal ofwel de selectie kolom **Hoeveelheid** of kolom **Debet** en kolom **Credit** zijn.
- Het is mogelijk om meer dan een kolom voor het memo-veld te selecteren, door opvolgende selecties. Reeds geselecteerde memo-kolommen worden in de afrol gemarkeerd met een sterretje (\*). Als u meerdere kolommen op deze manier selecteert zal hun inhoud geconcateneerd worden in het memo-veld.
- Als u probeert om hetzelfde kolomnummer te kiezen voor twee velden, zal de plug-in u attent maken en beide selecties wissen. Het is echter mogelijk, indien gewenst, om dezelfde kolom in beide velden **Begunstigde/Beschrijving** en **Memo**. Als u een kolom selecteert voor het veld **Begunstigde/Beschrijving** en daarna hetzelfde veld voor het veld **Memo**, dan zult u een waarschuwing krijgen dat dubbele kolommen zijn geselecteerd, maar vragen of u door wilt gaan. Zo ja, klik op **Ja**.
- Een speciale reden om ook het veld Begunstigde/Beschrijving in het veld Memo te vangen is dat het inkomende veld Begunstigde/Beschrijving volledig gewijzigd kan worden bij importeren wanneer KMyMoney transacties overeen laten komen doet. Dat veld ook als Memo selecteren zal die gegevens veilig stellen, die anders verloren zouden gaan.

Als u merkt dat u een onjuiste keuze hebt gemaakt, wijzig gewoon die selectie. Als er meerdere wijzigingen gemaakt moeten worden, klik op de knop **Wissen**.

Nadat kolommen zijn gekozen voor alle noodzakelijke velden zal de knop **Volgende** ingeschakeld worden en er op klikken zal de assistent laten doorgaan.

## **16.5.3.4 Assistent voor importeren van CSV: investeringen**

Deze pagina is vergelijkbaar met de pagina **Bankieren**, hoewel het wat complexer is. De meeste keuzes zijn tamelijk duidelijk, maar er zijn enige items die verwarrend lijken totdat u het proces een of twee keer hebt doorlopen.

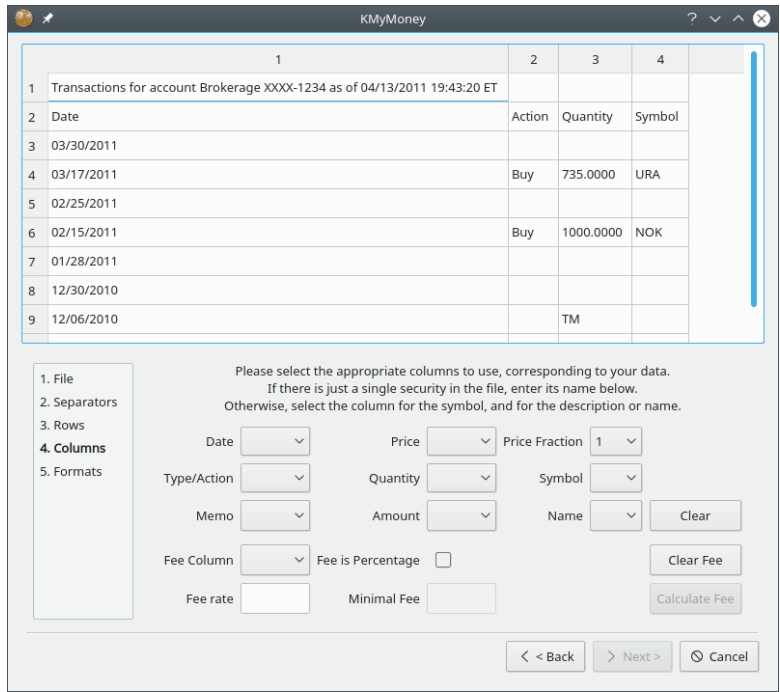

- Zoals op de pagina **Bankieren** kunt u meer dan een kolom kiezen voor het veld Memo
- De selectie **Type/Actie** is voor het identificeren van de kolom die het type actie bevat, zoals Kopen, Verkopen, Dividend, etc.
- De selector **Prijsfractie** is om de fractie/vermenigvuldiger aan te geven voor compatibiliteit tussen geïmporteerde en opgeslagen prijzen. Als het importbestand prijzen in centen bevat, maar uw rekening in KMyMoney is geprijsd in dollars, selecteer dan 0,01. Of, als uw gegevensbestand in KMyMoney prijzen heeft in dollars en ook het CSV-bestand dat geïmporteerd wordt, zet dan de **Prijsfractie** op 1,0.
- Gebruik de selector **Vrije kolom** als uw bestand een aparte kolom heeft voor kosten. Let er echter op dat de kosten in rekening gebracht kunnen zijn in de prijs. Als er kosten zijn en het is een percentage in plaats van een waarde, activeer dan het keuzevakje **Kosten zijn een percentage**. Merk op dat op deze pagina, dit het enige veld is om expliciet ˝kolom˝ in de label op te nemen, om te accentueren dat het voor de kolom Kosten is, niet voor actuele kosten.
- Onder de selectie van een kolom zijn twee gebieden voor de identiteit van van het waardepapier. Afhankelijk van uw makelaar of financieel instituut, kan uw bestand items bevatten voor slechts één of voor meerdere waardepapieren.
	- **–** Als het bestand transacties bevat voor een enkel waardepapier, met de naam mogelijk in een koprij, dan zou de naam ingevoerd moeten worden in het vak **Naam waardepapier**. De naam die u invoert zal toegevoegd worden aan de afrollijst voor later gebruik. U zou zou vervolgens deze naam uit de lijst willen verwijderen. Zo ja, selecteer deze, klik dan op de knop **Waardepapier verbergen**. Dit verwijdert het alleen uit deze lijst en heeft geen effect op uw hoofdbestand van KMyMoney.
	- **–** Als het bestand transacties bevat voor verschillende waardepapieren, zal elk worden geïdentificeerd door zijn tickersymbool in een kolom met verdere details in een andere kolom. Selecteer deze kolommen in de selecties **Symbool** en **Detail**. Het kan zijn dat een waardepapier geen officieel symbool heeft en in dat geval kan een pseudo-symbool worden bedacht; dit is geen probleem, zolang als het uniek dat waardepapier identificeert in het importbestand. Soms is het actuele activiteitstype ingebed in de detailkolom, mogelijk vooraf gegaan door een standaard tekst. Als het veld bijvoorbeeld 'type: dividend' bevat, ga naar het tekstvak **Filter** en voer in 'type: ' inclusief de achterliggende spatie.

Wanneer alle vereiste velden zijn geselecteerd, zal de knop **Volgende** ingeschakeld worden en er op klikken zal de assistent laten doorgaan.

#### **16.5.3.5 Assistent voor importeren van CSV: regels**

Op deze pagina geeft u aan of bepaalde regels aan het begin of einde van het bestand genegeerd moeten worden. U geeft ook het formaat aan van een datumkolom aan.

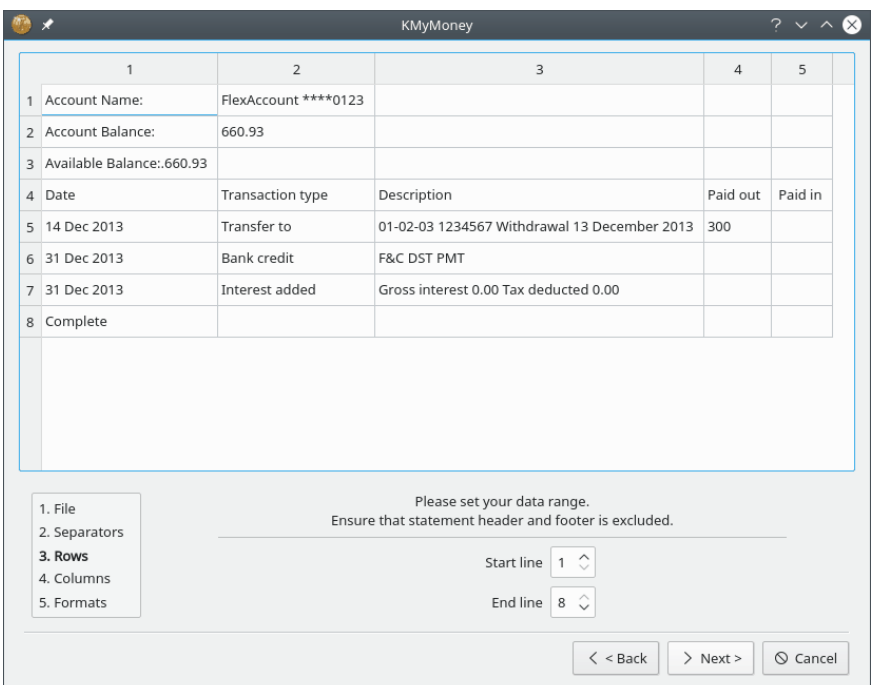

**Begin bij regel** Stel dit zo in dat het importprogramma kopregels in het bestand overslaat. Uw keuze zal opgeslagen worden in dit profiel voor toekomstig gebruik. De start- en eindregels hebben met elkaar te maken en de startregel kan niet hoger zijn dan de eindregel. Als de selectie van **Startregel** niet reageert, controleer dan de instelling van de eindregel.

**Eindregel** Het importprogramma zal dit automatisch op de laatste regel in het bestand zetten of op de laatst opgeslagen instelling. U hoeft het alleen aan te passen als er er regels in de voettekst zijn die het importprogramma zou moeten negeren. Anders is het waarschijnlijk dat u een waarschuwing gegevensfout krijgt wanneer de plug-in probeert de onjuiste gegevens te interpreteren. Opnieuw, als de selectie **Eindregel** niet reageert, controleer dan de instelling **Startregel**.

**Datumopmaak** Dit moet ingesteld worden volgens de volgorde van jaar, maand en dag in de datums in het bestand. Als de plug-in gegevens vindt die incompatibel zijn met deze instelling zal het klagen wanneer u het probeert te importeren. Als de instelling echter fout is, maar het geen gedetecteerde ongeldige resultaten produceert (zoals gegevens zonder dagen hoger dan 12, dus maand en dag kunnen verwisseld zijn) dan zult u eenvoudig onjuiste gegevens krijgen, omdat de plug-in niet kan weten dat u een fout maakte. In dit geval zal de fout helder zijn in het grootboek na importeren.

Indien gereed, zal de knop **Volgende** ingeschakeld worden en er op klikken zal de assistent laten doorgaan.

#### **16.5.3.6 Assistent voor importeren van CSV: Waardepapieren en symbolen**

<span id="page-130-0"></span>Voor een investeringsbestand, nadat de pagina **Lijnen** is geaccepteerd, moet u verzekeren dat elk waardepapier in het bestand overeenkomt met het juiste waardepapier in uw KMyMoneybestand, voordat het importeren door kan gaan. Op dat moment zal een ander venster openen,

die de waardepapieren en symbolen toont in het importbestand. Merk op dat anders dan de gegevens getoond in het hoofdvenster van de assistent, de door u gemaakte wijzigingen op deze pagina geïmporteerd *worden*.

Deze pagina compleet maken is recht toe rechtaan, als u deze items overweegt:

- Elke rij representeert één transactie en het kan lijken dat er dubbele rijen zijn. Dit is OK.
- Elke naam van een waardepapier moet exact overeenkomen met het bestaande waardepapier zoals gespecificeerd in KMyMoney. Als het niet overeenkomt zal het aangemaakt worden als een nieuw waardepapier, wat u waarschijnlijk niet wilt, tenzij het de aanloop van een nieuw waardepapier representeert.
- Er moet een symbool getoond worden voor elk waardepapier.
- De *enige* informatie op deze pagina zou moeten zijn het waardepapiersymbool en de naam. Elke andere initieel getoonde informatie (zoals datum of type activiteit) is nog steeds in het actuele importbestand, maar zou hier niet getoond moeten worden.

U kunt een waardepapiersymbool of -naam bewerken door dubbel te klikken op de cel. Voor elk waardepapier, indien noodzakelijk, bewerk de naam in een van zijn rijen, Als de juiste waardepapiernaam verschijnt in het geïmporteerde bestand, dubbel klik erop om het te selecteren, kopieer en plak/bewerk het daarna, er op letten als u als u een variatie of afkorting binnen KMyMoney hebt gebruikt. Als u een waardepapiernaam bewerkt, zal die bewerking worden toegepast op alle rijen met hetzelfde symbool.

Elke regel zonder een symbool zal behandeld worden als een controle-item van het type makelaar. Als een transactie betrekking heeft op een andere rekening, bijv., een controle- of makelaarsrekening voor een ontvangen dividend of voor het doen van een betaling, zal er een berichtvenster verschijnen voor de rekeningnaam om de overdracht in te doen. Dit zal in het algemeen de Makelaarsrekening zijn die u koos of maakte toen u de Investeringsrekening aanmaakte. Voer gelijk het kolomnummeer in met de debiteur, indien gevraagd. Als er een vergissing is gemaakt bij invoeren van de rekeningnaam, zal het importeren doorgaan, maar KMyMoney zal het niet herkennen en zal die transacties aangeven met een ontbrekende toekenning van een categorie. Als de vereiste rekeningnaam tamelijk lang is, voer gewoon een paar tekens in. Het importeren zal door gaan maar de transacties zullen door KMyMoney aangegeven worden met een ontbrekende toekenning van een categorie en u moet de juiste overdrachtsrekening na het importeren aangeven. Klik op **OK** indien gereed. Het importproces wordt dan overhandigd aan KMyMoney

Als u meer dan één transactie hebt die refereert naar hetzelfde waardepapier, dan kunt u ze allen in een keer bewerken met multi-selecteren. Om een symbool voor verschillende regels toe te voegen, blijf de toets **Ctrl** indrukken en druk in de symboolkolom, om elke transactie te selecteren. Nog steeds de toets **Ctrl** ingedrukt, moeten alle deze symboolcellen geselecteerd zijn, klik dus op één ervan en voer het symbool in. Klik binnen het venster, maar buiten die kolom, of druk op **Enter** (niet **OK**). Nu zullen die transacties allen hetzelfde symbool hebben, dubbelklik op één detailitem en bewerkt de waardepapiernaam zoals u wilt. Klik elders in het venster (of **Enter**) om de bewerking te accepteren, die daarna al die items zal wijzigen. De overblijvende items zullen de symbolen tonen opgepikt uit de transacties in het importbestand.

Klik nu op **OK**, daarna **Importeren**. In het vakje **Rekening invoeren**, voer de naam van een makelaars/controlerekening voor fondsen in. Als u een geldige naam invoert zal die rekening worden gebruikt. Als u niet lastig gevallen wilt worden om een juiste maar lange naam in te voeren, voer dan een paar tekens in. Het importeren zal dat accepteren maar de transacties in het grootboek na importeren zullen een juiste te selecteren rekening nodig hebben. Voor het vakje **Makelaar**, voer het getal van de kolom in met dat detail. In het vakje **Ongeldige transactie** kunt u een paar items krijgen omdat het type activiteit niet overeenkomt met de combinatie qty/prijs/hoeveelheid. Op elk bericht, klik op **Transactietype selecteren** en er verschijnt een afrollijst die geldige typen activiteit voor die combinatie van waarden aangeeft.

Het importeren is gedaan en u bent in KMyMoney om de te gebruiken investeringsrekening te selecteren. Daarna de controlerekening, als er transacties van het type makelaar waren.

## **16.5.3.7 Assistent voor importeren van CSV: Beëindigen**

Bij het bereiken van de laatste pagina zal de plug-in automatisch de waarden valideren. Als de kolommen met numerieke waarden in groen zijn geaccentueerd, dan was de validatie succesvol en alles wat nodig is is het klikken op **CSV importeren** en de besturing gaat over naar het hoofdprogramma van KMyMoney. Als echter de begin en/of eindregels onjuist zijn ingesteld of als de foute kolommen waren geselecteerd, dan zal de accentuering in rood zijn en er zal een foutmelding verschijnen die aangeeft in waar de fout zit. De gebruiker zal dan op **Terug** moeten klikken om naar de relevante pagina te gaan om de fout te corrigeren.

Het kan ook zijn dat als debet en credit kolommen gebruikt zijn, een van deze kolommen legitiem geen invoer bevat. Dit zou betekenen dat die kolom geen decimaal symbool aangeeft en dit zou resulteren in een waarschuwing. Als u ziet dat dit het geval is, dan kunt u op een van de knoppen klikken om (**Dit accepteren** of **Alles accepteren**) te accepteren.

**Decimaalteken** Een ander mogelijk probleem kan zijn dat het geselecteerde decimaalteken onjuist is. Het symbool selecteren dat overeenkomt met de gegevens zou die fout moeten wissen. Normaal zou u deze selectie niet hoeven wijzigen. Merk op dat het **Decimaalteken** overeen moet komen met uw bestand, niet met uw regiocode. Als uw instelling voot regiocode een andere waarde heeft, zal conversie plaatsvinden. Het tonen van het bestand in het bovengedeelte van het venster zal numerieke velden in groen accentueren als de huidige instelling geldige resultaten produceert, anders in rood. Het accepteren toont ook de **Beginregel** en **Eindregel** instellingen. Er kunnen waarschuwingen zijn als elk van de geselecteerde cellen verschijnen en niet het geselecteerde symbool bevatten.

**Scheidingsteken duizendtallen** Dit hoeft niet geselecteerd te zijn, omdat het automatisch is ingesteld gebaseerd op het **Decimaalteken**. Het wordt puur geleverd als een gids. Bovendien wordt de selector inactief als geen van de te importeren waarden groter of gelijk is aan 1000.

**CSV-bestand importeren** Op deze knop drukken vertelt de plug-in om de gegevens uit het bestand echt te importeren, gebaseerd op de keuzes die u hebt bovenstaand hebt gemaakt. KMy-Money zal u vragen naar de juiste rekening waarin de gegevens te importeren.

#### **16.5.3.8 QIF-bestand maken**

Deze knop geeft u de mogelijkheid, nadat het importeren gereed is, om de gegevens uit het CSVbestand als een QIF-bestand op te slaan, voor het geval u het voor geval dat u dar een reden voor hebt. Dit was eigenlijk de oorspronkelijke functionaliteit die het maken van deze plug-in dreef. Omdat KMyMoney zelf nu in staat is om een qif-bestand te exporteren, is deze mogelijkheid nu waarschijnlijk van weinig nut en kan op den duur worden verwijderd.

#### **16.5.3.9 Afronden**

Voor het importeren van **Bankieren** is de plug-in gereed en KMyMoney zal u vragen naar, zoals boven aangegeven, de juiste rekening waarin de gegevens te importeren. Voor het importeren van een **Investering** kan echter iets meer zijn vereist. Als tijdens importeren van een transactie de plug-in geen geldig transactietype vindt, zal het de foute transactie tonen en de gebruiker kan een geldig type invoeren, afhankelijk van de combinatie van hoeveelheid, prijs, en aantal waarden. Voor elke transactie zal de plug-in de inhoud van de kolommen valideren om zeker te stellen dat ze overeenkomen met het actietype. Als er bijvoorbeeld een hoeveelheid verschijnt maar geen prijs of aantal, wordt er aangenomen dat de transactie alleen een Toevoegen of Verwijderen van aandelen is. Of, als er een aantal is maar geen hoeveelheid of prijs, dan wordt een Dividend aangenomen, etc.

Als u uw instellingen wilt opslaan, vergeet dan niet om op de knop **Beëindigen** te drukken en de plug-in zal dan sluiten.

#### **16.5.3.10 Typen investeringsactiviteit toevoegen**

Als u vindt dat uw investeringsafschriften typen activiteiten blijven invoegen die niet herkend worden, voeg ze dan eenvoudig toe aan de sectie in het hulpbronbestand. (Zie [onderstaand](#page-133-0) voor meer details over dit bestand.) In de sectie [InvestmentSettings] van het bestand, bevat het veld BuyParam items voor Purchase, Buy, New Inv en Switch In. Als u een andere vindt, voeg deze toe aan de juiste lijst en start de plug-in opnieuw. U merkt misschien op dat er overeenkomsten zijn in de items in verschillende velden en u vindt misschien dat het verkeerde type activiteit wordt geselecteerd. De plug-in gebruikt deze lijsten in de volgende volgorde: Shrsin, DivX, Reinvdiv, Brokerage, Buy, Sell, Remove. De lijsten opnieuw ordenen om dit te verbeteren werkt niet zoals verwacht kan worden, omdat de items in het hulpbronbestand gesorteerd wordt in alfabetische volgorde. Als de parameter met problemen diegene is die u niet nodig hebt, verwijder deze dan gewoon uit het bestand. Als dat niet mogelijk is, dan kan het nodig zijn om uw bestand te bewerken alvorens het als invoer te gebruiken.

#### **16.5.3.11 Instellingen voor plug-in voor CSV importeren**

<span id="page-133-0"></span>Een welbekend nadeel van het QIF-formaat is dat het een tamelijk los formaat is. Met CSVbestanden bestaat het zelfde probleem, zelfs meer, omdat er helemaal geen overeengekomen standaard is. Speciaal met investeringsbestanden is er veel meer ruimte voor variatie in het specificeren van de verschillende typen activiteiten gerepresenteerd in de gegevens. De plug-in behandelt dit door een lijst met deze typen activiteiten in een hulpbronbestand, genaamd csvimp orterrc. De locatie van dit bestand hangt af van uw distributie. Op een Linux<sup>®</sup> systeem zal dit in \$KDEHOME/share/config zijn waar \$KDEHOME gewoonlijk '.config' is in uw persoonlijke map. Als u migreert van een versie van KMyMoney eerder dan 5.0, was de oude locatie van \$KDEHOME .kd e4. Met dit hulpbronbestand kan de gebruiker een type activiteit toevoegen die de ontwikkelaar niet is tegengekomen. Als het bestand niet bestaat wanneer het importprogramma de eerste keer actief is, zal de plug-in een standaard versie aanmaken, met een paar van de meer gebruikelijke beschrijvingen.

Een aantal voorbeeld CSV-bestanden worden geleverd (in de map kmymoney/contrib/csvimpo rter/ in de boomstructuur van de broncode) in de hoop dat ze kunnen helpen. In het investeringsvoorbeeld is een type activiteit ˝ReInvestorContract Buy : ReInvested Units˝. In het validatieproces is de eerste succesvolle overeenkomst op de ReInv in ReInvestorContract Buy, de transactie krijgt dus daarom de klasse Reinvdiv, hoewel Buy ook is genoemd. Een ander voorbeeld dat wordt gezien als een type activiteit is Reinvest hoewel de transactie geen prijs of aantal bevat, maar alleen een hoeveelheid, zodat het behandelt moet worden als Add Shares of Shrsin.

Toen deze plug-in werd gemaakt, waren er slechts een paar investeringsformaten als voorbeeld te zien en het is zeer wel mogelijk dat u er een kunt tegenkomen die niet juist verwerkt kan worden. Als u zo'n bestand vindt, stuur dan aub een geschikt voorbeeld (bewerkt om persoonlijke informatie te bewerken of te verwijderen) naar de gebruikerslijst [kmymoney@kde.org](mailto:kmymoney@kde.org) of ontwikkelaarslijst [kmymoney-devel@kde.org,](mailto:kmymoney-devel@kde.org) de ontwikkelaar zal zijn best doen om de plug-in te wijzigen om het te behandelen.

# **16.6 CSV-exportprogramma**

Om een van uw accounts naar een CSV-bestand te exporteren, kies menu-item **Bestand** → **Exporteren**  $\rightarrow$  **CSV**. U zult gevraagd worden naar enige opties.

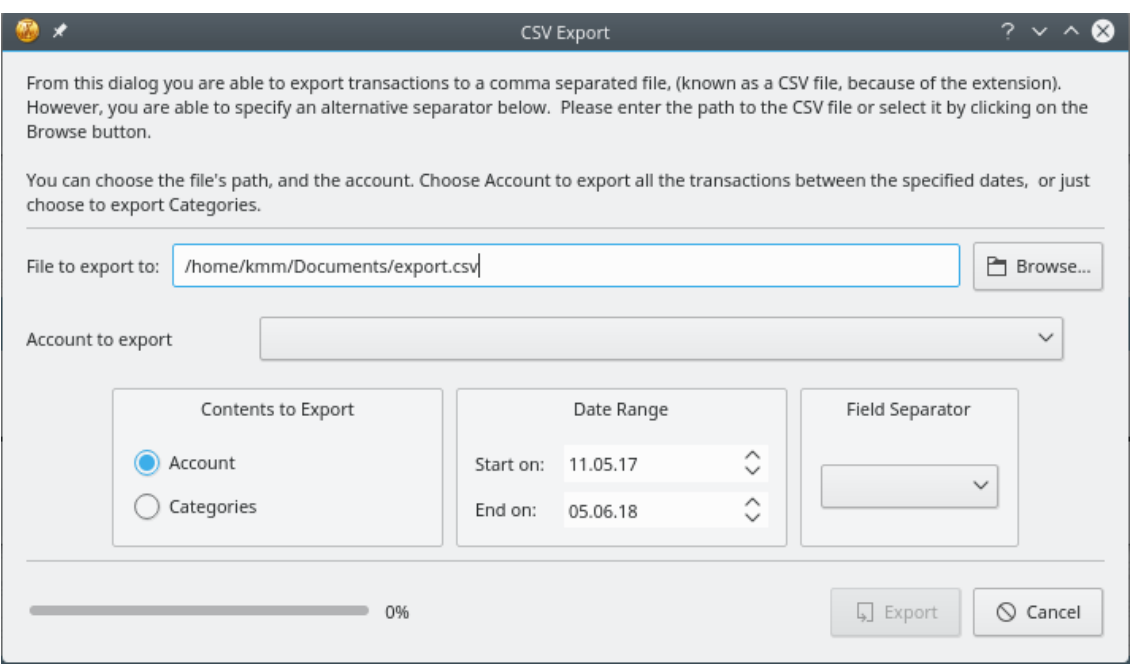

# **16.7 Woob-importeerprogramma**

## **16.7.1 Wat is Woob?**

[Woob](https://woob.tech/) (afkorting voor 'Web outside of browsers') is 'een verzameling toepassingen die kunnen samenwerken met websites, zonder dat de gebruiker ze in een browser opent'. Eén van [zo'n toe](https://woob.tech/applications/)[passing](https://woob.tech/applications/) biedt specifiek de interactie met [financiële instituten.](https://woob.tech/applications/bank) KMyMoney biedt een plug-in die dat direct gebruikt, en daarom toestaat transacties uit die rekeningen van die instituten te importeren die anders geen ondersteuning bieden voor elk ander financieel protocol dat KMyMoney behandelt.

#### OPMERKING

KMyMoney vereist nu dat u Woob onafhankelijk installeert. Kijk in de volgende secties voor details.

## **16.7.2 Woob installeren**

Een toenemend aantal Linux distributies leveren een pakket voor Woob, en dit heeft de voorkeur, als er een voor u beschikbaar is.

U moet Python 3 eerst installeren alvorens door te gaan. Alle Linux distributies leveren pakketten voor Python, maar u kunt altijd een pakket voor uw systeem downloaden van de [officiële](https://www.python.org/downloads/) [website.](https://www.python.org/downloads/)

Met Python 3 geïnstalleerd zou u in staat moeten zijn om de vereiste Woob modules gemakkelijk te downloaden en te installeren. Kijk in de instructies op de [Woobwebsite.](https://woob.tech/install/)

# **16.7.3 Woob gebruiken**

KMyMoney gebruikt de module 'woob bank'.

# **16.8 Importerenplug-ins schrijven**

KMyMoney bevat expliciete ondersteuning voor additionele import- of exportplug-ins. Als u een plug-in wilt schrijven om een eigen formaat te behandelen, dan zouden we uw bijdrage zeer waarderen. Om dat te doen moet u het programma vanuit de broncode compileren. Gebruik daarna de OFX importplug-in als een voorbeeld.

# **Hoofdstuk 17**

# **Leningen**

Darin Strait 2010-07-25 4.5

# **17.1 Leningen begrijpen**

Deze sectie biedt een overzicht van hoe KMyMoney leningen behandelt. Regels en gebruiken voor leningen en variëren van plaats tot plaats. Voor gedetailleerde uitleg over leningen, evenals informatie over locale regels en gebruiken, raadpleeg andere bronnen.

Een lening is een overeenkomst waaronder een lener geld ontvangt van een uitlener en er mee akkoord gaat om het geld op een toekomstige datum terug te betalen. KMyMoney stelt u in staat om leningen te volgen waarbij u, als lener, geld leent van, als lener, of geld uitleent aan iemand anders. De meeste mensen lenen meer dan ze uitlenen, dus u zult in het algemeen de lener zijn en een financieringsmaatschappij zal in het algemeen de uitlener zijn. Als u geld uitleent aan een familielid of een vriend, dan kunt u KMyMoney gebruiken om deze lening eveneens te volgen.

Deze handleiding zal aannemen dat u leent van een soort van financieringsmaatschappij, maar de hier besproken zaken zijn evengoed van toepassing op leningen die u zou kunnen hebben met een persoon. Het belangrijkste verschil tussen geld lenen en uitlenen is dat een categorie uitgaven wordt gebruikt om rente te volgen bij lenen van geld en een categorie inkomen wordt gebruikt om rente te volgen bij uit lenen van geld.

**Leningbedrag** De hoeveelheid die is uitgeleend wordt het 'leningbedrag' of 'hoofdsom' genoemd.

**Looptijd** De periode van een lening wordt zijn de 'termijn' van de lening genoemd. Aan het eind van de termijn, zal het geheel van de hoofdsom teruggegeven moeten zijn aan de uitlener. Termijnen worden in het algemeen uitgedrukt in weken, maanden of jaren. Een termijn kan ook uitgedrukt worden door het aantal betalingen. Een eenjarige lening met wekelijkse betalingen zou beschreven kunnen worden als een eenjarige lening of een lening met 52 terugbetalingen.

**Afbetalingen** De afbetaling van de hoofdsom aan de uitlener wordt in het algemeen niet in zijn geheel gedaan. In plaats daarvan worden een serie afbetalingen gedaan, elk voorstellend een gedeelte van de hoofdsom. Zulke afbetalingen staan soms bekend als 'amortisatie betalingen' en in KMyMoney is 'Amortisatie' gedefinieerd als de actie van afbetalen van een lening in delen.

**Betalingsfrequentie** Naar de frequentie van afbetalingen wordt gerefereerd als 'Betalingsfrequentie' in KMyMoney. Voorbeelden van perioden kunnen zijn wekelijks, tweewekelijks, maandelijks, per kwartaal of jaarlijks. In de VS, worden periodieke betalingen het meest gebruikelijk elke maand gedaan, de leningen periodiek is dan één maand.

**Rentepercentage** Voor het privilege om het geld te gebruiken zal de lener aan de uitlener een vergoeding betalen genaamd de 'rente', normaal uitgedrukt als een percentage van de hoofdsom over een gedefinieerde periode. Rentekoersen kunnen vast zijn, waar de rente niet wijzigt over de leeftijd van de lening of variabel, waar de rente in de tijd kan wijzigen. Rentebetalingen worden typisch meegenomen met elke periodieke afbetaling.

**Periodieke afbetalingen** Omdat deze afbetalingen in het algemeen gedaan worden op een soort van geplande basis, zoals wekelijks, maandelijks, per kwartaal of jaarlijks, wordt er naar gerefereerd als 'periodieke afbetalingen'. De som van alle periodieke afbetalingen plus de eindbetaling telt op tot de hoofdsom van de lening plus de rente.

**Kosten** Er kunnen andere kosten zijn naast rente die vereist zijn om te betalen bij elke afbetalingstermijn. Deze worden 'terugkerende kosten' genoemd. Voorbeelden van terugkerende kosten omvatten (maar zijn niet noodzakelijk beperkt tot):

- 'In beslag neming' of 'escrow' betalingen in de rekening. (Betalingen van deze soort worden gewoonlijk gebruikt om fondsen vast te houden voor betaling van jaarlijkse of tweejaarlijkse eigenaarsbelastingen.)
- Hypotheekverzekering
- Verzekering tegen onvermogen
- Onderhoudskosten voor een leningrekening

**Samenvatting** Samengevat ontvangt de lener een som geld van de uitlener aan het begin van de lening. De lener doet periodieke betalingen aan de uitlener. De periodieke betaling is de som van de te betalen hoofdsom (die wordt gebruikt het saldo van de lening te verminderen) plus de rentebetaling (die rewards de uitlener beloont voor het gebruik van het geld door de lener) plus eventuele terugkerende kosten (die bijkomende bedragen dekken). Aan het einde van de lening heeft de lener de gehele hoofdsom terugbetaald.

# **17.2 Voorbeeld**

U hebt bijvoorbeeld \$25,000.00 geleend voor een nieuwe auto en met de bank afgesproken elke maand gedurende 60 maanden een betaling te doen. De rente op de lening kan 5.5% zijn.

In dit scenario is grootte van de lening \$25,000.00. De termijn van de lening is 60 maanden of 5 jaar. De termijn van de lening kan ook beschreven worden als 60 betalingen omdat er één betaling per maand is gedurende 5 jaar. De afbetalingsfrequentie is één maand omdat periodieke afbetaling gedaan wordt eens per maand. De periodieke afbetaling, die berekend wordt door KMyMoney, zou \$477.53 zijn.

Een 'leningenplan' is een grafiek of tabel die de datum toont waarop een afbetaling dedaan zou moeten worden en de grootte van elke periodieke afbetaling. Deze planning breekt de periodieke afbetaling op in zijn bestanddelen: de afbetaling van de hoofdsom, de rentebetaling en de betaling van terugkerende kosten.

# **17.3 Een nieuwe lening aanmaken**

In KMyMoney is een lening een type rekening. Om dus een nieuwe lening aan te maken begint u met selecteren van menu-item **Rekening** → **Nieuwe rekening**. Ga door door de vragen te beantwoorden die de assistent u stelt.

Optioneel kan een lening geassocieerd worden met een specifiek instituut. Als u leent van een hypotheekbedrijf of een bedrijf voor autoleningen, dan kunt u een instituutitem aanmaken die dit bedrijf beschrijft en het instituut associeert met uw lening. Als u leent van uw oom Ted, is er geen noodzaak om een instituut in te stellen.

# **17.4 Extra aflossingen op de hoofdsom bij leningen**

Als u een extra afbetaling van de hoofdsom wilt doen dan kunt u dat doen. [Voer een transactie in](#page-73-0) eenvoudig door het grootboek te gebruiken. Deze extra afbetaling van de hoofdsom zal in rekening worden genomen voor de renteberekening die gedaan wordt voor de volgende periodieke betaling.

Voorbeelden van extra afbetalingen van de hoofdsom omvatten (maar zijn niet noodzakelijk beperkt tot):

- Een extra \$50 per maand bijdragen
- Verdubbelen van de periodieke afbetaling van de hoofdsom voor elke periode. (De afbetaling van de hoofdsom is te vinden voor een specifieke periode door te refereren naar de leningplanning).
- Het maken van de 13de afbetaling van de hoofdsom elk jaar. (Dit neemt aan dat de lening wordt terugbetaald in maandelijkse delen),

# OPMERKING

Als u de afbetaling van de hoofdsom verdubbelt met elke periodieke betaling, dan zult u de leningplanning voor elk deel opnieuw moeten berekenen. Dit biedt een accurate waarde voor de vereiste afbetaling van de hoofdsom voor elk deel.

# **Hoofdstuk 18**

# **Budgetten**

Colin Wright Jack H. Ostroff 2011-06-29 4.6

# **18.1 Wat is een budget?**

Een budget is een in categorieën ingedeelde lijst met verwacht inkomen en uitgaven voor een periode.

De budgetfaciliteit van KMyMoney stelt u in staat om jaarlijkse budgetten aan te maken. Er kan meer dan één budget voor elk jaar aangemaakt worden. U stelt maandelijkse budgetwaarden in tegen elke categorie inkomen of uitgave die u hebt gedefinieerd. De waarden kunnen op drie manieren ingesteld worden, afhankelijk van de periode:

## **Maandelijks**

(Standaard) specificeer een enkele waarde toegepast op elke maand in het budget

**Jaarlijks**

Specificeer een enkele waarde om gelijk te verdelen over elke maand in het budget

## **Individueel**

Specificeer aparte waarden voor elke maand.

Dit wordt gebruikt voor inkomen en uitgaven onregelmatig gespreid over het jaar.

KMyMoney biedt een aantal rapporten die actueel inkomen en uitgaven met de ingevoerde budgetten vergelijkt. Deze worden beschreven in meer detail in [een andere sectie.](#page-143-0)

# **18.2 Uw budgetten**

U krijgt toegang tot uw budgetten door op het toepasselijke pictogram in het navigatiepaneel aan de linkerkant van uw KMyMoney venster te klikken.

Er zijn twee hoofdsecties naar het budgetvenster. Deze worden onderstaand in meer detail beschreven. Links toont de hoofdsectie de lijst met budgetten die u hebt aangemaakt. Erboven

zijn knoppen voor aanmaken, hernoemen en verwijderen van budgetten. Rechts zijn drie secties. Bovenaan is de lijst met rekeningen. onderaan is worden de hoeveelheden getoond toegekend aan het budget voor de categorie geselecteerd in de lijst rekeningen erboven. Tussen deze twee gebieden is enige extra besturing voor beheer van het budget.

#### **18.2.1 Bekijken, aanmaken, hernoemen en verwijderen van budgetten**

Deze sectie van het budgettenvenster toont de lijst budgetten die zit in het huidige KMyMoneybestand. Als er nog geen budgetten zijn aangemaakt zal de lijst leeg zijn. De lijst met budgetten heeft twee kolommen:

#### **Naam**

Naam van het budget

#### **Jaar**

Fiscaal jaar van het budget. Merk op dat de beginmaand en dag van het fiscale jaar gespecificeerd kan worden in de [KMyMoney configuratiedialoog.](#page-147-0)

Waarden uit het geselecteerde budget worden rechts getoond. Om een ander budget te selecteren kunt u op het budget in de lijst drukken. Anders, wanneer de lijst focus heeft, kunt u een ander budget selecteren met de toetsen **Up** of **Down**. Als u wijzigingen hebt aangebracht aan een budget en dan een ander budget selecteert zal KMyMoney vragen of u de wijzigingen wilt opslaan of verwerpen.

Er zijn drie knoppen boven de lijst met budgetten.

#### **Nieuw**

Maak een nieuw, leeg budget aan. De standaard naam van een nieuw budget is ˝Budget <jaar>˝ waar <jaar> het huidige fiscale jaar is.

#### **Hernoemen**

Bewerk de naam van het geselecteerde budget.

U kunt ook de naam van een budget bewerken door dubbelklikken op de naam van een budget in de lijst.

#### **Verwijderen**

Verwijder het geselecteerde budget.

Aanvullende opties zijn beschikbaar in een menu toegankelijk door rechts te klikken op een budget.

#### **Nieuw budget**

Een nieuw, leeg budget aanmaken.

#### **Budget hernoemen**

Het geselecteerde budget hernoemen.

#### **Wijzig budget jaar**

Toont een venster met een lijst met jaren om een ander fiscaal jaar voor het budget te selecteren.

#### **Verwijder budget**

Verwijder het geselecteerde budget.

#### **Kopiëer budget**

Maakt een kopie van het geselecteerde budget aan. Het nieuwe budget heeft de naam ˝Kopie van <budget>˝, waar <budget> de naam is van het gekopieerde budget.

#### **Budget gebaseerd op prognose**

Vult budgethoeveelheden in gebaseerd op gegevens uit de prognosewaarden van KMyMoney. Zie de sectie over [Prognoses](#page-144-0) voor meer informatie.

## **18.2.2 Rekeninglijst**

De Rekeningenlijst toont de lijst met categorieën Inkomen en Uitgaven. (Bedenk, binnen KMy-Money worden categorieën behandeld als een speciaal type rekening.) Zoals in andere plaatsen in KMyMoney, is de lijst georganiseerd in een boomstructuur. De lijst kan uit- of ingevouwen worden om subcategorieën binnen een categorie te tonen of te verbergen. De Rekeningenlijst heeft een aantal kolommen:

#### **Rekening**

Rekening (categorie)naam

#### **Type**

Type categorie (inkomen of uitgaven)

#### **Totaal saldo**

Huidig saldo van rekening. Dit zal leeg zijn voor categorieën, tenzij de categorie gedefinieerd is in een vreemde valuta. In dat geval toont Totaalsaldo de waarde voor de categorie in zijn gedefinieerde valuta.

#### **Netto Waarde**

Totale jaarlijkse waarde in het budget. Als een categorie subcategorieën heeft en de lijst met subcategorieën van de categorie is ingevouwen is de getoonde waarde de som van de waarden voor de categorie en alle subcategorieën. Als een categorie is gedefinieerd in een vreemde valuta zal de totale waarde de waarde tonen in de basis valuta.

Onder de lijst met rekeningen zijn verschillende knoppen. De knoppen **Bijwerken** en **Terugdraaien** worden onderstaand verder beschreven. De knoppen invouwen en uitvouwen vouwen de gehele lijst met rekeningen in of uit.

De lijst met rekeningen kan op twee manieren gefilterd worden. Activeren van het keuzevakje **Ongebruikte categorieën verbergen** verbergt elke categorie waaraan geen waarde is toegekend aan de categorie of een van zijn subcategorieën. Rechts hiervan is een tekstvak zonder label. Alleen categorieën waarbij wat in dat vak is ingevoerd komen in de lijst, maar hun oudercategorieën komen ook in de lijst.

Merk op dat wijzigen van **Ongebruikte budgetcategorieën verbergen** of de filterwaarde zeer waarschijnlijk de lijst met categorieën zal wijzigen. Het zou nodig kunnen zijn om de lijst uit te vouwen om alle categorieën te zien die getoond zouden moeten worden met de huidige instellingen.

## **18.2.3 Toewijzingen**

Het toewijzingengebied toont de waarden voor de geselecteerde categorie in de lijst met rekeningen.

#### **Rekening**

Toont de naam van de geselecteerde categorie. Als de categorie een subcategorie is wordt zijn volledige naam getoond in de opmaak categorie:subcategorie.

#### **Totaal**

Toont de totale jaarlijkse waarde toegewezen aan de categorie.

#### **Inclusief sub-rekeningen**

Als dit is geactiveerd tonen de rapporten actuele inkomsten of uitgaven in subcategorieën behorende bij de categorie tegen de categorie in plaats van de subcategorie.

Als een subcategorie een waarde heeft gedefinieerd in het budget, dan worden de inkomsten en uitgaven getoond tegen de subcategorie.

Als de categorie geselecteerd in de Rekeningenlijst ingevouwde subcategorieën heeft, hoewel zijn totale waarde de som de totale waarden voor al zijn subcategorieën zal tonen, kunnen de hoeveelheden in het toekenningengebied nog steeds 0 tonen, tenzij dit vakje geactiveerd is of een hoeveelheid expliciet toegekend is aan de categorie.

In het algemeen zult u dit vakje activeren en waarden toekennen aan de categorie en niet aan enige van zijn subcategorieën of het vakje niet activeren en waarden toekennen aan de subcategorieën maar niet aan de categorie. Als een subcategorie hoeveelheden heeft toegekend wanneer dit vakje is geactiveerd, kies dan dat die hoeveelheden naar de categorie worden gerold.

#### **Wissen**

De knop **Wissen** reset de gebudgetteerde waarde of waarden in de categorie naar nul.

#### **Periode**

De keuzerondjes **Periode** bieden u het selecteren van de periode waarin de waarde van toepassing is

#### **Maandelijks**

Er is een enkele waarde ingevoerd, die de hoeveelheid per maand specificeert. Dit is de standaard instelling.

#### **Jaarlijks**

Er is een enkele waarde ingevoerd, die de hoeveelheid per jaar specificeert.

#### **Individueel**

Waarden zijn gespecificeerd voor elke kalendermaand. Dit wordt gebruikt waar uitgaven of inkomsten onregelmatig gespreid zijn over het jaar.

Als een waarde is of waarden al zijn gespecificeerd en de periode wordt gewijzigd zal KMyMoney vragen of de huidige totale jaarwaarde gebruikt moet worden om de nieuwe waarden toe te kennen.

# **18.2.4 Bijwerken en terugdraaien**

Om redenen van prestatie worden wijzigingen gemaakt in een budget niet onmiddellijk opgeslagen. In plaats daarvan moeten ze eerst opgeslagen worden met de knop **Bijwerken** en daarna permanent worden opgeslagen met **Opslaan** van KMyMoney.

Wanneer waarden in een budget voor de eerste keer zijn gewijzigd zullen de knoppen **Bijwerken** en **Terugdraaien** worden ingeschakeld. Meerdere wijzigingen kunnen aangebracht worden in het budget. Op **Bijwerken** drukken zal de wijzigingen opslaan en deze knoppen uitschakelen.

De knop **Opslaan** slaat alleen wijzigingen op die zijn opgeslagen met de knop **Bijwerken**. Dus, als u een budget hebt gewijzigd maar nog niet hebt opgeslagen zullen de wijzigingen met **Opslaan** geen effect hebben op het gewijzigde budget en de knoppen **Bijwerken** en **Terugdraaien** blijven ingeschakeld.

Terugdraaien maakt elke gemaakte wijziging in een budget sinds het laatste gebruik van Bijwerken ongedaan en schakelt de knoppen **Bijwerken** en **Terugdraaien** uit.

Wijzigingen opgeslagen met **Bijwerken** maar nog niet opgeslagen met **Opslaan** kunnen alleen teruggedraaid worden door het KMyMoney-bestand te herladen.

# **18.3 Budgetrapporten**

<span id="page-143-0"></span>KMyMoney levert een aantal rapporten om actueel inkomen en uitgaven te vergelijken met een budget. Deze staan in een lijst in Rapporten onder ˝Budgettering˝. Er zijn twee typen Budgetrapporten:

#### **Alleen budget**

Deze rapporten tonen waarden in een budget.

#### **Maandelijks budget**

Toont de maandelijkse waarden uit een budget.

#### **Jaarlijks budget**

Toont de maandelijkse waarden uit een budget, met het jaarlijkse totaal.

#### **Budget vs. Gerealiseerd**

Deze rapporten vergelijken waarden uit een budget met actuele inkomsten en uitgaven. In elk budgetrapport vindt u de kolommen Budget, Actueel en Verschil. Elk rapport verschilt in de periode dat het wordt getoond.

#### **Budget vs. Dit jaar gerealiseerd**

Vanaf het begin van het jaar tot vandaag

#### **Budget vs. Dit jaar gerealiseerd (YTM)**

Vanaf het begin van het jaar tot de laatste dag van de vorige maand

#### **Maandelijks gebudgetteerd vs. gerealiseerd**

Vanaf het begin van het jaar tot de laatste dag van de huidige maand

#### **Jaarlijks gebudgetteerd vs. gerealiseerd**

Van 1 januari tot 31 december

#### **Jaarlijks gebudgetteerd vs. gerealiseerd (grafiek)**

Hetzelfde als het vorige rapport maar het toont standaard de grafiek

Deze rapporten bieden een basis waaruit eigen rapporten gemaakt kunnen worden door wijzigen van de datumreeks en budget, naast andere opties.
# **Hoofdstuk 19**

# **Prognose**

Colin Wright 2010-07-25 4.5

# **19.1 Wat is een Prognose?**

In KMyMoney is een Prognose een prognose van de saldi van rekeningen gedurende een gespecificeerde toekomstige tijdsperiode.

Prognoses kunnen gemaakt worden met een van twee methoden.

## **Geplande en toekomstige transacties**

KMyMoney gebruikt een combinatie van toekomstige transacties die al zijn ingevoerd in de kasboeken en de items in de planning.

#### **Historie-gebaseerd**

KMyMoney gebruikt waarden uit eerdere transacties in de kasboeken om toekomstige transacties te voorspellen.

De methode van prognosticeren en periode hiervan kan in de instellingen van KMyMoney worden geconfigureerd in het paneel Prognose.

Prognose in KMyMoney biedt een samenvatting, die de voorspelde balansen op cyclusdatums van rekeningen en het verwachte verschil tussen het begin- en eindsaldo. De lengte van de cyclus in de rekening kan ingesteld worden door de gebruiker. De samenvatting toont ook berichten over significante voorspelde wijzigingen aan de rekeningen gedurende de prognoseperiode.

Evenals de samenvatting staat Prognose van KMyMoney u ook in staat om dagelijkse saldo's en de minimale en maximale saldo's voor elke rekeningcyclus van de rekening te bekijken.

Standaard wordt de Prognose aangemaakt voor 90 dagen, met een 30 dagen rekeningcyclus met gebruik van geplande en toekomstige transacties.

# **19.2 Prognose bekijken**

U kunt een prognose bekijken door op het toepasselijke pictogram in het navigatiepaneel aan de linkerkant van uw KMyMoney-venster te klikken.

Het venster Prognose is in vijf tabbladen gesplitst:

# **19.2.1 Tabblad Samenvatting**

Het tabblad Samenvatting is verticaal gesplitst in twee helften.

#### **19.2.1.1 Rekeningsamenvatting**

De rekeningsamenvatting bevat een raster die een rij informatie toont voor elk Vermogen en Verplichtingen.

De volgende kolommen worden getoond:

#### **Rekening**

De naam van de rekening met Vermogen of Verplichting

#### **Huidig saldo (huidig)**

Het huidige saldo van de rekening wordt getoond.

#### **Saldo in rekeningcyclus**

De prognoseperiode is in rekeningcycli gesplitst. De standaard lengte van de rekeningcyclus is 30 dagen, maar kan door de gebruiker worden ingesteld.

De eerste datum in de rekeningcyclus is de eerste prognosedatum. Dit is standaard de huidige datum plus één rekeningcyclus, maar kan afhankelijk van de instelling ˝Dag van de maand voor start prognose˝.

Overblijvende datums van rekeningcycli worden bepaald door de lengte van de rekeningcyclus op te tellen bij de vorige datum van de rekeningcyclus. Dit gaat verder totdat de berekende datum van de rekeningcyclus verder is dan de prognoseperiode.

Voor elke datum van de rekeningcyclus wordt het voorspelde saldo getoond.

#### **Totale variantie**

De meest rechtse kolom toont het voorspelde verschil in waarde tussen de saldi aan het begin en einde van de prognose. Als de voorspelde eindwaarde van de rekening (in termen van netto waarde) kleiner is dan de beginwaarde zal de gehele rij met rood geaccentueerd worden.

#### **19.2.1.2 Samenvatting sleutelinformatie**

De onderste helft van het tabblad Samenvatting toont vermeldenswaardige informatie over rekeningen. Dit omvat:

#### **Bezittingen onder nul**

Er wordt een bericht getoond voor elke bezitting waarvan de waarde gedurende de prognoseperiode onder nul begint of zal komen.

#### **Verplichtingen boven nul**

Er wordt een bericht getoond voor elke verplichting waarvoor de waarde boven nul begint of zal komen tijdens de prognoseperiode. Merk op dat de waarde van een verplichting het negatief is van zijn grootboeksaldo, omdat een positief saldo bezit van geld aangeeft.

# **19.2.2 Tabblad Details**

Het tabblad Details bevat een raster die een rij informatie toont voor elk Vermogen en Verplichting.

## **Rekening**

De naam van de rekening met Vermogen of Verplichting

#### **Datums**

Voor elke datum in de prognoseperiode toont een kolom het voorspelde saldo van de rekening op die datum. De datumkolommen zijn in oplopende volgorde van links naar rechts.

#### **Totale variantie**

De meest rechtse kolom toont het voorspelde verschil in waarde tussen de saldi aan het begin en einde van de prognose. Als de voorspelde eindwaarde van de rekening (in termen van netto waarde) kleiner is dan de beginwaarde zal de gehele rij met rood geaccentueerd worden.

# **19.2.3 Het tabblad Gevorderd**

Het tabblad Geavanceerd bevat een raster die een rij informatie toont voor elk Vermogen en Verplichting. De informatie os opgesplitst in kolommen als volgt:

#### **Rekening**

De naam van de rekening met Vermogen of Verplichting

#### **Minimum saldo in rekeningcyclus**

Voor elk rekeningcyclusnummer <n> in de prognoseperiode worden de volgende kolommen getoond:

#### **Minimum saldo (Min sal <n>)**

Het minimale voorspelde saldo gedurende de rekeningcyclus

## **Datum minimum saldo (Min datum <n>)**

De datum waarop het saldo zijn voorspelde minimum bereikt.

#### **Maximum van rekeningcyclussaldo**

Voor elk rekeningcyclusnummer <n> in de prognoseperiode worden de volgende kolommen getoond:

## **Maximum saldo (Max sld <n>)**

Het maximale voorspelde saldo gedurende de rekeningcyclus

#### **Datum maximum saldo (Max datum <n>)**

De datum waarop het saldo zijn voorspelde maximum bereikt.

#### **Gemiddeld**

Het gemiddelde saldo van de rekening gedurende de prognoseperiode

# **19.2.4 Tabblad Budget prognose**

Het tabblad Budget toont een prognoseberekening voor de categorieën Inkomen en Uitgaven. De kolommen zijn gelijk aan de tabbladen Samenvatting en Details.

# **19.2.5 Tabblad Grafiek**

Het toont een grafiek met de prognose. Het detailniveau varieert afhankelijk van het detailniveau geselecteerd in de bovenstaande optie.

# **Hoofdstuk 20**

# **KMyMoney-instellingen**

Roger Lum Michael Carpino Jack H. Ostroff 2019-03-31

5.0.3

De onderstaand beschreven instellingen wijzigen het gedrag van KMyMoney, biedt u het aanpassen om in uw behoeften voor uw unieke financiële zaken te en om uiterlijk en gedrag overeen te laten komen met uw persoonlijkheid. Deze instellingen kunnen gewijzigd worden via menuitem **Instellingen** → **KMyMoney configureren...** of door de sneltoets **Ctrl**+**Shift**+**,** te gebruiken. Om een wijziging effect te laten hebben moet de knop **Toepassen** worden gebruikt.

Links van de instellingendialoog is een lijst met pictogrammen en labels, elk voor een specifiek gebied van het programma. Wanneer u op een van die pictogrammen klikt, zal het rechter deel van de dialoog besturing tonen voor de configuratie van dat gebied van het programma, vaak opgedeeld in verschillende tabbladen.

# **20.1 Algemeen**

# <span id="page-147-0"></span>**20.1.1 Tabblad Globaal**

## **Opstartopties**

Als u het vakje **Opstartscherm tonen** activeert, zal KMyMoney het opstartscherm tonen wanneer KMyMoney start. Het opstartscherm toont welke versie van het programma u gebruikt in de hoek linksonder. Deactiveren van het vakje laat het opstartscherm niet verschijnen bij opstarten.

#### **Opties voor automatisch opslaan**

Het vakje **Periodiek automatisch opslaan** instrueert KMyMoney om uw bestanden na een gedefineerd interval automatisch op te slaan. De standaard waarde is 10 minuten. U kunt deze instelling wijzigen van 0 (reservekopie maken onmiddellijk na invoeren van een transactie) tot 60 minuten.

Het vakje **Automatisch opslaan wanneer bestand is gewijzigd bij afsluiten** instrueert KMyMoney om uw bestand automatisch op te slaan wanneer het programma wordt afgesloten. U hebt ook de optie, bij afsluiten van het programma, om een reservekopie te maken van uw KMyMoney-bestand. Het aantal te bewaren reservekopieën kan ingesteld worden op 0 (uit) tot 20 reservekopieën. Elk reservekopiebestand zal opgeslagen worden

in dezelfde map als het hoofdbestand. Ze zullen sequentieel gelabeld worden met 1 als de meest recente.

## **Fiscaal jaar**

Voer de dag en maand in van uw fiscale jaar. Deze waarde wordt gebruikt voor budgetten en sommige rapporten.

#### **Externe programma's**

Deze instelling heeft geen direct effect op de werking van KMyMoney, maar biedt een gemakkelijke manier om elk extern hulpmiddel, zoals een geavanceerde rekenmachine, te starten. De eerste stap is om het volledige pad naar uw gekozen programma in het tekstvak **Rekenmachine** te zetten. Er zijn dan twee manieren om het programma te starten.

Als eerste kunt u menu-item **Instellingen** → **Werkbalken configuren...** gebruiken om het pictogram **Rekenmachine** op de werkbalk te plaatsen. Daarna, wanneer op dat pictogram op de werkbalk klikt zal KMyMoney de geselecteerde toepassing starten.

Ten tweede kunt u menu-item **Instellingen** → **Sneltoetsen configuren...** gebruiken om een eigen sneltoets in te stellen. (De invoer is onder KMyMoney/Rekenmachine in die lijst.) U kunt dan die sneltoets gebruiken om de toepassing te starten.

## **20.1.2 Tabblad Weergaven**

#### **Opties van startpagina**

Wanneer KMyMoney opstart geeft deze optie aan of te beginnen met de Hoofdweergave of met de weergave getoond toen het programma als laatste werd gesloten.

#### **Type weergave van KMyMoney**

U kunt een van drie algemene indelingen voor KMyMoney selecteren om te gebruiken. Als u de Lijst- of Boomstructuurweergave selecteert, zullen de pictogrammen en hun labels gelokaliseerd worden aan de linkerkant van het venster. De Lijstweergave toont grotere pictogrammen terwijl de Boomstructuurweergave kleinere pictogrammen heeft. De Tabbladweergave lokaliseert de pictogrammen en labels verspreidt bovenaan het venster.

#### **Titelbalk op elke pagina weergeven**

Dit vakje activeren zal de blauwe titelbalk van KMyMoney tonen aan de bovenkant van elke pagina. Deactiveren zal de titelbalk verwijderen en een groter gebied bieden voor het bekijken van de inhoud van elke pagina.

#### **Synchroniseer rekening selectie van het kasboek met het Investeringen overzicht**

Als deze optie is geselecteerd tonen zullen de rekeningen getoond in de Grootboekweergave en Investeringenweergave worden gesynchroniseerd, wat betekent dat als u de getoonde rekening in een van de weergaven en daarna omschakelt naar de andere weergave, de informatie voor dezelfde rekening getoond zal worden. Dit vergroot de efficiency van navigeren tussen deze twee tabbladweergaven. Als het niet is geselecteerd zal het selecteren van een van deze weergaven dezelfde rekening tonen zoals eerder geselecteerd in die weergave, onafhankelijk van de rekening geselecteerd in de andere weergave.

# **20.1.3 Tabblad Filter**

## <span id="page-148-0"></span>**20.1.3.1 Rekeningen / Categorieën**

#### **Ongebruikte categorieën niet tonen**

Dit vakje activeren verbergt ongebruikte categorieën in de Categorieënweergave. Een verborgen categorie is nog steeds beschikbaar als een transactie dat vereist. Door een verborgen categorie in het kasboek te typen zal het voor gebruik beschikbaar worden.

#### **Waardepapierrekeningen tonen**

Standaard zijn Waardepapierrekeningen verborgen in de Rekeningenweergave. Deze optie selecteren zal de waardepapierrekeningen tonen in de Rekeningenweergave. Waardepapierrekeningen worden gebruikt om individuele waardepapieren of investeringen in een Investeringenrekening te volgen. Dit zou niet verward moeten worden met de groep rekeningen *Waardepapieren* op het hoogste niveau, die de rekening(en) omvatten die de openingssaldo's voor andere rekeningen bevatten.

#### **Toon categorieën in de weergave van de lijst rekeningen**

Standaard worden Categorieën verborgen in de Rekeningenweergave. Deze optie selecteren zal de Categorieën in de Rekeningenweergave tonen.

#### **Aandelen met saldo nul niet tonen**

Deze optie activeren zal Waardepapierrekeningen met een nul-saldo niet laten verschijnen in de Rekeningenweergave.

# **20.1.3.2 Periodieke transacties**

#### **Afgesloten periodieke transacties niet tonen**

Dit vakje activeren zal alle beëindigde periodieke transacties verbergen in de Periodieke transactieweergave.

# **20.1.3.3 Transacties**

#### **Geen transacties tonen van voor**

Transacties eerder dan de datum hier ingevoerd zullen niet getoond worden in de Grootboekweergave. Dit kan nuttig zijn als uw gegevens vele jaren van transacties omvatten; dit instellen op een of twee jaar geleden verbergt oudere transacties.

Deze waarde instellen op January 1, 1900 ( de standaard waarde) is een goed idee om fouten te vinden bij datum-gerelateerde problemen bij importeren van gegevens, in geval dat enige datums, erg ver in het verleden, fout waren.

#### **Gecontroleerde transacties niet tonen**

Dit vakje activeren zal transacties filteren op de controle-status. Transacties die zijn gemarkeerd als *Gecontroleerd* worden niet getoond in de weergave Grootboek.

# **20.2 Hoofdpagina**

# **20.2.1 Sectie met weergave van de hoofdpagina**

Deze opties stellen u in staat om het uiterlijk van de [Hoofdpaginaweergave](#page-22-0) aan te passen (ook genoemd de Hoofdpagina of Hoofdvenster) door te kiezen welke informatie daar te tonen en de volgorde waarin het verschijnt. Geselecteerde secties kunnen opnieuw georderd worden door te klikken op de respectievelijke knop **Omhoog** of **Omlaag**.

#### **Bezittingen en schulden**

Dit zal de rekeningen met bezittingen en schulden tonen die open zijn samen met hun huidige saldo's. Deze en andere lijsten met rekeningen op de Hoofdpagina zijn in alfabetische volgorde geordend, tenzij anders aangegeven.

#### **Betalingen**

Dit zal aankomende Periodieke transacties tonen, waarbij onderscheid is voor te late betalingen en toekomstige betalingen. Het toont de datum, naam van de periodieke betaling, rekening en bedrag van de betaling en het slado van de rekening na de betaling. Standaard zal het tot zes transacties tonen. Als er zes getoond worden is er een koppeling die u kunt selecteren om meer te tonen, tot 30 dagen in de toekomst.

#### **Voorkeursrekeningen**

Dit zal de rekeningen tonen die geïdentificeerd worden als Voorkeursrekeningen binnen de configuratiedialoog **Rekening** → **Rekening bewerken...** .

Voor deze en alle andere rekeningen maak een lijst met secties geadresseerd door deze set aan opties, het tonen zal de rekeningnaam en huidige saldo omvatten, en andere kolommen specifiek aan dat type rapport en in sommige gevallen, zoals elders geconfigureerd.

#### **rekening voor betalingen**

Dit zal alle betalingenrekeningen tonen; deze omvatten elke rekening waarin inkomen kan worden gestopt, en/of waaruit rekeningen betaald kunnen worden.

#### **Favoriete Rapporten**

Dit zal een lijst tonen van alle rapporten die geïdentificeerd zijn als favoriet in de Configuratiedialoog van het Rapport. De lijst ordent chronologisch op wanneer elk rapport een favoriet werd.

#### **Prognose (periode)**

Dit zal een 30, 60 en 90 dagen prognose tonen voor bezittingen- en schuldenrekeningen met niet-nul saldo's en met niet-gecontroleerde transacties.

#### **Netto waarde prognose**

Dit zal een grafiek tonen van uw prognose van de netto waarde voor de komende 90 dagen

### **Budget**

Dit zal een samenvatting van de huidige maand tonen en overschrijding voor elk gedefinieerd budget. Als geen budget is gedefinieerd zal het geen budget of overschrijding tonen, met de actuele huidige maanduitgaven.

#### **Cashflow**

Dit zal een samenvatting met analyse van Cash Flow voor de huidige maand.

# **20.2.2 Paginaschaling van Start-/Samenvatting**

## **Zoomfactor:**

Deze optie biedt de selectie van de lettergrootte als een percentage om te passen in de Hoofdweergave gebaseerd op de gebruikersvoorkeur.

## **Onthoud zoomfactor als het programma wordt afgesloten bij handmatig wijzigen met het muiswiel**

Als u dit inschakelt dan wordt uw voorkeur voor de lettergrootte opgeslagen als u het met de muiswiel op de startpagina heeft gewijzigd.

# **20.2.3 Weergave van rekeninginformatie**

Deze opties bieden u het aanpassen van welke informatie is gevat in een lijst met rekeningen.

#### **Toon informatie over de rekeninglimiet**

Toont de limiet van de rekening zoals ingesteld in de Rekeningbewerkingsdialoog. Het heeft invloed op elke lijst die Betalingsrekeningen bevatten.

#### **Toon de status van het saldo van zichtbare online rekeningen**

Toont de saldo-status van bijbehorende rekeningen, gesymboliseerd door een pictogram in de kolommen voorafgaand aan de rekeningnaam. Een groen vinkje geeft aan dat het online saldo en het lokale saldo hetzelfde zijn. Een brievenbus met een groene pijl geeft aan dat het lokale bestand transacties heeft nieuwer dan de meest recent online bijgewerkte. Dit laat de gebruiker weten om een online bijwerken uit te voeren. Een rood waarschuwingsteken geeft aan een verschil tussen het lokale bestand en het online-saldo.

#### **Aantal niet gemarkeerde transacties per rekening tonen [!M]**

Voegt een extra kolom toe naast de rekeningnaam, die het aantal niet gemarkeerde transacties in de rekening toont.

#### **Aantal vrijgegeven transacties per rekening tonen [C]**

Voegt een extra kolom toe die het aantal vrijgegeven transacties voor de rekening tonen.

## **Aantal niet gecontroleerde (niet gemarkeerd + vrijgegeven) transacties per rekening tonen [!R]**

Voegt een extra kolom toe die het aantal niet gecontroleerde transacties toont voor de rekening, bijv. de som van alle niet gemarkeerde en vrijgegeven transacties.

#### **Laatste datum van transactie-controle tonen**

Voegt een extra kolom toe die de laatste datum van controle voor de rekening toont.

# **20.3 Ledger**

De volgende opties uitgelegd in deze sectie biedt de wijziging van het transactieregister gevat in het tabblad Grootboekweergavetab.

# **20.3.1 Weergavetabblad**

#### **Toon een raster in het kasboek**

Deze optie toont rasterlijnen in het transactieregister of de Grootboekweergave. Het biedt een extra optie voor weergave die het misschien gemakkelijker maakt om separate transacties en hun componenten te bekijken.

## **Laat alle kasboek transacties volledig zien**

Deze optie selecteren maakt dat het register alle informatie toont voor alle getoonde transacties, met separate lijnen in de Detailkolom voor Categorie en Tags en voor Memo. Als het niet is geselecteerd, zullen Categorie, Tags en Memo niet getoond worden.

Dit heeft hetzelfde effect als selecteren van de menu-optie [Transactie-details tonen.](#page-178-0)

#### <span id="page-151-0"></span>**De kasboeklens gebruiken**

Deze optie selecteren toont alle detailregels voor de geselecteerde transactie, zelfs als **Alle registeritems in volledig detail tonen** niet is geselecteerd.

## **Transactieformulier tonen**

Deze optie selecteren toont het [transactieformulier](#page-73-0) onderaan het register en daar kunt u een transactie bewerken. Als het transactieformulier niet wordt getoond, kunt u een transactie in het kasboek zelf bewerken. Met deze optie ingeschakeld zijn er minder transacties zichtbaar in het kasboek, vergeleken met wanneer het is uitgeschakeld.

# **Toon altijd een Nr. veld**

Het nummerveld ('No.') altijd tonen invoeren of bewerken van een transactie. Met dit ingeschakeld bent u in staat om getallen, ingevoerd in dit veld, te controleren voor controle van rekeningen.

## **Toon groepering regel tussen de transacties**

Deze optie selecteren zal groepsheaders in het register tonen. Deze verwijzen naar tijdperioden of mijlpalen zoals laatste maand, laatste week, deze maand, laatste controle, volgende week en volgende maand.

## **Toon kop voor het vorige en het huidige fiscale jaar**

Deze optie selecteren toont groepsheaders in het register voor het huidige en het vorige fiscale jaar.

## **Periodieke transacties die over tijd zijn tonen met geplande datum**

Periodieke transacties met datums in de toekomst worden getoond in de Grootboekweergave voor de betrokken rekening. Wanneer de datum bereikt is, en een periodieke transactie te laat is, wordt het niet langer in het kasboek getoond, tenzij deze optie is geselecteerd.

# **20.3.2 Sorteren tabblad**

Deze drie secties bieden u het instellen van de standaard sorteervolgorde van transacties in de Grootboekweergave. In alle gevallen toont de lijst links alle velden beschikbaar voor sorteren. Om een item te sorteren, selecteer het (enkele muisklik) en klik op de rechter pijl tussen de twee lijsten. De lijst rechts toont alle velden die zijn geselecteerd als onderdeel van de sorteervolgorde voor die weergave. U kunt de relatieve volgorde van de velden aanpassen door er een te selecteren en zijn positie in de lijst wijzigen met de omhoog- en omlaagpijl rechts van de lijst. U kunt omschakelen tussen oplopende en aflopende sortering voor elk item door er dubbel op te klikken.

De velden beschikbaar voor sorteren zijn hetzelfde voor alle drie secties: Hoeveelheid, Categorie, Volgorde invoer (datum dat de transactie is aangemaakt,) Nummer, Debiteur, Postdatum, Status controle, Waardepapier en Type.

# **20.3.2.1 Normaal overzicht**

Dit tabblad bestuurt de standaard sorteervolgorde van de reguliere weergave Grootboek.

# **20.3.2.2 Overzicht transactie controle**

Dit tabblad bestuurt de standaard sorteervolgorde van het kasboek in de Transactiecontroleweergave. Dit is het tonen van transacties getoond gedurende het proces van [Transactiecontrole.](#page-96-0)

# **20.3.2.3 Overzicht zoekresultaat**

Dit tabblad bestuurt de standaard sorteervolgorde in het kasboek tijdens het [Zoekweergave.](#page-158-0)

# **20.3.3 Tabblad gegevens invoer**

Deze optioe beïnvloeden het proces van aanmaken van nieuwe transacties.

#### **Automatisch ophogen controle nummer**

Dit inschakelen zal automatisch het chequenummer verhogen bij het invoeren van een nieuwe chequetransactie. Ze hebben hetzelfde effect wanneer u de Kasboeklens of het Transactieformulier gebruikt.

#### **Bewaar wijzigingen als u een andere transactie of splitsing selecteert**

Als u dit inschakelt, dan worden de wijzigingen van de huidige transactie opgeslagen als u een andere transactie selecteert of splitst. Indien uitgeschakeld, zal het selecteren van van splitsing van een andere transactie u vragen of u wijzigingen wilt opslaan of niet.

#### **Gebruik Enter om te schakelen tussen velden**

Indien ingeschakeld zal indrukken van **Enter** de focus wijzigen naar het volgende veld van de transactie. Wanneer in het laatste veld zal de transactie opgeslagen worden. Indien uitgeschakeld, wordt navigatie tussen velden gedaan worden door de toets **Tab** te gebruiken of de muis. Op de toets **Enter** drukken zou de transactie opslaan, ongeacht welk veld nu focus heeft.

### **Namen vanaf het begin overeen laten komen**

Deze optie bestuurt [koppelen van debiteuren.](#page-60-0) Indien ingeschakeld zullen debiteurennamen altijd overeenkomen vanaf het begin van de naam. Indien uitgeschakeld, zal elke subtekenreeks voor overeenkomst worden gebruikt. Indien ingeschakeld kunnen extra opties voor overeenkomen worden ingesteld in het tabblad Overkomst van de Debiteurenweergave.

#### **Automatische transactiecontrole**

Deze optie moet gedocumenteerd worden.

#### **Standaard transactie controle status**

Selecteer de standaard transactie controle status voor nieuwe transacties: Niet gecontroleerd, geklaard en gecontroleerd.

#### **Automatisch vullen**

Deze optie biedt u het selecteren van gewenst gedrag voor automatisch invullen. Dit bestuurt welke, indien enige, eerdere transacties voor dezelfde debiteur getoond worden, en welke, indien enige, van deze transacties gebruikt worden om automatisch details van de nieuwe transactie in te vullen.

- Niet automatisch invullen Dit zal automatisch invullen deactiveren en moet u handmatig alle details voor de nieuwe transactie invoeren.
- Identieke transactie als hoeveelheid minder verschilt dan onderstaand ingestelde percentage

Met deze optie geactiveerd, wanneer u een nieuwe transactie invoert zal KMyMoney een lijst met eerdere transacties tonen voor dezelfde debiteur en rekening. Als de hoeveelheid van eerdere transacties minder verschilt dan X procent van de ingevoerde hoeveelheid, zullen ze als identiek worden beschouwd en details van de eerdere transactie zullen gebruikt worden om automatisch details van de nieuwe transactie in te vullen. De bovenstaande ˝X˝ is gespecificeerd in het vak naast **Zelfde transactie als hoeveelheid minder verschilt dan** en kan variëren van 0 tot 100%. Als het percentage 0 is zullen alle vorige transacties voor de debiteur en rekening getoond worden en u kunt een van deze transacties selecteren om te gebruiken voor automatisch invullen door er op te klikken.

• Inclusief de meest gebruikte transactie voor deze begunstigde

Bij het invoeren van een nieuwe transactie terwijl deze optie is ingeschakeld, zal KMy-Money de transactiedetails invullen gebaseerd op de eerder meest gebruikte transactie voor de geselecteerde debiteur.

#### **Memo's van vorige transactie gebruiken**

Indien geselecteerd zal het memo uit de eerder ingevoerde transactie automatisch ingevoerd worden als het memo voor de nieuwe transactie.

# **20.3.4 Tabblad Importeren**

#### **Aantal dagen waarbinnen transactie te vergelijken**

Zoeken naar overeenkomende transacties binnen de reeks van de geïmporteerde transactie +/- het gegeven aantal dagen, die ingesteld kunnen zijn op 0 t/m 99.

#### **Naar de standaard categorie vragen voor een nieuwe begunstigde**

Als deze optie is geactiveerd, wanneer een nieuwe begunstigde is gevonden bij het importeren van een afschrift, zal de gebruiker worden gevraagd om een standaard categorie van deze gebruiker toe te kennen wanneer deze optie is geselecteerd.

# **20.4 Periodieke Transacties**

Met deze opties kunt u het gedrag van [Periodieke transacties](#page-63-0) wijzigen.

# **20.4.1 Opstartopties**

#### **Periodieke transacties nakijken bij opstarten**

Schakelt controle in van periodieke transacties bij opstarten van KMyMoney. Als een periodieke transactie overeenkomt met de criteria ingesteld hiervoor, zal KMyMoney dan een melding produceren over het behandelen van de transactie.

#### **Transacties dit aantal dagen van te voren invoeren**

Specificeer in hoeveel dagen van te voren u een periodieke transactie ingevoerd moet worden.

# **20.4.2 Verwerkingsdagen**

#### **De kalender met vakantiedagen van de regio gebruiken**

De regio van de wereld selecteren die het beste past bij wat u nodig hebt.

# **20.4.3**

#### **Aantal toekomstige dagen zichtbaar in het kasboek**

Specificeer in hoeveel dagen de periodieke transactie in het kasboek zichtbaar zijn.

In het kasboek is een lijst met periodieke transacties te zien. U kunt periodieke transacties invoeren of overslaan door met de rechtermuisknop er op te klikken.

# **20.5 Online koersen**

Deze instellingen wijzigen hoe financiële koersen opgehaald worden uit verschillende online bronnen. Dit omvat zowel aandelen, obligaties en andere prijzen van waardepapieren, evenals prijzen voor edele metalen en valutaconversie.

Hier kunt u de online bronnen voor de koersen in KMyMoney aanpassen. In het algemeen kunnen we zeggen dat dit een onderdeel voor gevorderden is, en zou alleen moeten worden gebruikt door de technisch meest gevorderde gebruikers.

Lees de sectie [Online koersen](#page-88-0) voor meer details.

# **20.6 Kleuren**

Deze sectie biedt u het aanpassen van de kleuren gebruikt in KMyMoney. Als **Aangepaste kleuren** niet is geactiveerd, zullen de standaard kleuren worden gebruikt.

Om kleuren aan te passen activeer het vakje Aangepaste kleuren.

Wijzigen van de kleuren kan door te klikken op de kleurknop, die het kleurselectiepalet opent. Dit biedt ongelimiteerde opties in kleurselectie. U kunt een gedefinieerde basiskleur selecteren, kies een kleur door ergens op het scherm te klikken, voer een HTML gedefinieerde kleur in, specificeer waarden voor tint, verzadiging, waarde, rood, groen en blauw.

# **20.7 Lettertypen**

Met deze opties kunt u de gebruikte lettertypen wijzigen in de velden voor cellen en koppen.

## **Gebruik systeemlettertypen**

Selecteer dit in om de systeemlettertypen te gebruiken. Als u dit uitschakelt dan kunt u de gewenste lettertypen selecteren.

## **Lettertype voor cel**

Geef hier een lettertype naar wens op voor alle cellen van de registers.

# **Lettertype voor kop**

Geef hier een lettertype naar wens op voor de koppen van de vensters binnen het register.

# **20.8 Pictogrammen**

Deze optie biedt selectie van pictogrammen die getoond zullen worden.

## **Individuele pictograminstellingen**

Met het afrolmenu is er een selectie van voor gebruik beschikbare pictogrammen. Extra pictogrammen kunnen beschikbaar zijn voor downloaden en gebruik afhankelijk van het geïnstalleerde besturingssysteem.

# **20.9 Plug-ins**

Deze sectie biedt informatie over de beschikbare plug-ins en biedt u het gedrag van geïnstalleerde plug-ins wijzigen. Merk op dat de lijst van getoonde plugins afhankelijk is van welke plugins doorKMyMoney zijn gevonden tijdens de start. Het doet er niet toe of de plugin als onderdeel van het programma was mee gecompileerd of als separaat pakket was toegevoegd.

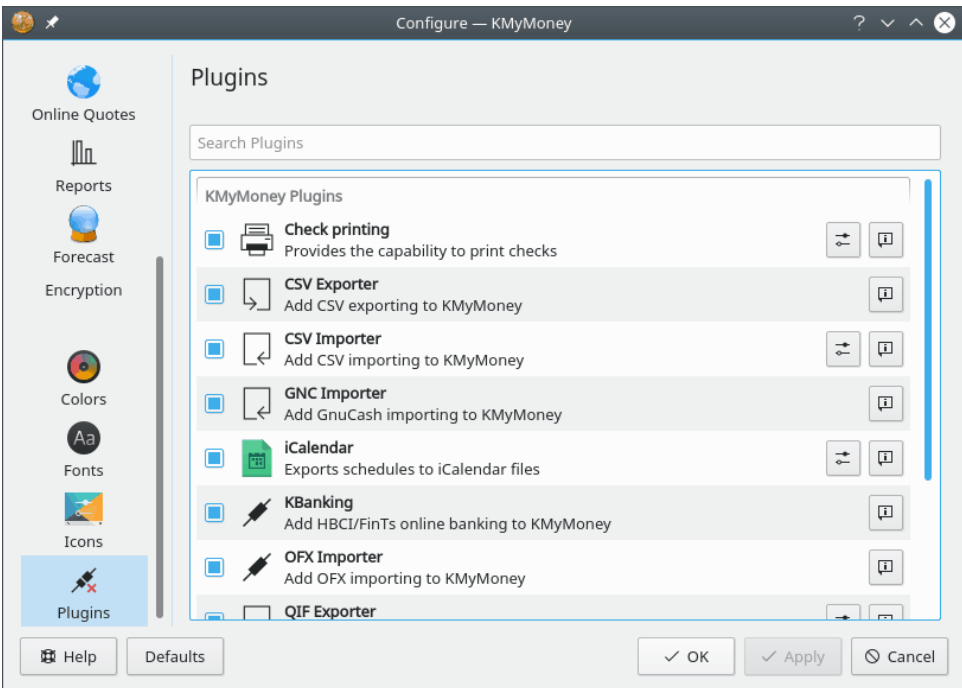

Elke plug-in kan in- of uitgeschakeld worden volgens de status van het het keuzevakje naast de

naam van het plug-in. Daarnaast, rechts, is er voor elke plug-in een **informatie** (  $\begin{bmatrix} 1 \\ 1 \end{bmatrix}$  )-knop, wat de versie van de plug-in en zijn auteur laat zien. Voor sommige plug-ins is meer informatie over de configuratie en gebruik te vinden door te klikken op het configureer- of hulpmiddelpictogram direct links van de informatieknop. Er is slechts één plug-in die configureren vereist en dat is de plug-in Cheque afdrukken.

# **20.9.1 Plug-in voor afdrukken van cheques**

Als voorbeeld is er een plugin voor het afdrukken van cheques, bij de broncode van KMyMoney, die altijd ingeschakeld zou moeten zijn. Hiermee kunt u een cheque uitprinten gebaseerd op de data van de geselecteerde transactie, waarbij de opmaak en indeling geregeld wordt door een HTML-sjabloon. U moet een sjabloon gebruiken die overeenkomt met uw voorgedrukte

cheques. Als u klikt op de knop **Instellen** (  $\rightarrow$  ), dan zal het configuratiedialoog **Cheque afdrukken** worden geopend. Aan de bovenkant is een tekstveld voor het pad naar het geselecteerde sjabloon. Rechts daarvan is een knop waarmee u een bestand kunt selecteren, om een ander sjabloonbestand te selecteren.

Een sjabloonbestand is een HTML-bestand, met daarin speciale woorden die als referentie werken naar de velden van de transactie, van de geselecteerde rekening en instituut om aan te geven waar ze op de cheque zullen worden afgedrukt. Bij KMyMoney zijn enige voorbeeld sjabloonbestanden meegeleverd. U zou een daarvan moeten kunnen gebruiken , of een daarvan naar wens moeten kunnen aanpassen. Als de standaard sjabloon is geselecteerd, dan zal het configuratiedialoog de map moeten tonen waarin de voorbeeldbestanden moeten zijn.

# **20.9.2 KBanking**

Deze plug-ins voegen ondersteuning voor HBCI/FinTs, OFX en PayPal online bankieren toe aan KMyMoney. Nadat deze plug-in is ingeschakeld, kan online bankieren geconfigureerd worden in het menu [Instellingen.](#page-181-0)

# **Hoofdstuk 21**

# **Transacties doorzoeken**

<span id="page-158-0"></span>Darin Strait 2010-07-25 4.5

# **21.1 Algemeen**

Met het dialoog **Transacties doorzoeken** kunt u uw database doorzoeken met door u opgegeven criteria. U opent het dialoog door naar het menu **Bewerken** te gaan en **Zoek transactie...** te openen.

Er zijn twee hoofdtabbladen in deze dialoog. Het tabblad 'Criteria' toont een aantal subtabbladen Voor het specificeren van de zoekcriteria.

Nadat de zoekopdracht is uitgevoerd, zijn de resultaten te zien in de tab 'Resultaat'. Onder de lijst met resultaten, geeft KMyMoney het aantal transacties op die overeenkomen met de zoekcriteria. Als u in de lijst dubbelklikt op een individuele transactie dan opent de betreffende kasboek en krijgt u de transactie te zien.

Wanneer de knop **Zoeken** wordt ingedrukt, wordt het zoeken geïnitieerd en alle criteria die zijn ingevoerd in elk tabblad zullen in rekening worden gebracht.

De knop **Reset** resets alle velden in alle subtabbladen van de criteria naar de standaard. Dit stelt u in staat nieuwe zoekcriteria te specificeren.

De knop **Sluiten** het sluit het dialoogvak **Transacties zoeken**.

# **21.2 Zoekcriteria**

Er zijn meerdere sub-tabs in de hoofdtab 'Criteria', in elk daarvan kunt u een andere type zoekcriteria opgeven. Onder het veld voor het opgeven van de zoekcriteria, toont KMyMoney de verschillende voor de zoekopdracht opgegeven types criteria.

# **21.2.1 Tekst**

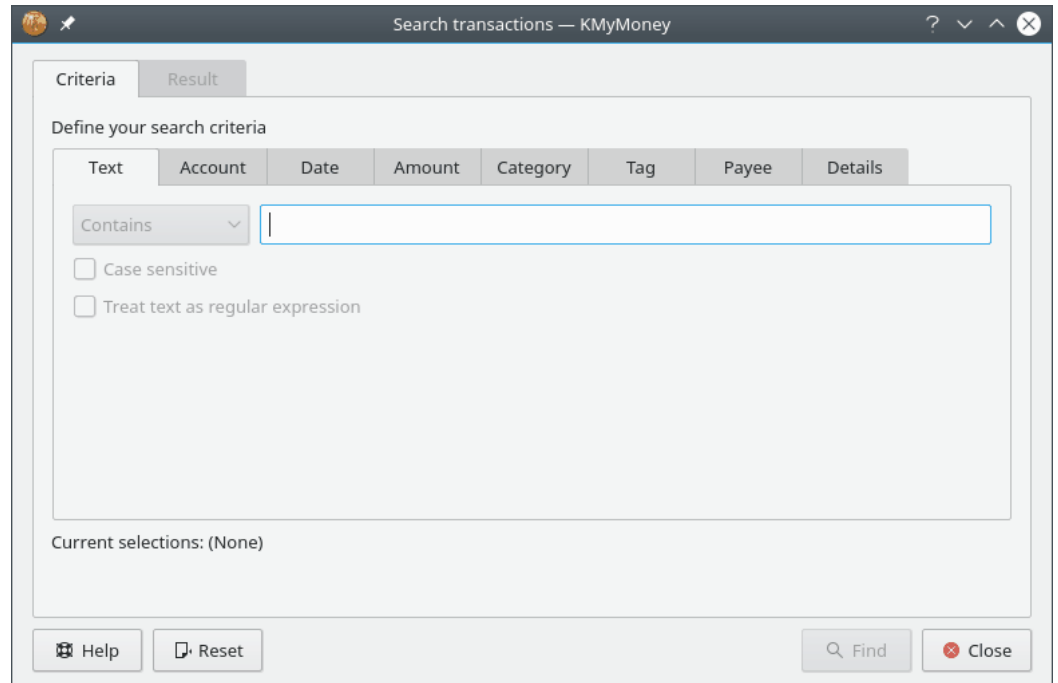

Dit tabblad stelt u in staat om tekst te specificeren om naar te zoeken. Er zijn ook twee activeringsvakjes die bepalen hoe de tekst gebruikt wordt bij het zoeken.

Standaard gaat dit om eenvoudige overeenkomsten met subtekenreeksen. Bijvoorbeeld:

- 'Best' zal 'Best Cakes, Inc.' vinden
- 'est' zal ook 'Best Cakes, Inc.' vinden

In de keuzelijst naast het tekstveld, selecteert u **Bevat** als u de transacties wilt vinden waarin de tekst voorkomt, of u selecteert **Bevat niet** als u de transacties wilt vinden waarin de opgegeven tekst juist niet voorkomt.

Als u het vakje **Hoofdlettergevoelig** inschakelt, dan is de zoekopdracht hoofdlettergevoelig. Voorbeeld, 'best' zal niet 'Best Cakes, Inc.' vinden als deze optie is ingeschakeld.

Als u het vakje **Tekst behandelen als reguliere expressie** inschakelt, dan zal de tekst worden behandeld als een reguliere expressie. Voor details hoe u een reguliere expressie creëert, leest u de Qt™ documentatie over de [QRegExp class.](https://www.qt.io/doc/qt-5/qregexp.html)

# **21.2.2 Account**

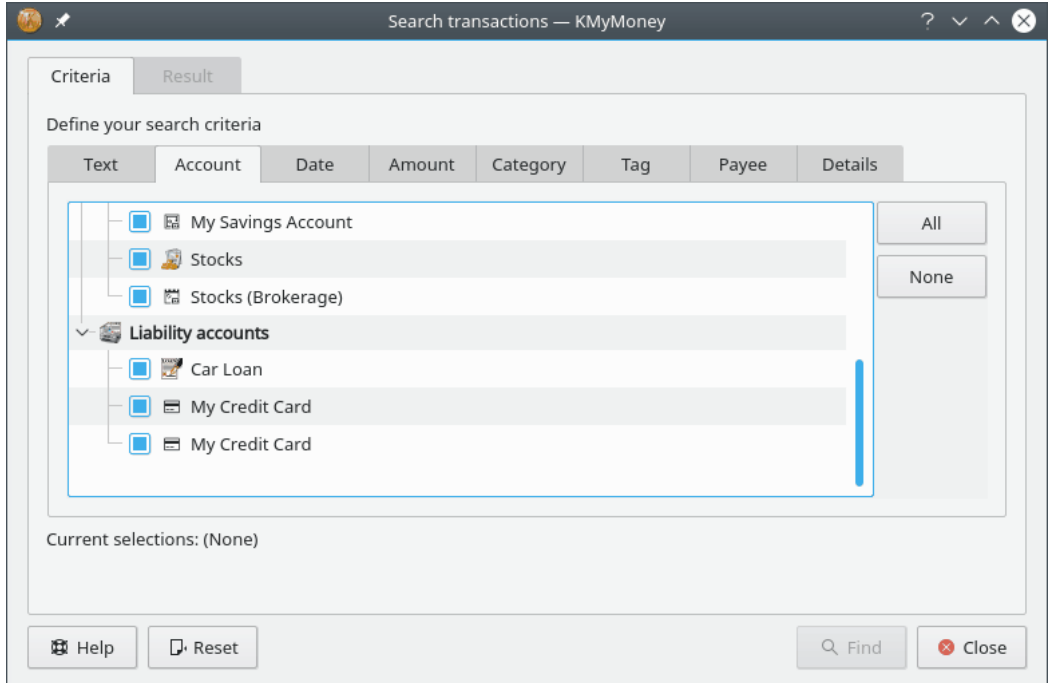

In deze tab kunt u opgeven welke rekeningen moeten worden doorzocht.

Rekeningen worden in een boomstructuur getoond. Als doorzoekbaar gemarkeerde rekeningen zijn gemarkeerd met een vinkje. Als u op de knop **Alles** klikt, dan worden alle rekeningen als doorzoekbaar gemarkeerd. Als u klikt op de knop **Geen**, dan worden geen rekeningen als doorzoekbaar gemarkeerd. U kunt bij rekeningen individueel de markering plaatsen of verwijderen door op het vakje naast de rekeningnaam met de linkermuisknop te klikken. U kunt bij een complete hierarchy van rekeningen een markering plaatsen of verwijderen door op het vakje met de rechtermuisknop te klikken.

# **21.2.3 Datum**

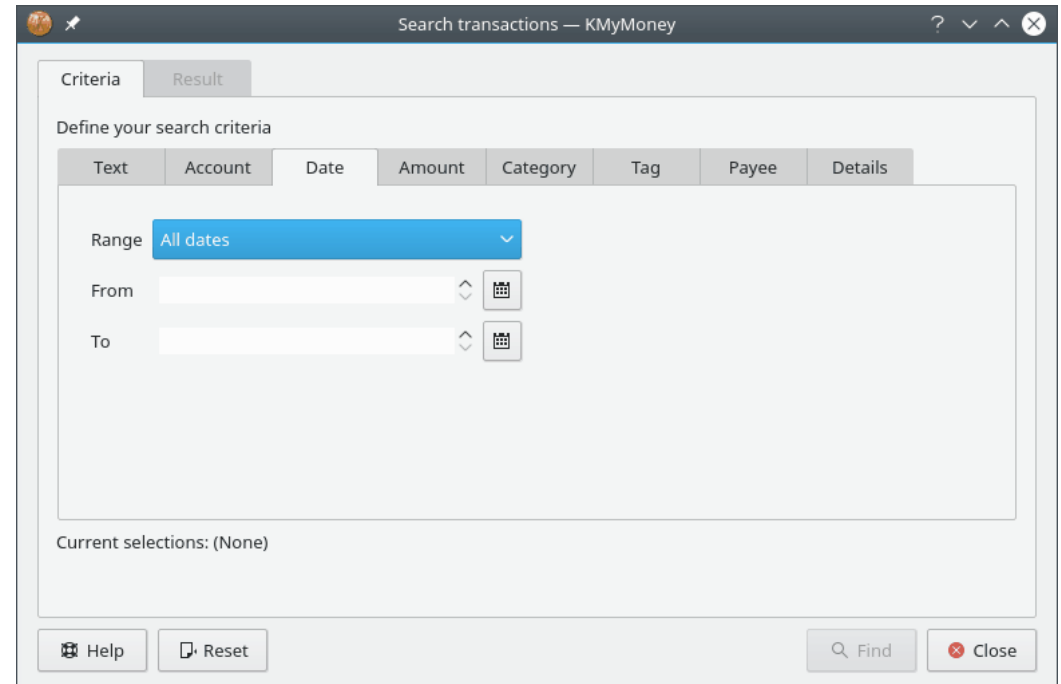

In deze tab kunt u opgeven welke data moeten worden doorzocht.

De regeling 'Reeks' geeft een handige manier om de velden VAN en Tot in te stellen. U kunt de velden Van en Tot apart handmatig instellen. U kunt de datums handmatig invoeren. De velden voorkomen dat u niet bestaande datums invoert. Nadat een datum is gemarkeerd, kunt u de datums wijzigen door op de pijlvormige knoppen te klikken. Als u klikt op de kleine kalender dan opent een kalender waarin u makkelijk datums kunt selecteren.

# **21.2.4 Hoeveelheid**

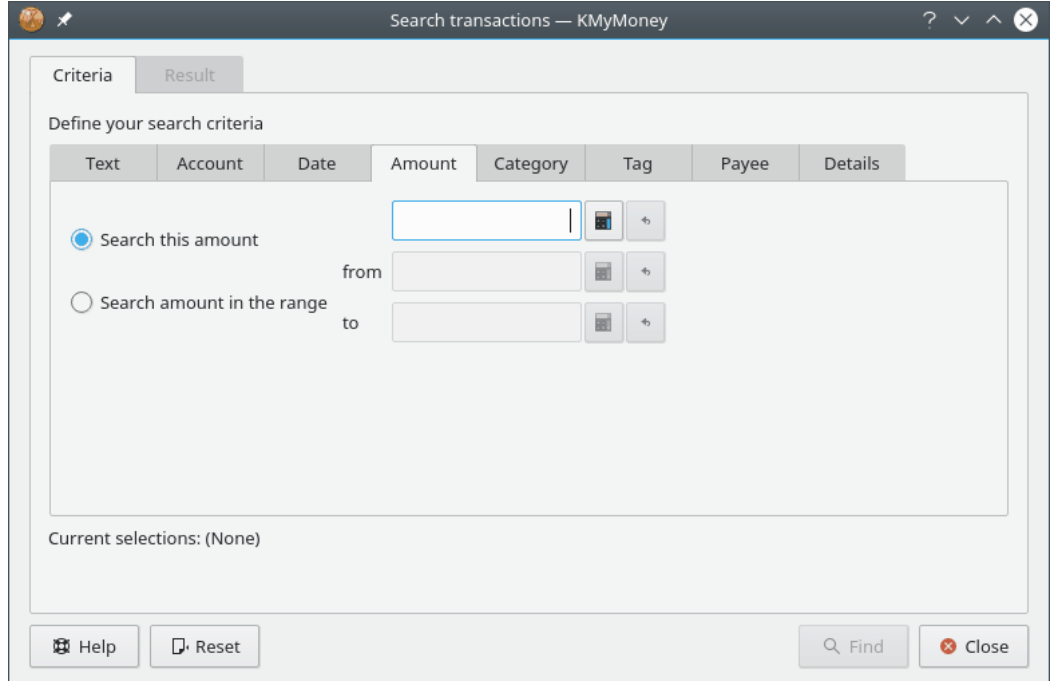

In deze tab kunt u opgeven naar welke bedragen moet worden gezocht.

U kunt zoeken naar een exact bedrag of naar een bereik van bedragen. Als u klikt op het pictogram met de calculator, dan opent op het scherm een calculator voor assistentie bij het invoeren van een waarde.

# **21.2.5 Categorie**

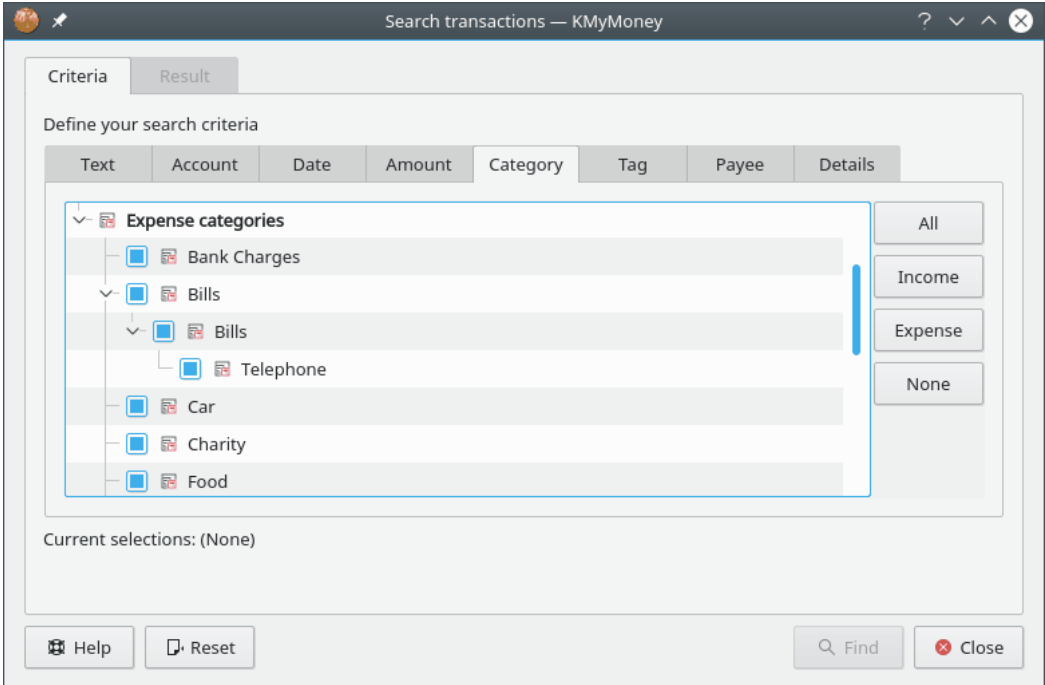

In deze tab kunt u opgeven naar welke categorieën moet worden gezocht.

Categorieën worden in een boomstructuur getoond. Als opzoekbare gemarkeerde categorieën zijn gemarkeerd met een vinkje. Als u op de knop **Alles** klikt, dan worden alle categorieën als opzoekbaar gemarkeerd. Als u klikt op de knop **Geen**, dan worden geen categorieën als opzoekbaar gemarkeerd. Als u klikt op de knop **Inkomsten**, dan worden inkomenscategorieën gemarkeerd en bij uitgavencategorieën de markering verwijderd. Als u klikt op de knop **Uitgaven**, dan worden bij de inkomenscategorieën de markering verwijderd en worden de uitgavencategorieën gemarkeerd.

U kunt bij categorieën individueel de markering plaatsen of verwijderen door op het vakje naast de categorienaam met de linkermuisknop te klikken. U kunt bij een complete hierarchy van categorieën een markering plaatsen of verwijderen door op het vakje met de rechtermuisknop te klikken.

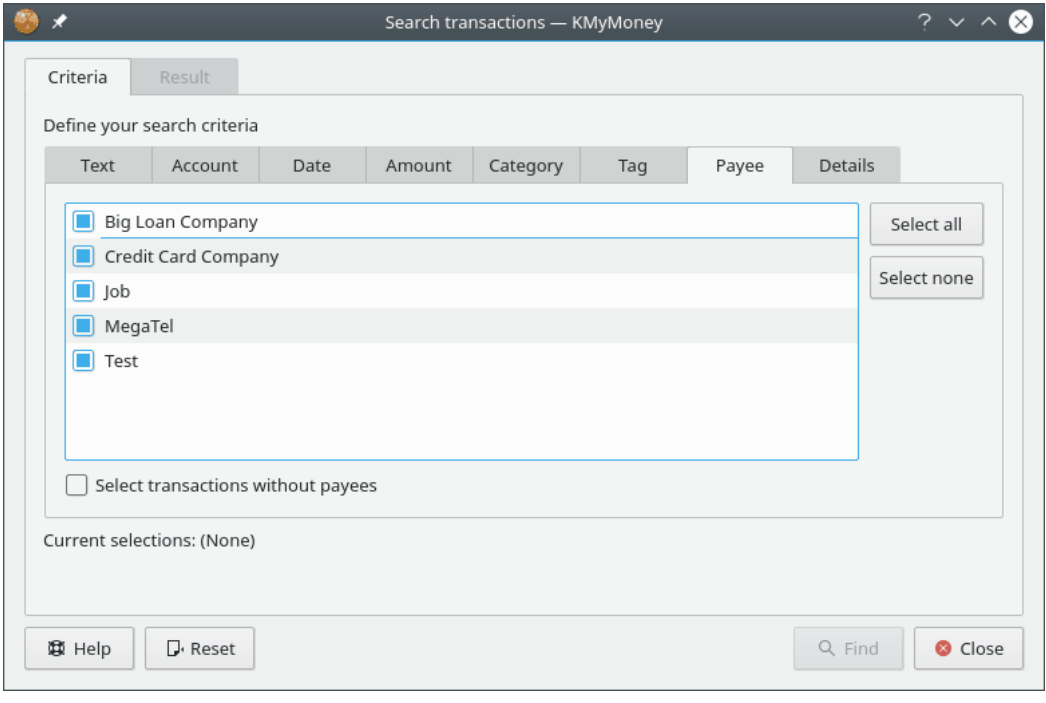

# **21.2.6 Begunstigde**

In deze tab kunt u opgeven naar welke begunstigden moet worden gezocht.

Als opzoekbare gemarkeerde begunstigden zijn gemarkeerd met een vinkje. Als u op de knop **Alles** klikt, dan worden alle begunstigden als opzoekbaar gemarkeerd. Als u klikt op de knop **Geen**, dan worden geen begunstigden als opzoekbaar gemarkeerd. U kunt bij begunstigden individueel de markering plaatsen of verwijderen door op het vakje naast de begunstigden met de linkermuisknop te klikken.

Als u het vakje **Selecteer transacties zonder begunstigden** markeert, dan worden alleen transacties zonder begunstigden gemarkeerd.

# **21.2.7 Details**

In deze tab kunt u verschillende andere zoekcriteria opgeven.

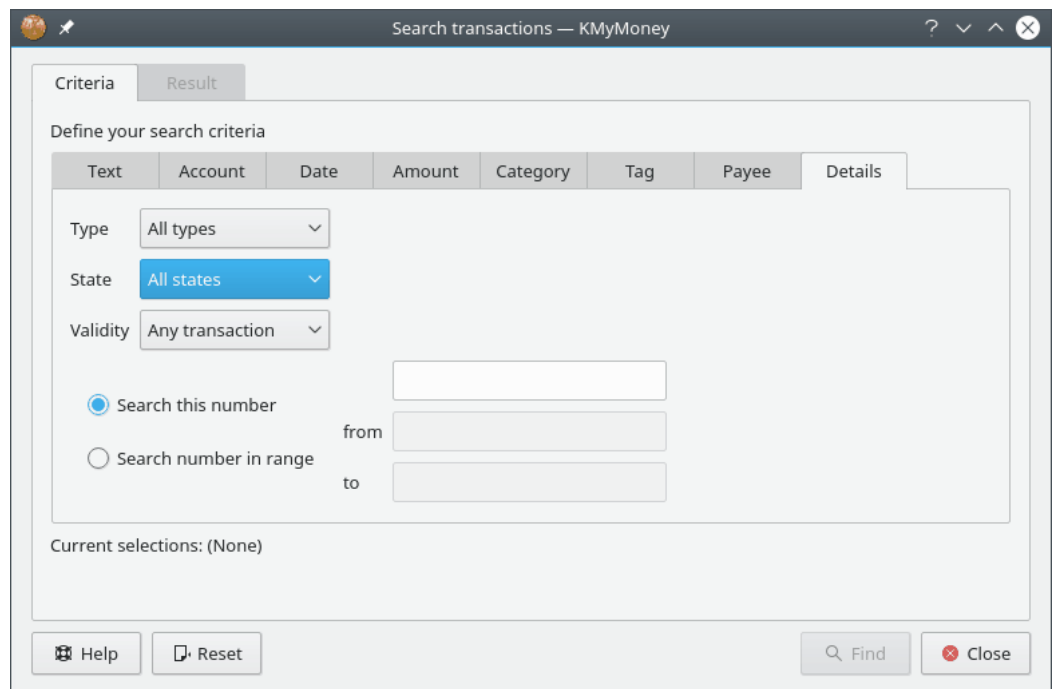

HET KAN EEN VAN DE VOLGENDE TYPES ZIJN:

- Alle typen
- Betalingen
- Stortingen
- Overboekingen

HET KAN EEN VAN DE VOLGENDE STATUSSEN ZIJN:

- Alle toestanden
- Niet gecontroleerd
- Opgeschoond
- Gecontroleerd

U KUNT OP DE VOLGENDE CONTROLE-STATUSSEN ZOEKEN:

- Elke transactie
- Geldige transactie
- Ongeldige transactie

U kunt naar een bepaalde transactienummer zoeken of naar een reeks van transactienummers.

# **21.3 Zoekresultaten**

In de tab 'Resultaat' is voor elke transactie die met de door u ingevoerde zoekcriteria overeenkomt de Datum, Rekening, Details, Controle-status, Betaling, en Bijschrijving te zien. Door met de rechtermuisknop op de kop van de kolommen te klikken verandert u de sorteervolgorde van de resultaten.

Door te dubbelklikken op de transactie, ziet u de bijbehorende rekeninginformatie en opent u de geselecteerde transactie.

# **Hoofdstuk 22**

# **Bestandsformaten**

Thomas Baumgart

2014-08-30

4.7.01

Tenzij u er voor kiest om een [relationele database](#page-168-0) te gebruiken, zal KMyMoney al uw financiële informatie opslaan in een bestand eindigend op .kmy. Ook als u een [optie op de opdrachtregel](#page-31-0) gebruikt die zegt dat niet te doen, wanneer u KMyMoney start, zal het het laatste geopende bestand openen. Het is echter belangrijk te weten dat er meer dan één type bestand is dat KMyMoney kan gebruiken om uw financiële gegevens te bewaren.

Dit hoofdstuk beschrijft de formaten waarin KMyMoney zijn gegevens in permanente vorm opslaat op het opslagapparaat van de gebruiker. In het algemeen slaat KMyMoney zijn informatie op in de vorm van een XML-document. Afhankelijk van het actuele formaat zal dit XMLdocument worden geschreven:

- als een [platte tekst bestand](#page-165-0) gecodeerd in UTF-8,
- als een [gecomprimeerd bestand](#page-166-0) met GZIP-compressie,
- als een [versleuteld bestand](#page-166-1) met GPG-versleuteling of
- als een [anoniem platte tekst bestand](#page-167-0) gecodeerd in UTF-8 maar met alle uw persoonlijke gegevens door elkaar gehusseld.

# **22.1 Platte-tekstbestand**

<span id="page-165-0"></span>Dit is het ondersteunde, meest ruimte gebruikende formaat, omdat er geen compressie wordt uitgevoerd. Het is niet bedoeld voor normaal gebruik en wordt geleverd om ondersteuning voor debuggen te leveren en de mogelijkheid om het bestand handmatig te wijzigen. Als u een bestandsnaam laat eindigen op .xml, dan zal het bestand in dit formaat worden opgeslagen.

# LET OP

Handmatige wijziging van het bestand wordt voor de normale gebruiker niet aanbevolen en zou alleen uitgevoerd moeten worden als de interne werking van KMyMoney volledig wordt begrepen of als instructies van de ontwikkelaars u vertellen wat u moet doen. Verwijt het niet de ontwikkelaars van KMyMoney als u uw gegevens verminkt: u bent gewaarschuwd!

# **22.2 GZIP-gecomprimeerd bestand**

<span id="page-166-0"></span>Dit is het normale formaat dat door KMyMoney wordt gebruikt wanneer u een bestand opslaat met de extensie .kmy.

# OPMERKING

Als [versleuteling](#page-166-1) is geselecteerd, zal het bestand versleuteld worden opgeslagen.

Als u de inhoud van een met GZIP gecomprimeerd bestand wilt bekijken, hernoem het naar een bestandsnaam eindigend op .gz (bijv., hernoem myfinances.kmy naar myfinances.kmy.gz), gebruik daarna **gunzip** om het bestand uit te pakken en bekijk het. U hoeft het niet te comprimeren alvorens het de volgende keer in KMyMoney te laden, omdat KMyMoney de uitgepakte gegevens ook kan lezen. Als u het daarna weer opslaat zal het weer gecomprimeerd worden opgeslagen. Gebruik de extensie [.xml](#page-165-0) om het in niet gecomprimeerd formaat weg te schrijven.

# **22.3 GPG-versleuteld bestand**

<span id="page-166-1"></span>Het met GPG versleutelde bestandsformaat is een erg veilige methode om uw persoonlijke financiële gegevens op uw opslagapparaat te bewaren. Wanneer KMyMoney geïnstrueerd is via de instellingendialoog om uw gegevens versleuteld op te slaan, zal het de gegevens met GPG en de sleutel die u aanleverde, versleutelen alvorens deze echt op te slaan. Bij het openen van een versleuteld bestand moet u de wachtwoordzin leveren om uw sleutelring te openen. Het versleutelde bestand zelf zal opgeslagen worden in *ASCII armored* formaat van GPG.

# OPMERKING

Bij gebruik van GPG-versleuteling comprimeert GPG ook het bestand, er is dus geen extra compressie nodig.

# **22.3.1 GPG-sleutels**

Als u dat nog niet hebt gedaan voor versleuteling van e-mail, moet u een sleutelpaar genereren om de GPG versleutelingsfunctie van KMyMoney te kunnen gebruiken. Ook moet GPG geïnstalleerd zijn op uw systeem.

De details over hoe een sleutelpaar te genereren en hoe deze te beheren is buiten de scope van dit document. Een Mini Howto over dit onderwerp is te vinden op [https://www.gnupg.org/](http://www.gnupg.org/documentation/howtos.en.html) [documentation/howtos.en.html.](http://www.gnupg.org/documentation/howtos.en.html)

# **22.3.2 Instellen van de sleutels in KMyMoney**

Op de pagina van de instellingendialoog voor versleuteling, is een afrollijst waar u de sleutel die gebruikt moet worden voor versleuteling en ontcijfering kunt selecteren. Bovendien is hier een veld te vinden waar u can de sleutel-id van een sleutel kunt invoeren die niet in het vak staat. U kunt ofwel de sleutel-id of het e-mailadres behorende bij deze sleutel gebruiken ofwel elke ander geldige GPG-sleutelidentificatie als de waarde voor dit veld. Wanneer u de sleutel-id invoert zal KMyMoney zijn geldigheid controleren en een groen LED-pictogram in de dialoog tonen als een sleutel is gevonden.

# LET OP

Ga na dat u zowel de publieke als de private sleutel voor deze id hebt. Als u geen eigenaar bent van de private sleutel voor de ingevoerde id, dan zult u niet in staat zijn om het bestand opnieuw te openen.

# **22.3.3 De herstelsleutel van KMyMoney**

Ook op deze pagina van de instellingendialoog hebt u de keuze om aanvullende versleuteling met de herstelsleutel van KMyMoney te selecteren. Deze optie is voor u beschikbaar als die sleutel is opgeslagen in uw GPG-sleutelring. Deze optie selecteren stelt u in staat uw gegevens te herstellen zelfs in het geval u uw eigen private sleutel hebt verloren. Dit is mogelijk omdat de gegevens niet alleen versleuteld zijn met uw eigen sleutel, maar ook met de herstelsleutel van KMyMoney. Deze sleutel is alleen beschikbaar voor geselecteerde KMyMoney ontwikkelaars (op het moment van schrijven alleen voor de auteur). Vanaf de uitgave van KMyMoney versie 4.7 is de herstelsleutel ingesteld om op 3 januari 2015 te verlopen.

Onder normale omstandigheden zult u uw bestand zoals gewoonlijk openen/opslaan/sluiten. In het abnormale geval van verlies van uw sleutel hebt u de kans om met een van de ontwikkelaars contact op te nemen die toegang hebben tot de herstelsleutel van KMyMoney en te verzoeken te helpen bij het herstellen van uw gegevens. U kunt contact opnemen met de ontwikkelaars via een e-mail naar de e-maillijst van de ontwikkelaars van KMyMoney op [kmymoney](mailto:kmymoney-devel@kde.org)[devel@kde.org.](mailto:kmymoney-devel@kde.org)

# **22.4 Anoniem bestand**

<span id="page-167-0"></span>Dit formaat is niet bedoeld om gebruikt te worden voor normale opslag van gegevens. Het wordt ondersteund zodat in geval van een probleem, u het ontwikkelteam van KMyMoney uw bestand kunt sturen zonder enige vertrouwelijke details in uw financiële gegevens vrij te geven. Het verandert bijvoorbeeld namen van instituut, rekening, begunstigde en categorie in tekenreeksen zoals ˝I000001˝ en ˝A000001˝, het maakt vergelijkbare wijzigingen in alle gegevens zoals rekeningnummers, en wijzigt ook willekeurig hoeveelheden in transacties.

Indien geïnstrueerd door de ontwikkelaars, gebruik het menu-item **Opslaan als...** om uw gegevens in een anoniem formaat op te slaan door Anonieme bestanden als het filter te selecteren. Dit wijzigt ook de bestandsextensie naar .anon.xml.

Om te verifiëren dat uw probleem nog steeds bestaat, laad dit geanonimiseerde bestand en probeer uw probleem te dupliceren. Als het probleem nog steeds aanwezig is, stuur het bestand naar de e-maillijst van de ontwikkelaars op [kmymoney-devel@kde.org](mailto:kmymoney-devel@kde.org) voor verder onderzoek. As het probleem zich niet vertoont... welnu, ik wil nu niet aan dit scenario denken.

# **Hoofdstuk 23**

# **Database**

<span id="page-168-0"></span>Tony Bloomfield 2011-07-21 4.6

# **23.1 Gebruik van relationele databases**

# **23.1.1 Inleiding**

Vanaf uitgave 1.0 biedt KMyMoney u het bewaren van uw gegevens in een relationele database. Een van de voordelen van het gebruiken van dit industriestandaardformaat is dat het u biedt om uw gegevens te bekijken in een van de grafische front-ends zoals OpenOffice.org™ of LibreOffice™, misschien in een formaat dat KMyMoney nu niet levert. Een beetje kennis van SQL (Structured Query Language, the taal wereldwijd gebruikt om toegang te hebben tot relationele databases) zou u in staat stellen gemakkelijker gegevens te exporteren naar een extern programma, bijvoorbeeld, een toepassing voor budgettering.

# **23.1.2 Voorbereiding**

Voor toegang tot de database gebruikt KMyMoney de SQL-module geleverd door Qt™ Software als onderdeel van hun Qt™ programmeringssysteem. Deze module ondersteunt een aantal verschillende databasesystemen via een verzameling stuurprogramma's. Onder de meer populaire open-source systemen waarvoor stuurprogramma's beschikbaar zijn zijn MySQL™, SQLite (alleen versie 3 en hoger) en PostgreSQL. De module ondersteunt ook de 'zwaardere', meer industriële, systemen zoals Oracle™ en IBM DB2™.

Met de uitzondering van SQLite gebruiken deze systemen een client/server-model, waar de 'client' software in 'uw' machine zit, terwijl de server aanwezig is op dezelfde machine als de database zelf, wat elders in een netwerk kan zijn. Natuurlijk, in the normaal scenario voor een persoonlijke financiële toepassing zoals KMyMoney is 'uw' machine zowel client als server. Uw eerste taak is daarom te beslissen welk databasesysteem u wilt gaan gebruiken, om de client te installeren en meest waarschijnlijke serversoftware.

Naast de databasesoftware zelf moet u ook de overeenkomstige  $Qt^{\text{TM}}$  stuurprogrammamodule installeren. De meeste distributies zullen stuurprogrammamodulen voor de meer populaire databases leveren. Kijk anders op de [Qt software website](https://www.qt.io) en zoek naar 'SQL drivers'.

# OPMERKING

SQLite werkt niet met een client/server-model; elke database zit in een gewoon bestand, lokaal of op afstand, met toegang met de normale methoden geboden door het onderliggende besturingssysteem. In dit geval is er daarom slechts één softwarepakket en het stuurprogramma te installeren. Ook zal iets van de volgende informatie, speciaal gerelateerd aan administratie, niet van toepassing zijn op SQLite.

# **23.1.3 Administratie**

Zorgen voor databases is iets complexer dan werken met reguliere bestanden. Elk systeem heeft verschillende methoden voor uitvoeren van de noodzakelijke administratieve taken, zoals databases aanmaken, rechten toekennen aan verschillende gebruikers, backups maken, etc. Beschrijven van deze taken ligt buiten de scope van dit handboek, maar alle ondersteunde producten bieden uitgebreide referentiedocumentatie en een snelle zoektocht op het web zal u naar vele inleidingen over het onderwerp leiden.

# **23.1.3.1 Een database aanmaken**

Code is beschikbaar om een initiële database aan te maken om uw gegevens vast te leggen als zoiets nog niet bestaat. Het is echter sterk aanbevolen dat u vooraf een database aanmaakt, omdat de meeste producten een aantal opties leveren die relevant kunnen zijn. Een die speciaal belangrijk voor sommigen zou kunnen zijn is het bepalen van de tekenset (bijv., UTF-8) om te gebruiken voor tekstvelden.

Op dit moment zal het ook nodig zijn om rechten voor verschillende gebruikers toe te kennen om verschillende bewerkingen op de database uit te kunnen voeren. In de meeste systemen zal de gebruiker die de database aanmaakt automatisch alle rechten krijgen toegekend, maar dit is een gebied waarin de documentatie geraadpleegd zou moeten worden.

Voor uw eerste gebruik van de database en af en toe op andere tijden wanneer de indeling van de database wijzigt, zult u rechten nodig hebben (ook privileges genoemd) om tabellen en views te wijzigen of aan te maken (zie de volgende paragraaf). Er kunnen verschillende namen voor de rechten/privileges in verschillende systemen zijn, maar zoiets als CREATE en ALTER zouden algemeen moeten zijn. Voor normaal gebruik zult u in staat moeten zijn om records te lezen en te schrijven; deze zijn normaal gedefinieerd in SQL als SELECT, INSERT, UPDATE en DELETE rechten.

# **23.1.3.2 Tabellen aanmaken**

Bij uw eerste gebruik zal KMyMoney proberen om de noodzakelijke tabelstructuren aan te maken. Om maximale compatibiliteit tussen verschillende typen databases te verkrijgen, zal alleen een subset van gemeenschappelijke typen gegevens worden gebruikt. Er kunnen toch situaties zijn waar een speciaal type is niet wordt ondersteund en in dat geval, zijn er voorzieningen gemaakt om de noodzakelijke SQL-code te genereren om tabellen aan te maken. Deze code kan dan naar behoefte gewijzigd worden en gebruikt om de tabellen buiten KMyMoney aan te maken. Als u zich in deze situatie bevindt, kan gewoonlijk hulp verkregen worden op de [kmymoney](mailto:kmymoney-devel@kde.org)[devel@kde.org.](mailto:kmymoney-devel@kde.org) Zie [Handmatig aanmaken van een database](#page-172-0) voor meer informatie.

# **23.1.4 Een database aanmaken**

<span id="page-169-0"></span>KMyMoney gebruiken, open of importeer een bestaand gegevensbestand of maak een nieuwe. Selecteer daarna menu-item **Bestand** → **Als database opslaan**. Dit zal de volgende dialoog tonen:

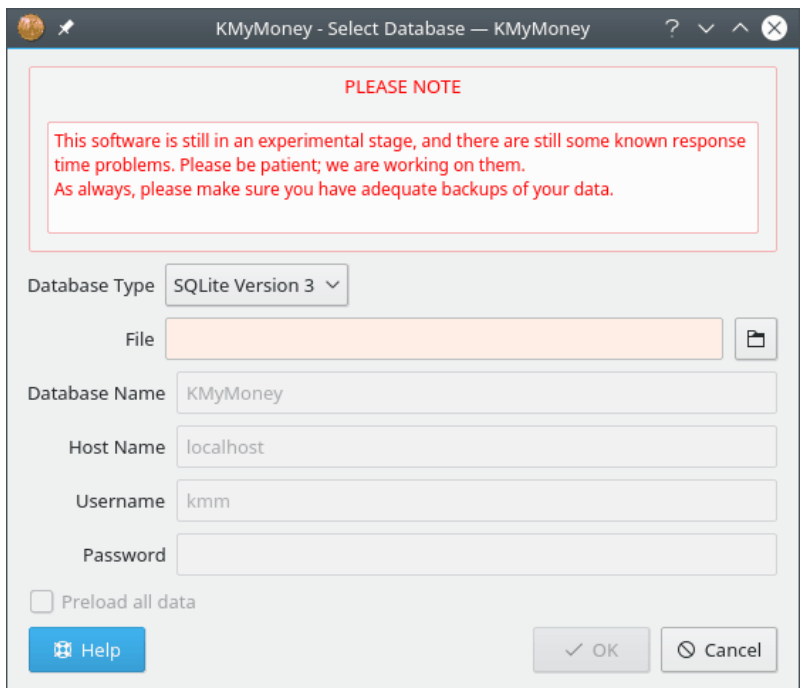

Completeer de toepasselijke velden in het type database dat u hebt geselecteerd (zoals gebruikelijk zijn verplichte velden geaccentueerd) en druk op **OK** om de database aan te maken.

# **23.1.4.1 Type database**

Dit vak geeft een lijst met alle Qt™ SQL-stuurprogramma's geïnstalleerd op uw systeem. Selecteer het stuurprogramma voor uw type database. Als degene die u wilt niet in de lijst staat, dan moet u het toepasselijke stuurprogramma installeren. Zie de documentatie van uw distributie of bezoek de [Qt softwarewebsite](https://www.qt.io/) en zoek naar 'SQL drivers'.

# **23.1.4.2 Bestand (alleen SQLite)**

SQLite heeft één database per bestand voer dus de bestandsnaam in waarin u de database wilt aanmaken. Om in het bestandssysteem te bladeren, druk op het pictogram rechts van de bestandsnaam. Voor SQLite databases zijn de velden **Hostnaam**, **Gebruikersnaam** en **Wachtwoord** niet relevant. Het SQLite-bestand moet de toepasselijke lees-/schrijfrechten bezitten van het onderliggende bestandssysteem om de toepasselijke toegang in te schakelen voor de huidige aangemelde gebruiker.

## **23.1.4.3 Databasenaam (anderen)**

De standaard databasenaam is KMyMoney, maar u kunt een andere naam kiezen als u dat wilt. Voor sommige typen databases kan KMyMoney niet in staat zijn om de database aan te maken, deze moet dus vooraf aangemaakt worden met de toepasselijke administratieve procedure. KMyMoney zal gewoonlijk in staat zijn om alle tabelstructuren waar nodig aan te maken. Zo niet, dan kunt u ze zelf aanmaken. Zie [Handmatig aanmaken van de database](#page-172-0) voor meer informatie.

## **23.1.4.4 Hostnaam**

Voor de gemiddelde gebruiker is de standaardnaam 'localhost', wat de machine is waarop u nu werkt, juist. Voor databases via het netwerk, voer de verbonden hostnaam in.

# **23.1.4.5 Gebruikersnaam en wachtwoord**

Controleer de ingestelde rechtenset op uw database of neem contact op met de beheerder van de database voor de juiste hier te gebruiken waarden. De gebruikersnaam moet in staat zijn om records te selecteren, in te voegen, bij te werken en te verwijderen. Als de gebruikersnaam hetzelfde is als de naam waarmee u zich aanmeldt, dan is een wachtwoord normaal niet vereist.

# **23.1.5 Toegang tot uw gegevens**

# **23.1.5.1 Tabelontwerp**

Om toegang te hebben tot uw gegevens in KMyMoney, gebruik het menu-item **bestand** → **Database openen**. Dit zal een dialoog openen lijkend op de bovenstaande.

# **OPMERKING**

Als u uw database hebt geopend door eerst een bestand te openen en daarna **Als database opslaan**, zoals bovenstaand beschreven, dan worden alle volgende wijzigingen in uw gegevens alleen in de database opgeslagen en niet in het bestand. Dit betekent dat u het bestand als een reservebestand of momentopname van uw gegevens op een specifieke tijd kunt gebruiken. Om een nieuwe reservekopie te maken zoals deze, open uw database, kies menu-item **bestand** → **Opslaan als...**, geef een toepasselijke bestandsnaam. Denk er aan om uw database opnieuw te openen, zodat KMyMoney niet doorgaat om het bestand te gebruiken.

Om toegang tot uw gegevens te krijgen in andere formaten zult u een beetje meer moeten weten over hoe deze in een relationele databases worden bewaard. De aller gemakkelijkste manier om hiervoor gevoel te krijgen is om de database te openen in een front-end zoals OpenOffice.org™. Dit levert een lijst met de verschillende tabellen op die samen de database vormen en stelt u in staat om de indeling van elk van hen te zien.

Om bijv., gegevens op te halen naar een rekenblad of extern bestand is het bijna altijd nodig om gekoppelde gegevens uit meer dan één tabel te halen. Dit wordt gedaan door 'joining' van de tabellen door een veld te gebruiken dat gemeenschappelijk is in elk. U kunt heel wat meer informatie over hoe dit te doen uit de online database inleidingen hierboven genoemd. De volgende tabel geeft een lijst met de velden gebruikt om deze inter-tabel relaties te definiëren.

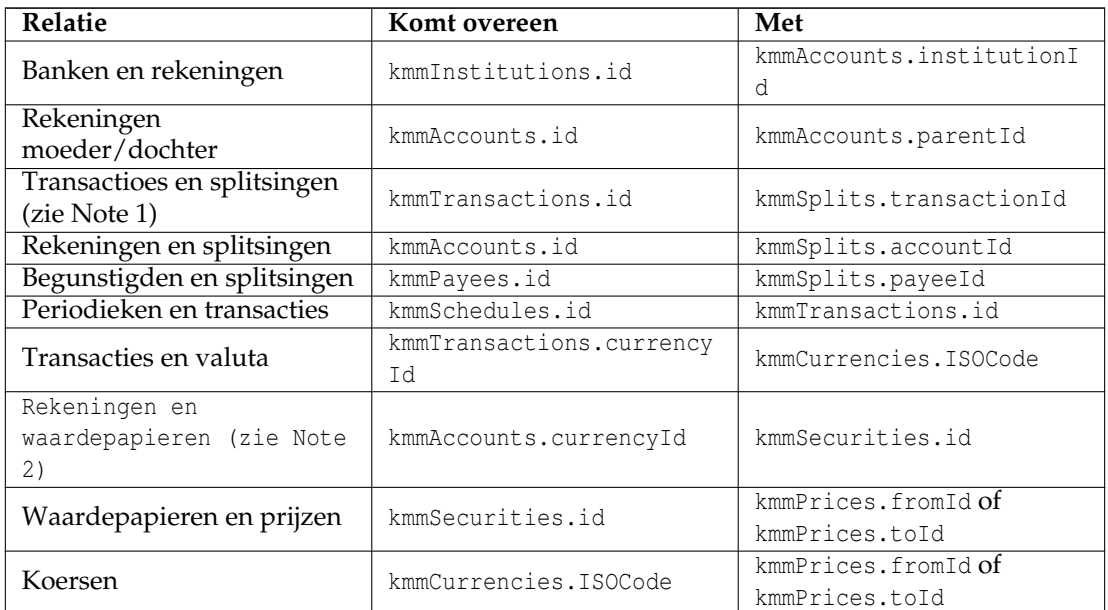

Notities:

1 – txType = "N" voor normale transacties, "S" voor periodieke transacties

2 – if kmmAccounts.isStockAccount = "Y"

# **23.1.5.2 Veld-indelingen**

Verschillende gegevensvelden bevatten een intern formaat die niet onmiddellijk bruikbaar zijn in externe programma's. In deze gevallen, is de informatie gedupliceerd in zowel interne als externe formaten.

Geldhoeveelheden en waarden van aandelen worden getoond zowel in teller/noemer formaat als met een veldnaam met achtervoegsel 'Formatted', in de vorm zoals op uw scherm getoond.

Sommige velden zoals een type rekening verschijnen zowel als een numerieke code als in een veld met achtervoegsel 'String' in de vorm en taal van de toepassing.

## **23.1.5.3 Uw gegevens bijwerken**

Gegevens in een industriestandaardformaat hebben geeft u de mogelijkheid om het buiten de toepassing KMyMoney te wijzigen. DOE DAT NIET tenzij u echt weet wat u doet en maak altijd eerst een reservekopie van uw gegevens. Als u het fout doet kan KMyMoney mogelijk niet in staat om toegang tot uw gegevens te hebben en u zou zelfs kunnen eindigen met alles verliezen. U bent gewaarschuwd!

## **23.1.5.4 Opgeslagen zoekopdrachten**

De meeste databasesystemen stellen u in staat om algemeen gebruikte queries en procedures op te slaan en, in sommige gevallen, kunnen deze behouden worden als tabellen of andere objecten binnen uw database zelf. Zoals u uit het bovenstaande geraden kunt hebben, beginnen alle door KMyMoney gebruikte tabellen met de kleine letters 'kmm'. Deze standaard zal worden gehandhaafd en alleen tabellen die met deze letters beginnen zullen bijgewerkt worden. Als u deze in de naamgeving van uw queries etc. nalaat, zou u geen problemen hoeven te ondervinden.

# <span id="page-172-0"></span>**23.1.6 Handmatig aanmaken van een database**

OPMERKING Deze sectie dekt het meer geavanceerd gebruik van een database en kan overgeslagen worden voor de algemene gebruiker.

## **23.1.6.1 Wanneer te gebruiken**

Er kunnen gevallen zijn wanneer KMyMoney niet in staat is om de database automatisch aan te maken of het aanmaken zonder sommige opties vereist door de gebruiker. Het gebruikte databasesysteem kan bijvoorbeeld niet volledig conform het standaard SQL-gebruik zijn of ondersteuning kan geïntroduceerd worden voor nieuwe systemen die niet volledig getest zijn in KMyMoney.

Voordat u deze faciliteit gaat gebruiken zou u zelf eens moeten proberen een item in de database aan te maken (bijv. met het statement CREATE DATABASE). Aangenomen dat de database bestaat zal KMyMoney heel goed in staat zijn om de tabellen etc. aan te maken in de normale opslagprocedure van de database zoals bovenstaand beschreven.

# **23.1.6.2 De SQL genereren**

Als dit mislukt is het mogelijk om de basis SQL-commando's nodig voor het aanmaken van de verschillende tabellen, views en indexen vereist door de toepassing. Selecteer het menu-item **Hulpmiddelen** → **Database SQL genereren**. Dit geeft de volgende dialoog:

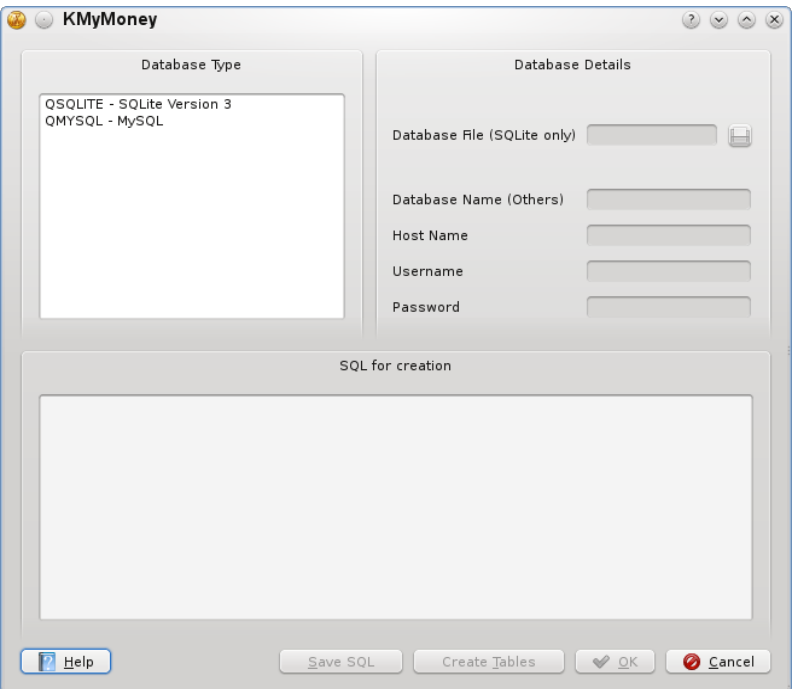

Bij selecteren van het type database zal de van toepassing zijnde SQL in het tekstvak **SQL voor aanmaken** verschijnen; dit kan door de gebruiker worden bewerkt of opgeslagen in een tekstbestand door te drukken op **SQL opslaan**. In het laatste geval moet de database aangemaakt worden met de administratieve functies geleverd door het databasesysteem.

Als u, na bewerking van de tekst in de dialoog, wilt dat KMyMoney de database aanmaakt, dan moet u de andere velden in de dialoog invullen, zoals bovenstaand gedetailleerd in [Een database](#page-169-0) [aanmaken](#page-169-0) en druk op **Tabellen aanmaken**. Merk op dat u, behalve in het geval van SQLite, ofwel een toepasselijk statement CREATE DATABASE als het eerste commando moet invoegen of eerder zo'n commando extern van KMyMoney hebt uitgevoerd.

# **23.1.6.3 Waarschuwing**

U moet erg voorzichtig zijn bij bewerken van de definities van elk van de basis tabellen of views (die met namen beginnend met 'kmm'). Sommige wijzigingen, zoals de lengte van een integerveld, kan weinig gevolgen hebben, maar u zou niets moeten verwijderen of de volgorde van een veld veranderen, of KMyMoney zou niet meer kunnen functioneren of gegevens verminken.

Terwijl toevoegen of verwijderen van indexen prestaties zouden kunnen verbeteren, zou u er ook voor moeten oppassen dat het tegenovergestelde kan gebeuren. Enige kennis van de interne werking van KMyMoney zou kunnen helpen om de best mogelijke prestaties in deze omstandigheden te krijgen.

# **23.1.7 Versleuteling**

Versleuteling van gegevens in uw database wordt op dit moment niet ondersteund.

# **Hoofdstuk 24**

# **Vragen en antwoorden**

Jack H. Ostroff 2022-12-20 5.1.3

Dit hoofdstuk gaat over een aantal onderwerpen die vaak verwarring veroorzaken, speciaal bij nieuwe gebruikers van KMyMoney. Als u vindt dat KMyMoney iets doet dat u niet begrijpt (of soms iets niet doet waarvan u wilt dat het wordt gedaan,) controleer dan deze lijst voordat u om hulp vraagt op een van de e-maillijsten. Als uw probleem hier niet geneomd wordt, ga dan naar de sectie op [hulp verkrijgen.](#page-32-0)

# **Vragen over installatie en opstarten**

1. *KMyMoney crasht wanneer ik het probeer te starten.*

Er zijn vele redeneon waarom KMyMoney zou kunnen crashen of een fout aangeven in plaats van normaal op te starten. U moet eerst bepalen of het probleem aan de software ligt of aan uw gegevens. De eerste poging is dus om [KMyMoney te starten](#page-31-0) zonder uw gegevensbestand te openen. Als de toepassing opstart, maar crasht wanneer u uw gegevensbestand probeert te openen, probeer dan een oudere kopie van uw bestand te opnen. (U hebt toch een reservekopie gemaakt, toch?)

Als KMyMoney crasht bij opstarten zonder te proberen een gegevensbestand te laden, dan zou er een probleem met uw installatie kunnen zijn. Zie de sectie op [hulp verkrijgen.](#page-32-0)

2. *Kan KMyMoney werken op mijn X/Ubuntu™ desktop? Kan KMyMoney werken zonder een complete KDE bureaublad?*

Ja, KMyMoney kan werken zonder een complete KDE desktop, maar u moet wel eerst de basis KDE libraries installeren. De makkelijkste manier om dit te doen is door het pakketbeheersysteem van uw distributie te gebruiken, dat deze vereisten automatisch zal afhandelen. Als u van broncode gaat installeren, dan zult u waarschijnlijk de development versies van deze libraries nodig hebben.

# **Vragen over instellingen**

1. *Kan ik de startdatum van het fiscale jaar wijzigen, zodat het overeenkomt met mijn fiscale jaar of mijn boekhoudkundig jaar?*

Ja, u kunt makkelijk de startdatum van het jaar wijzigen in de [Algemene Opties](#page-147-0) van het dialoogvenster **KMyMoney instellen**.

# **Vragen over accounts en transacties**

## 1. *Waarom kan ik geen transactie bewerken?*

U kunt een transactie met een datum ouder dan de openingsdatum van de rekening waaraan het is gekoppeld niet wijzigen. De belangrijkste reden voor dit probleem is de import van alle data van een rekening. Als het importbestand geen openingsdatum voor de rekening heeft, dan zal KMyMoney de huidige datum daarvoor gebruiken. De manier om dit op te lossen is om de rekening te wijzigen, en [de openingsdatum zodanig te wijzigen](#page-49-0) dat het eerder is dan alle transacties van die rekening.

2. *Waarom wordt een transactie in rood getoond en hoe kan ik de kleur kwijt raken?*

Een transactie krijgt de kleur rood als er nog gedeeltes van het bedrag zijn die nog geen categorie hebben toegewezen. Dit wordt meestal veroorzaakt door de import van QIF- of OFX-bestand of het downloaden van online-gegevens. Het enige wat u hooft te doen is de transactie zo te wijzigen dat het hele bedrag van de transactie aan categorieën is toegewezen.

3. *Waarom kan ik geen beginsaldo aan een account toevoegen?*

Als u een beginsaldo opgeeft bij de creatie van een rekening, dan krijgt u het als eerste transactie van de rekening te zien. Als u dat niet doet, dan is de transactie er niet, en omdat het een speciaal type transactie is, kunt u het niet later gewoon toevoegen zoals een bijschrijving of opname. Maar u kunt het later toevoegen door [de rekening te wijzigen.](#page-49-0)

4. *Toen ik een rekening creëerde, gebruikte ik het verkeerde type, en ik kan het nu niet meer wijzigen. Ik kan de rekening wijzigen, maar de keuzelijst voor het type rekening is ofwel uitgeschakeld, of het toont niet alle mogelijke types.*

U kunt makkelijk het rekeningtype omschakelen tussen cheques, spaarrekening, en contant. Maar vanwege de manier waarop KMyMoney de informatie over de rekening opslaat, zijn andere wijzigingen van het rekeningtype niet mogelijk. Een manier om dit op te lossen is het creëren van een nieuwe rekening van het juiste type, het verplaatsen van alle transacties van de oude rekening naar de nieuwe rekening, en tenslotte het verwijderen van de oude rekening.

5. *Ik heb een lening met 0% rente, maar ik krijg een fout in de assistent nieuwe lening die mij deze waarde niet laat gebruiken.*

De interne berekeningen van de nieuwe lening wizard staan geen 0% rente toe. De beste manier om deze situatie op te lossen is om [een eenvoudige rekening voor schulden te creë](#page-41-0)[ren](#page-41-0) met een startsaldo voor het bedrag van de lening, en daarna [een schema te creëren](#page-65-0) voor de nodige aflossingen.

6. *Waarom kan ik niet al mijn transacties in het kasboek zien?*

Er zijn meerdere instellingen die regelen welke transacties worden getoond in de kasboekweergave van een rekening. Controleer eerst het [filtervak van het kasboek.](#page-71-0) Als er in het zoekvak iets is ingevoerd, dan krijgt u alleen transacties waarin die tekst voorkomt te zien. Als het status-keuzevak is veranderd van 'Elke status,' dan krijgt u alleen de transacties van het geselecteerde type te zien. Daarnaast zijn er twee belangrijke instellingen in de sectie [filter opties](#page-148-0) van het instellingendialoog van KMyMoney. Als **Toon geen transacties van voor** is ingeschakeld, dan krijgt u in het kasboek alleen transacties van op of na die datum te zien. Als **Gecontroleerde transacties niet tonen** is ingeschakeld, dan krijgt u geen gecontroleerde transacties te zien.

7. *Ik heb een typefout in de naam van een begunstigde gemaakt en wil dat in alle transacties wijzigen. Is er een globale zoeken/vervangen?*

Er is geen globale zoek en vervang functie in KMyMoney. Desondanks is het makkelijk om de naam van een begunstigde te veranderen: selecteer de weergave voor begunstigden en zoek de naam die u wilt wijzigen. Klik met de rechtermuisknop op de begunstigde, en selecteer uit het contextmenu **Begunstigde hernoemen** en voer de nieuwe naam in. Als alternatief voor het gebruik van de rechtermuisknop kunt u F2 gebruiken na het selecteren

van de begunstigde. Omdat de transacties alleen een referentie gebruiken naar het record van de begunstigde, tonen nu alle transacties de nieuwe naam.

8. *Waarom kan ik geen account verwijderen?*

Om een rekening te kunnen verwijderen, mag er in KMyMoney niets meer naar referen. Dat houd in dat u alle transacties van deze rekening moet verwijderen, of ze naar een andere rekening moet verplaatsen. Als u nog steeds een rekening niet kan verwijderen, dan kunnen er nog periodieke transacties naar deze rekening referen, Die in het kasboek niet zichtbaar hoeven te zijn. Het kan nodig zijn dat u alle toekomstige transacties en het schema zelf moet verwijderen, of ze naar een andere rekening moet verplaatsen.

# **Vragen over import en export**

1. *Waar vindt ik meer informatie over OFX parameters?*

Hier zijn enkele externe bronnen waar u meer informatie kunt vinden: [OFX Blog](http://ofxblog.wordpress.com/) en [OFX](http://www.ofxhome.com/) [Home.](http://www.ofxhome.com/)

# **Overige vragen**

1. *Waarom is er geen vertaling voor 'mijn' taal?*

KMyMoney gebruikt de instellingen van KDE voor de taal, zorg er daarom eerst voor dat uw land en taal correct zijn ingesteld. Als dat het geval is, dan is de meest waarschijnlijke reden dat nog niemand het heeft aangeboden om het te vertalen. Het vertalen van op KDE/Qt™-gebaseerde programma's is vrij makkelijk, en u heeft er niet voor te kunnen programmeren. Als u KMyMoney naar uw taal wilt vertalen, plaats dan een bericht in de juiste [team mailing list.](https://l10n.kde.org/teams-list.php) Als u uw taal in de lijst niet kan vinden of u kunt niet in contact komen met de teamleden, stuur dan een email direct naar de [KDE translation mailing list](mailto:kde-i18n-doc@kde.org) [\(inschrijving](https://mail.kde.org/mailman/listinfo/kde-i18n-doc) vereist) en wij zullen u de informatie geven over hoe u makkelijk een vertaling voor KMyMoney kunt maken.

2. *Waarom ging het versienummer van 1.0.5 naar 4.5, en wat gebeurde er met KMyMoney2?*

Het gebruik van KMyMoney2 was een historische overblijfsel van toen het project vanKDE 1 naar KDE 2 ging. Om iedere keer de naamswijziging te vermijden als een nieuwe KDE versie is, hebben we besloten om bij KMyMoney te blijven.

De eerste versie van KMyMoney die stabiel genoeg werd geacht, kreeg de versie 1.0, alhoewel het onder KDE 3 liep. Omdat het project dichter bij KDE kwam, hebben we besloten om hetzelfde major versienummer te gebruiken.

3. *Hoe kan ik een bug rapporteren? Hoe kan ik een suggestie doen?*

De ontwikkelaars moedigen aan dat u feedback geeft. Lees meer daarover in de sectie over [Contact maken met de ontwikkelaars / Bugs \(programmafouten\) melden.](#page-32-0)

4. *Waarom is er geen makkelijke manier om periodieke transacties, of een gedeelte van het kasboek, of ... af te drukken.*

Kijk in de sectie over [Rapporten.](#page-102-0) Veel rapporten geven een makkelijke manier om dingen af te drukken die u niet makkelijk kunt doen vanuit het kasboek of andere schermen.

# **Hoofdstuk 25**

# **Referentie**

2016-12-05 5.0

# **25.1 Menu's**

Hieronder is een complete lijst van menu-items in KMyMoney, met een zeer korte omschrijving van wat elk daarvan doet. Merk op dat veel deze menukeuzes niet beschikbaar kunnen zijn, of grijs gemaakt, afhankelijk van de geselecteerde weergave of status van het programma. Bijvoorbeeld, u kunt geen rekening bewerken tenzij u een rekening heeft geselecteerd of dat deze in het huidige venster zichtbaar is.

# **25.1.1 Menu Bestand**

## **Bestand** → **Nieuw (Ctrl+N)**

maakt een nieuw leeg gegevensbestand voor KMyMoney. Er kan maar één bestand van KMyMoney tegelijk open zijn, dus zal uw huidige bestand eerst gesloten worden, als er een open is.

## **Bestand** → **Openen (Ctrl+O)**

Opent een bestaand gegevens bestand van KMyMoney.

## **Bestand** → **Recent geopend** → **...**

Biedt snelle toegang tot recent geopende bestanden.

## **Bestand** → **Database openen...**

Opent een bestaande database.

## **Bestand** → **Opslaan (Ctrl+S)**

Slaat het huidige geopende bestand op.

## **Bestand** → **Opslaan als... (Ctrl-Shift-S)**

Slaat het huidige geopende bestand op met een andere bestandsnaam.

#### **Bestand** → **Als database opslaan...**

Slaat het huidige geopende bestand op in een [Database.](#page-168-0)

#### **Bestand** → **Importeren** → **...**

Importeert financiële gegevens uit andere typen bestanden, zoals QIF en GnuCash of een sjabloonbestand van accounts en categorieën die gebruikt kunnen worden bij opzetten van nieuwe accounts.

## **Bestand** → **Exporteren** → **...**

Exporteert het huidige bestand als een ander type bestand, zoals QIF of exporteert een lijst van uw accounts en categorieën als een sjabloon.

## **Bestand** → **Afdrukken (Ctrl+P)**

Drukt het huidige bestand af.

#### **Bestand** → **Reservekopie maken**

Slaat een reservekopie van het huidige bestand op.

#### **Bestand** → **Persoonlijke gegevens**

Laat persoonlijke gegevens bewerken.

## **Bestand** → **Bestandsinformatie**

Toont informatie over het nu geopende bestand van KMyMoney.

#### **Bestand** → **Sluiten (Ctrl+W)**

Het huidige bestand sluiten.

### **Bestand** → **Afsluiten (Ctrl+Q)**

KMyMoney afsluiten.

# **25.1.2 Menu Bewerken**

## **Bewerken** → **Transactie zoeken... (Ctrl-F)**

Transacties doorzoeken

# **25.1.3 Menu Beeld**

#### <span id="page-178-0"></span>**Beeld** → **Transactiedetails tonen (Ctrl-T)**

Toont details van transacties in de [Grootboeken-](#page-70-0)weergave. Als u deze optie inschakelt, dan zijn in een grootboek alle regels van een transactie zichtbaar. Als u dit uitschakelt, dan is er maar een regel zichtbaar.

Als u alleen de details van het huidige geselecteerde transactie wilt zien, en alleen maar een regel voor de andere, dan kunt u de [Kasboek Lens](#page-151-0) inschakelen.

#### **Beeld** → **Verberg gecontroleerde transacties (Ctrl-R)**

Verbergt gecontroleerde transacties in het register.

#### **Beeld** → **Gecontroleerde saldo's tonen (Ctrl-B)**

Gecontroleerde saldo's tonen en de laatst gecontroleerde mijlpaal in het register.

## **Beeld** → **Ongebruikte categorieën verbergen (Ctrl-U)**

Verbergt niet gebruikte categorieën in de weergave.

#### **Beeld** → **Alle rekeningen tonen (Ctrl-Shift-A)**

Alle rekeningen in de weergaven tonen.

# **25.1.4 Menu Instituten**

**Instituut** → **Nieuw instituut...** Nieuw instituut toevoegen.

**Instituut** → **Instituut bewerken...** Een instituut bewerken.

**Instituut** → **Instituut verwijderen...** Een instituut verwijderen.

# **25.1.5 Menu Rekening**

## **Rekening** → **Nieuwe Rekening...**

Voegt een nieuwe tekening toe.

# **Rekening** → **Bewerk Rekening...**

Bewerkt een rekening

**Rekening** → **Verwijder rekening...**

Verwijdert een rekening

# **Rekening** → **Open kasboek**

Toont het kasboek van een rekening.

## **Rekening** → **Transactie controle... (Ctrl-Shift-R)**

Controleert een rekening via de transactie controle wizard.

## **Account** → **Controle uitstellen...**

Stelt de controle van een rekening uit.

### **Rekening** → **Voltooien**

Voltooit de controle van een rekening.

#### **Rekening** → **Transactie rapport**

Opent een transactie rapport van een rekening.

# **Rekening** → **Sluit rekening**

Sluit een rekening

### **Rekening** → **Heropen rekening**

Heropent een rekening als deze gesloten is.

## **Rekening** → **Rekening ontkoppelen...**

Ontkoppelt een online rekening.

# **Rekening** → **Aan online rekening koppelen...**

Maakt verbinding met een online rekening

# **Rekening** → **Bijwerken rekening...**

Importeert transacties voor een rekening van een online bank.

### **Rekening** → **Alle rekeningen bijwerken...**

Importeert de transacties voor alle rekeningen van een online bank
#### **25.1.6 Menu Categorie**

**Categorie** → **Nieuwe categorie...** Voegt een nieuwe categorie toe.

**Categorie** → **Bewerk categorie...** Bewerkt een categorie.

**Categorie** → **Verwijder categorie...** Verwijdert een categorie.

#### **Categorie** → **Open kasboek**

Toont het kasboek van een categorie.

#### **25.1.7 Menu Transactie**

#### **Transactie** → **Nieuw (Ctrl-Ins)**

Voegt een nieuwe transactie toe.

#### **Transactie** → **Bewerken**

Bewerkt een transactie.

#### **Transactie** → **Splitsingen bewerken**

Bewerkt de splitsingen van een transactie.

**Transactie** → **Verwijderen**

Verwijdert een transactie.

#### **Transactie** → **Dupliceren**

Dupliceert een transactie.

#### **Transactie** → **Markeer transactie als...** → **Niet gecontroleerd**

Wijzigt de status van een transactie naar niet gecontroleerd.

#### **Transactie** → **Transactie markeren als ...** → **Gewist (Ctrl-Alt-Space)**

Wijzigt de status van een transactie naar gewist.

#### **Transactie** → **Transactie markeren als ...** → **Gecontroleerd (Ctrl-Shift-Space)**

Wijzigt de status van een transactie naar gecontroleerd.

#### **Transactie** → **Ga naar rekening**

Toont de andere rekening van een transactie.

#### **Transactie** → **Ga naar begunstigde**

Geeft een weergave van de begunstigde en focust op de begunstigde van de geselecteerde transactie.

**Transactie** → **Periodieke transactie invoeren...** Creëert een nieuwe periodieke transactie

#### **Transactie** → **Overeenkomst**

Zoekt overeenkomstige geïmporteerde transacties,

#### **Transactie** → **Unmatch**

Unmatchet een transactie die KMyMoney heeft voorgesteld als een overeenkomst met geïmporteerde transacties. Merk op dat dit menu-item alleen aanwezig is als een overeenkomstige transactie aanwezig is.

#### **Transactie** → **Accepteren**

Accepteert een voorgestelde samenvoeging van geïmporteerde transacties.

#### **Transactie** → **Alles Selecteren (Ctrl-A)**

Selecteert alle transacties in het register.

#### **Transactie** → **Controle afdrukken**

Drukt de inhoud van de geselecteerde transactie in het geselecteerde register af, opgemaakt overeenkomstig het geselecteerde sjabloon. Merk op dit menu-item alleen aanwezig is als in het register een transactie is geselecteerd. Lees de sectie over de configuratie van de [Controle afdrukken](#page-156-0) plugin voor meer informatie.

#### **25.1.8 Menu Hulpmiddelen**

#### **Hulpmiddelen** → **QIF profiel editor...**

Hier wijzigt u het QIF-profiel dat u gebruikt voor het importeren of exporteren van QIFbestanden.

#### **Hulpmiddelen** → **Valuta's...**

Toont een lijst met bij KMyMoney bekende valuta's.

#### **Hulpmiddelen** → **Koersen...**

Toont lijsten met aandelenkoersen en valutakoersen.

#### **Hulpmiddelen** → **Aandelen en valutakoersen bijwerken...**

Update de aandelenkoersen en de valutakoersen bij vanaf online-bronnen met gebruik van het onderdeel [Online Koersen.](#page-88-0)

#### **Hulpmiddelen** → **Consistentie Controle**

Voert een controle uit op uw bestand en probeert indien mogelijk de gevonden problemen op te lossen.

Maak een reservekopie van uw bestand voordat u dit uitvoert.

#### **Hulpmiddelen** → **Prestatietest**

Voert een prestatietest uit op uw bestand en toont het resultaat.

#### **25.1.9 Menu's Instellingen en Help**

KMyMoney heeft het standaard Instellingen en Help menu van KDE zoals beschreven in [KDE](help:/fundamentals/menus.html) [Fundamentals](help:/fundamentals/menus.html) met een extra onderdeel:

#### **Instellingen** → **Alle meldingen inschakelen**

Schakelt alle meldingen weer in die u heeft uitgeschakeld door **Niet opnieuw vragen** in een dialoogvenster te selecteren.

#### **Instellingen** → **Aqbanking configureren...**

Instellingen voor online bankieren configureren, zie [Hoe configureer ik online bankieren](https://userbase.kde.org/KMyMoney/FAQ#How_do_I_configure_online_banking_.3F) voor verdere details.

Merk op dat deze menuselectie alleen beschikbaar is als de module KBanking is ingeschakeld. Zie de sectie over het configureren van de [KBanking-plug-in](#page-157-0) voor meer informatie.

### **25.2 Widgets**

KMyMoney heeft enige specifieke widgets die niet gevonden worden in andere toepassingen. Het gebruik van deze widgets wordt uitgelegd in dit hoofdstuk.

#### **25.2.1 Widget voor invoer van een datum**

Wanneer KMyMoney informatie over een specifieke datum nodig heeft, bijv., de opdrachtdatum van een transactie of de openingsdatum van een rekening, dan biedt het de gebruiker het *datuminvoerwidget*. Dit widget bestaat uit drie velden en een knop. De velden presenteren de *dag*, de *maand* en het *jaar*, gescheiden door het datumscheidingsteken gespecificeerd door de instelling van uw taalregio. Als u op de knop drukt zal het widget *datumkiezer* worden geopend.

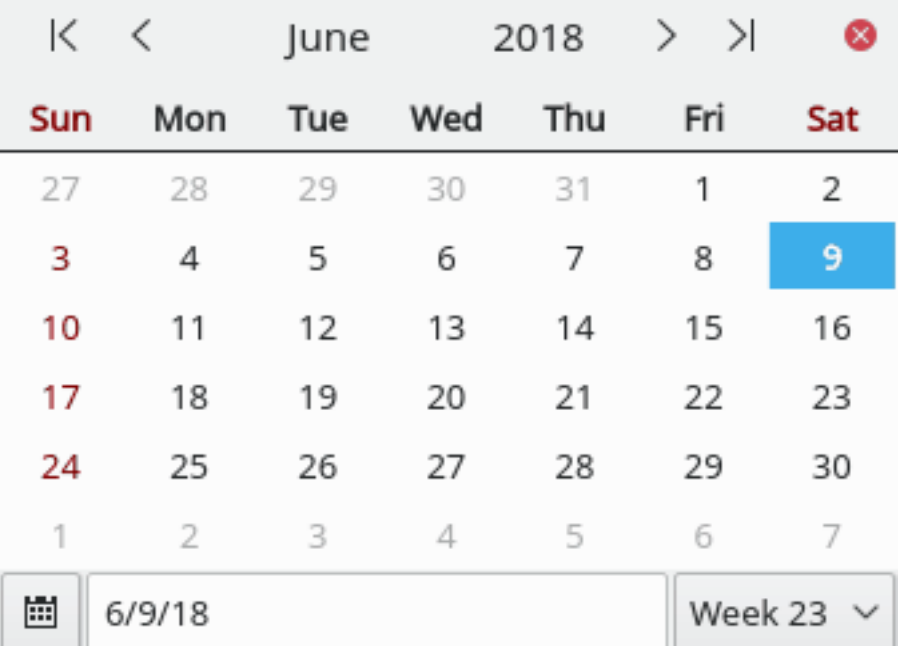

Binnen het datuminvoerwidget kunnen de cursortoetsen **Left**/**Right** gebruikt worden om te wisselen tussen de velden *dag*, *maand* en *jaar*. Met de cursortoetsen **Up**/**Down** kan de waarde van het geselecteerde veld verhoogd/verlaagd worden. De toetsen **+** en **-** kunnen gebruikt worden om een enkele dag te verhogen/verlagen. Maand- en jaargrenzen worden meegenomen en verhoogd/verlaagd indien noodzakelijk. Op **T** drukken zal de datum op de datum van vandaag zetten.

De datum kan ook gewijzigd worden met de muis. Klikken op het veld *dag*, *maand* of *jaar* selecteert het veld. De waarde kan dan verhoogd/verlaagd worden met de pijltjesknoppen rechts van het widget. Ze werken exact hetzelfde als de toetsen **Up**/**Down**.

De datumkiezer opent wanneer de knop rechts van de pijltjesknoppen wordt ingedrukt. Het toont bovenaan vier pijltjesknoppen, twee aan elke kant van de nu geselecteerde maandnaam en jaar. De meest linker knoppen worden gebruikt om het jaar en de maand te verlagen; de knoppen rechts van het jaar worden gebruikt om de maand en het jaar te verhogen. De knop helemaal rechts sluit de datumkiezer.

Onder de knoppen presenteert het widget een kalenderpagina voor de geselecteerde maand. Klikken op een dag op de kalender selecteert die datum, sluit de datumkiezer en brengt de geselecteerde datum in de velden *dag*, *maand* en *jaar*.

Onderaan het datumkiezerwidget is een knop, een te bewerken tekstveld en een keuzelijst. Op de knop drukken selecteert de datum van vandaag in de datumkiezer. Het tekstveld kan gebruikt

worden om een specifieke datum in te voeren. Op de toets **Enter** drukken toont die datum in het datumkiezerwidget. De keuzelijst laat de gebruiker een specifieke week selecteren en doorgaan om een datum vanaf daar te kiezen.

#### **25.2.2 Invoer van een waarde**

Het invoerwidget voor een waarde bestaat uit een tekstveld (dat cijfers accepteert, scheidingstekens voor duizendtallen en decimale symbolen) evenals een knop rechts. Gebruik de cijfers om de waarde in te voeren. Scheid de fractie van de waarde door het decimale scheidingsteken voor uw taalregio in te voeren. Als u oo de knop rechts klikt of op een toets die een numerieke bewerking representeert (bijv., **+**,**-**,**/**,**\*** of **%**) zal een kleine rekenmachine verschijnen en u in staat stellen om de uiteindelijke waarde te berekenen.

Negatieve waarden kunnen ingevoerd worden door de waarde vooraf te laten gaan door een minteken. In het geval dat uw taalregio is is ingesteld om negatieve getallen met haakjes rond de waarde te tonen, kan de waarde ook omsloten worden door haakjes in het invoerwidget voor een waarde.

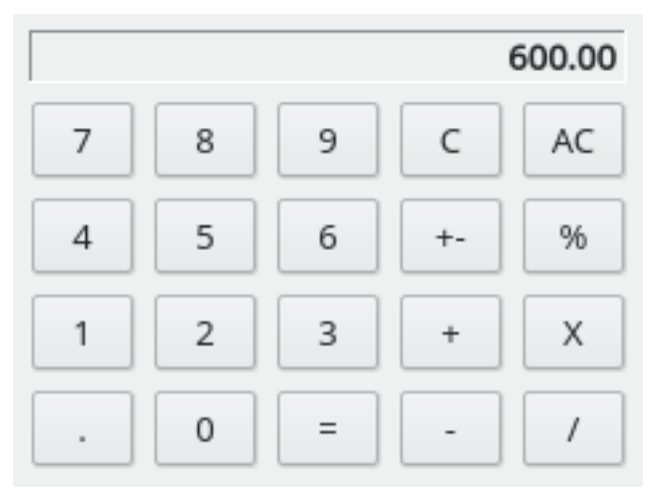

Gebruik het rekenmachinewidget gewoon zoals een normale rekenmachine en na invoer verlaat u het door op de knop **=** te drukken of druk op de toets **=** op uw toetsenbord.

#### **25.2.3 Debiteur/crediteur invoeren**

Wanneer u gevraagd wordt om een debiteur/crediteur voor een transactie in te voeren, kunt u beginnen met de naam in te voeren met de toetsen op uw toetsenbord. Zolang er overeenkomende items bestaan in de lijst met debiteuren/crediteuren onderhouden door KMyMoney zullen ze getoond worden in een vak onder of boven het invoergebied voor tekst. Met de muis of de toetsen **Up**/**Down** kunt u een naam uit die lijst kiezen. Met gebruik van het toetsenbord moet u het item selecteren door op de toets **Enter** te drukken.

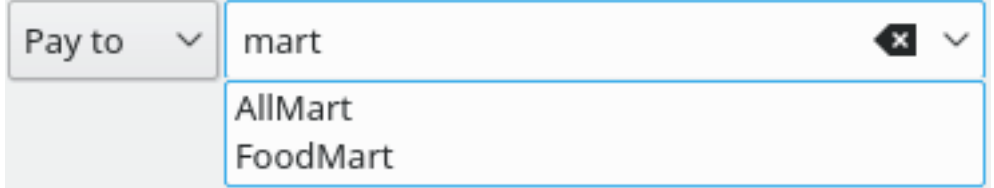

Als er een naam wordt ingevoerd die nog niet aan KMyMoney bekend is wordt u gevraagd of u een nieuwe record voor debiteur/crediteur wilt aanmaken. Als u dat niet wilt doen, zal het veld blanco worden. Anders zal het record aangemaakt worden en toegevoegd aan de lijst.

Nadat het veld voor bewerking tekens bevat zal de lijst alleen die debiteuren tonen die overeenkomen met de ingevoerde tekenreeks. Dubbelklik op de pijl van de keuzelijst om alle debiteuren in de lijst te tonen.

#### **25.2.4 Invoer van categorie/rekening**

Wanneer u gevraagd wordt om de naam van een categorie of rekening in te voeren, kunt u beginnen met de naam in te voeren met de toetsen op uw toetsenbord. Zolang er overeenkomende items bestaan in de lijst met categorieën/rekeningen bekend bij KMyMoney zullen ze getoond worden in een vak onder of boven het invoergebied voor tekst. Met de muis of de toetsen **Up**/**Down** kunt u een naam uit die lijst kiezen. Met gebruik van het toetsenbord moet u het item selecteren door op de toets **Enter** te drukken.

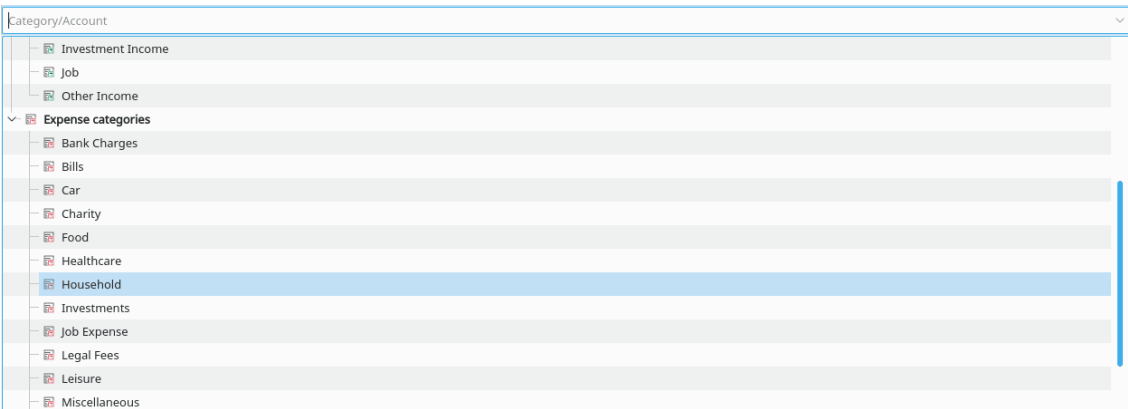

Als er een naam wordt ingevoerd die nog niet aan KMyMoney bekend is wordt u gevraagd of u een nieuwe record voor een categorie wilt aanmaken. Als u dat niet wilt doen, zal het veld blanco worden. Anders zal het record aangemaakt worden en toegevoegd aan de lijst.

Nadat het veld voor bewerking met tekens is gevuld zal de lijst alleen die categorieën/rekeningen tonen die overeenkomen met de ingevoerde tekenreeks. Dubbelklik op de pijl van de keuzelijst om de complete lijst te tonen.

## **Hoofdstuk 26**

# **Dankbetuigingen**

2019-04-05 5.0.4 Program Copyright (c) 2000-2019 Het ontwikkelteam van KMyMoney Deze toepassing valt onder de bepalingen van de [GNU General Public License.](gpl-translated.html) Documentation Copyright (c) 2000-2019 Het ontwikkelteam van KMyMoney Op- of aanmerkingen over de vertalingen van de toepassing en haar documentatie kunt u melden op [http://www.kde.nl/bugs.](http://www.kde.nl/bugs)

Dit document is vertaald in het Nederlands door Freek de Kruijf [freekdekruijf@kde.nl.](mailto:freekdekruijf@kde.nl)

Deze documentatie valt onder de bepalingen van de [GNU vrije-documentatie-licentie.](fdl-translated.html)

## **26.1 Actieve ontwikkelaars**

- **Thomas Baumgart ipwizard@users.sourceforge.net** Uitgave-manager en de-facto onderhouder. Core engine. Project-administratie.
- **Ralf Habacker ralf.habacker@freenet.de** Ontwikkelaar.

## **26.2 Speciale dank aan**

- **Jack Ostroff ostroffjh@users.sourceforge.net** Documentatie en gebruikersondersteuning.
- **Kevin Tambascio ktambascio@users.sourceforge.net** Initiële investeringsondersteuning
- **Javier Campos Morales javi\_c@users.sourceforge.net** Ontwikkelaar & ontwerper
- **Robert Wadley robntina@users.sourceforge.net** Artiest. Pictogrammen, opstartscherm, homeweergave.
- **Laurent Montel montel@kde.org** Patches en overbrengen naar KDE4.
- **Wolfgang Rohdewald woro@users.sourceforge.net** Patches.
- **Marko Käning mk-lists@email.de** Patches, pakket maken en KF5-CI voor OS-X.
- Allan Anderson ✝agander93@gmail.com Patches. CSV in-/exporteren.

## **26.3 Inactieve ontwikkelaars en bijdragers aan vorige versies**

- Cristian Onet onet.cristian@gmail.com Patches en plug-ins.
- **Cristian Dávid christian-david@web.de** Ontwikkelaar.
- **Łukasz Wojniłowicz lukasz.wojnilowicz@gmail.com** Ontwikkelaar.
- **Michael Edwardes mte@users.sourceforge.net** Oorspronkelijke auteur, veel van de eerste broncode. Projectbeheerder.
- **Alvaro Soliverez asoliverez@users.sourceforge.net** Prognose. Rapporten.
- **Ace Jones acejones@users.sourceforge.net** Logica rapporten. OFX importeren. Online aanhalingen. Documentatie-editor.
- **Tony Bloomfield tonybloom@users.sourceforge.net** GnuCash importeerprogramma. Database-ondersteuning.
- **Felix Rodriguez frodriguez@users.sourceforge.net** Projectbeheerder
- **John C tacoturtle@users.sourceforge.net** Ontwikkelaar.
- **Fernando Vilas fvilas@users.sourceforge.net** Database-ondersteuning.
- **Roger Lum rogerlum@gmail.com** Documentatie.
- **Darin Strait darin.strait@ashdar-partners.com** Documentatie.
- **Colin Wright cdwright@gwi.net** Patches en documentatie.
- **Bernd Gonsior bernd.gonsior@googlemail.com** Rapporten. Migration naar KDE4/Qt™4.
- **Ian Neal iann\_bugzilla@blueyonder.co.uk** Geplande transacties en agenda's.
- **Migratie naar KDE4/Qt4** Dit was een enorme inspanning, waarbij vele ontwikkelaars hebben bijgedragen. Excuses aan iedereen die niet expliciet is genoemd.